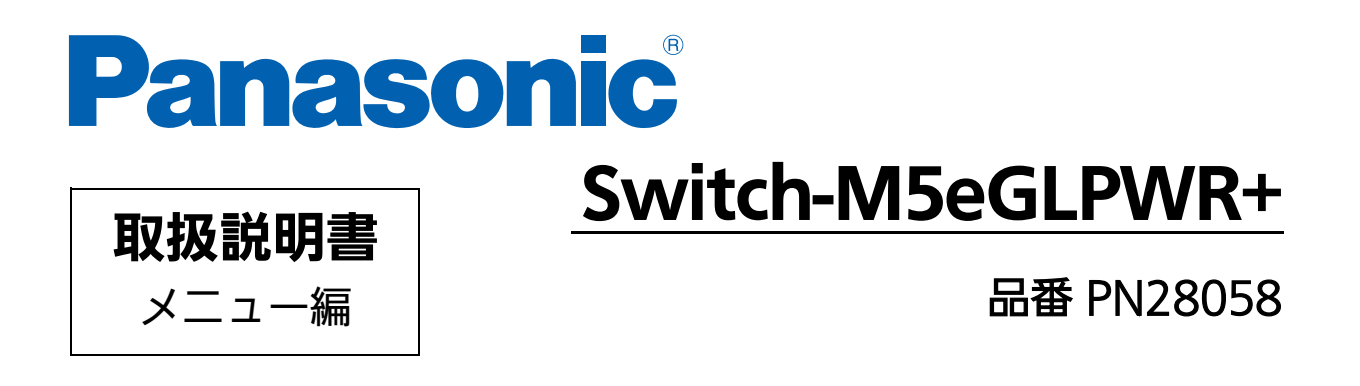

- お買い上げいただき、まことにありがとうございます。
- 説明書をよくお読みの上、正しく安全にお使いください。
- ご使用前に[「安全上のご注意」\(3](#page-2-0) ~ 5 ページ)を必ずお読みください。
- いかなる場合でも、お客様で本体を分解した場合には、保障対象外となります。

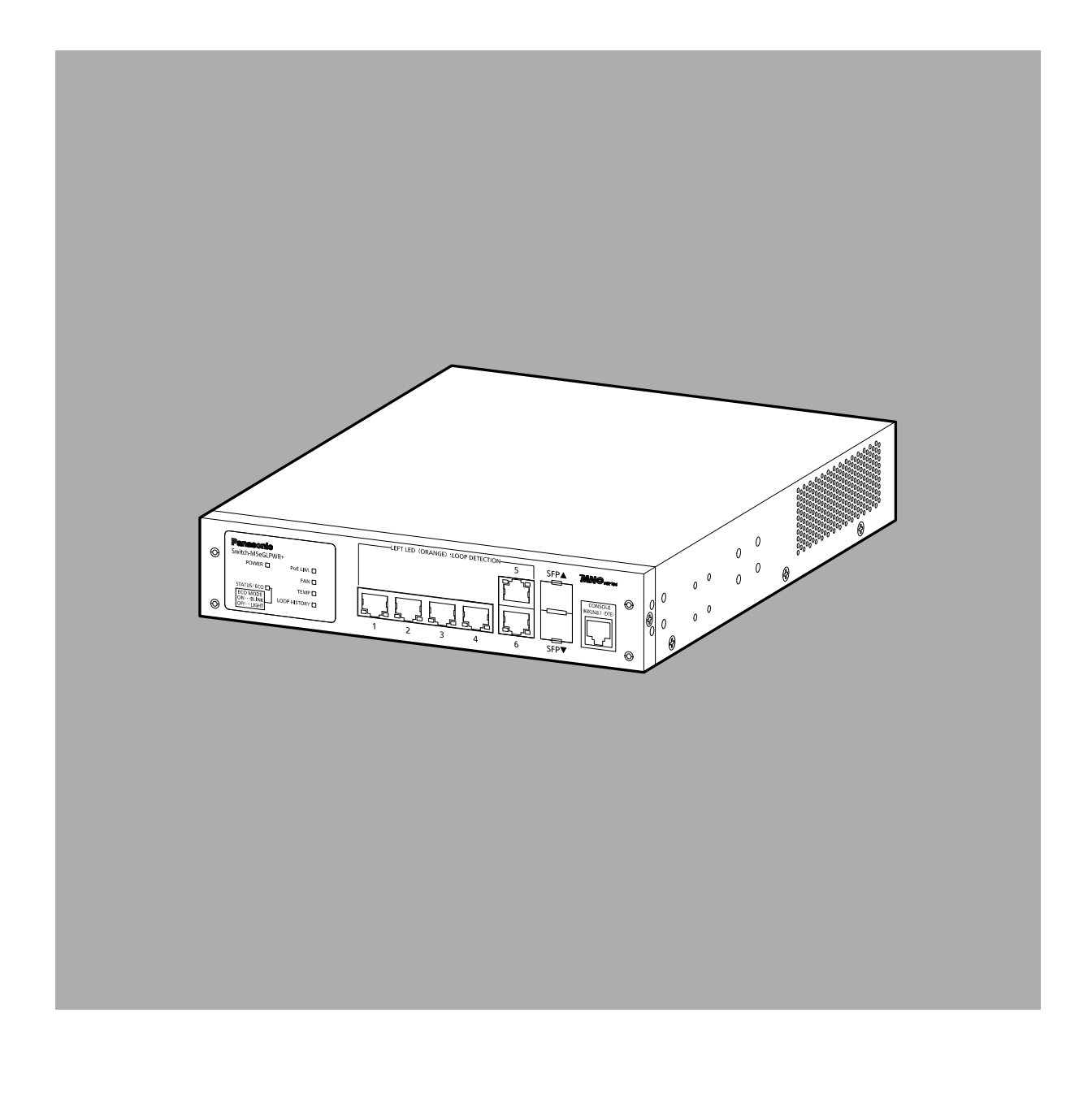

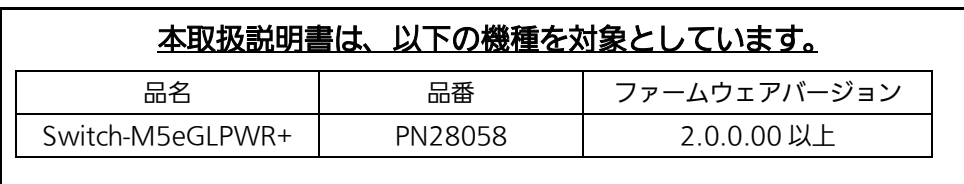

#### <span id="page-2-0"></span>安全上のご注意 必ずお守りください

<span id="page-2-1"></span>人への危害、財産の損害を防止するため、必ずお守りいただくことを説明しています。 ■誤った使い方をしたときに生じる危害や損害の程度を説明しています。

、3キンズ 大賞 「軽傷を負うことや、財産の損害が発生するおそれがある内容」です。

■お守りいただく内容を次の図記号で説明しています。

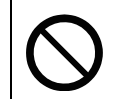

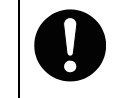

してはいけない内容です。 → ||■■■実行しなければならない内容です。

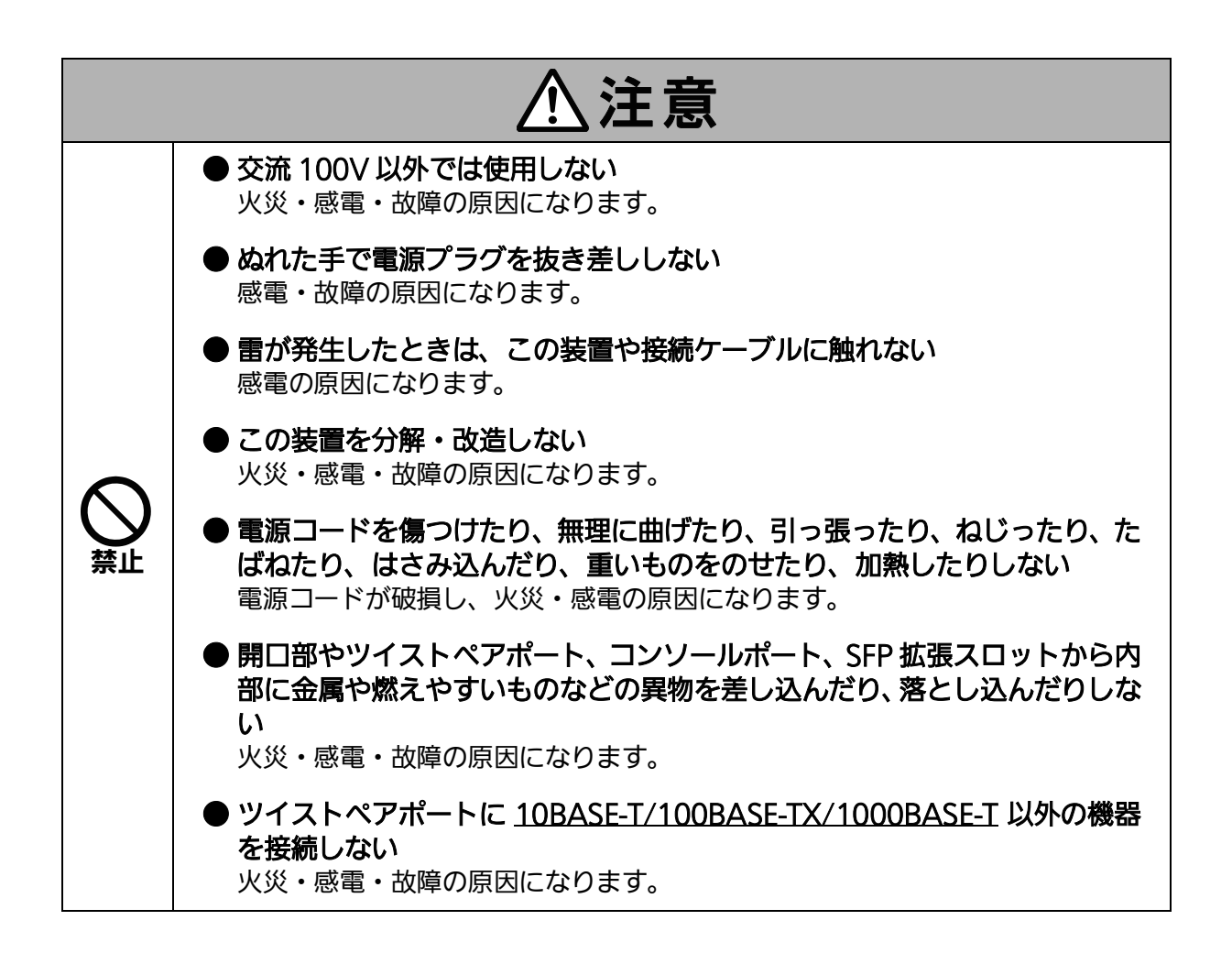

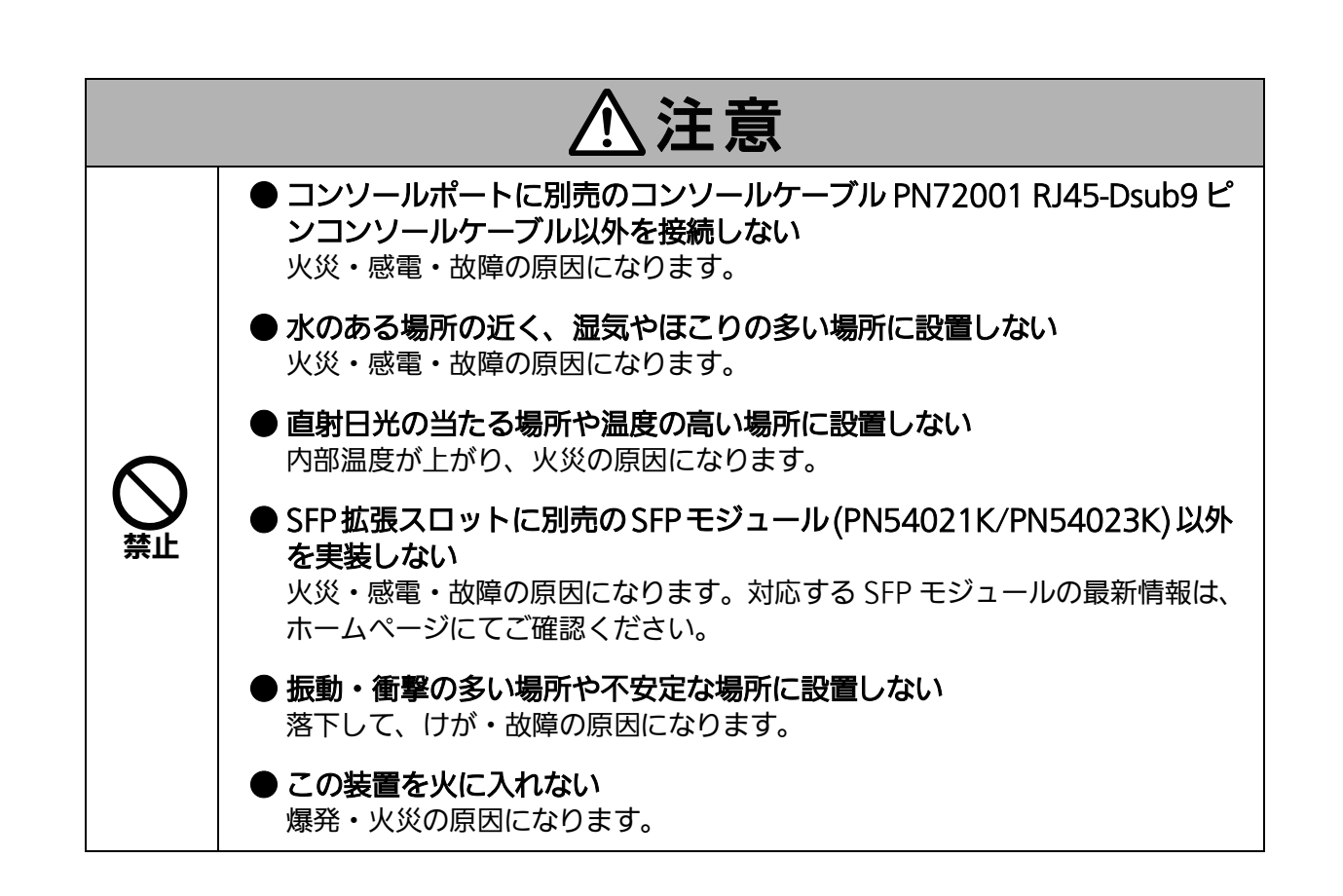

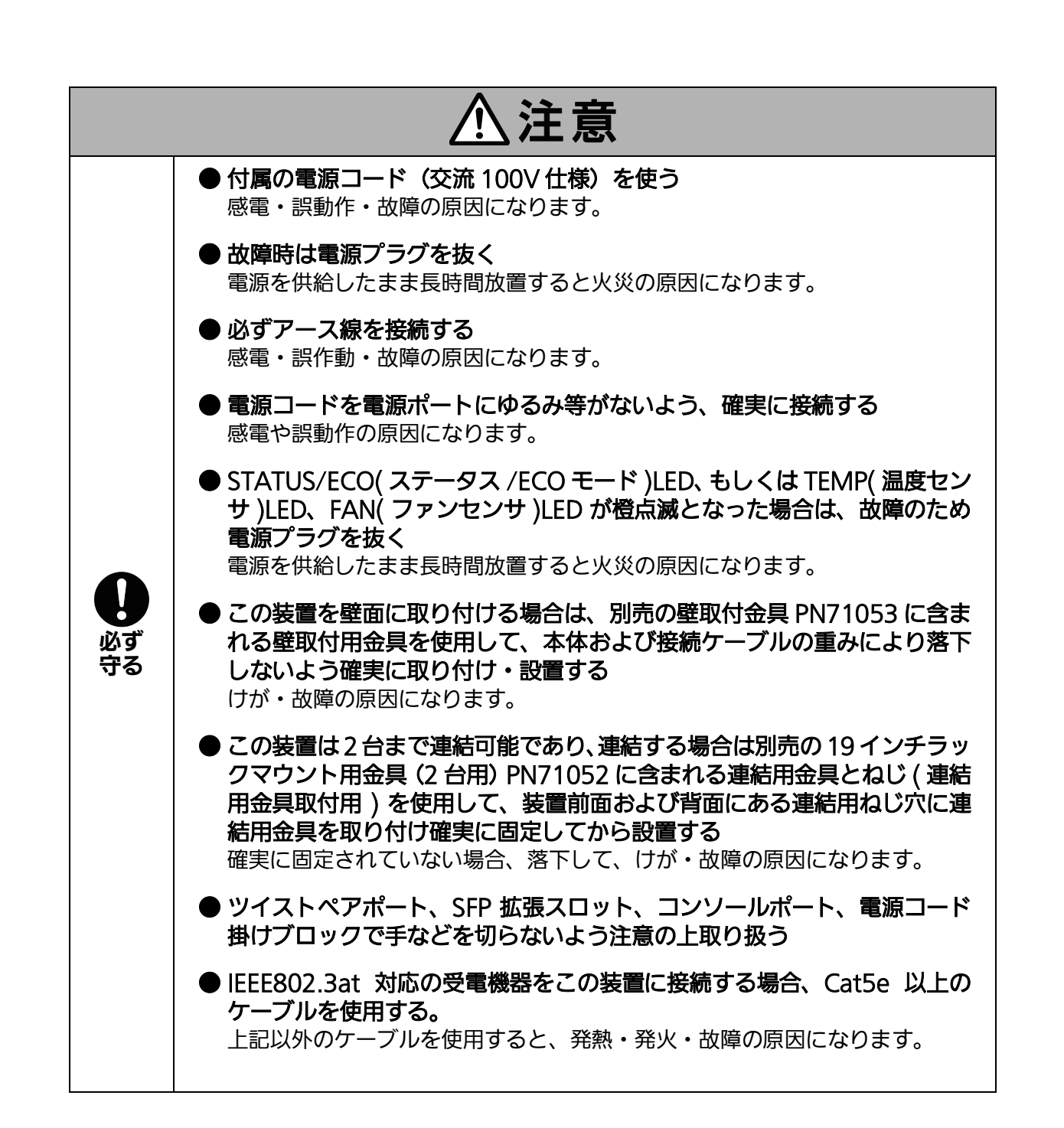

### 落雷の影響による故障の対策について重要なお願い

- ネットワークカメラや無線アクセスポイントなど落雷による影響を受ける可能性があ る機器 ( 特に屋外設置機器 ) を、この装置のツイストペアポートに接続する場合、落 雷による過電流・過電圧がツイストペアケーブルを通じてこの装置に伝わり、故障の 原因となることがあります。このような機器を接続される場合、この装置のツイスト ペアポート側に避雷器(SPD)を設置されることを強く推奨いたします
- 落雷の影響による過電流・過電圧が、電源ポートに接続される電源やアース線からこ の装置に伝わり、故障の原因となることがあります。電源やアース線から、落雷によ る過電流・過電圧流入のおそれがある場合は、この装置の電源ポート側に避雷器 (SPD) を設置されることを推奨いたします。

● この装置の落雷の影響による故障の修理は、保証期間内におきましても有料とさせて いただきます。

<span id="page-6-0"></span>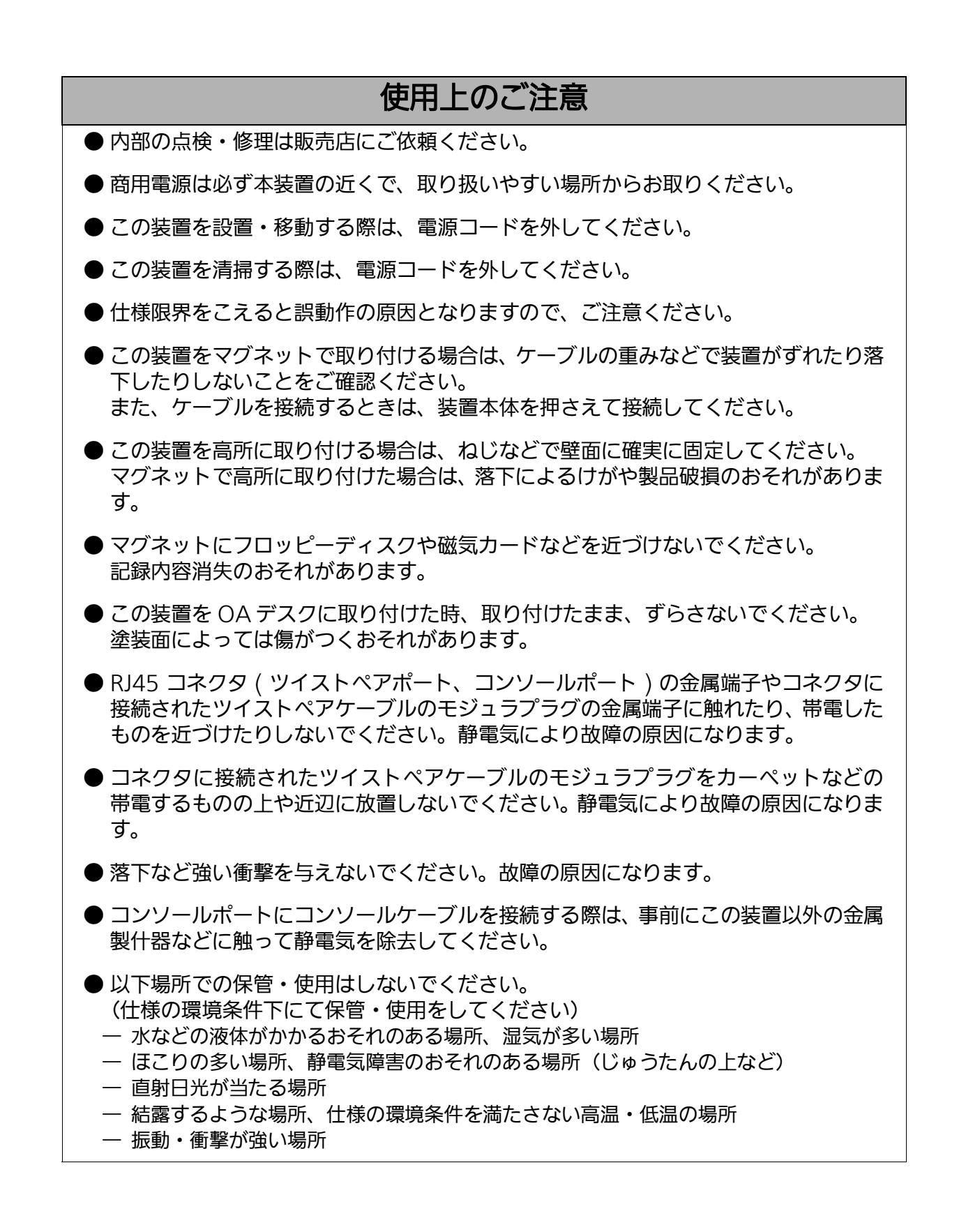

● 周囲の温度が 0 ~ 50 ℃の場所でお使いください。上記条件を満足しない場合は、火災・ 感電・故障・誤動作の原因となることがあり、保証致しかねますのでご注意ください。ま たこの装置の通風口をふさがないでください。またこの装置の通風口をふさがないでくだ さい。通風口をふさぐと内部に熱がこもり、故障・誤動作の原因になります。動作環境温 度外でご使用の場合、保護装置が働き PoE 給電を停止します。

● 装置同士を積み重ねる場合は、上下の機器との間隔を 20mm 以上空けてお使いください。

● SFP 拡張スロットに別売の SFP 拡張モジュール (PN54021K/PN54023K) 以外を実装 した場合、動作保証はいたしませんのでご注意ください。 対応する SFP 拡張モジュールの最新情報は、ホームページにてご確認ください。

- 1. お客様の本取扱説明書に従わない操作に起因する損害および本製品の故障・誤動作などの要 因によって通信の機会を逸したために生じた損害については、弊社はその責任を負いかねま すのでご了承ください。
- 2. 本書に記載した内容は、予告なしに変更することがあります。最新版は弊社ホームページを ご覧ください。
- 3. 万一ご不審な点がございましたら、販売店までご連絡ください。

※ 本文中の社名や商品名は、各社の登録商標または商標です。

この装置は. クラスA情報技術装置です。この装置を家庭環境で使用す ると電波妨害を引き起こすことがあります。この場合には使用者が適切な 対策を講ずるよう要求されることがあります。  $VCCI-A$ 

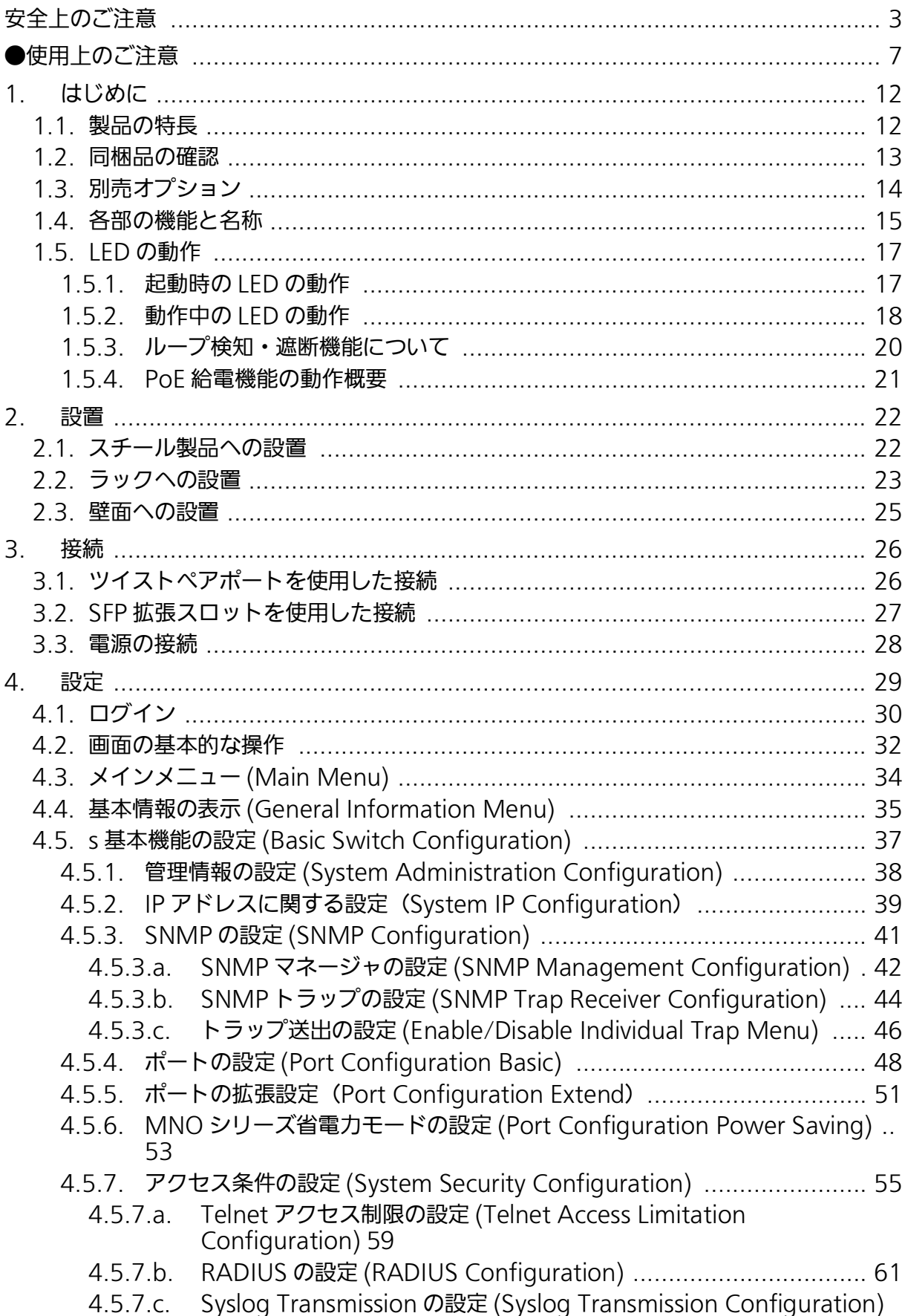

# 目次

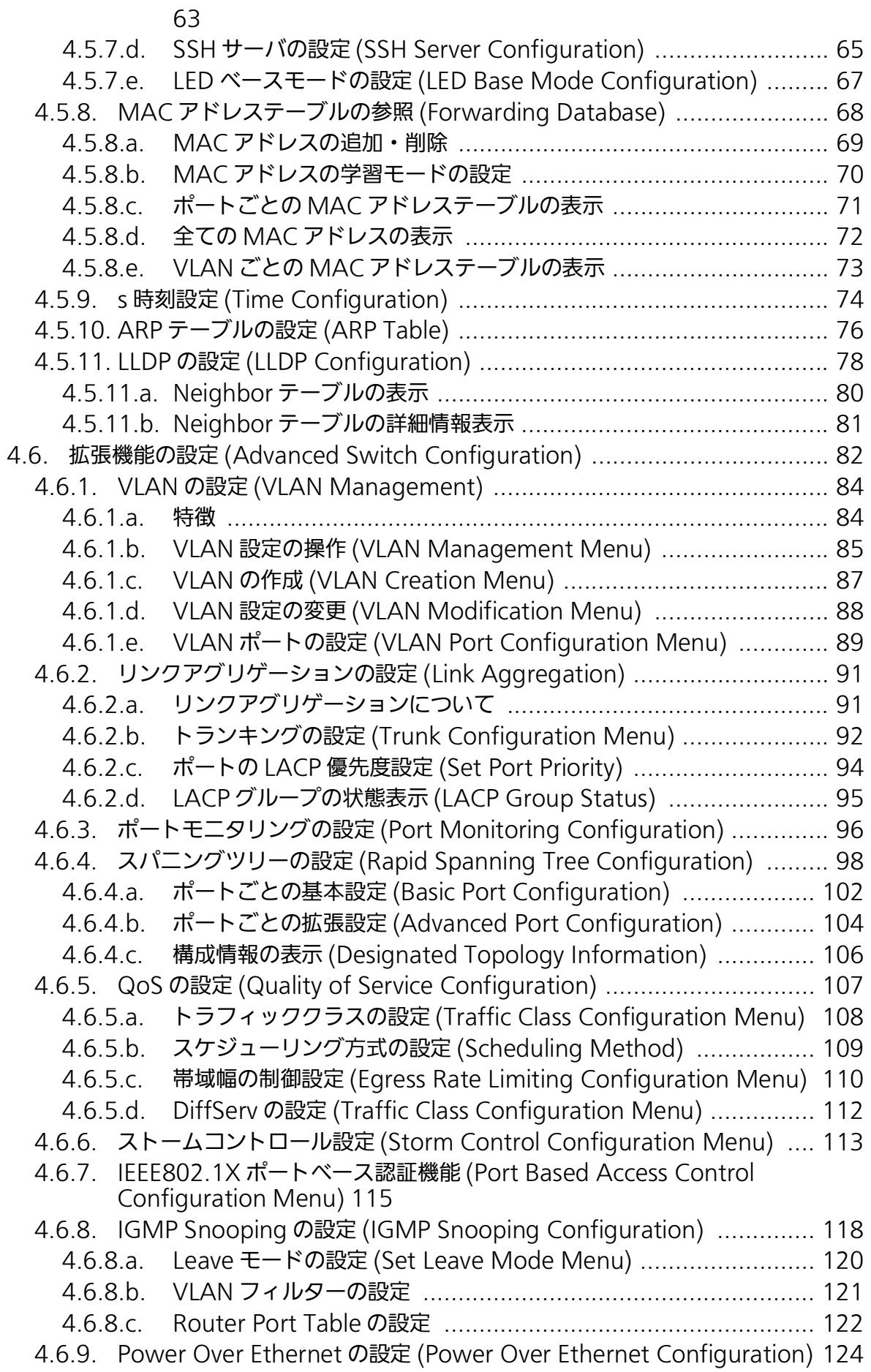

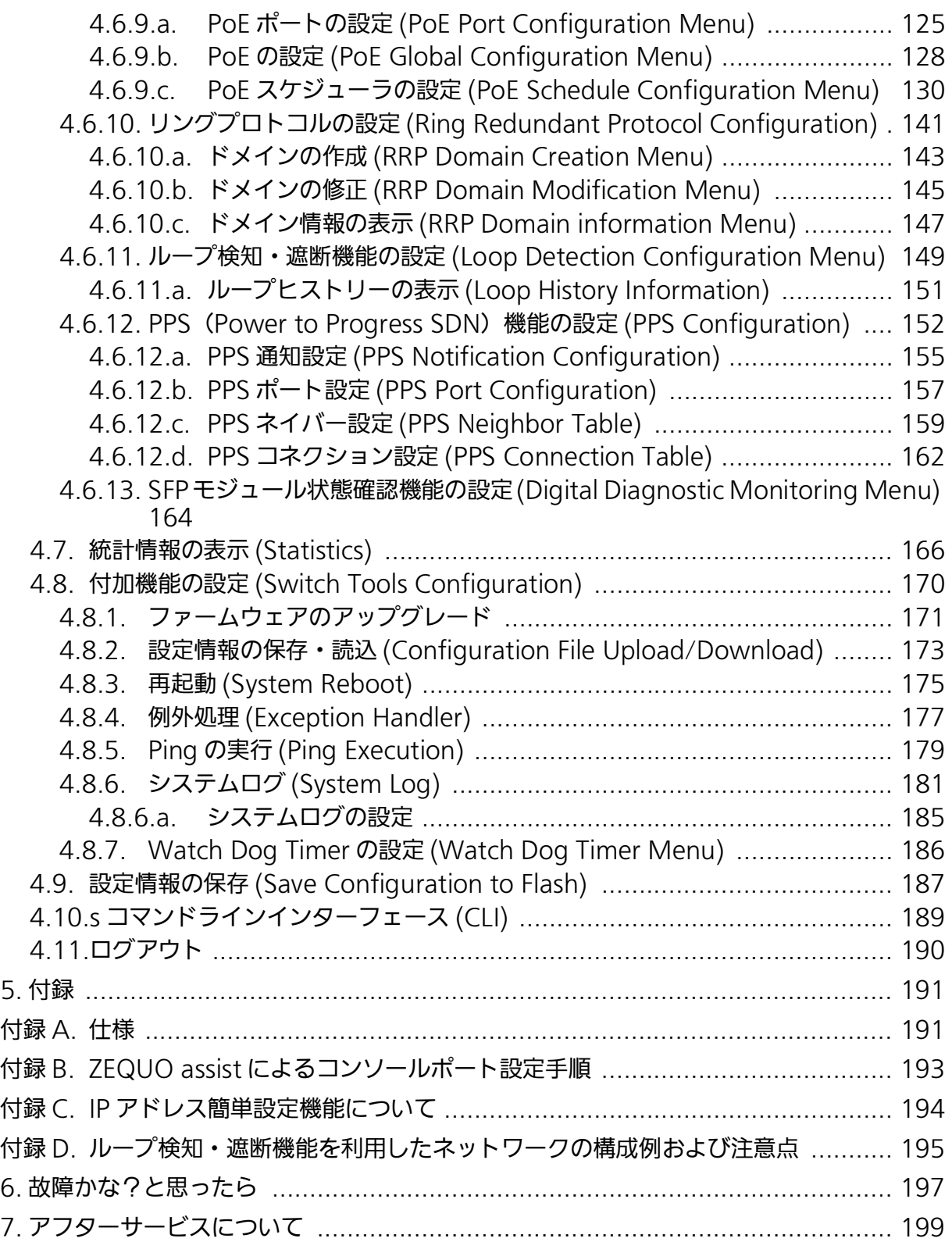

# <span id="page-11-0"></span>1. はじめに

Switch-M5eGLPWR+ は、10/100/1000BASE-T 対応ポートを 6 ポートと SFP 拡張スロッ トを 2 ポート ( ツイストペアポートと排他利用 ) を有する管理機能付きイーサネットスイッチン グハブです。

ポート 1 ~ 4 は IEEE802.3at に対応した PoE 給電機能をサポートしています。

### <span id="page-11-1"></span>1.1. 製品の特長

- ・ ポート 1 ~ 6( ツイストペアポート ) は、オートネゴシエーションに対応した 10/100/ 1000BASE-T ポートです。設定による速度および通信モードの切り替えが可能です。ポー ト 5,6 は、オートネゴシエーションに対応した 10/100/1000BASE-T または SFP 拡張ス ロットを排他利用にて使用可能です。
- ・ ポート 1 ~ 4 は IEEE802.3at 対応、および IEEE802.3af 対応の給電が可能です。ポート あたり最大 30W の PoE 給電が可能で、機器全体では 62W まで給電が可能です。
- ・ すべてのツイストペアポートがストレート / クロスケーブル自動判別機能を搭載していま す。端末、ネットワーク機器の区別を意識せず、ストレートケーブルを用いて相互接続で きます。( ポート通信条件を固定に設定した場合、この機能は動作しません。)
- ・ IEEE802.3az(LPI) に対応した省電力型イーサネット機能 (Energy Effect Ethernet 以下 EEE) を搭載しており、リンクアップ時にデータ通信していない場合、自動で省電力状態に 移行し、ポートごとに電力消費を抑えることが可能です。
- ・ Telnet/SSH で遠隔からスイッチに接続して、設定変更・設定確認が可能です。遠隔から ポートごと ( ポート 1 ~ 4) に PoE 給電の有効 / 無効の設定が可能です。
- ・ MNO シリーズ省電力モード搭載により、接続状態を自動検知し、電力消費を必要量に抑 制します。
- ・ スパニングツリープロトコルをサポートし冗長化のあるシステムを構築可能です。
- ・ IEEE802.1p に対応した QoS 機能をサポートしています。
- ・ IEEE802.1X 対応のユーザ認証機能 (EAP-MD5/TLS/PEAP) をサポートしています。
- ・ インターネットマンション機能を搭載しており、各戸間のセキュリティを確保することが できます。
- ・ ループ検知・遮断機能により、ループが発生した場合はポートを自動的に遮断しループ障 害の発生を防ぐことが可能です。また、ポートの遮断および自動復旧の際、SNMP トラッ プを送出でき、管理者に通知することが可能です。さらに本体 LED でのループ発生通知や 設定画面上からの発生履歴の参照によってループが発生したポートの特定が可能です。
- ・ PoE スケジューラ機能により、PoE の給電制御をスケジューリング可能です。

## <span id="page-12-0"></span>1.2. 同梱品の確認

開封時に必ず内容物をご確認ください。不足があった場合は販売店にご連絡ください。<br>• Switch-M5eGI PWR+ 本体 イ個

- ・ Switch-M5eGLPWR+ 本体 1 個<br>・ 取扱説明書(本マニュアル) 1 冊
- ・ 取扱説明書(本マニュアル) 1 冊
- ・ CD-ROM(PDF 版取扱説明書) 1 枚<br>・ ゴム足(マグネット内蔵) 4 個
- ・ ゴム足(マグネット内蔵) 4個<br>・ ねじ(ゴム足取り付け用) 4本
- ・ ねじ(ゴム足取り付け用) 4 本 ・ 電源コード 1 本
- ※ 付属の電源コードは AC100V 専用コードです。本製品以外に使用しないでください。

## <span id="page-13-0"></span>1.3. 別売オプション

- ・ PN72001 RJ45-Dsub9 ピンコンソールケーブル
- ・ PN71051 19 インチラックマウント用金具(1 台用) ・ PN71052
	- 19 インチラックマウント用金具(2 台用)
- ・ PN71053 壁取付用金具
- ・ PN54021K SFP-1000SX 1000BASE-SX SFP Module
- ・ PN54023K SFP-1000LX 1000BASE-LX SFP Module

## <span id="page-14-0"></span>1.4. 各部の機能と名称

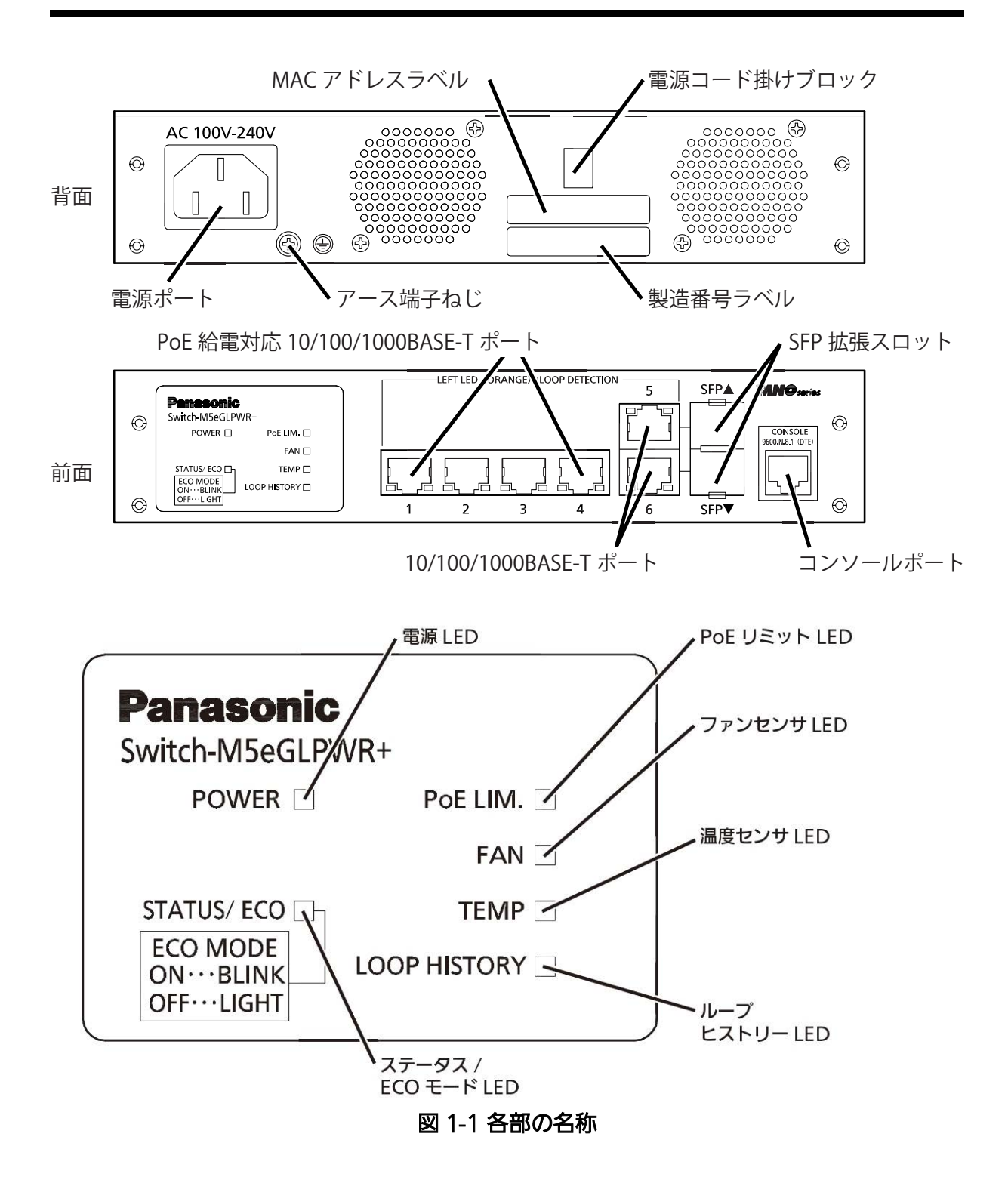

● 雷源ポート 付属の電源コードを接続し、電源コンセントに接続します。

- 電源コード掛けブロック 付属の電源コードを引っ掛けると、電源ポートから電源コードが抜けにくくなります。
- アース端子ねじ アース線を使用して接地面と接続します。
- MAC アドレスラベル 本装置の MAC アドレスが記載されています。
- 製造番号ラベル 本装置の製造番号が記載されています。
- PoE 給電対応 10/100/1000BASE-T ポート (ポート 1 ~ 4) IEEE802.3at の PoE 給電が可能です。また、10/100/1000BASE-T 端末、ハブ、リピータ 、ブリッジ、スイッチングハブ等の接続が可能です。 ツイストペアケーブルのケーブル長は 100m 以内に収まるように設置してください。
- 10/100/1000BASE-Tポート (ポート 5 ~ 6) ツイストペアケーブルのケーブル長は 100m 以内に収まるように設置してください。
- **SFP 拡張スロット (ポート 5 ~ 6、10/100/1000BASE-T ポートと排他利用)** 対応する SFP モジュール ( 別売オプション ) を装着可能です。

● コンソールポート

VT100 互換端末等と接続し、本装置の設定および管理をします。

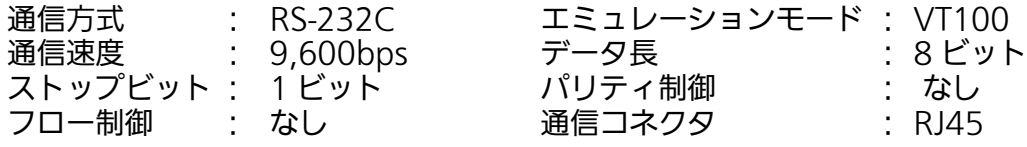

コンソールケーブルは、別売オプションの RJ45-DSub9 ピンコンソールケーブル (PN72001) をご使用ください。

## <span id="page-16-0"></span>1.5. LED の動作

### <span id="page-16-1"></span>1.5.1. 起動時の LED の動作

本装置の電源を入れると、全ての LED が一時的に全点灯します。その後、ハードウェアの自 己診断を実行します。自己診断が完了し電源 LED とステータス /ECO モード LED が緑点灯 ーニューニング。コーニュールクジョン こうしゃ こうしゃ こうしゃ

### <span id="page-17-0"></span>1.5.2. 動作中の LED の動作

本装置はポートごとに配置されている LED により、動作中の各ポートの状態を確認すること が可能です。

#### ● システム LED

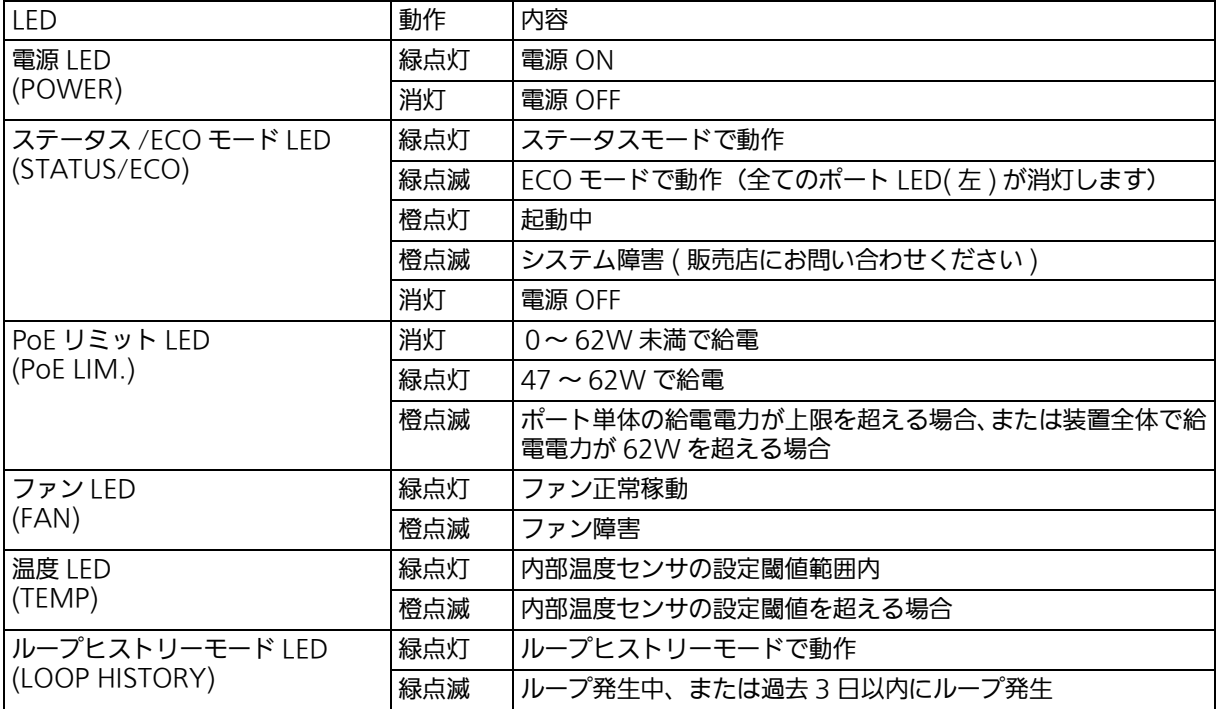

### ● ポート LED

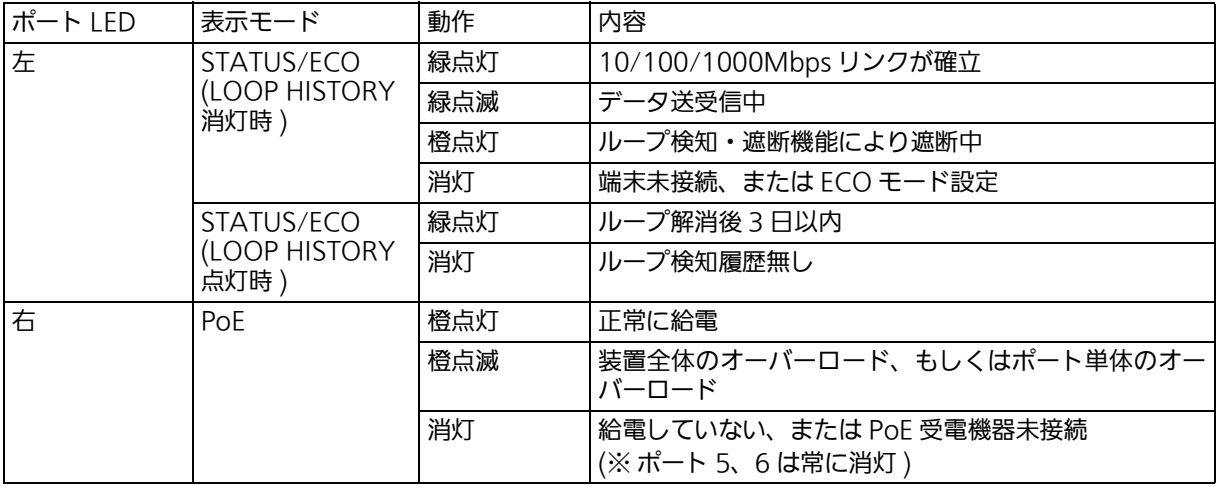

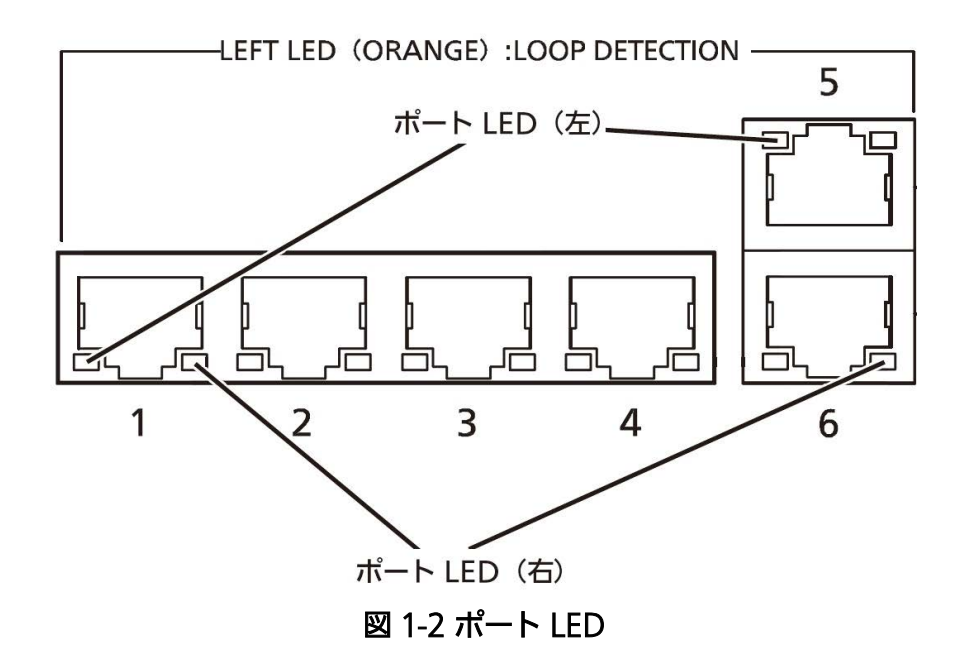

### <span id="page-19-0"></span>1.5.3. ループ検知・遮断機能について

ループが発生したポート LED( 左 ) を橙点灯でお知らせします。その際、該当ポートは自動的に ポートが遮断 (デフォルト設定:60秒間)され、ループを防ぎます。ループが解除されていない 場合は、再びポートを遮断しますので、ポート遮断中にループの解除を行ってください。

 また、ループが発生中、またはループ解消後 3 日以内のポートがある場合には、LOOP HISTORY LED が点滅し、お知らせします。ループ検知・遮断機能の設定 (OFF/ON) は、設定画面上で設定 を行うことにより切替が可能です。設定画面上での詳しい設定方法[は 4.6.11 項を](#page-148-1)ご参照くださ い。ループヒストリーの LED 表示を消去したい場合は、装置の電源を OFF/ON してください。 なお、装置に保存されたループヒストリーは 64 件まで保持されます。

### <span id="page-20-0"></span>1.5.4. PoE 給電機能の動作概要

 ポート 1 ~ 4 は IEEE802.3at の PoE 給電が可能です。ポートあたり最大 30W、装置全体で 最大 62W まで給電が可能です。

● PoE リミット LED が橙点滅 (装置全体のオーバーロード) しているときの給電動作 装置全体の要求給電容量を超えてオーバーロードになった場合、給電を停止したポートは ポート LED( 右 ) で確認できます。装置全体の要求給電電力を装置全体の最大給電電力以下に 抑えるため橙点滅しているポートのケーブルを抜いてください

● ポート単体でオーバーロードしているときの給電動作

ポート単体で最大値を超える給電を要求されたときはオーバーロードとなり、給電を停止し ます。給電を停止したポートは LED 表示を給電モード (PoE) に切り替えることで確認できま す。橙点滅しているポートのケーブルを抜いてください。

ご注意 : PoE 受電機器によっては、通常使用時と最大消費電力時で消費電力が大幅に異なる場合 がありますので、最大給電容量を超えないように構成してください。

ご注意 : 要求給電容量が装置全体の給電容量を超える場合、ポート番号が大きいポートの給電を 遮断します。

# <span id="page-21-0"></span>2. 設置

Switch-M5eGLPWR+ はスチール製品や 19 インチラック、壁面への取り付けが可能です。 (壁面への取り付けは別売オプション金具 (PN71053) が必要です。)

## <span id="page-21-1"></span>2.1. スチール製品への設置

付属品のゴム足 ( マグネット内蔵 ) を 4 個を取りだし、本装置底面部分を表にしてください。 付属のねじ(マグネット取付用)にて、しっかりと固定してください。

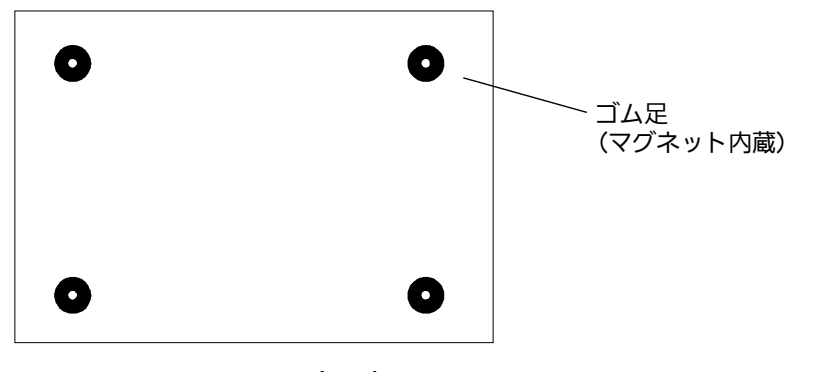

図 2-1 底面部

ご注意 : 取り付ける際には、振動・衝撃の多い場所や不安定な場所、本装置の下を人が通るよう な場所には設置しないでください。落下して、けが・故障の原因になります。

### <span id="page-22-0"></span>2.2. ラックへの設置

 別売の 19 インチラックマウント用金具 (1 台用 )PN75051 に含まれるラック取付金具 2 個とねじ ( ラック取付金具と本体接続用 )8 本を使用し、この装置の横にある 4 つの穴に取付 金具を接続してください。その後、19 インチラックマウント用金具 (1 台用 )PN75051 に付 属するねじ (19 インチラックマウント用 )4 本もしくは、ラックに用意されているねじでしっ かりと、この装置をラックに設置してください。

 この装置は 2 台まで連結することが可能です。2 台連結してラックに設置する場合は、別 売の 19 インチラックマウント用金具 (2 台用 )PN75052 に含まれるラック取付金具 2 個と ねじ ( ラック取付金具と本体接続用 )8 本を使用し、この装置の横にある 4 つの穴に取付金具 を接続してください。また、19 インチラックマウント用金具 (2 台用 )PN75052 に含まれる 連結用金具 2 個とねじ ( 連結用金具取付用 )8 本を使用して、前面、背面にある連結用ねじ穴 に連結用金具を取り付け確実に固定して、設置してください。

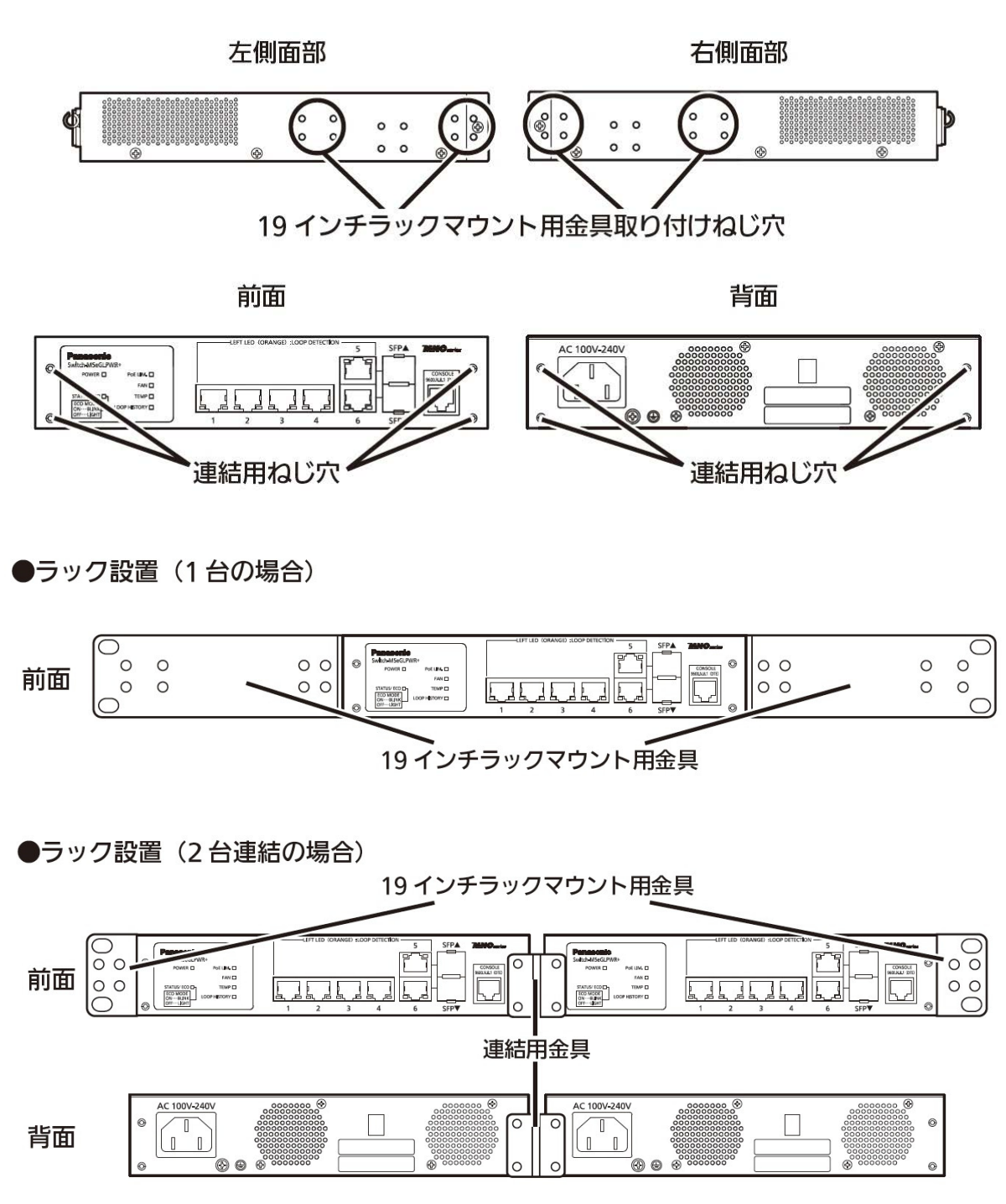

図 2-2 ラックへの設置

### <span id="page-24-0"></span>2.3. 壁面への設置

 別売の取付金具 PN71053 に含まれる壁取付用金具 2 個、ねじ(壁取付用金具と本体接続 用)8 本を使用して、この装置の横にある 4 つの穴に取付金具を接続してください。本製品 に付属するゴム足 ( マグネット内蔵 )4 個を取りだし、この装置の底面部分を表にしてゴム足 ( マグネット内蔵 )4 個を、底面 4 角にある窪みに取り付け、その後、お客様でご用意されて いるねじ 4 本でしっかりと、この装置を壁面にねじ止めしてください。

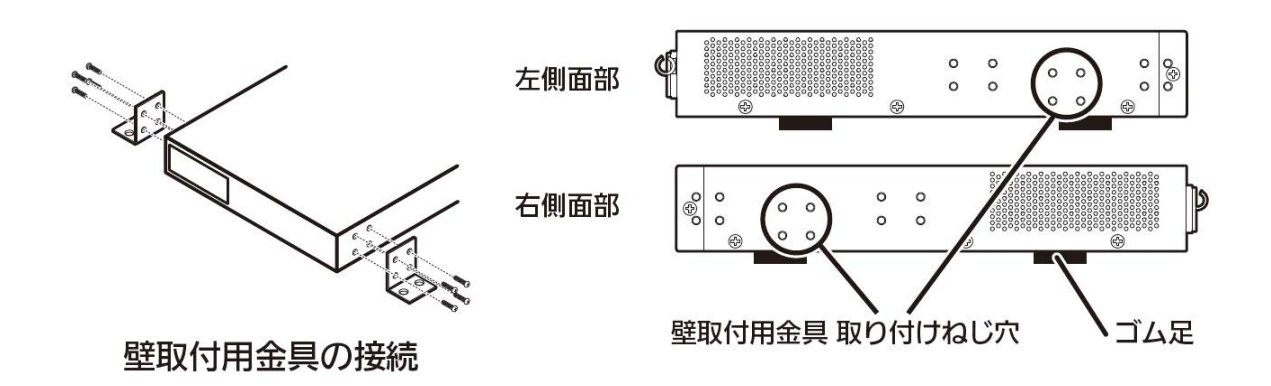

図 2-3 壁面への設置

## <span id="page-25-0"></span>3. 接続

## <span id="page-25-1"></span>3.1 ツイストペアポートを使用した接続

● 接続ケーブル

接続には、8 極 8 芯の RJ45 モジュラプラグ付き CAT5E 以上のストレートケーブル(ツイ ストペアケーブル)をご使用ください。

#### ● ネットワーク構成

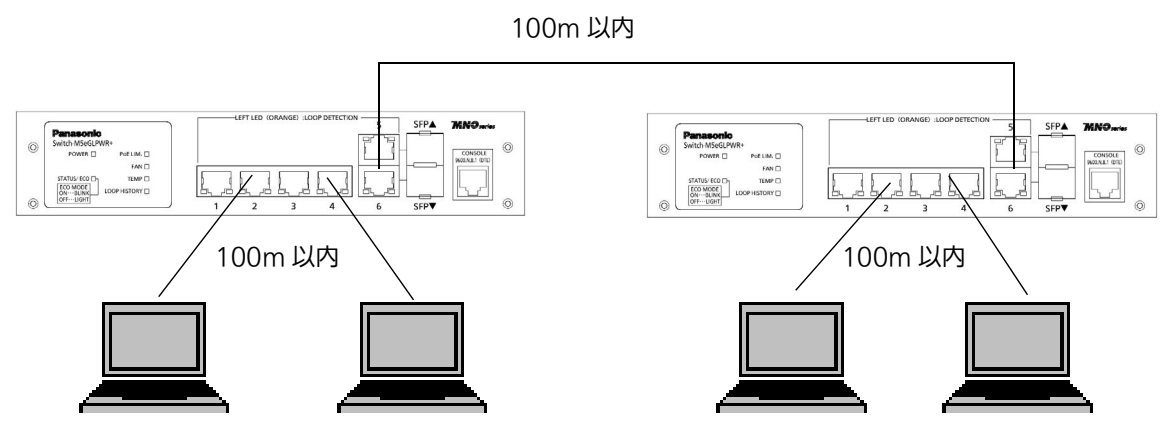

図 3-1 接続構成例

各端末と本装置との間のケーブル長が 100m 以内に収まるように設置してください。オート ネゴシエーション機能を搭載した端末または LAN 機器を接続すると、各ポートが自動的に最 適なモードに設定されます。オートネゴシエーション機能を搭載していない機器または端末 の場合は通信速度を自動的に設定しますが、全 / 半二重は判定できないため半二重に設定さ れます。オートネゴシエーション機能を搭載していない機器または端末を接続する際は、ポー トの通信条件を固定値に設定してください。設定方法の詳細については[、4.5.4 項](#page-47-1)をご参照 ください。

ご注意 : 通信条件を固定に設定した場合は、Auto-MDI/MDI-X 機能が動作しないため、スイッ チ間の接続にはクロスケーブルを使用する必要があります。

## <span id="page-26-0"></span>3.2. SFP 拡張スロットを使用した接続

1000BASE-SX: 550m 以内、1000BASE-LX: 10Km 以内

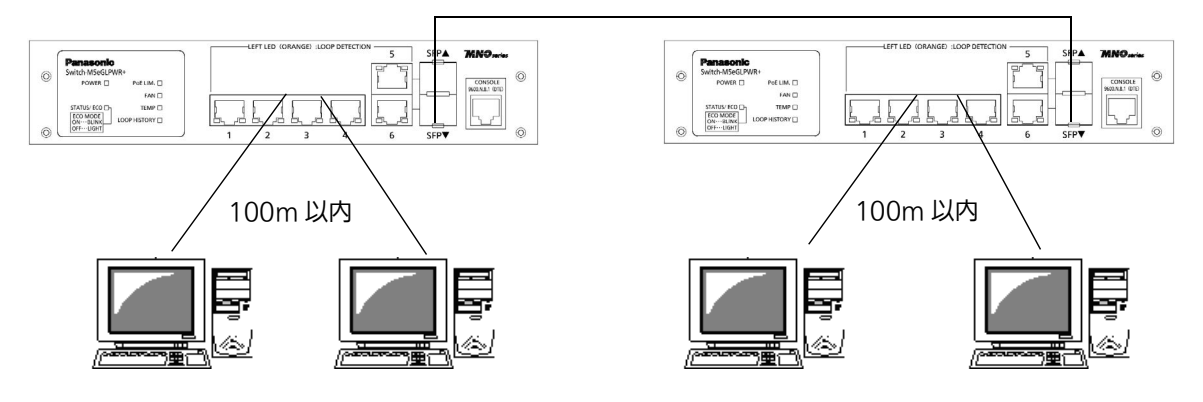

図 3-2 光ファイバケーブル接続例

SFP 拡張スロットへオプションの SFP モジュールを差し込むことにより、光ファイバでの接 続が可能です。本製品の工場出荷時状態はツイストペアポートが有効ですが、リンクが確立 した際に自動的に SFP 拡張ポートが有効となります。 それぞれ TX ポートは相手側機器の RX ポートへ、RX ポートは相手側機器の TX ポートへ接 続してください。

弊社別売オプションとして下記の SFP モジュールがあります。

- ・ 1000BASE-SX SFP Module(品番:PN54021K)
- ・ 1000BASE-LX SFP Module(品番:PN54023K)

### <span id="page-27-0"></span>3.3. 電源の接続

付属の電源コードを本装置の電源ポートに接続し、電源プラグをコンセントに接続します。 AC100V(50/60Hz)で動作します。

電源スイッチはありません。電源コードを接続すると、電源が投入され、動作を開始します。 電源を切る際には電源プラグをコンセントから抜いてください。

# <span id="page-28-0"></span>4. 設定

本装置は電源投入後、通常のスイッチングハブとして動作します。SNMP 管理機能や特有の 機能を使用するには、コンソールポート、Telnet、SSH、WEB のいずれかを使って設定を する必要があります。

ここでは、本装置の設定内容について説明します。

ご注意 : Telnet、SSH および WEB によるアクセスには IP アドレスの設定が必要です。はじめ にコンソールポートから少なくとも IP アドレスを設定した後にアクセスしてください。 IP アドレスの設定は[、4.5.2 項を](#page-38-1)ご参照ください。

## <span id="page-29-0"></span>4.1. ログイン

コンソールポートへ接続すると[、図 4-1-1](#page-29-1) のような画面が表示されます。 画面が表示されない場合は Enter キーなどを押して画面の更新を行うか、通信条件等の設定 ここでないことで、。ここではない。

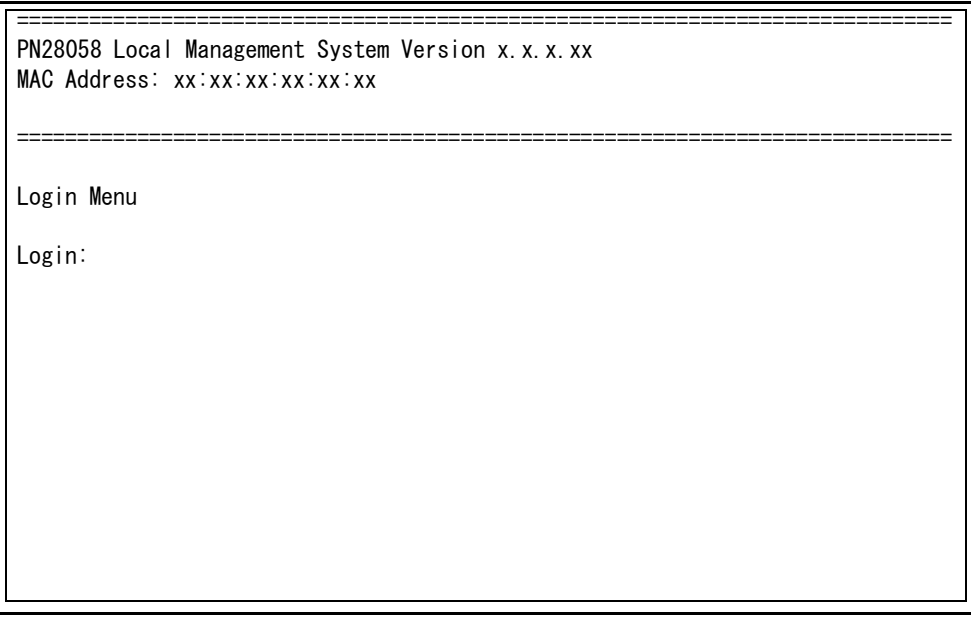

#### 図 4-1-1 ログイン画面 (コンソール)

<span id="page-29-1"></span>Telnet 経由でアクセスした場合は[、図 4-1-2](#page-29-2) のように画面上部に「 Remote Management System Version 」と表示された、同様のログイン画面が表示されます。

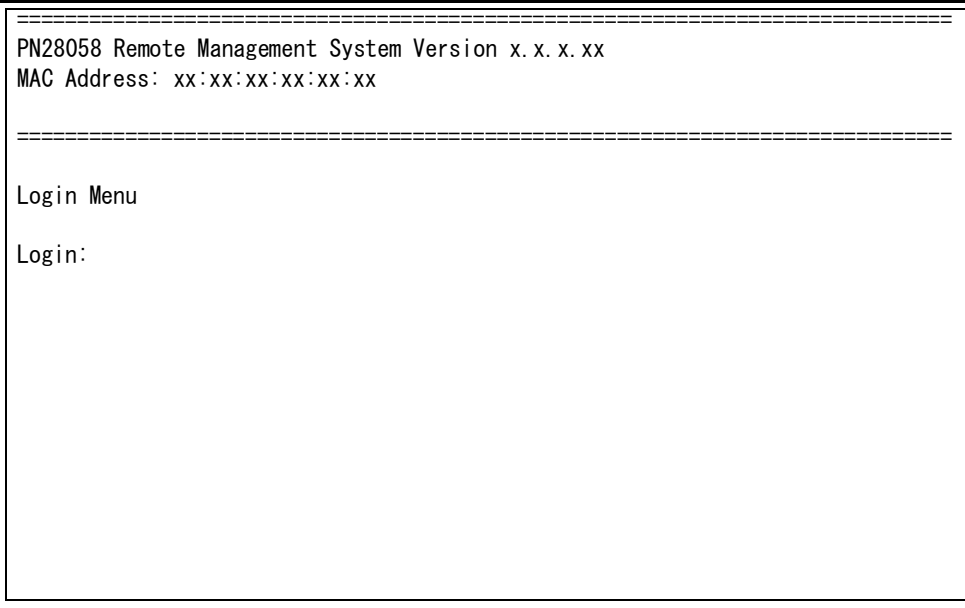

#### <span id="page-29-2"></span>**図 4-1-2 ログイン画面 (Telnet)**

[図 4-1-1、](#page-29-1)または[図 4-1-2](#page-29-2) の画面でログイン名およびパスワードを入力します。はじめにロ グイン名を入力してください。工場出荷時の設定は「 manager 」となっていますので、 「 manager 」と入力し、Enter キーを押すと[図 4-1-3](#page-30-0) のようにパスワード欄が表示されます。 工場出荷時に設定されているパスワードもログイン名と同様の「 manager 」となっています ので、入力後に Enter キーを押してください。

> ============================================================================== PN28058 Local Management System Version x.x.x.xx MAC Address: xx:xx:xx:xx:xx

> ==============================================================================

Login Menu

 Login: manager Password: \*\*\*\*\*\*\*

#### 図 4-1-3 パスワード入力

<span id="page-30-0"></span>ログイン名およびパスワードは変更することができます。変更方法の詳細は[、4.5.7 項](#page-54-1)をご 参照ください。

ご注意 : パスワード入力時は全て「\*」と表示されます。

ご注意 : Telnet では最大 4 ユーザ、SSH では最大 2 ユーザまで同時にアクセス可能です。

ご注意 : SSH のログイン方法については各 SSH クライアントの操作手順に従ってください。

## <span id="page-31-0"></span>4.2. 画面の基本的な操作

本装置の各画面は、次のように構成されています。

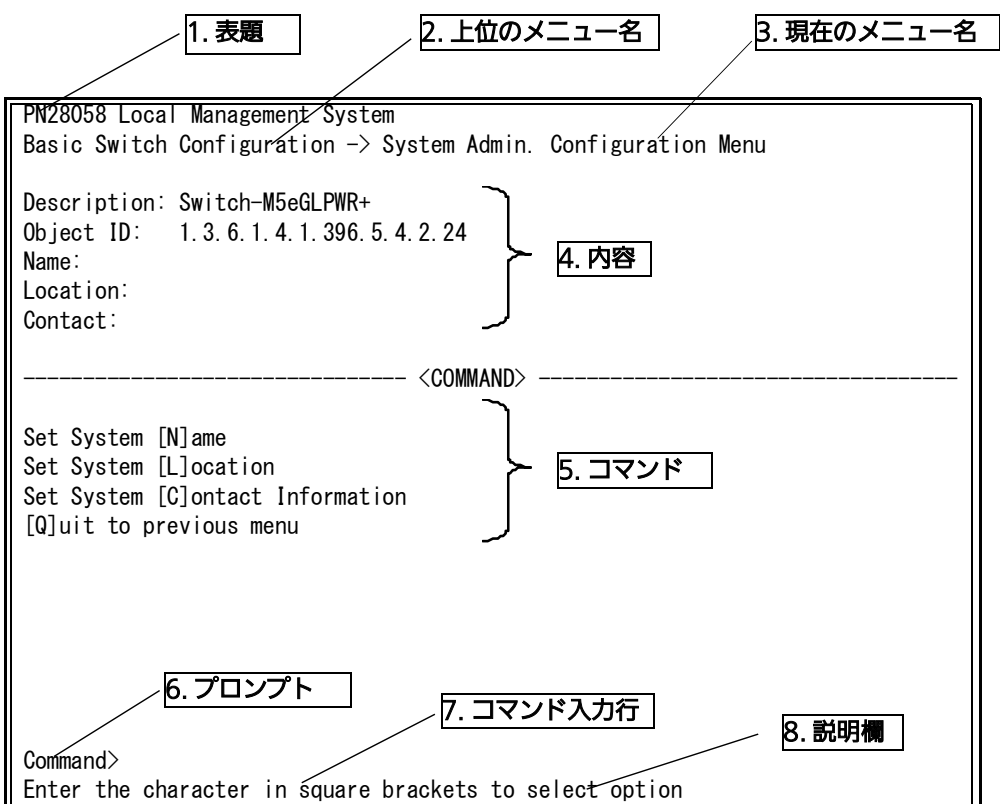

図 4-2 画面構成

#### 画面の説明

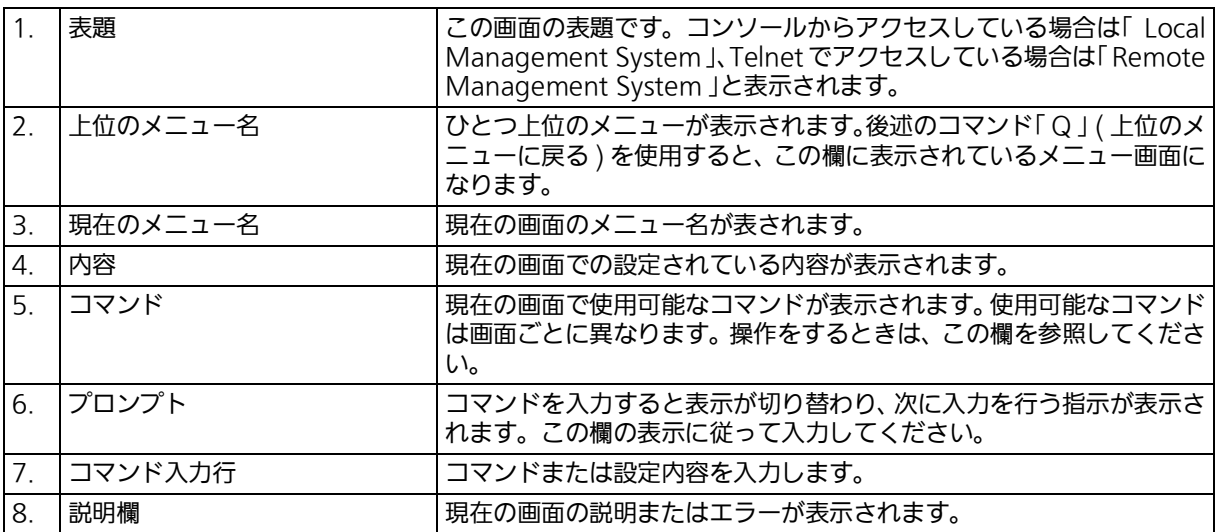

本装置での画面の操作は全て文字を入力することによって行います。カーソル等での画面操 作は行いません。各画面で有効な文字はコマンド部分に | | で囲まれた文字として表示されま す。有効でないコマンドまたは設定を入力した場合は、説明欄にエラーメッセージが表示さ れます。

## <span id="page-33-0"></span>4.3. メインメニュー (Main Menu)

ログインが完了すると[、図 4-3](#page-33-1) のようなメインメニューが表示されます。 本装置のメニューはメインメニューとサブメニューで構成されており、メインメニューを中 心としたツリー構造になっています。サブメニューに移動するには、コマンド文字を入力し てください。戻る場合は、コマンド「Q」を入力すると上位のメニューに戻ります。現在どの メニューを表示しているかは、画面の2行目に表示されていますので、これをご確認ください。

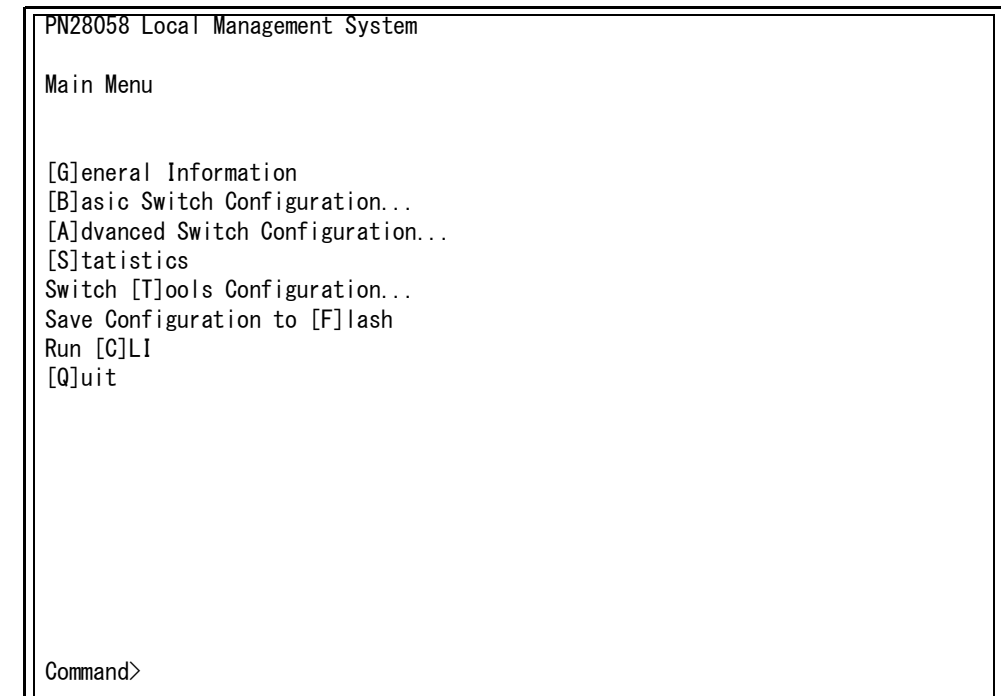

#### 図 4-3 メインメニュー

#### <span id="page-33-1"></span>画面の説明

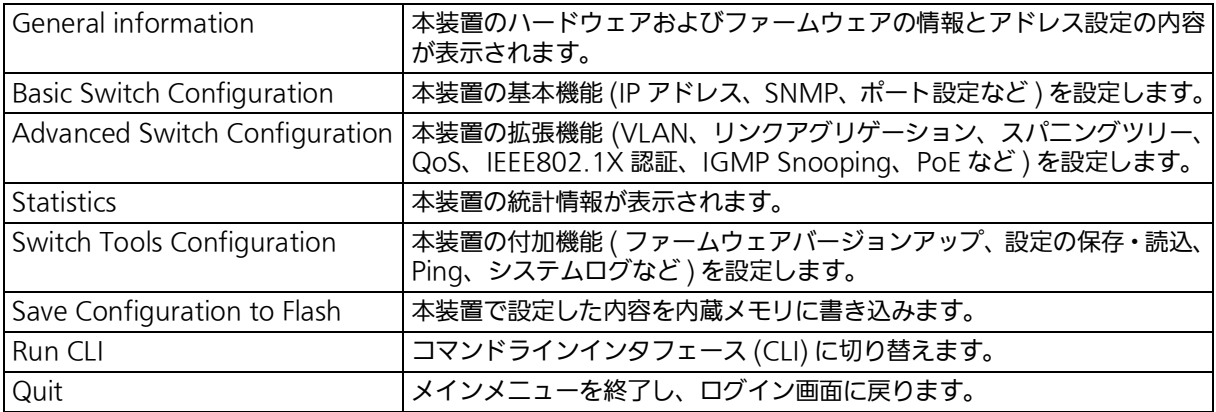

## <span id="page-34-0"></span>4.4. 基本情報の表示 (General Information Menu)

「Main Menu」でコマンド「G」を入力すると、図4-4のような「General Information Menu」 の画面が表示されます。この画面では、本装置の情報を見ることができます。この画面は表 示のみで設定する項目はありません。

| PN28058 Local Management System<br>Main Menu $\rightarrow$ General Information |                                                                           |
|--------------------------------------------------------------------------------|---------------------------------------------------------------------------|
| System up for:<br>Boot / Runtime Code Version: x.x.x.xx / x.x.x.xx             | 000day(s),00hr(s),00min(s),00sec(s)                                       |
| Hardware Information<br>Version:                                               | Version1                                                                  |
| CPU Utilization:<br>DRAM / Flash Size: $128MB$ / 32MB                          | XX.XX                                                                     |
| System Fan Status:                                                             | DRAM User Area Size: Free: xxxxxxxx bytes / Total: xxxxxxxx bytes<br>Good |
|                                                                                | System Temperature: CPU/xx System/xx degree(s) Celsius                    |
| Administration Information                                                     |                                                                           |
| Switch Name:<br>Switch Location:                                               |                                                                           |
| Switch Contact:<br>System Address Information                                  |                                                                           |
| MAC Address:                                                                   | XX:XX:XX:XX:XX:XX                                                         |
| IP Address:<br>Subnet Mask:                                                    | 0, 0, 0, 0<br>0.0.0.0                                                     |
| Default Gateway:<br>DHCP Mode:                                                 | 0.0.0.0<br>Disabled                                                       |
| Press any key to continue                                                      |                                                                           |

図 4-4 スイッチの基本情報の表示

#### 画面の説明

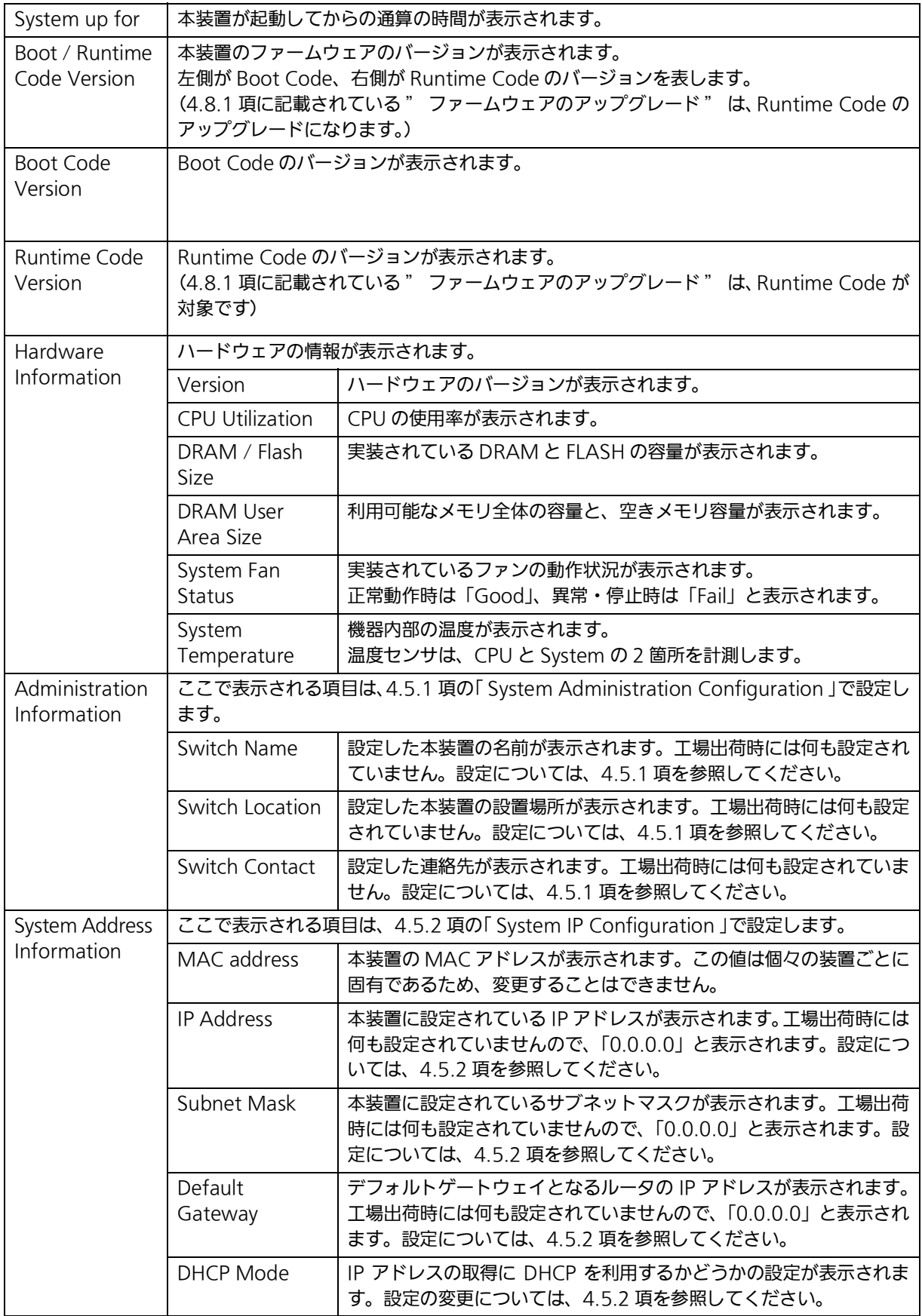
# 4.5. s 基本機能の設定 (Basic Switch Configuration)

「Main Menu」でコマンド「B」を入力すると、図4-5のような「Basic Switch Configuration Menu 」の画面が表示されます。この画面では IP アドレス、SNMP、ポート等の設定を行い ます。

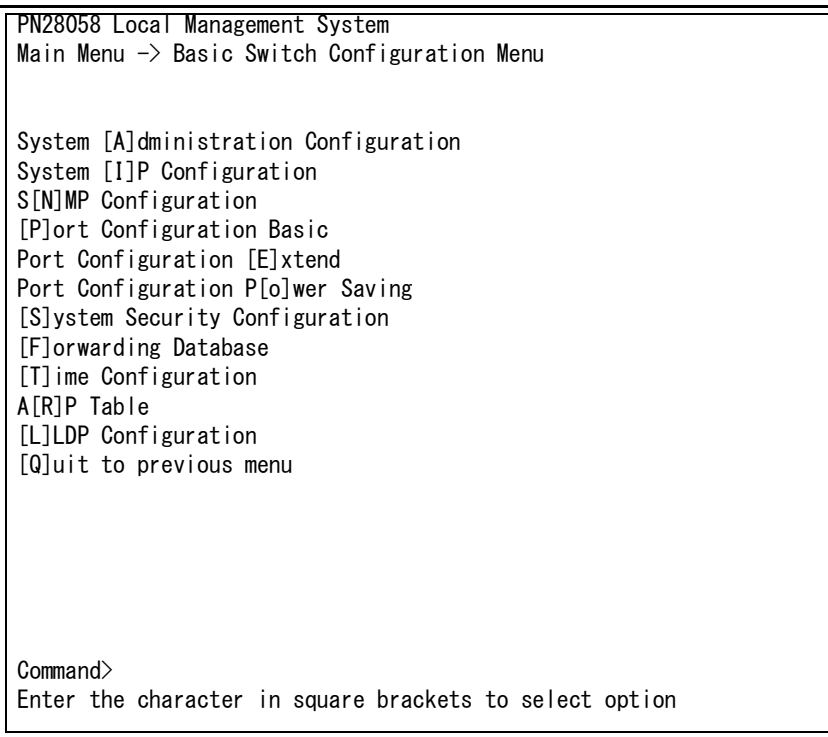

### 図 4-5 スイッチの基本機能設定メニュー

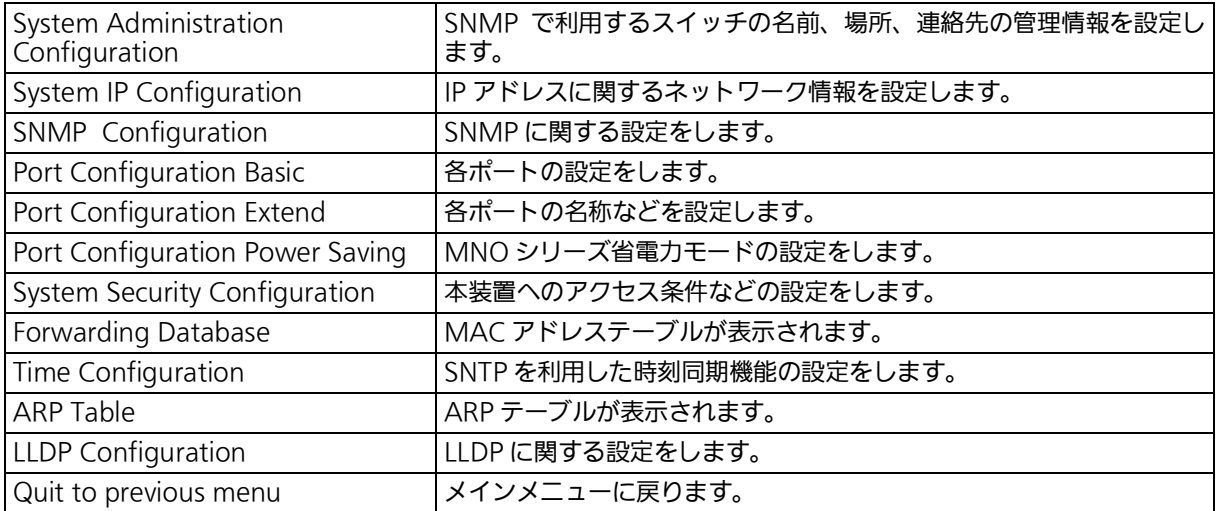

## 4.5.1. 管理情報の設定 (System Administration Configuration)

「 Basic Switch Configuration Menu 」でコマンド「 A 」を入力すると、図 4-5-1 のような 「 System Administration Configuration Menu 」の画面が表示されます。この画面では、機 器名称等の管理情報を設定します。

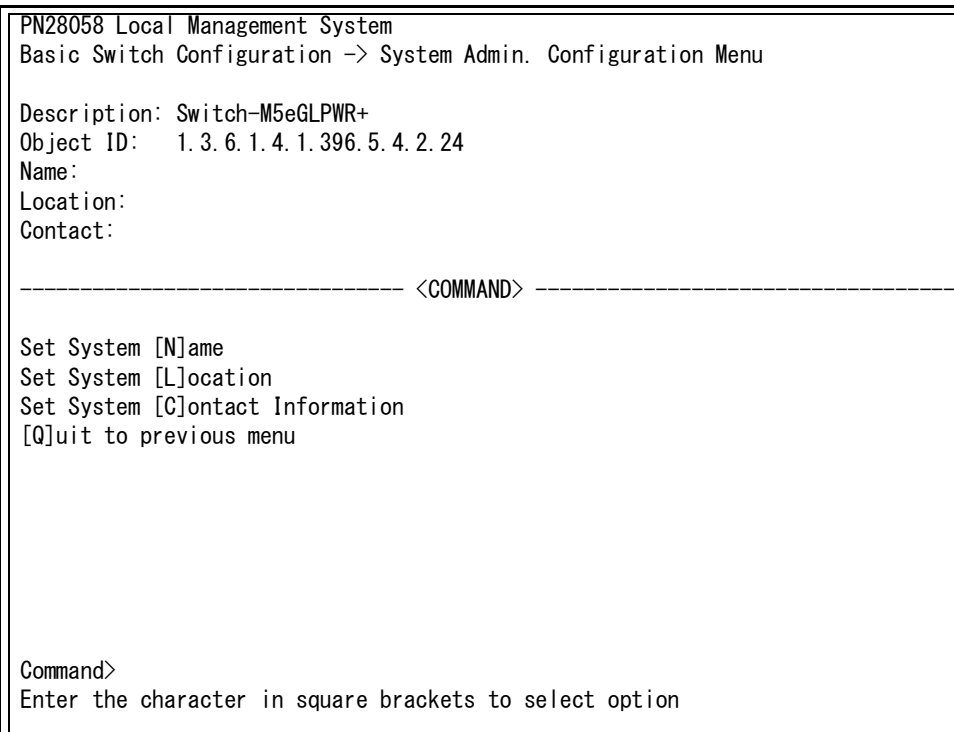

### 図 4-5-1 管理情報の設定

#### 画面の説明

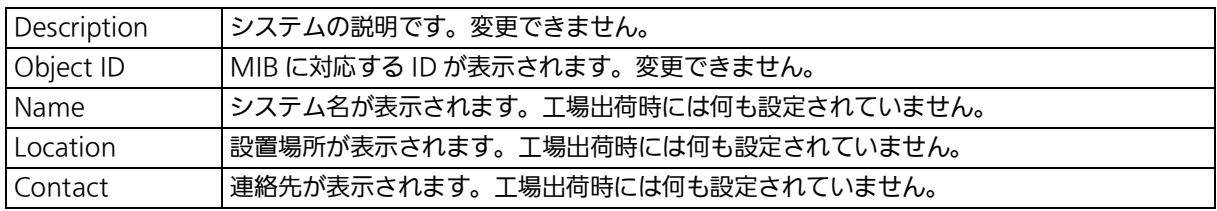

#### ここで使用できるコマンドは次のとおりです。

N システム名の設定・変更を行います。

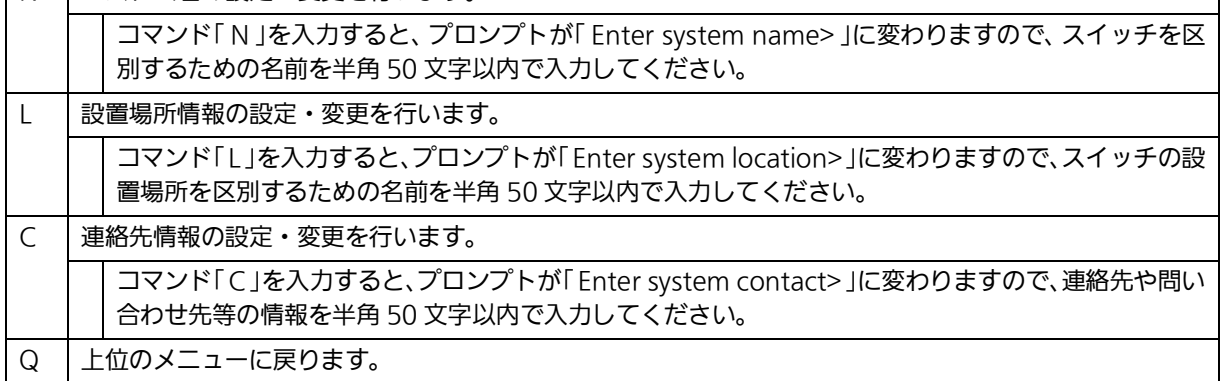

## 4.5.2. IP アドレスに関する設定(System IP Configuration)

「 Basic Switch Configuration Menu 」でコマンド「 I 」を入力すると、図 4-5-2 のような 「 System IP Configuration Menu 」の画面が表示されます。この画面では、本装置の IP ア ドレスに関する設定を行います。

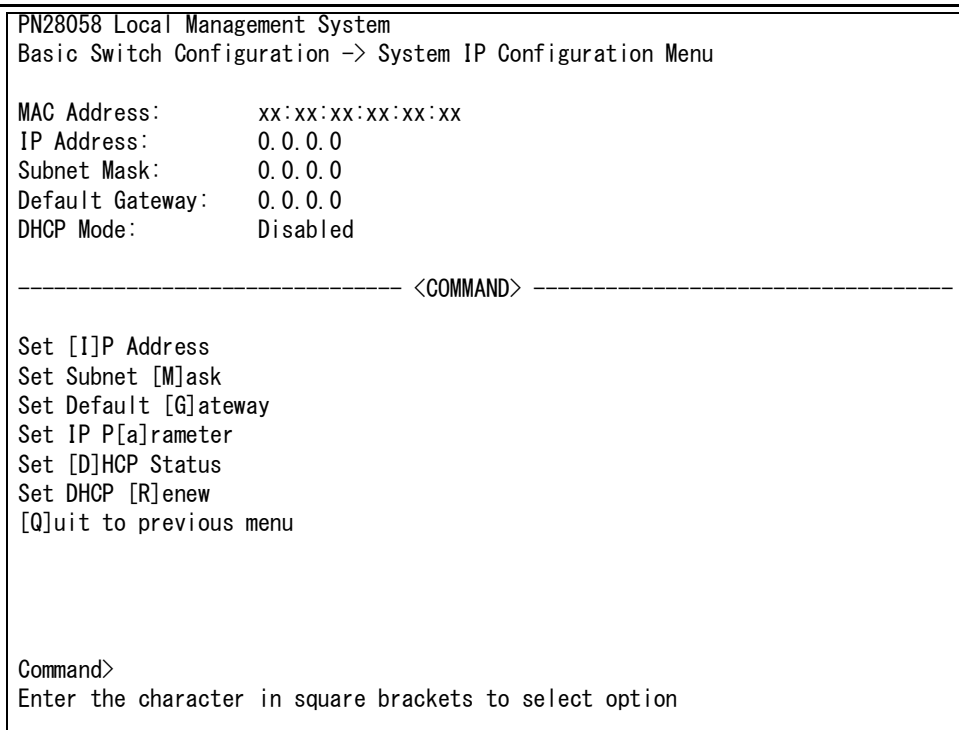

### 図 4-5-2 IP アドレスの設定

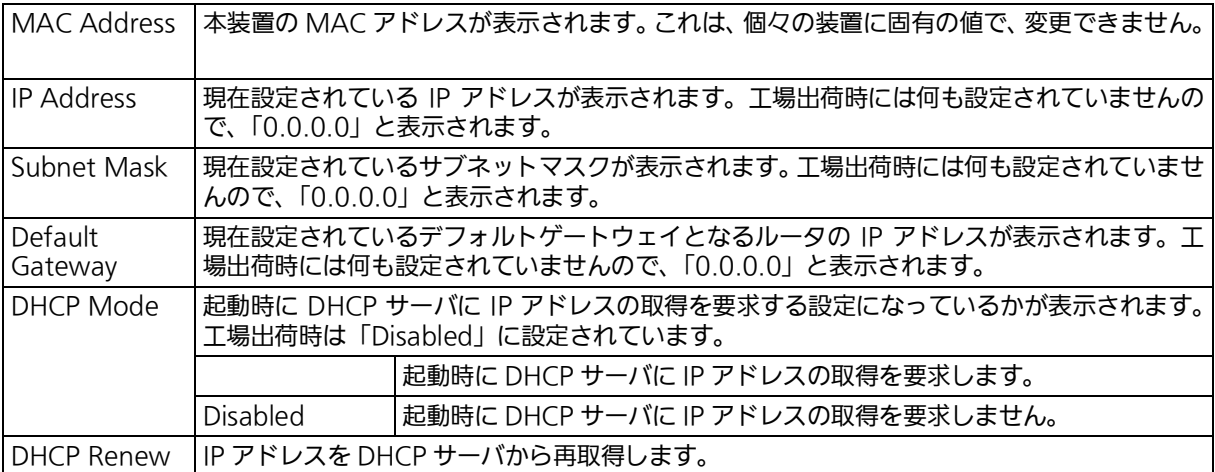

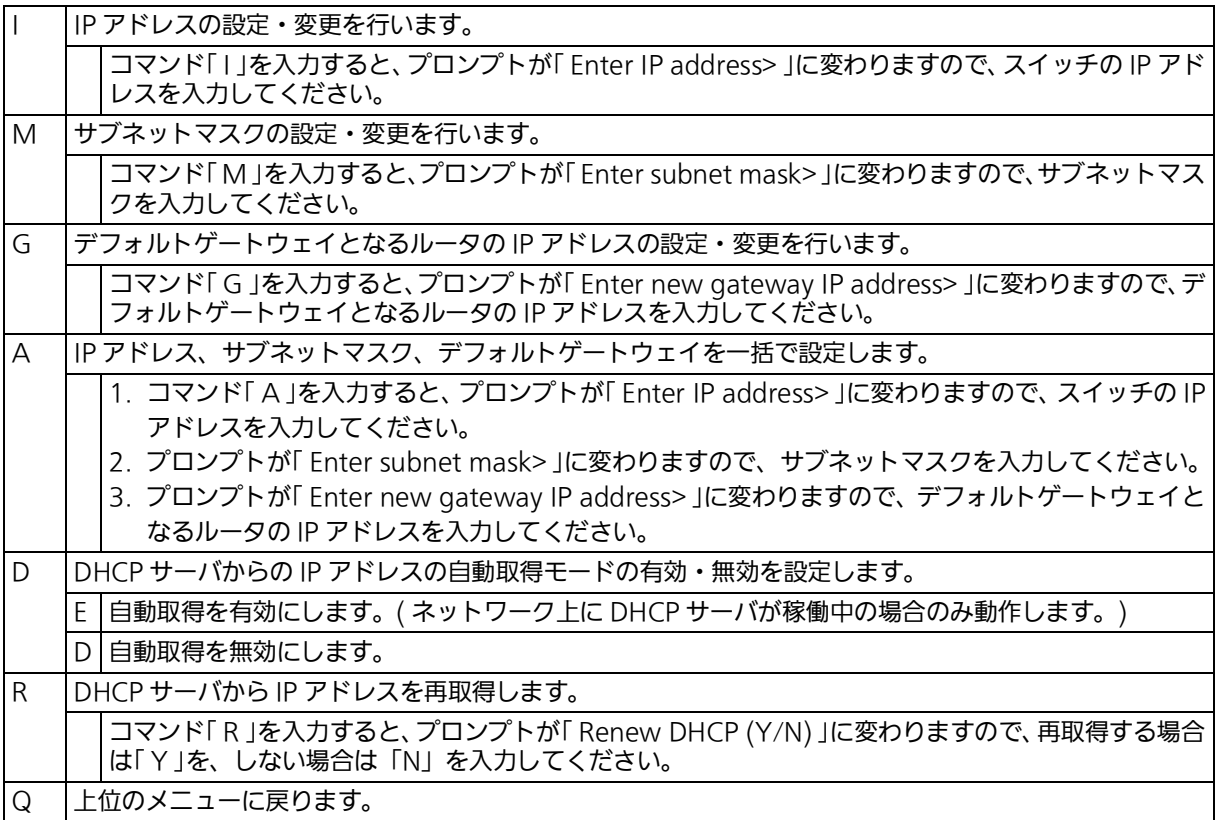

ご注意 : この項目を設定しなければ SNMP 管理機能と Telnet、SSH および WEB によるリモー ト接続は使用できません。必ず設定してください。どのように設定したら良いか分から ない場合は、ネットワーク管理者にご相談ください。ネットワーク上の他の装置の IP ア ドレスと重複してはいけません。また、この項目には、本装置を利用するサブネット上 の他の装置と同じサブネットマスクとデフォルトゲートウェイを設定してください。IP アドレスと組み合わせて、ネットワーク上の固有の装置の識別に使用されます。

# 4.5.3. SNMP の設定 (SNMP Configuration)

「 Basic Switch Configuration Menu 」でコマンド「 N 」を入力すると、図 4-5-3-1 のような 「 SNMP Configuration Menu 」の画面が表示されます。この画面では、SNMP エージェン トの設定を行います。

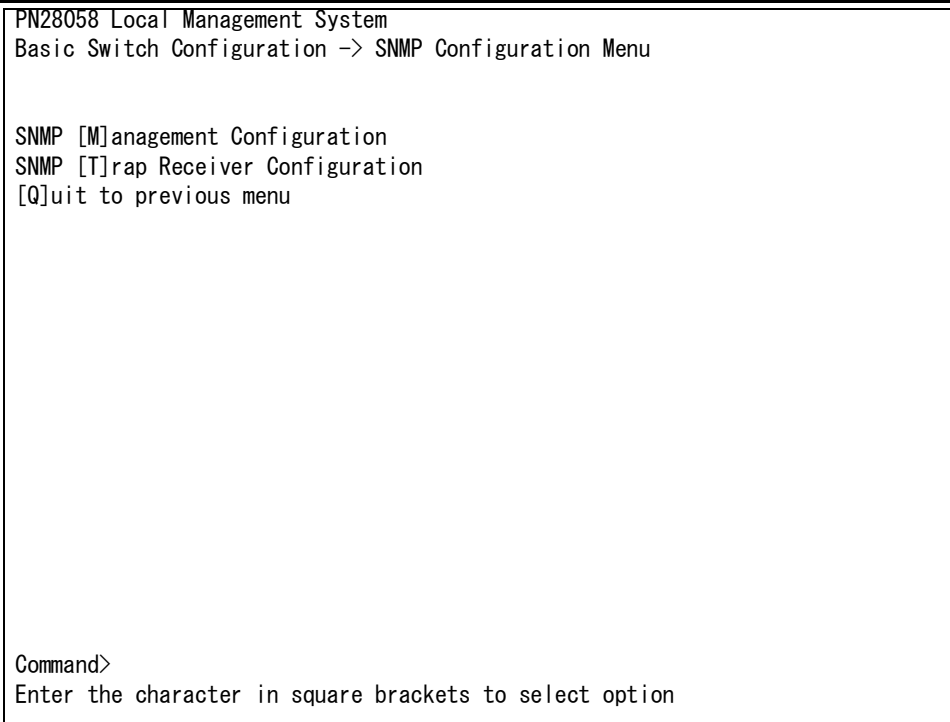

### 図 4-5-3-1 SNMP の設定

#### 画面の説明

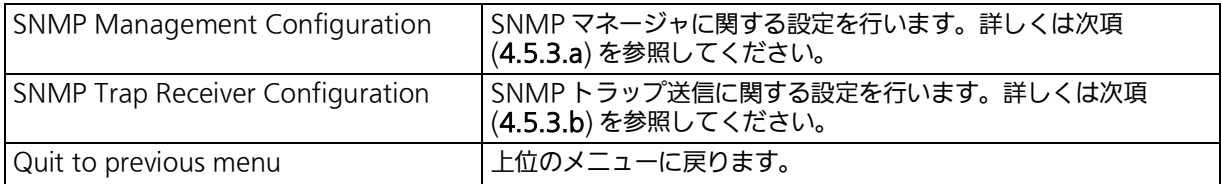

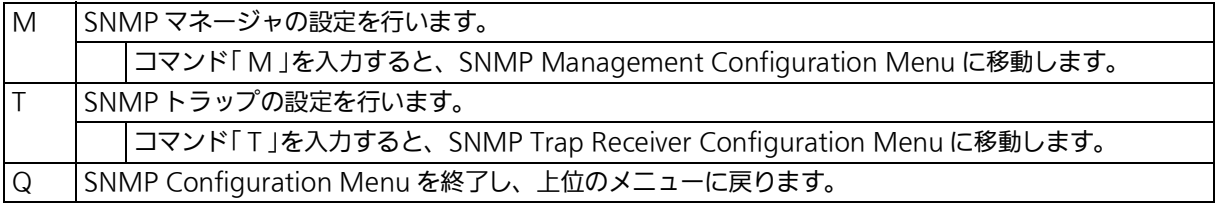

## <span id="page-41-0"></span>4.5.3.a. SNMP マネージャの設定 (SNMP Management Configuration)

「 SNMP Configuration Menu 」でコマンド「 M 」を入力すると、図4-5-3-2のような「 SNMP Management Configuration Menu 」の画面が表示されます。この画面では、SNMP マネー ジャの設定を行います。

|                                                                     | PN28058 Local Management System |                       |            |  |           |  |  |  |
|---------------------------------------------------------------------|---------------------------------|-----------------------|------------|--|-----------|--|--|--|
| SNMP Configuration $\rightarrow$ SNMP Management Configuration Menu |                                 |                       |            |  |           |  |  |  |
|                                                                     |                                 |                       |            |  |           |  |  |  |
|                                                                     | SNMP Manager List:              |                       |            |  |           |  |  |  |
| No.                                                                 | Status                          | Privilege             | IP Address |  | Community |  |  |  |
| 1                                                                   | Enabled                         | Read-Write            | 0.0.0.0    |  | private   |  |  |  |
| 2                                                                   | Enabled                         | Read-Only             | 0, 0, 0, 0 |  | public    |  |  |  |
| 3                                                                   | Disabled                        | Read-Only             | 0, 0, 0, 0 |  |           |  |  |  |
| 4                                                                   | Disabled                        | Read-Only             | 0, 0, 0, 0 |  |           |  |  |  |
| 5                                                                   | Disabled                        | Read-Only             | 0, 0, 0, 0 |  |           |  |  |  |
| 6                                                                   | Disabled                        | Read-Only             | 0, 0, 0, 0 |  |           |  |  |  |
| 7                                                                   | Disabled                        | Read-Only             | 0, 0, 0, 0 |  |           |  |  |  |
| 8                                                                   | Disabled                        | Read-Only             | 0, 0, 0, 0 |  |           |  |  |  |
| 9                                                                   | Disabled                        | Read-Only             | 0, 0, 0, 0 |  |           |  |  |  |
| 10                                                                  | Disabled                        | $Read-Only$ $0.0.0.0$ |            |  |           |  |  |  |
|                                                                     |                                 |                       |            |  |           |  |  |  |
| <command/>                                                          |                                 |                       |            |  |           |  |  |  |
| Set Manager [S]tatus    Set Manager [I]P<br>[Q]uit to previous menu |                                 |                       |            |  |           |  |  |  |
| Set Manager P[r]ivilege Set Manager [C]ommunity                     |                                 |                       |            |  |           |  |  |  |
| Commonand                                                           |                                 |                       |            |  |           |  |  |  |
| Enter the character in square brackets to select option             |                                 |                       |            |  |           |  |  |  |

図 4-5-3-2 SNMP マネージャの設定

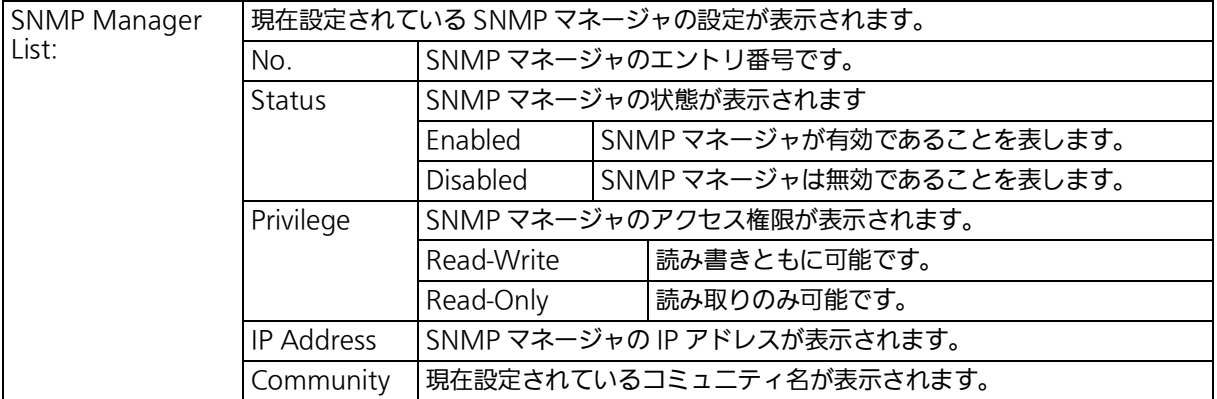

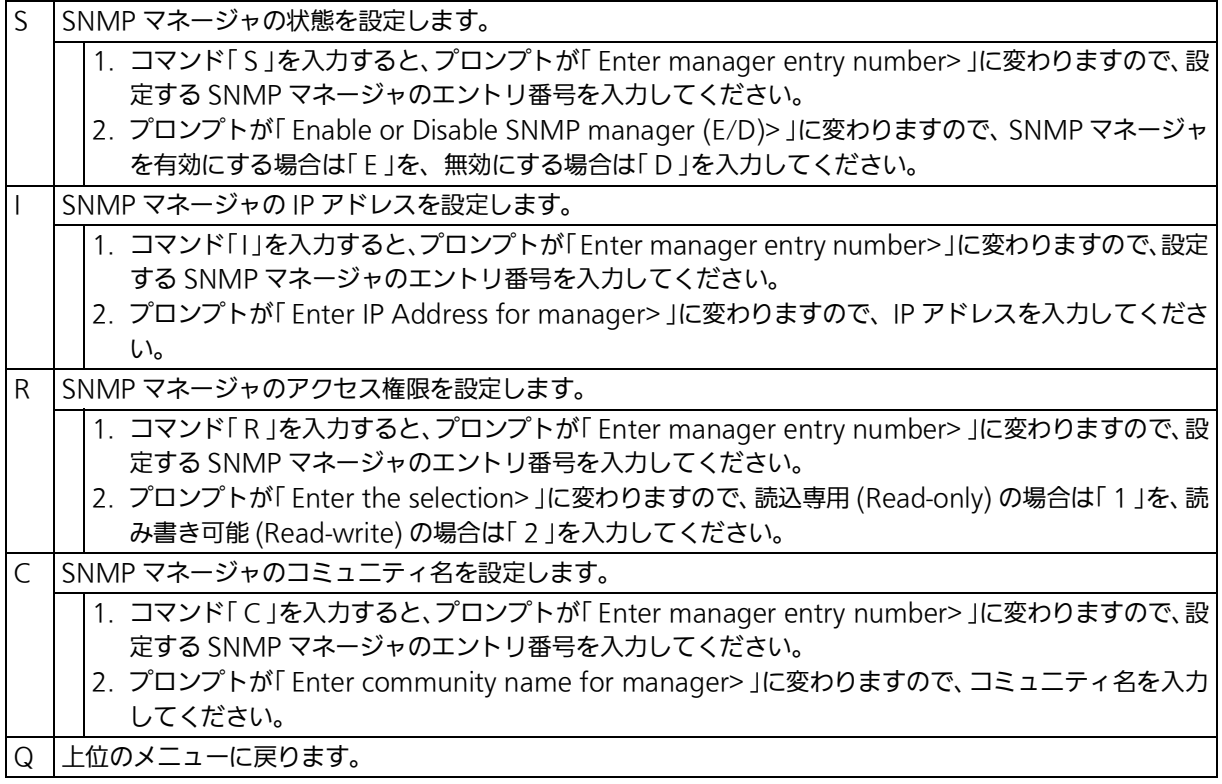

## <span id="page-43-0"></span>4.5.3.b. SNMP トラップの設定 (SNMP Trap Receiver Configuration)

l SNMP Configuration Menu 」でコマンドl T 」を入力すると、**図 4-5-3-3** のようなl SNMP Trap Receiver Configuration Menu 」の画面が表示されます。この画面では、SNMP トラッ プの設定を行います。

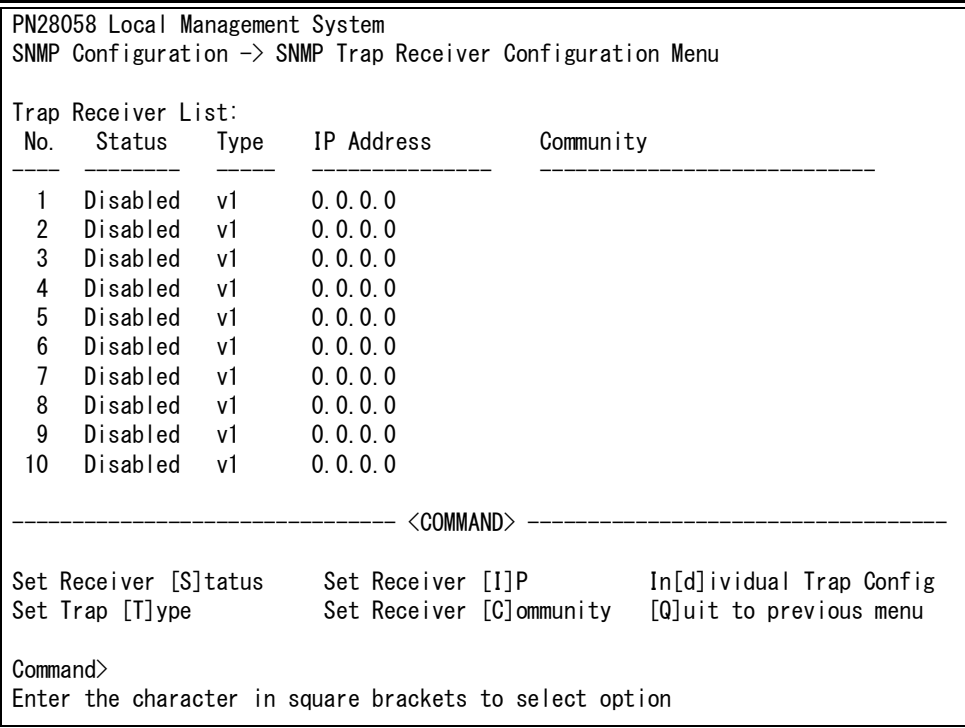

## 図 4-5-3-3 SNMP トラップ送信の設定

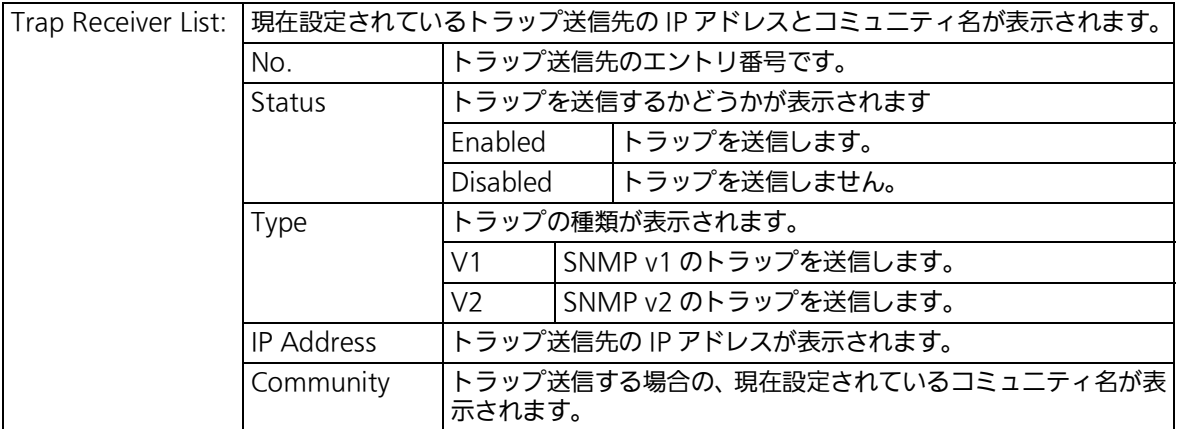

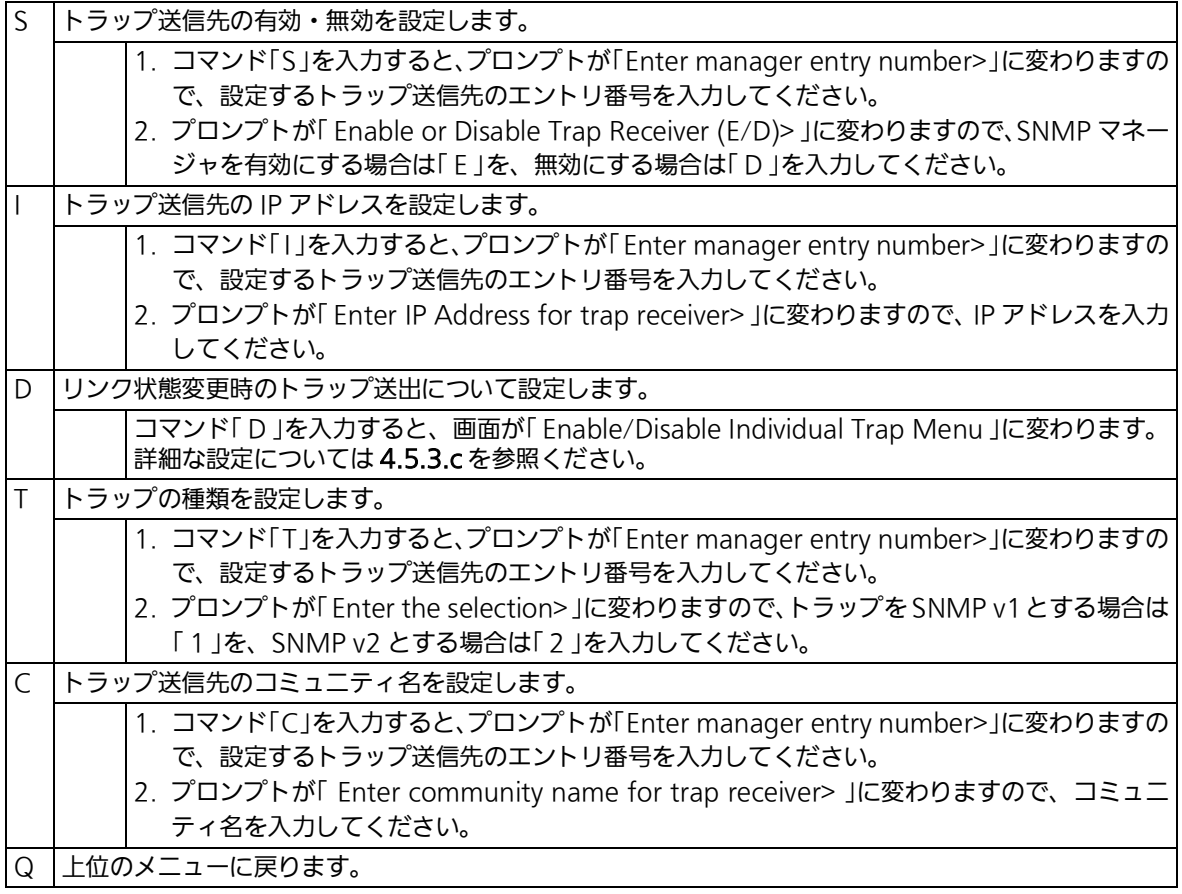

## <span id="page-45-0"></span>4.5.3.c. トラップ送出の設定 (Enable/Disable Individual Trap Menu)

「 SNMP Trap Receiver Configuration 」でコマンド「 d 」を入力すると、図 4-5-3-4 のような 「 EnableDisabled Individual Trap Menu 」の画面が表示されます。この画面では、トラップ送出 の設定を行います。

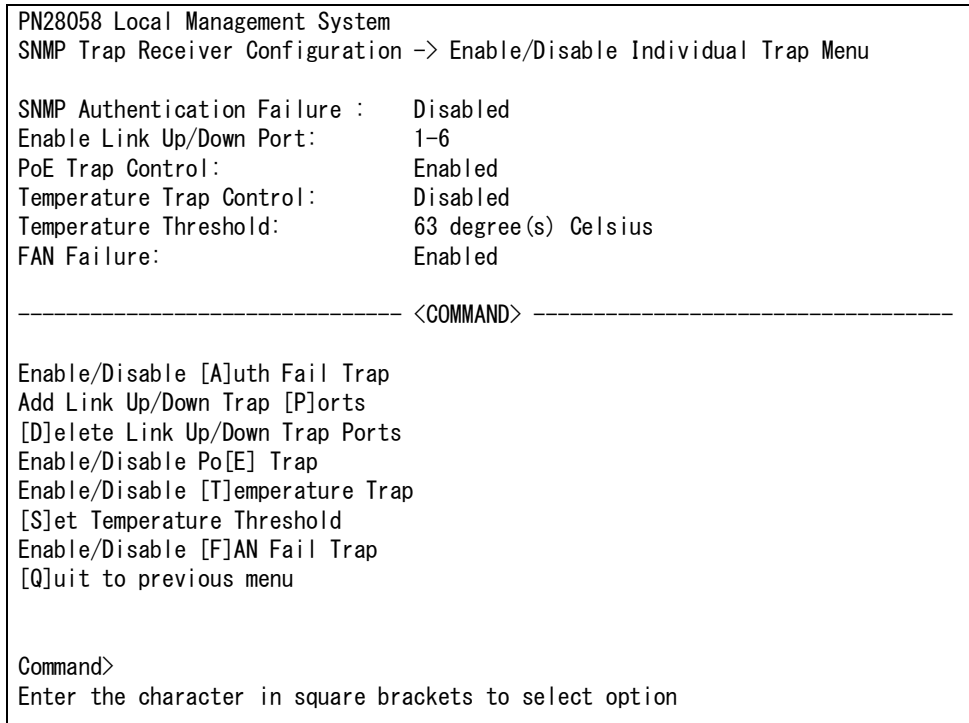

図 4-5-3-4 トラップ送出の設定

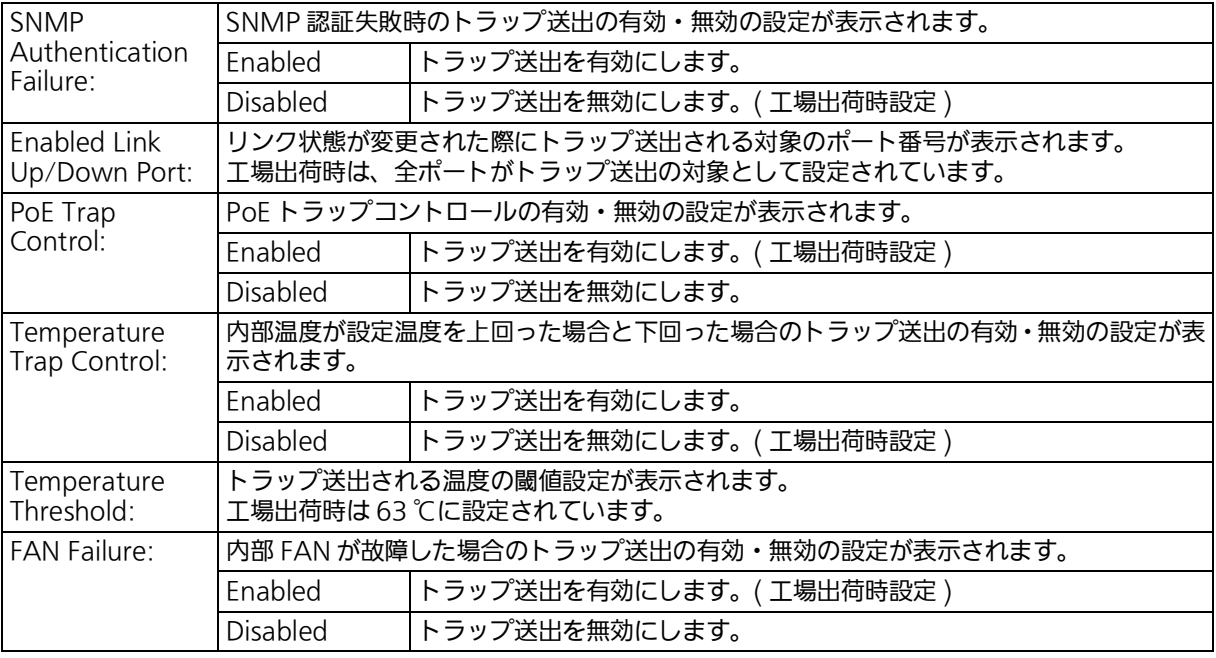

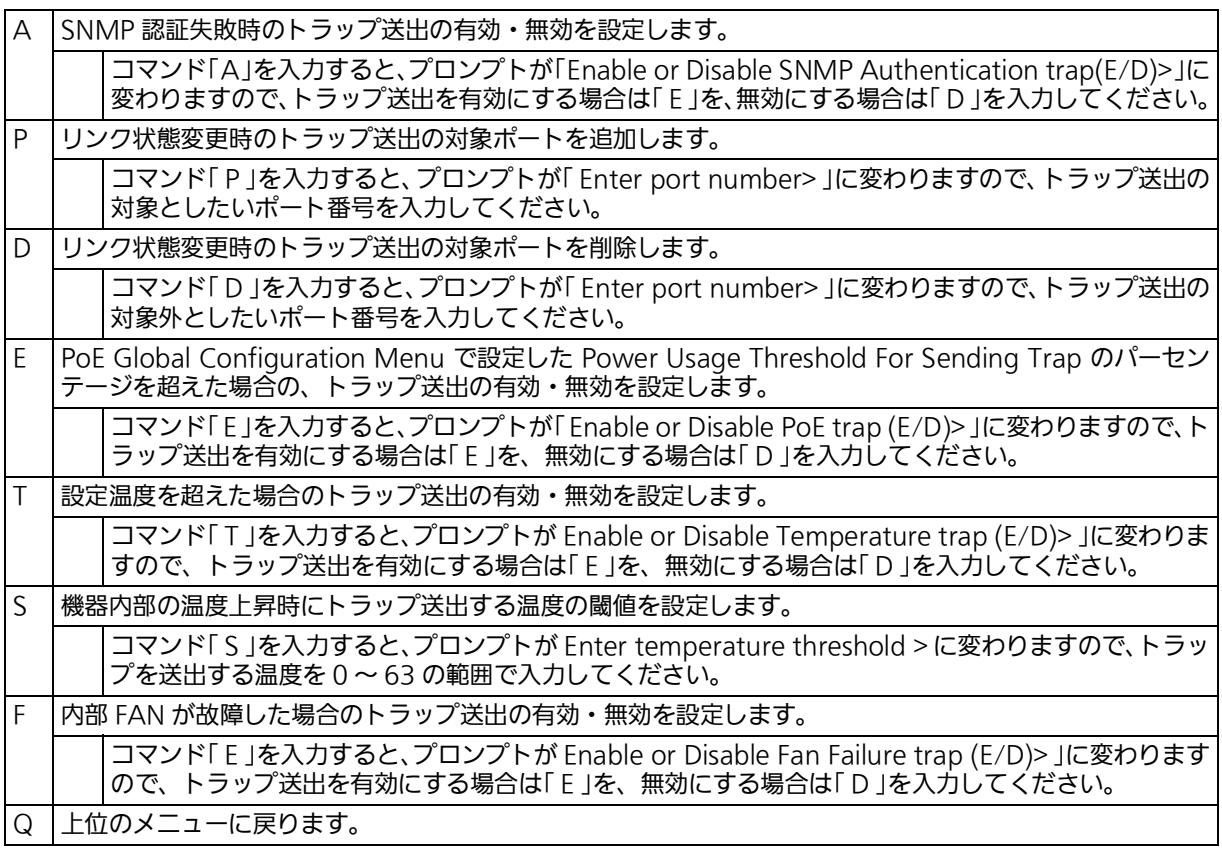

ご注意 : ループ検知・遮断トラップの個別設定項目はありません。SNMP トラップ送信の設定 (SNMP Trap Receiver Configuration) に基づいて送出されます。

# 4.5.4. ポートの設定 (Port Configuration Basic)

「Basic Switch Configuration Menu」でコマンド「p」を入力すると、図4-5-4のような「Port Configuration Menu 」の画面が表示されます。この画面では、各ポートの状態表示、および ポートの設定を行います。

| PN28058 Local Management System                                                                     |       |       |           |      |      |           |          |
|----------------------------------------------------------------------------------------------------|-------|-------|-----------|------|------|-----------|----------|
| Basic Switch Configuration $\rightarrow$ Port Configuration Basic Menu                              |       |       |           |      |      |           |          |
| Port                                                                                                | Trunk | Type  | Admin     | Link | Mode | Flow Ctrl | Auto-MDI |
| 1                                                                                                   |       | 1000T | Enab led  | Down | Auto | Disabled  | Disabled |
| $\sqrt{2}$                                                                                          |       | 1000T | Enab I ed | Down | Auto | Disabled  | Disabled |
| 3                                                                                                   |       | 1000T | Enabled   | Down | Auto | Disabled  | Disabled |
| 4                                                                                                   |       | 1000T | Enabled   | Down | Auto | Disabled  | Disabled |
| 5                                                                                                   |       | 1000T | Enab led  | Down | Auto | Disabled  | Enabled  |
| 6                                                                                                   |       | 1000T | Enab led  | Down | Auto | Disabled  | Enabled  |
|                                                                                                    |       |       |           |      |      |           |          |
| <command/>                                                                                          |       |       |           |      |      |           |          |
| Set [A]dmin Status<br>Set [F]low Control<br>[Q]uit to previous menu<br>Set [M]ode<br>[S]et Auto-MDI |       |       |           |      |      |           |          |
| Command><br>Enter the character in square brackets to select option                                 |       |       |           |      |      |           |          |

図 4-5-4 ポートの設定

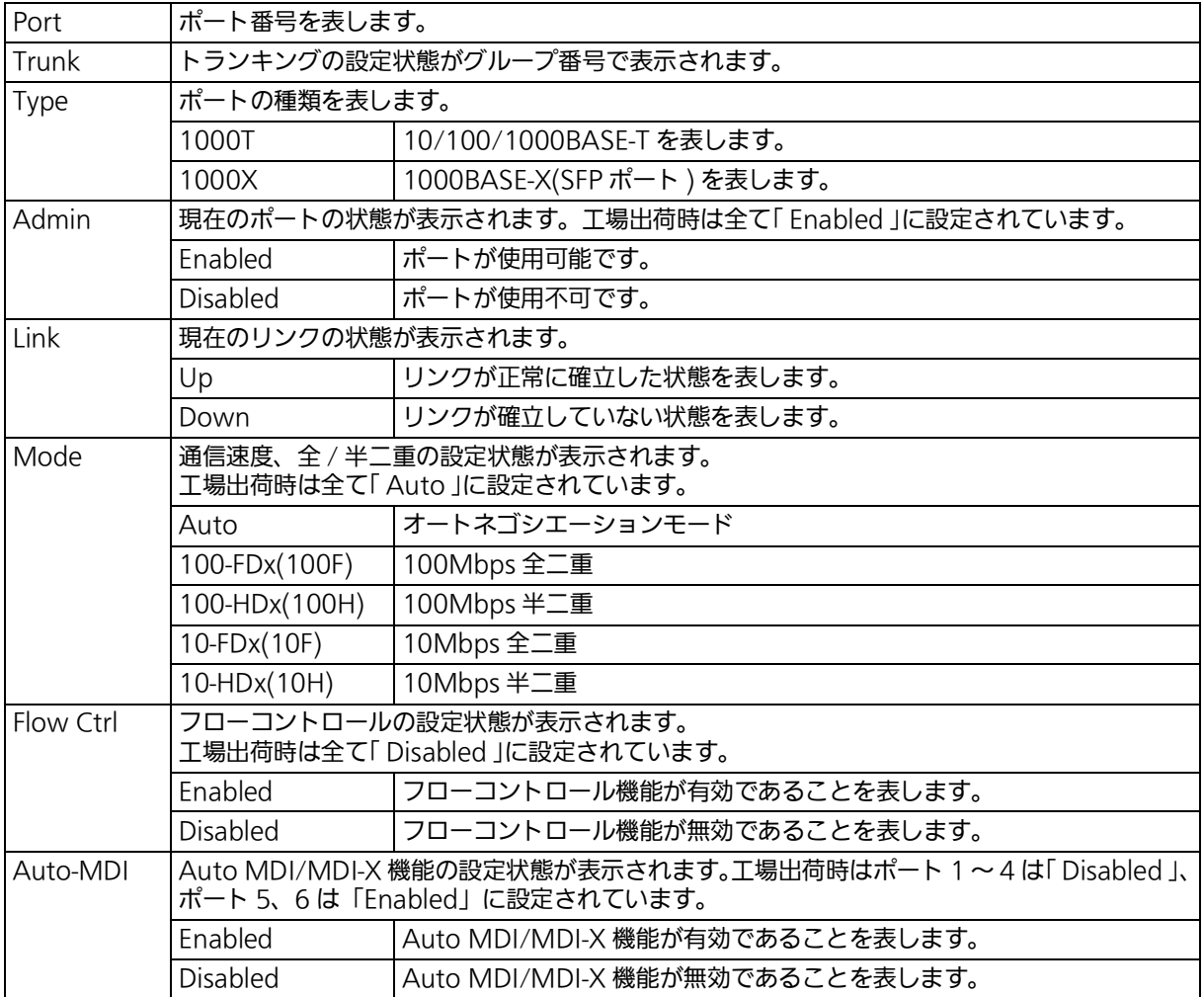

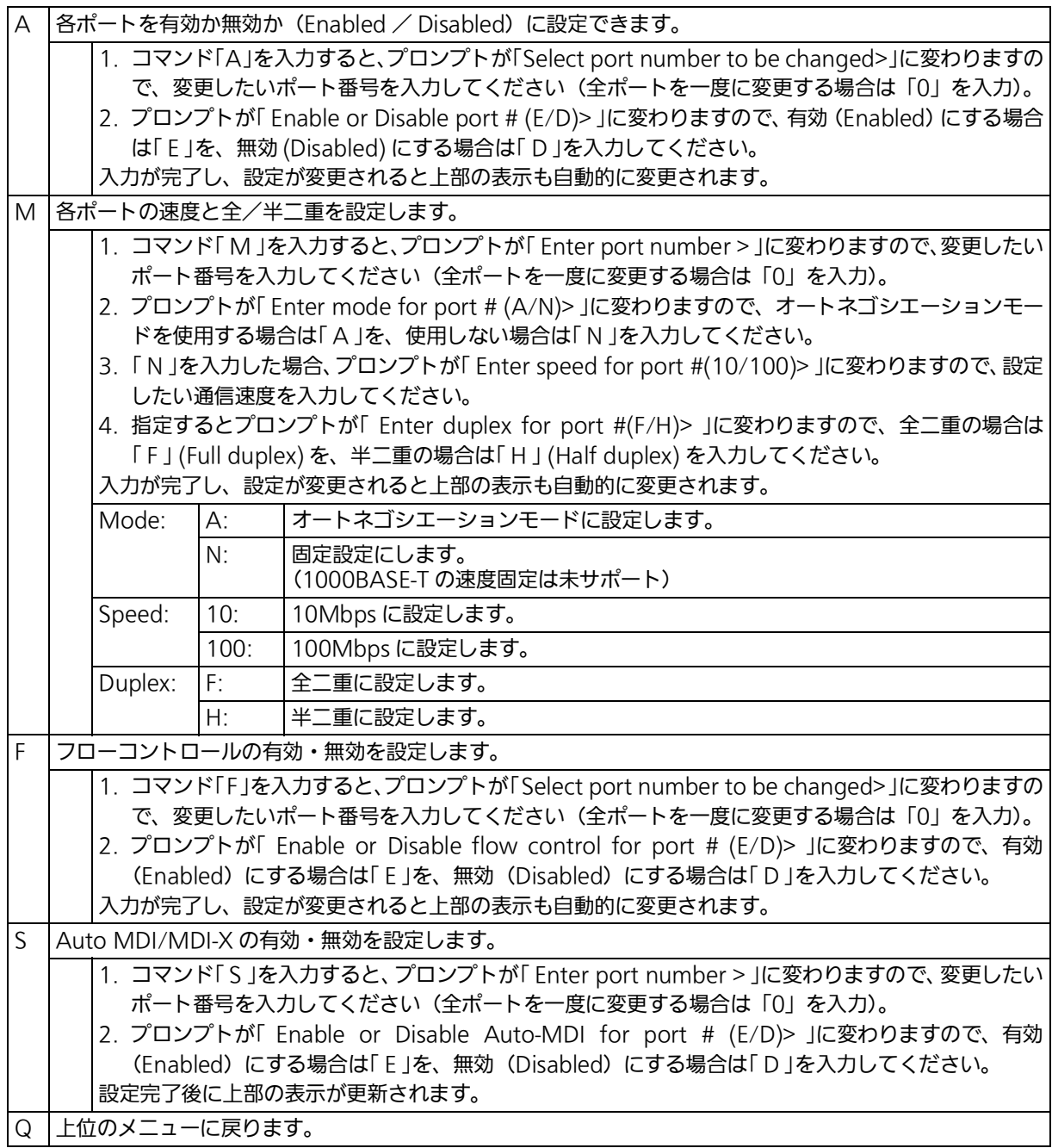

ご注意 : この画面はポートの状態を表示していますが、自動的に更新されません。最新の状態を 表示するには何らかのキー入力を行ってください。

### 4.5.5. ポートの拡張設定(Port Configuration Extend) 「Basic Switch Configuration Menu」でコマンド「e」を入力すると、図4-5-5のような「Port Configuration Menu 」の画面が表示されます。この画面では、各ポートの状態表示、および 拡張設定を行います。

| PN28058 Local Management System                                         |                               |       |      |             |  |                                               |  |  |  |
|-------------------------------------------------------------------------|-------------------------------|-------|------|-------------|--|-----------------------------------------------|--|--|--|
| Basic Switch Configuration $\rightarrow$ Port Configuration Extend Menu |                               |       |      |             |  |                                               |  |  |  |
|                                                                         | Global Jumbo Status: Disabled |       |      |             |  |                                               |  |  |  |
|                                                                         | Port Trunk                    |       |      |             |  | Type     Link     Port Name        EAP Pkt FW |  |  |  |
|                                                                         |                               |       |      |             |  |                                               |  |  |  |
| 1                                                                       |                               | 1000T | Down | Port_1      |  | Disabled                                      |  |  |  |
| $\boldsymbol{2}$                                                        |                               | 1000T | Down | Port_2      |  | Disabled                                      |  |  |  |
| 3                                                                       |                               | 1000T | Down | Port_3      |  | Disabled                                      |  |  |  |
| 4                                                                       |                               | 1000T |      | Down Port_4 |  | Disabled                                      |  |  |  |
| 5                                                                       |                               | 1000T | Down | Port 5      |  | Disabled                                      |  |  |  |
| 6                                                                       |                               | 1000T | Down | Port_6      |  | Disabled                                      |  |  |  |
|                                                                         |                               |       |      |             |  |                                               |  |  |  |
|                                                                         |                               |       |      |             |  |                                               |  |  |  |
|                                                                         |                               |       |      |             |  |                                               |  |  |  |
|                                                                         |                               |       |      |             |  |                                               |  |  |  |
|                                                                         |                               |       |      |             |  |                                               |  |  |  |
|                                                                         |                               |       |      |             |  |                                               |  |  |  |
|                                                                         |                               |       |      | <command/>  |  |                                               |  |  |  |
|                                                                         |                               |       |      |             |  |                                               |  |  |  |
| Set Port N[a]me<br>Set [J]umbo Status                                   |                               |       |      |             |  |                                               |  |  |  |
| Set [E]AP Packet Forwarding<br>[Q]uit to previous menu                  |                               |       |      |             |  |                                               |  |  |  |
|                                                                         |                               |       |      |             |  |                                               |  |  |  |
| Commonand                                                               |                               |       |      |             |  |                                               |  |  |  |
| Enter the character in square brackets to select option                 |                               |       |      |             |  |                                               |  |  |  |
|                                                                         |                               |       |      |             |  |                                               |  |  |  |

図 4-5-5 ポートの拡張設定

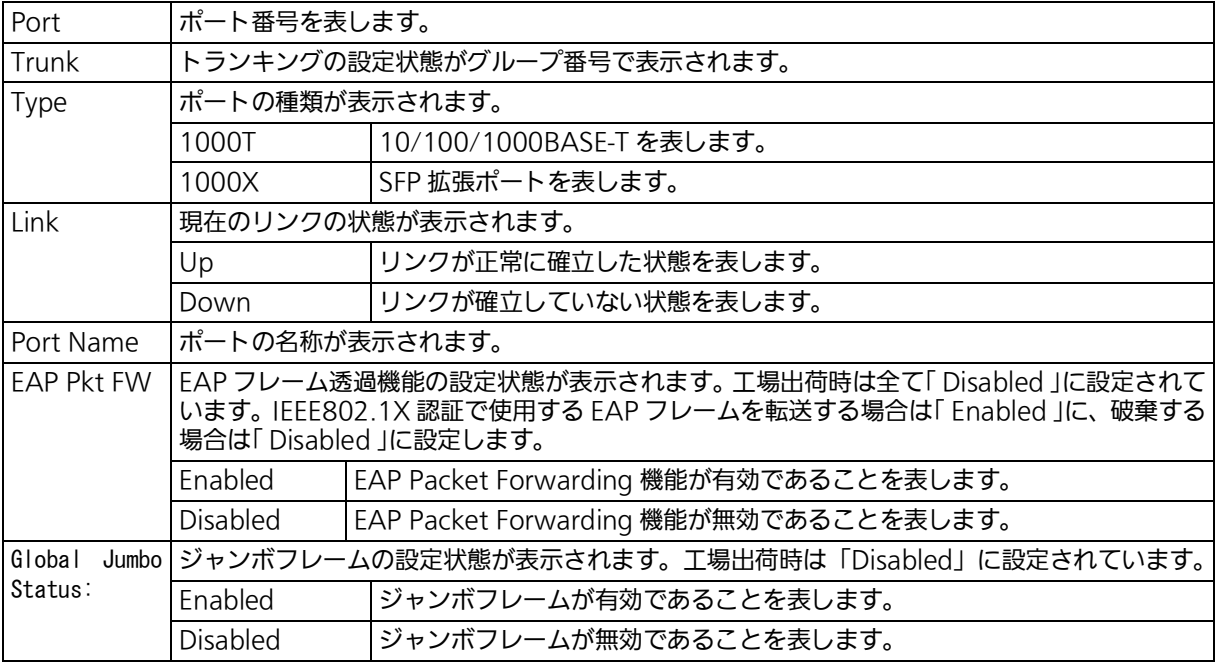

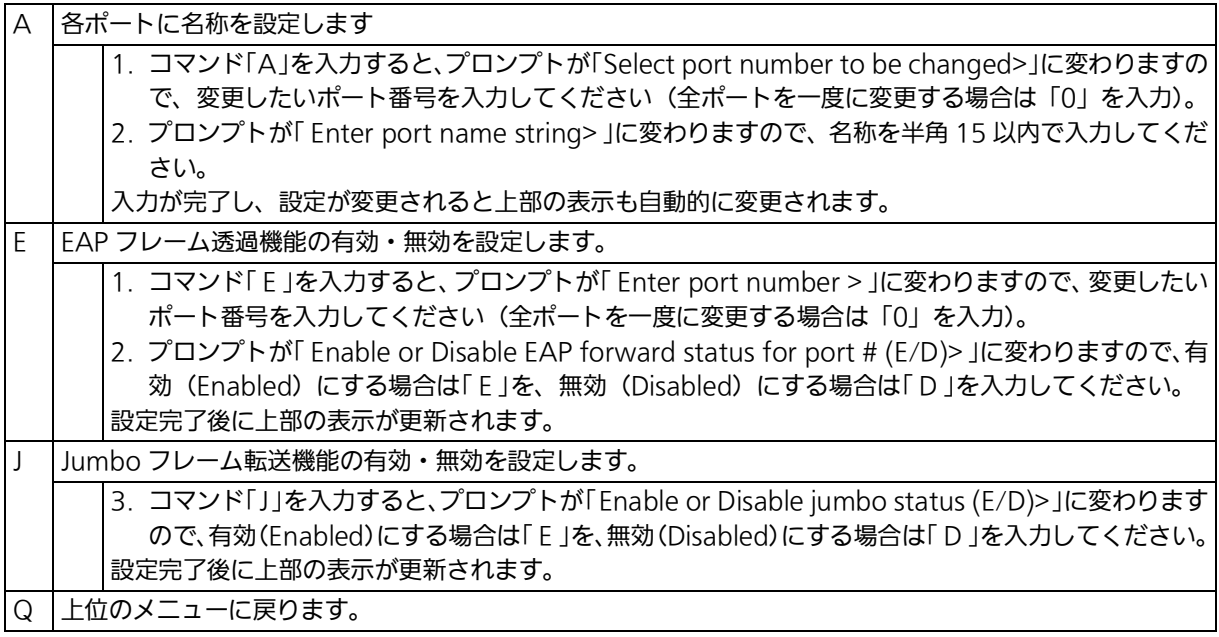

ご注意 : この画面はポートの状態を表示していますが、自動的に更新されません。最新の状態を 表示するには何らかのキー入力を行ってください。

## 4.5.6. MNO シリーズ省電力モードの設定 (Port Configuration Power Saving)

本装置では、ポートの接続状態を自動的に検知し、未接続の場合に電力消費を必要量に抑制 する弊社独自機能「MNO シリーズ省電力モード」、および IEEE802.3az の省電力型イーサ ネット (Energy Efficient Ethernet:以下、EEE) をそれぞれ利用することにより、消費電力 の削減を図ることができます。

また、MNO シリーズ省電力モードでは、他機器との接続性を優先する「Half モード」、よ り電力消費を抑制する「Full モード」の 2 種類をサポートしています。

「Basic Switch Configuration Menu」でコマンド「O」を入力すると、図4-5-6のような「Port Configuration Power Saving 」の画面が表示されます。この画面では、各ポートの状態表示 および各種省電力モードの設定を行います。

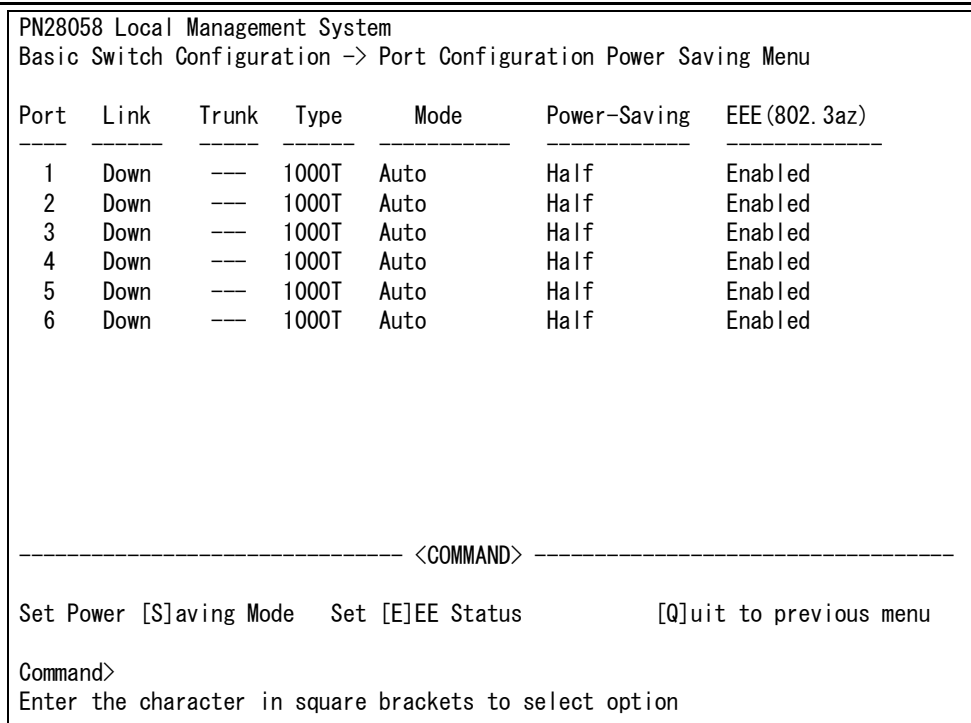

### 図 4-5-6 省電力モードの設定

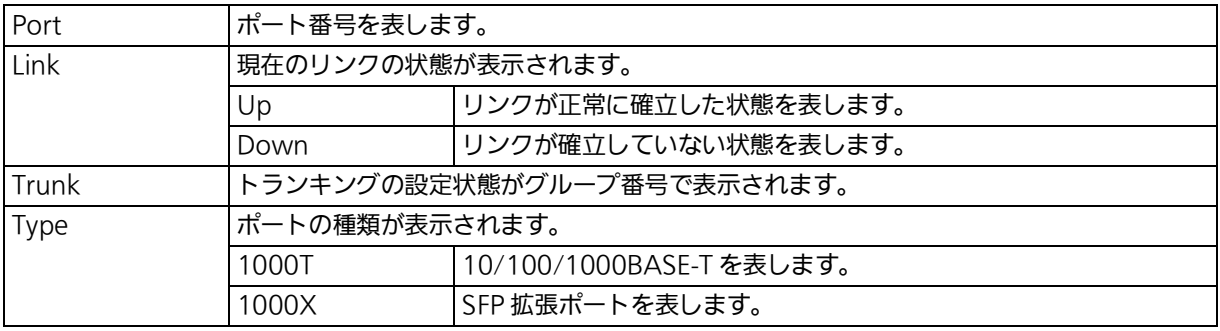

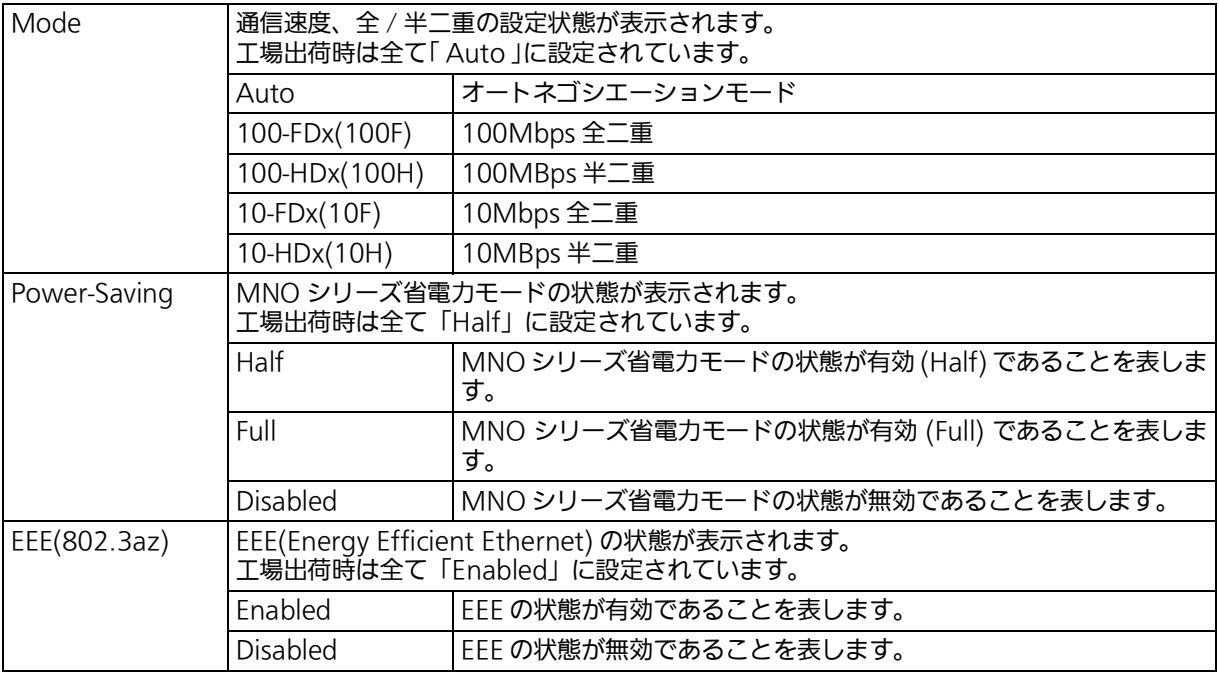

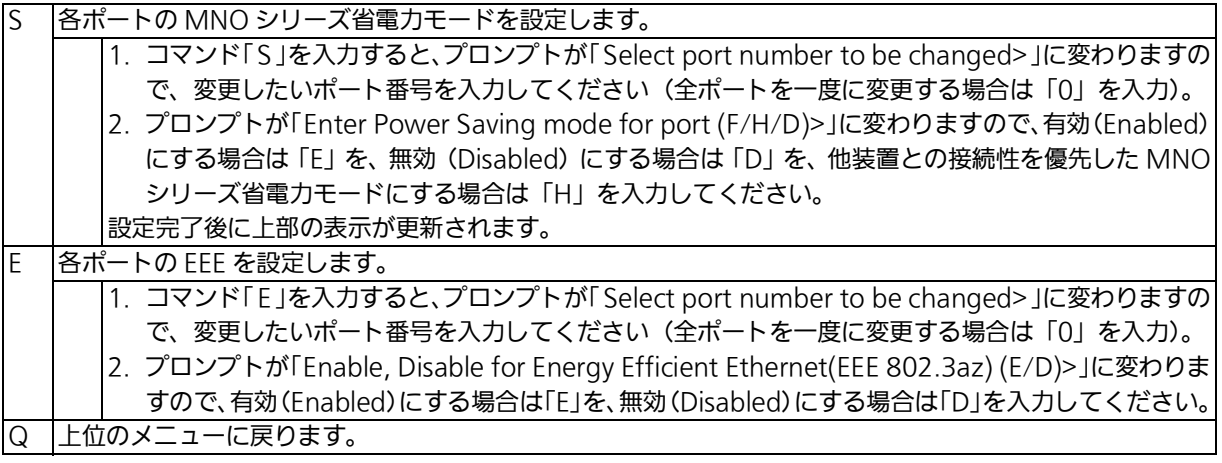

## 4.5.7. アクセス条件の設定 (System Security Configuration)

「 Basic Switch Configuration Menu 」でコマンド「 S 」を入力すると、図 4-5-7-1 のような 「 System Security Configuration 」の画面が表示されます。この画面では、設定・管理時に 本装置にアクセスする際の諸設定を行います。

| PN28058 Local Management System                          |                                                                        |                            |  |  |  |
|----------------------------------------------------------|------------------------------------------------------------------------|----------------------------|--|--|--|
|                                                          | Basic Switch Configuration $\rightarrow$ System Security Configuration |                            |  |  |  |
|                                                          |                                                                        |                            |  |  |  |
| Console UI Idle Timeout: 5 Min.                          |                                                                        |                            |  |  |  |
| Telnet UI Idle Timeout: 5 Min.                           |                                                                        |                            |  |  |  |
| Telnet Server:<br>Enabled                                |                                                                        |                            |  |  |  |
| Disabled<br>SNMP Agent:                                  |                                                                        |                            |  |  |  |
| Web Server Status: Disabled                              |                                                                        |                            |  |  |  |
| IP Setup Interface: Enabled                              |                                                                        |                            |  |  |  |
| Local User Name: manager                                 |                                                                        |                            |  |  |  |
| Syslog Transmission: Disabled                            |                                                                        |                            |  |  |  |
| Login Method 1:<br><u>and the Local</u>                  |                                                                        |                            |  |  |  |
| Login Method 2:<br><b>None</b>                           |                                                                        |                            |  |  |  |
|                                                          |                                                                        |                            |  |  |  |
| Set [C]onsole UI Time Out<br>Enable/Disable [S]NMP Agent |                                                                        |                            |  |  |  |
| Set [T]elnet UI Time Out [I]P Setup Interface            |                                                                        |                            |  |  |  |
|                                                          |                                                                        |                            |  |  |  |
|                                                          |                                                                        |                            |  |  |  |
| [R] ADIUS Configuration                                  |                                                                        | SS[H] Server Configuration |  |  |  |
| Enable/Disable S[y]slog Transmission L[o]gin Method      |                                                                        |                            |  |  |  |
| Change Local User [N]ame                                 |                                                                        | [Q]uit to previous menu    |  |  |  |
| Change Local [P]assword                                  |                                                                        |                            |  |  |  |
| Commonand                                                |                                                                        |                            |  |  |  |
| Enter the character in square brackets to select option  |                                                                        |                            |  |  |  |
|                                                          |                                                                        |                            |  |  |  |

図 4-5-7-1 アクセス条件の設定

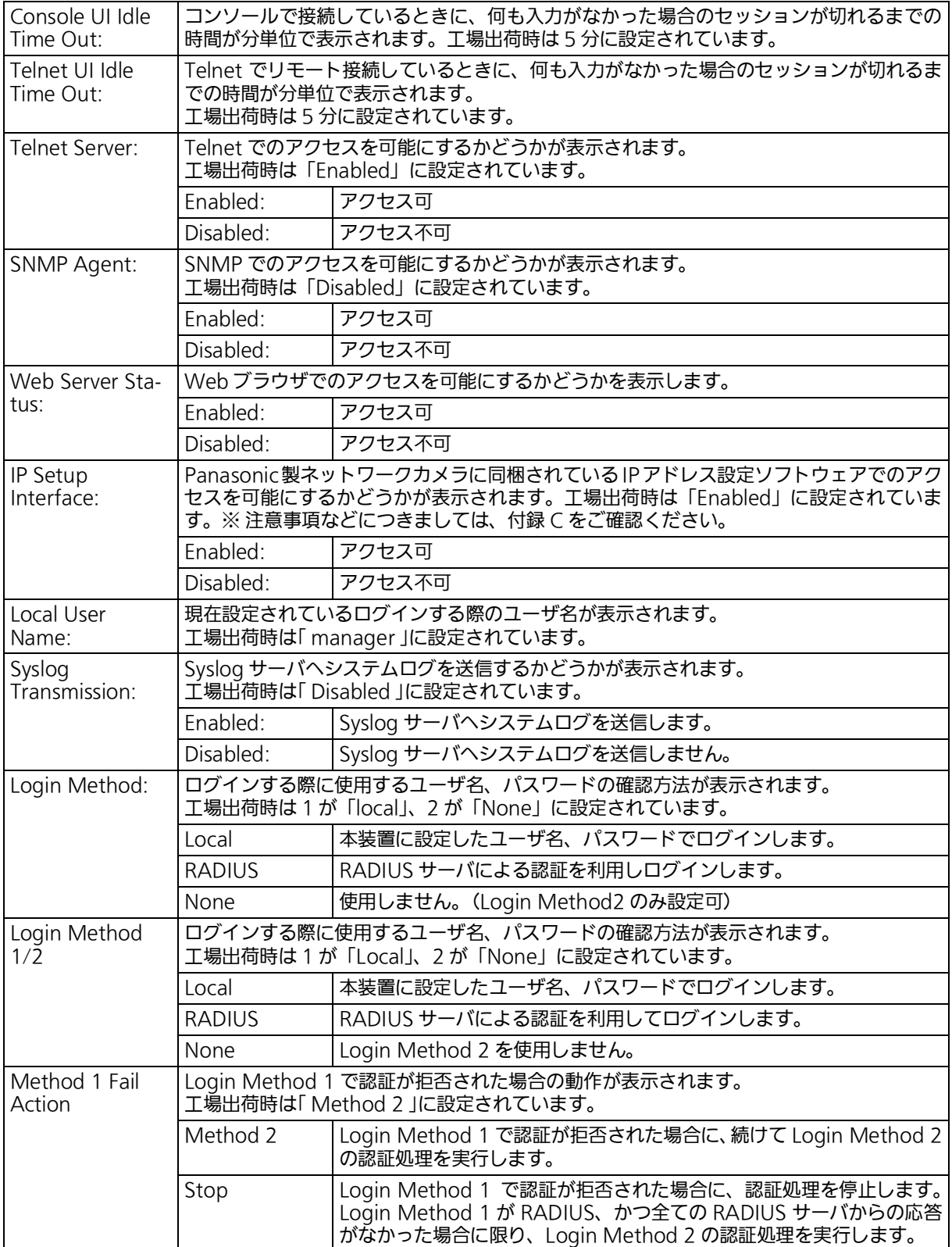

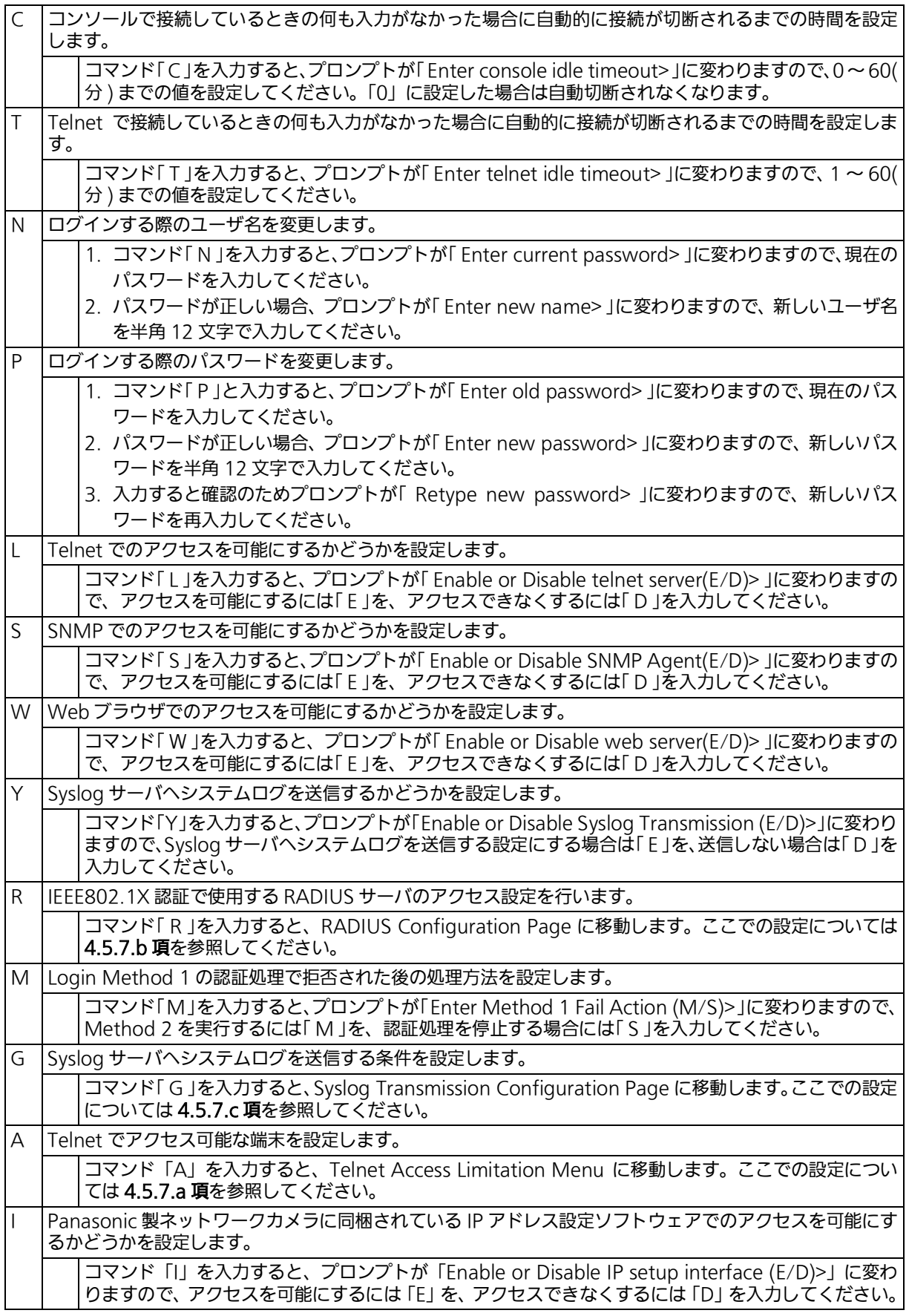

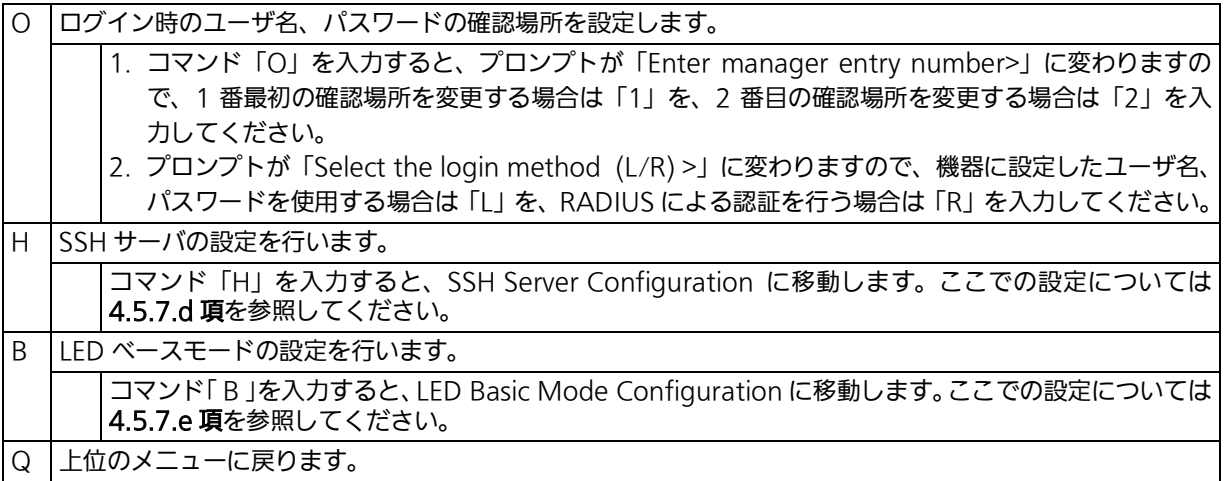

## 4.5.7.a. Telnet アクセス制限の設定 (Telnet Access Limitation Configuration)

「System Security Configuration 」でコマンド「 A 」を入力すると、図 4-5-7-2 のような 「 Telnet Access Limitation 」の画面が表示されます。この画面では Telnet 経由で本装置へア クセスする機器の制限設定を行います。

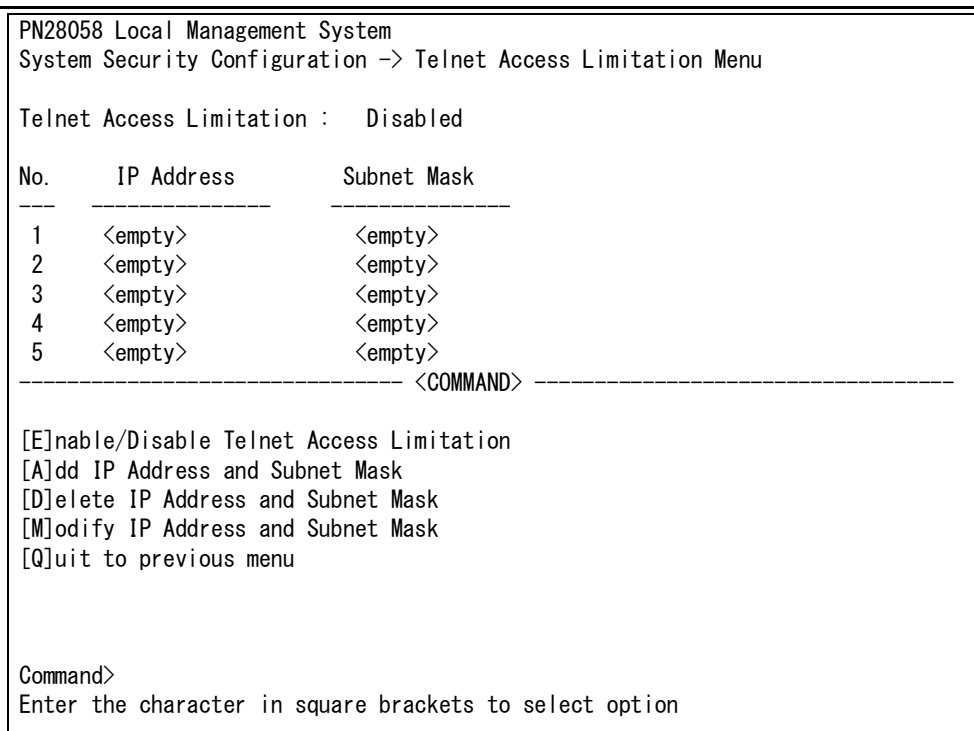

### 図 4-5-7-2 Telnet アクセス制限の設定

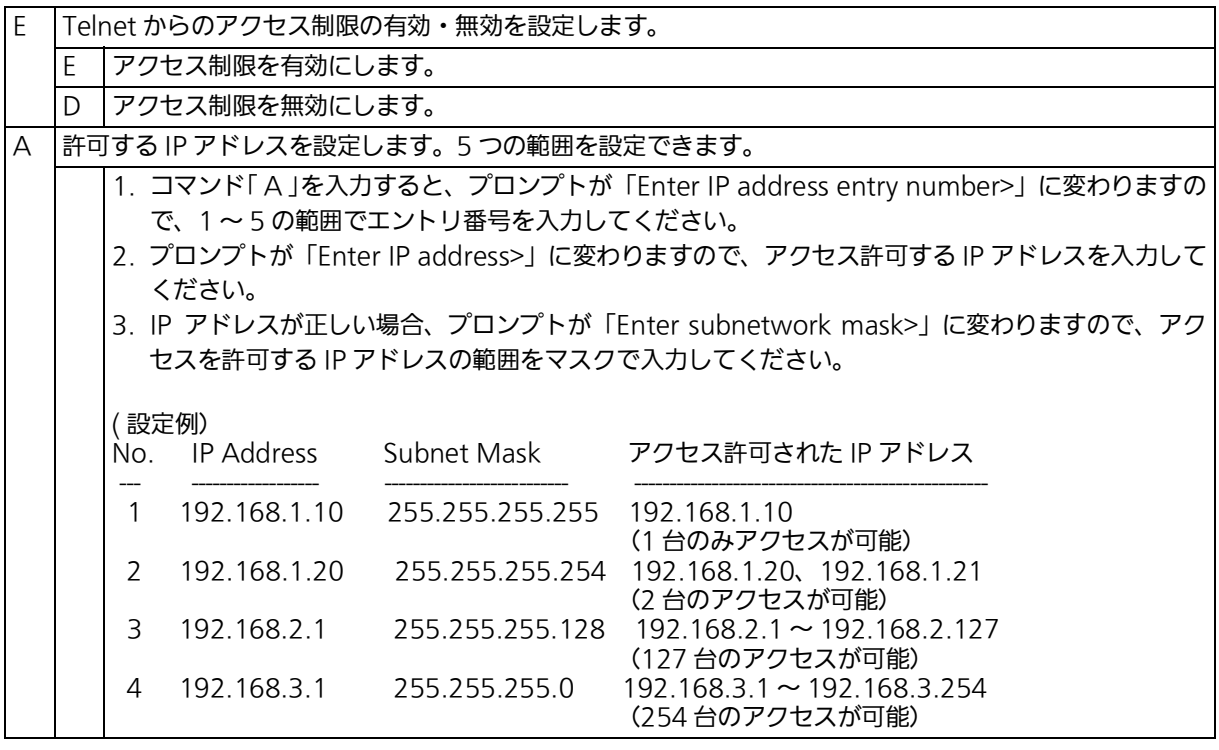

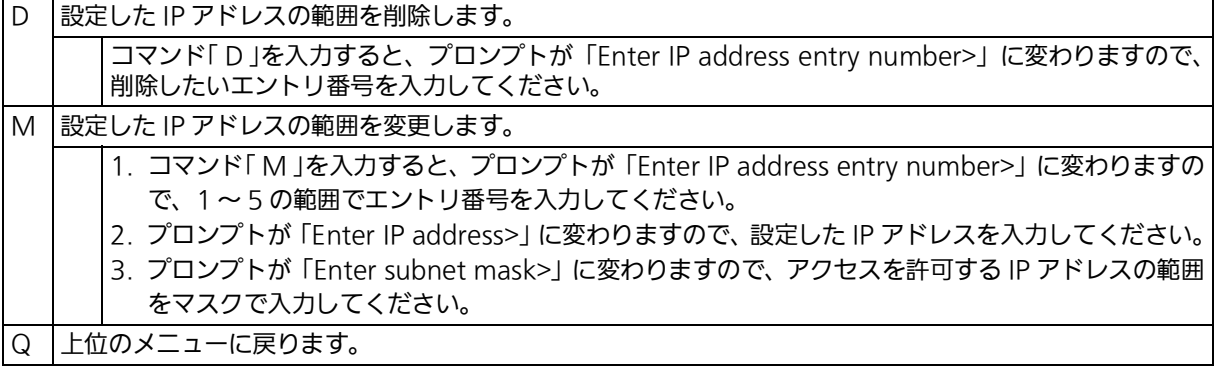

## 4.5.7.b. RADIUS の設定 (RADIUS Configuration)

「 System Security Configuration 」でコマンド「 R 」を入力すると、図 4-5-7-3 のような 「 RADIUS Configuration Page 」の画面が表示されます。この画面では、IEEE802.1X 認証 で使用する RADIUS サーバへのアクセス設定を行います。

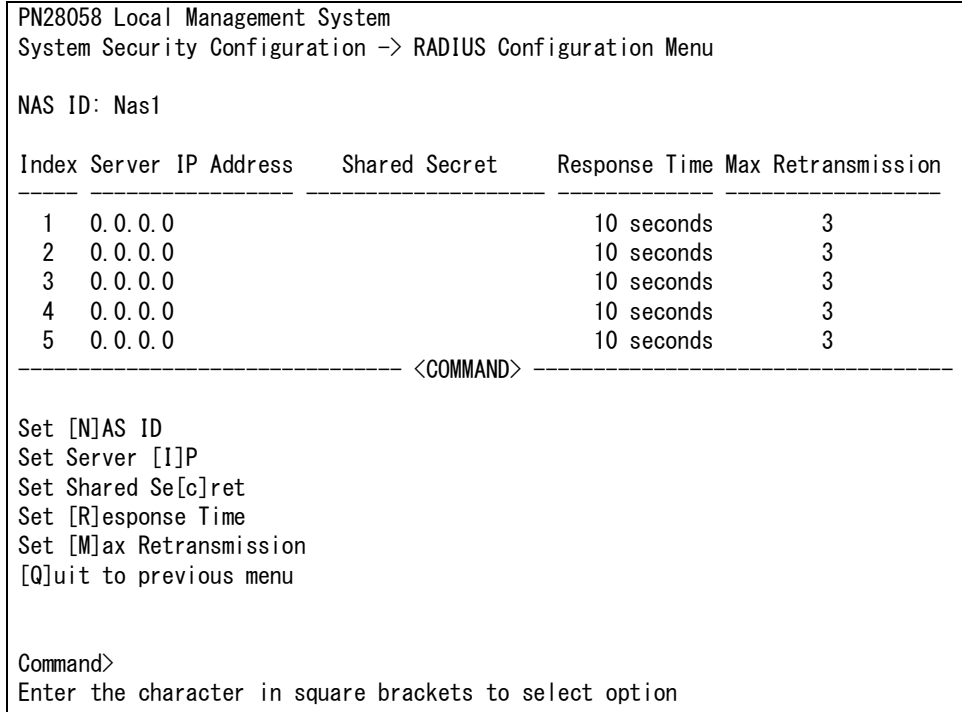

### 図 4-5-7-3 RADIUS の設定

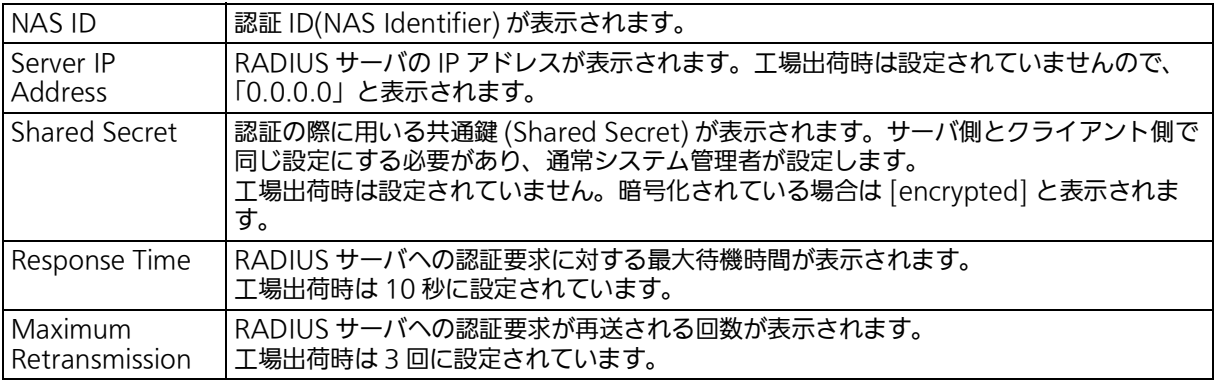

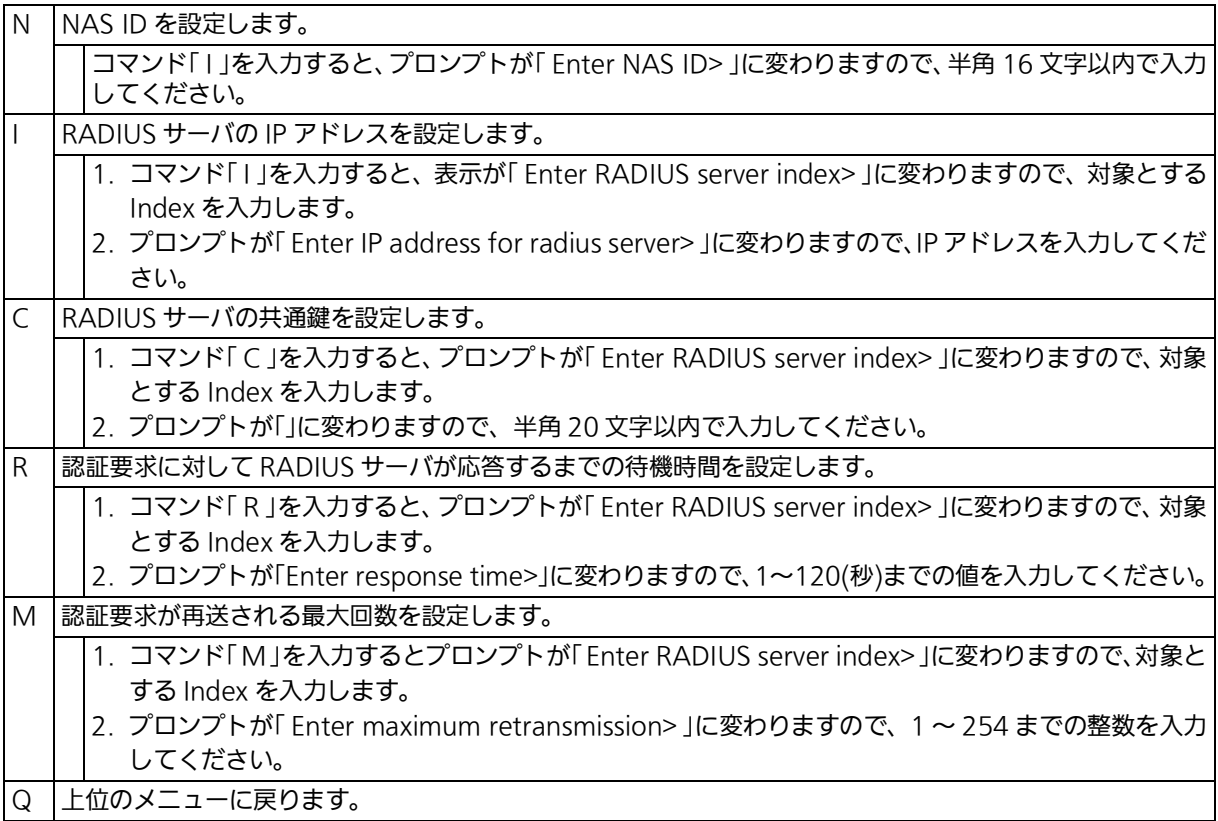

## 4.5.7.c. Syslog Transmission の設定 (Syslog Transmission Configuration)

「 System Security Configuration 」でコマンド「 G 」を入力すると、図 4-5-7-4 のような 「 Syslog Transmission Configuration Page 」の画面が表示されます。この画面では、シス テムログの送信先とする Syslog サーバの設定を行います。

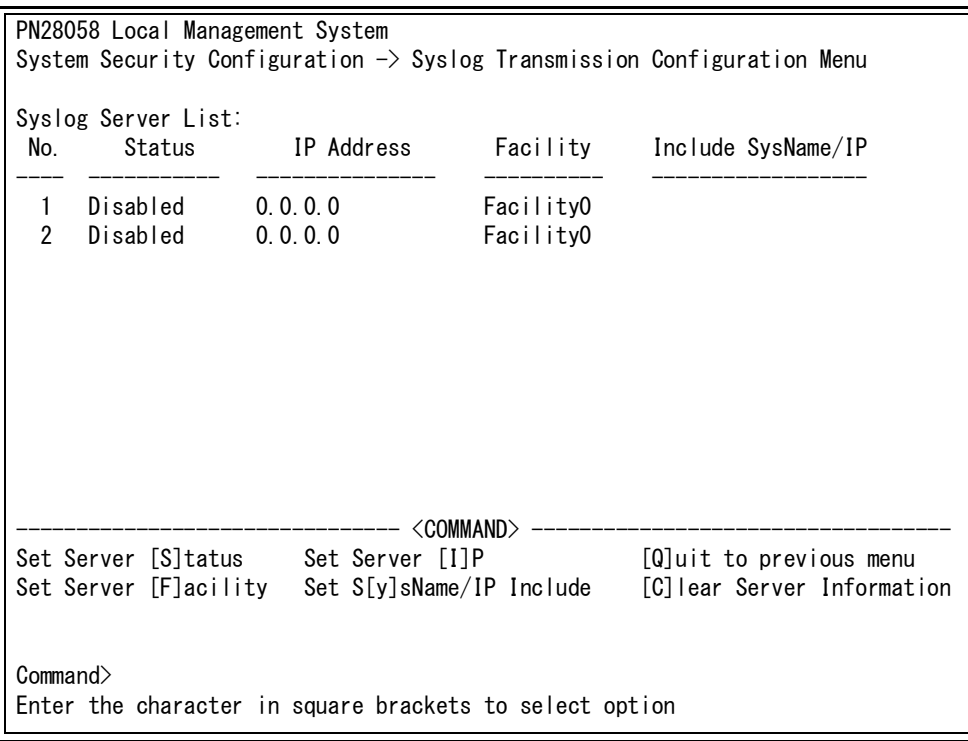

## 図 4-5-7-4 Syslog Transmission の設定

#### 画面の説明

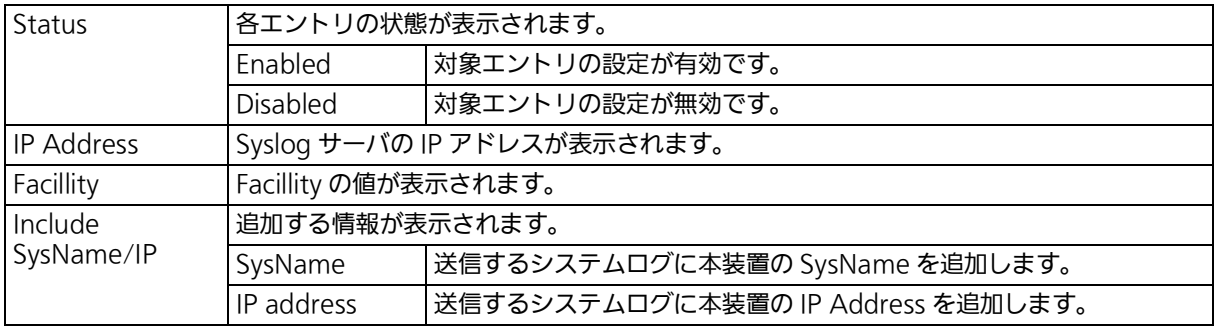

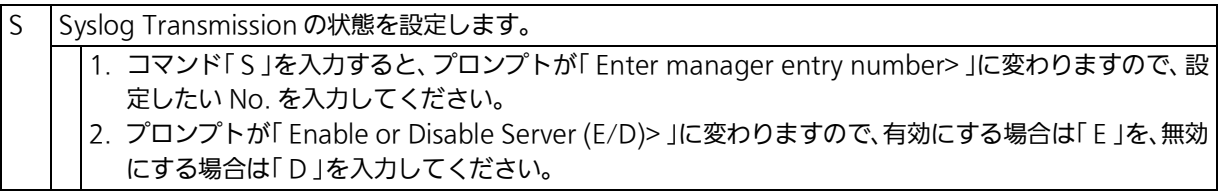

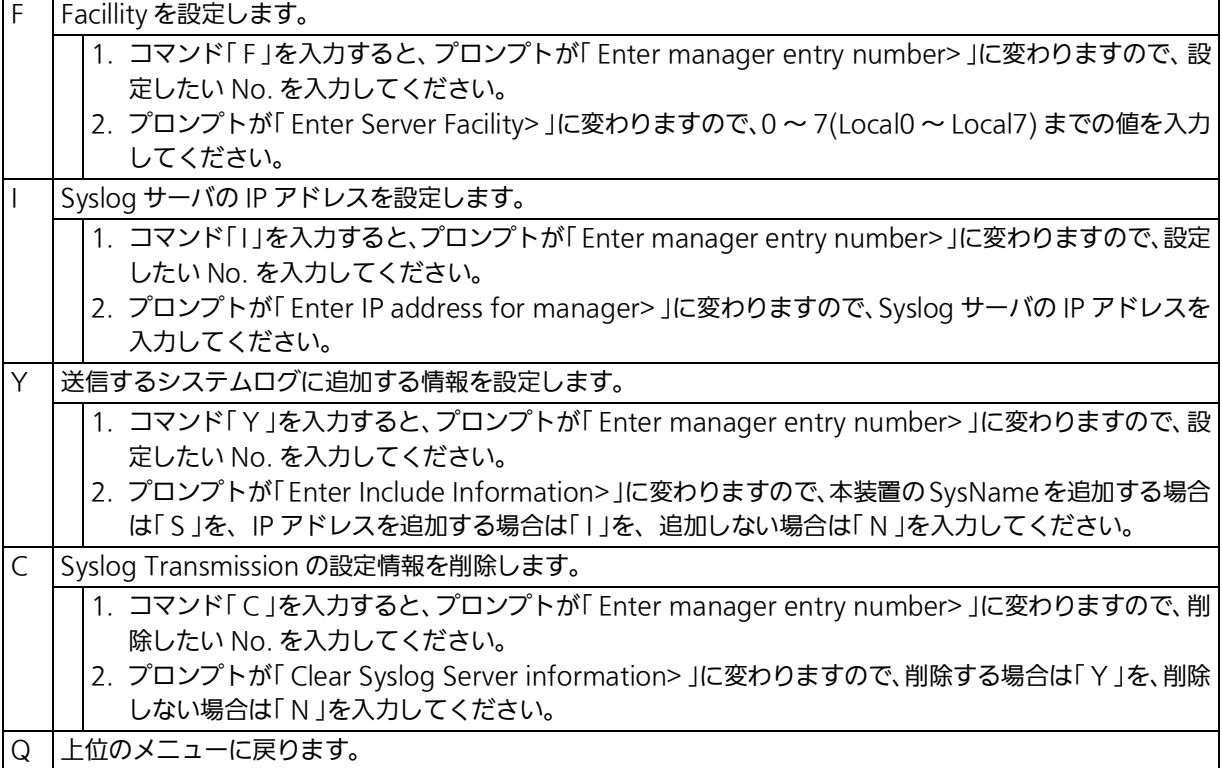

## 4.5.7.d. SSH サーバの設定 (SSH Server Configuration)

「System Security Configuration」でコマンド「H」を入力すると、図4-5-7-5のような「SSH Server Configuration 」の画面が表示されます。この画面では、SSH サーバの設定を行いま す。

本装置は SSHv2 のみサポートしております。SSHv2 をサポートしているクライアントを使 用して接続して下さい。

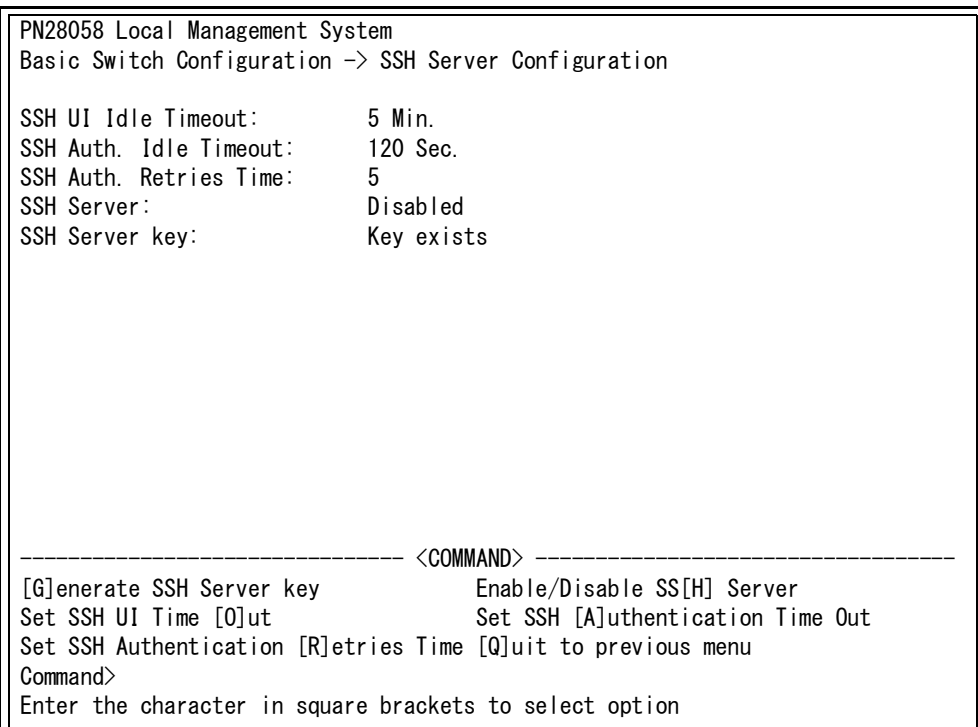

### 図 4-5-7-5 SSH サーバの設定

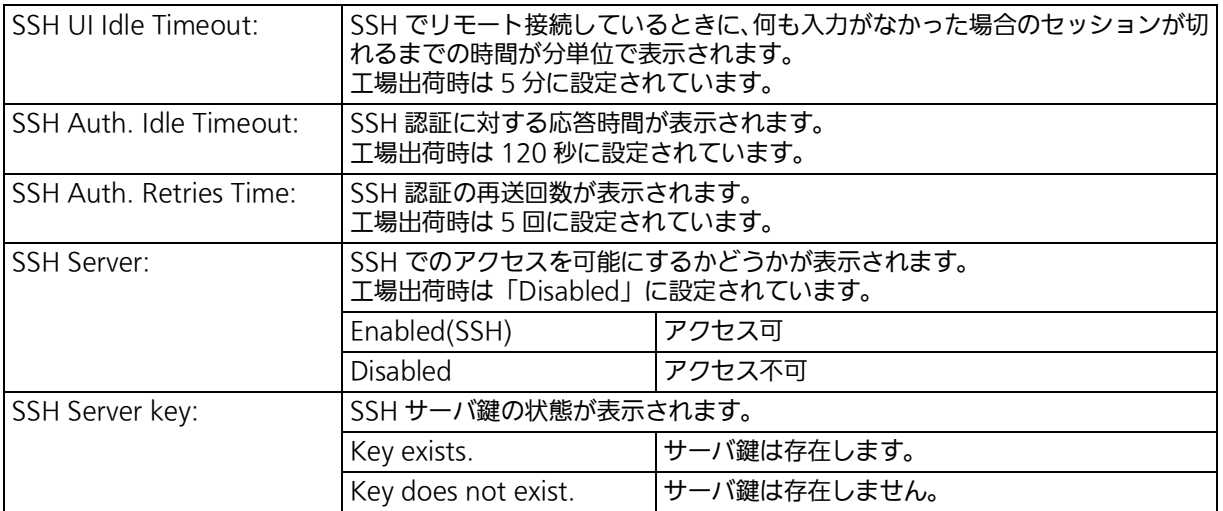

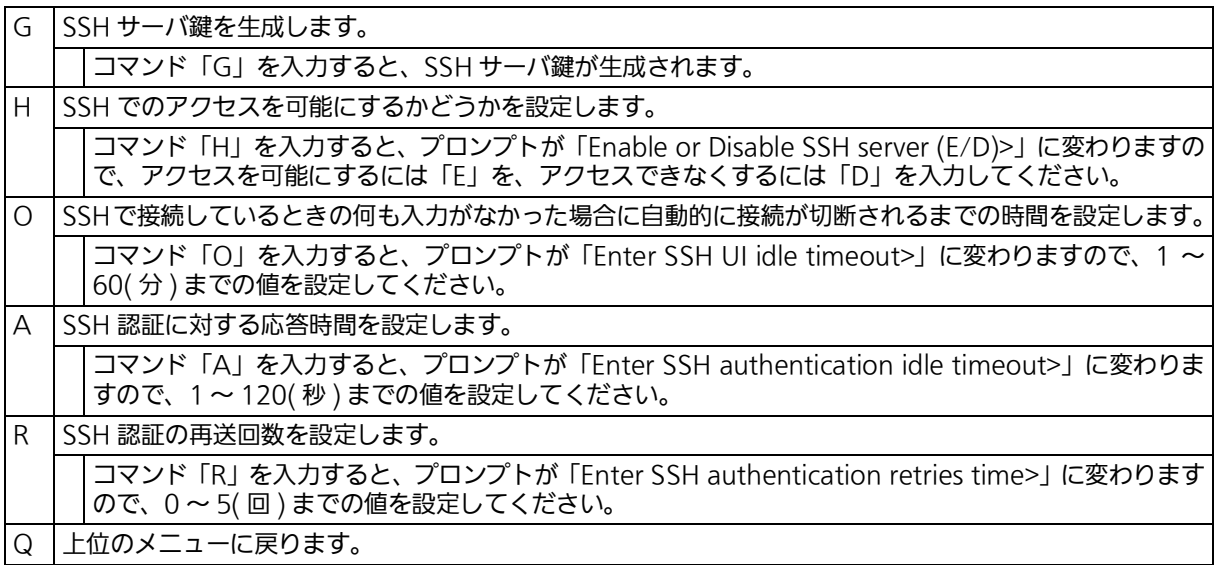

4.5.7.e. LED ベースモードの設定 (LED Base Mode Configuration) 「 System Security Configuration 」でコマンド「 B 」を入力すると、図 4-5-7-6のような「 LED Base Mode Configuration 」の画面が表示されます。この画面では、LED ベースモードの設 定を行います。

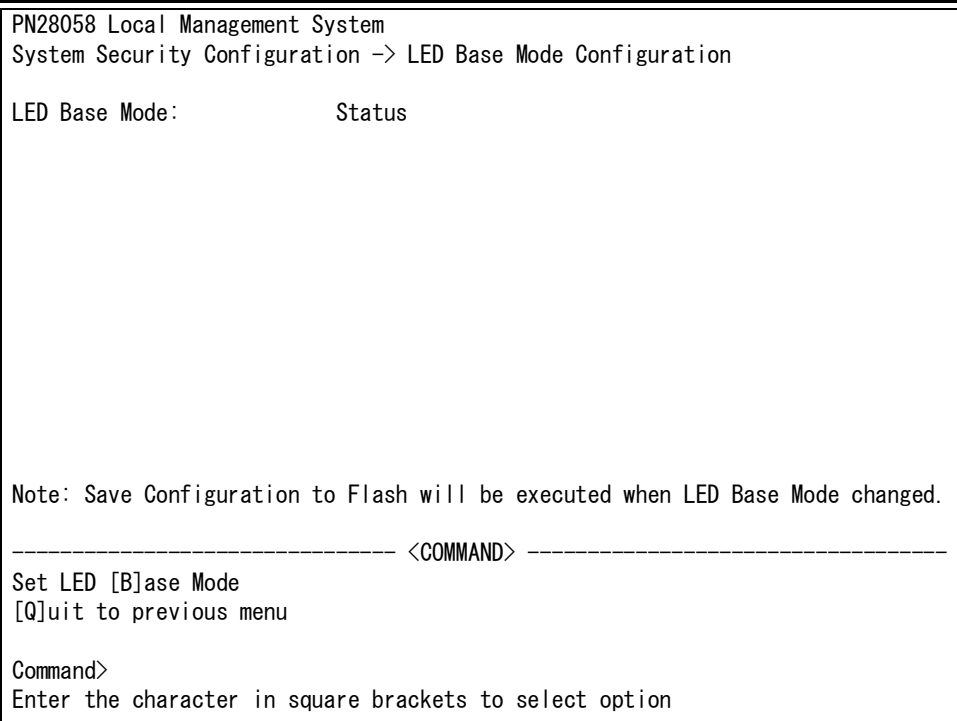

### 図 4-5-7-6 LED ベースモードの設定

#### 画面の説明

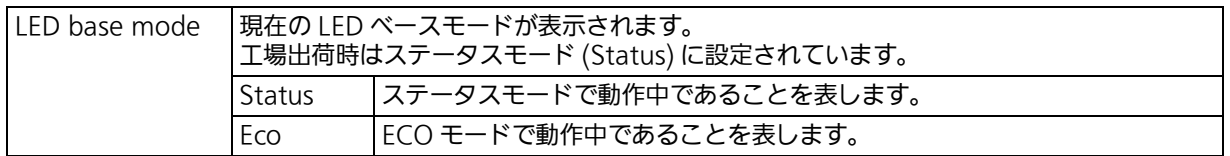

### ここで使用できるコマンドは次のとおりです。

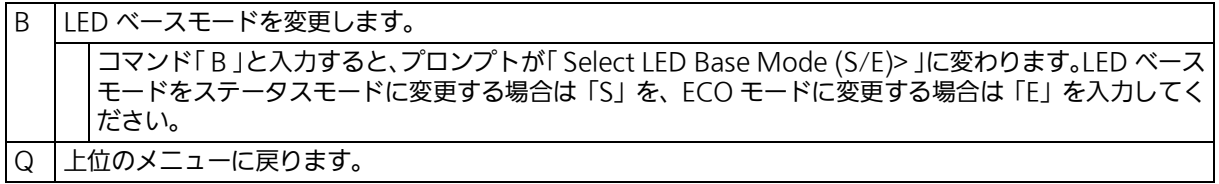

#### ご注意 : LED ベースモードを変更すると設定情報の保存が実行され、全ての設定内容が内蔵メモ リへ保存されます。

## 4.5.8. MAC アドレステーブルの参照 (Forwarding Database)

「 Basic Switch Configuration Menu 」でコマンド「 F 」を入力すると、図 4-5-8-1 のような - Basic Britten Boringard.comments』、ニュアイ・・・・。これ、コミクロコードのアクセス<br>「 Forwarding Database Information Menu 」の画面が表示されます。この画面では、パ ケットの転送に必要な学習され記憶されている MAC アドレステーブルのリストが表示され ます。

 PN28058 Local Management System Basic Switch Configuration  $\rightarrow$  Forwarding Database Menu [S]tatic Address Table M[A]C Learning Display MAC Address by [P]ort Display MAC Address by [M]AC Display MAC Address by [V]ID [Q]uit to previous menu Command> Enter the character in square brackets to select option

## 図 4-5-8-1 MAC アドレステーブルの参照

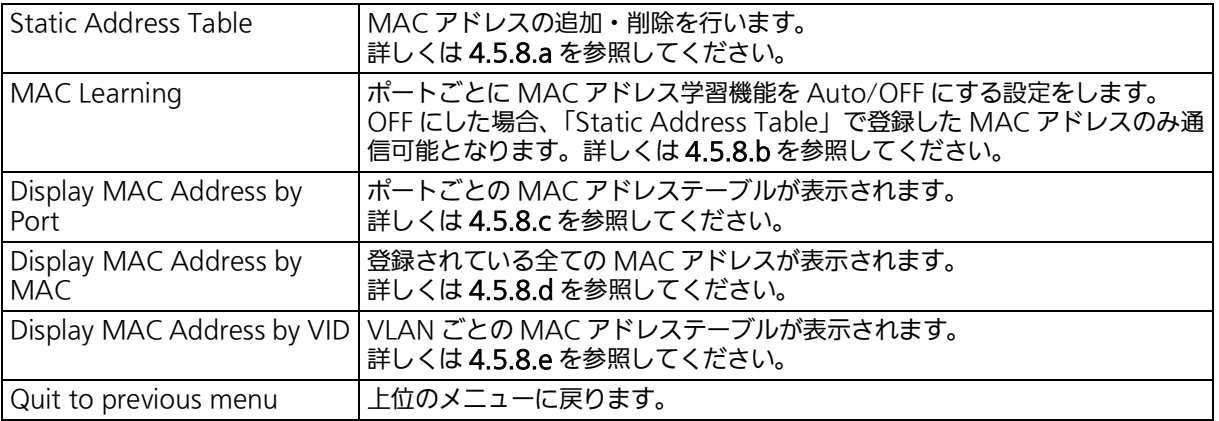

## 4.5.8.a. MAC アドレスの追加・削除

「 Forwarding Database Information Menu 」でコマンド「 S 」を入力すると、図 4-5-8-2 の ような「 Static Address Table Menu 」の画面が表示されます。この画面では、静的に MAC アドレスの追加・削除をすることができます。

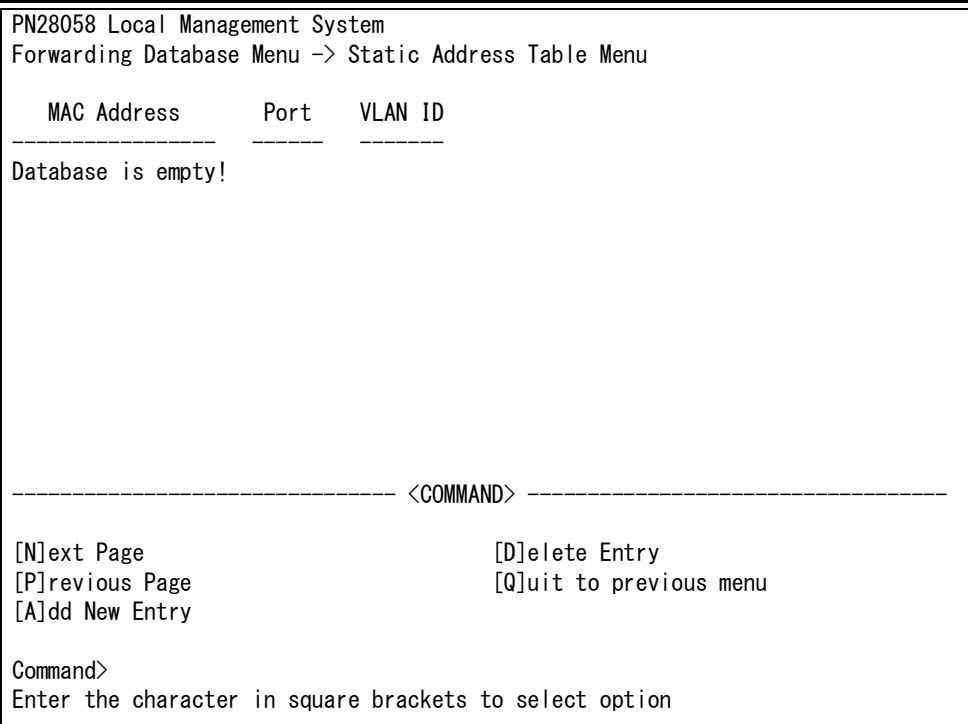

図 4-5-8-2 MAC アドレスの追加・削除

#### 画面の説明

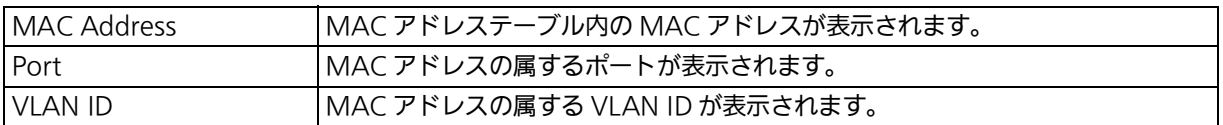

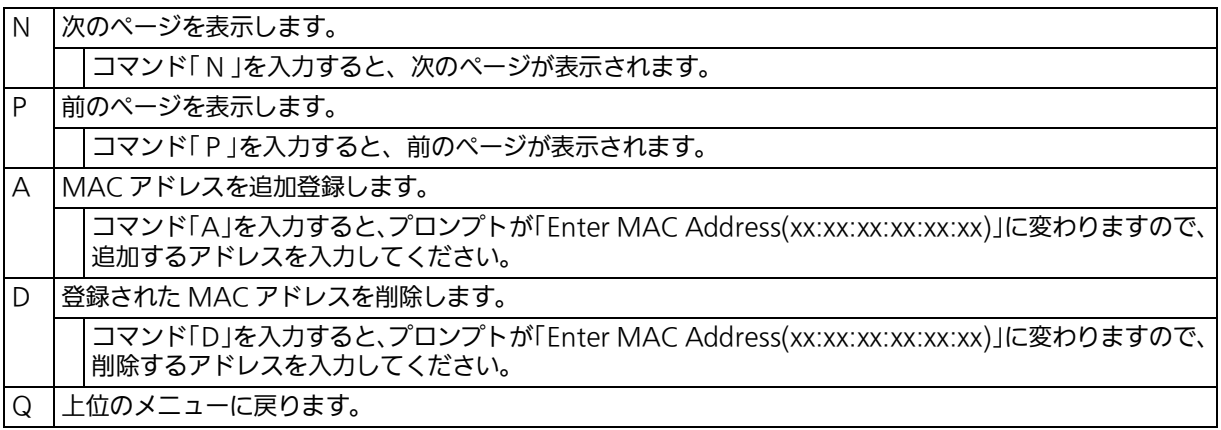

## 4.5.8.b. MAC アドレスの学習モードの設定

 「Forwarding Database Information Menu」でコマンド「A」を入力すると、図4-5-8-3の ような「 MAC Learning Menu 」の画面が表示されます。この画面では、ポート毎の MAC ア ドレスの学習モードの設定をすることができます。

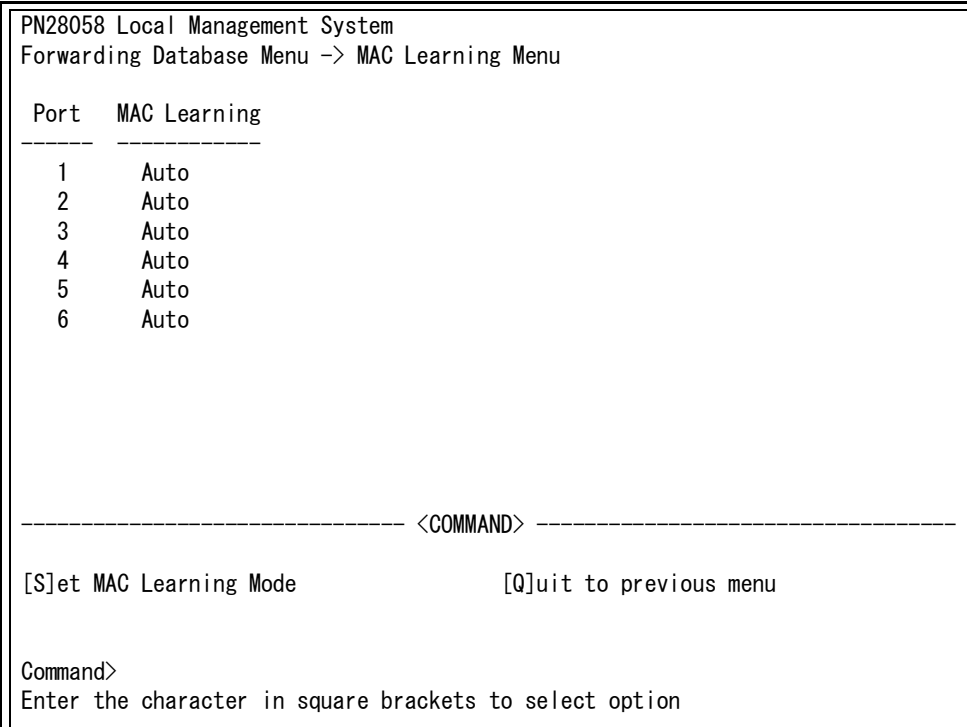

### 図 4-5-8-3 MAC アドレスの学習モードの設定

#### 画面の説明

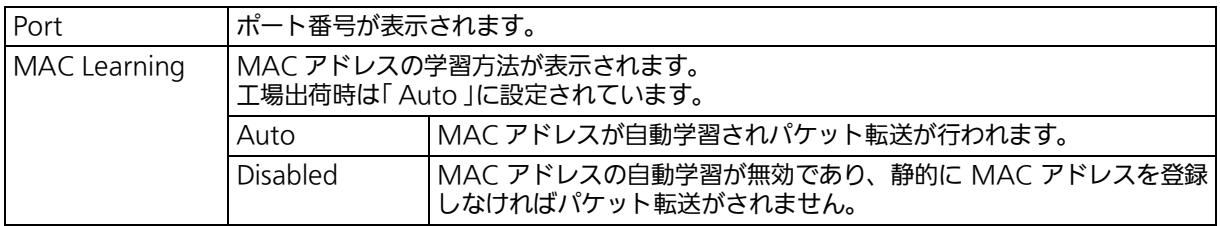

#### ご注意 : MAC アドレスの自動学習を無効にすると静的に MAC アドレスを登録しない限り通信 ができません。

#### ここで使用できるコマンドは次のとおりです。

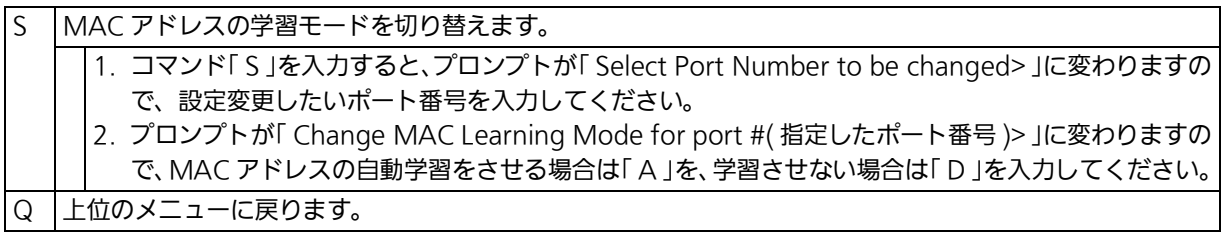

ご注意 : IEEE802.1X ポートベース認証を使用する場合、MAC Learning Menu でポートに学 習させない (Disabled) 設定との同時使用はできません。

## <span id="page-70-0"></span>4.5.8.c. ポートごとの MAC アドレステーブルの表示

「 Forwarding Database Information Menu 」でコマンド「 P 」を入力すると、プロンプトが 「 Enter Port Number> 」に変わりますので、ここでポート番号を指定することにより、図 4- 5-8-4のような「Display MAC Address by Port」の画面が表示されます。この画面では、ポー ト毎の MAC アドレステーブルの表示をすることができます。

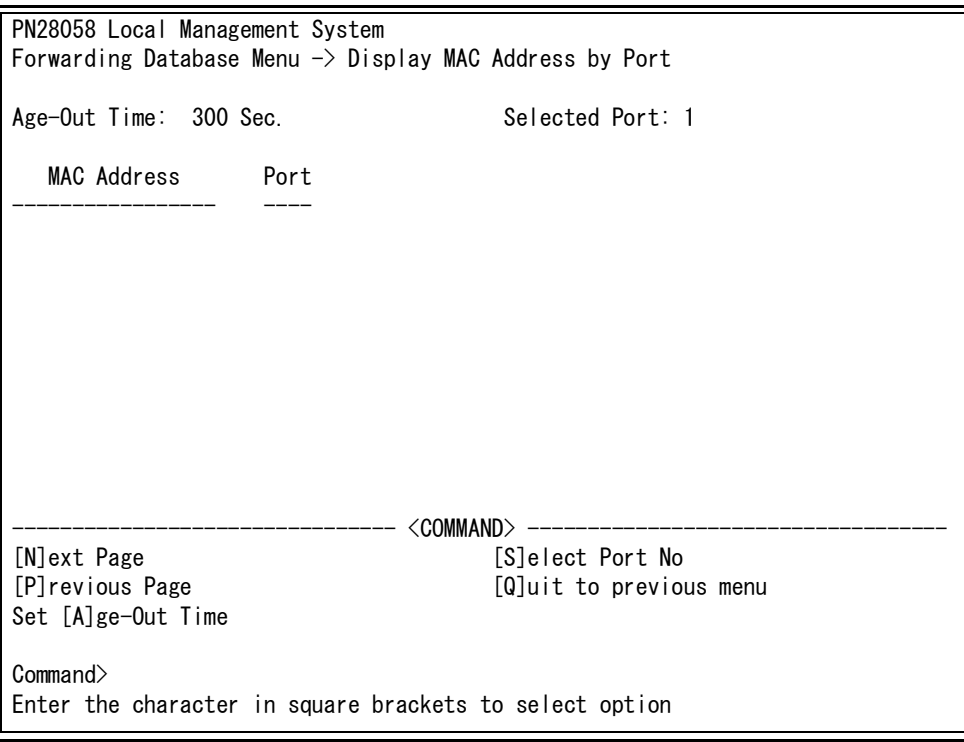

## 図 4-5-8-4 ポート毎の MAC アドレステーブルの表示

#### 画面の説明

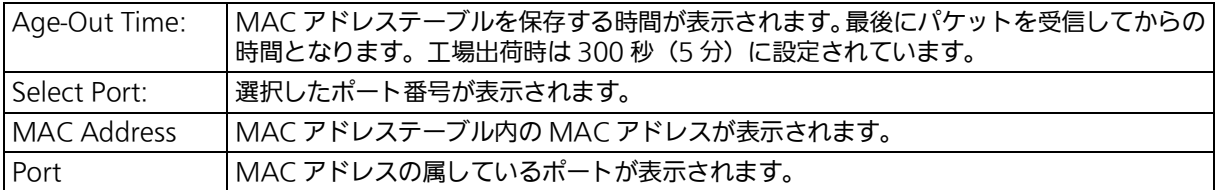

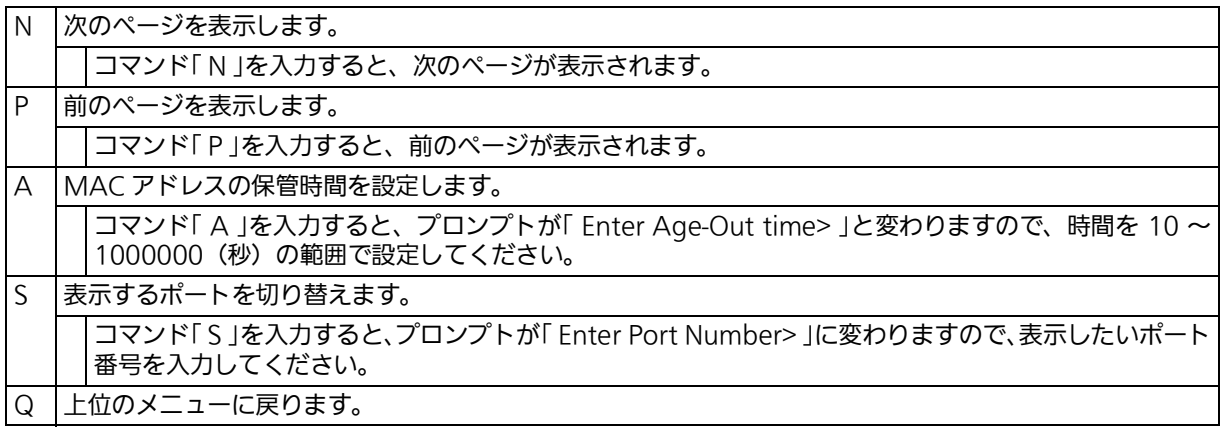

## <span id="page-71-0"></span>4.5.8.d. 全ての MAC アドレスの表示

「 Forwarding Database Information Menu 」でコマンド「 M 」を入力すると、図 4-5-8-5 の ような「 Display MAC Address by MAC 」の画面が表示されます。この画面では、本装置の 全ての MAC アドレステーブルを表示することができます。

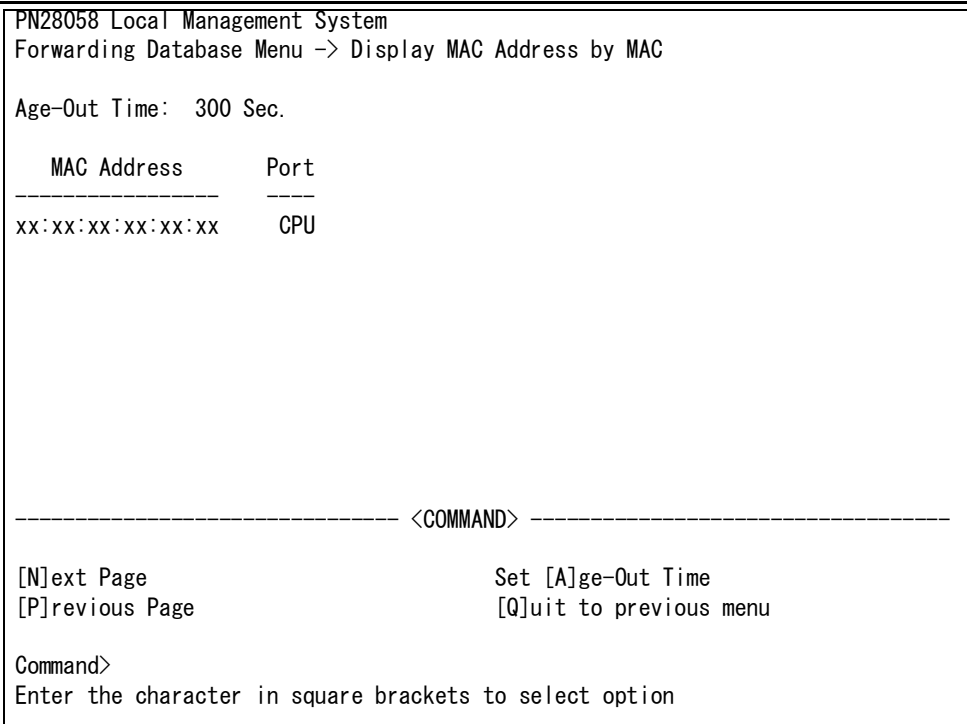

## 図 4-5-8-5 全ての MAC アドレスの表示

#### 画面の説明

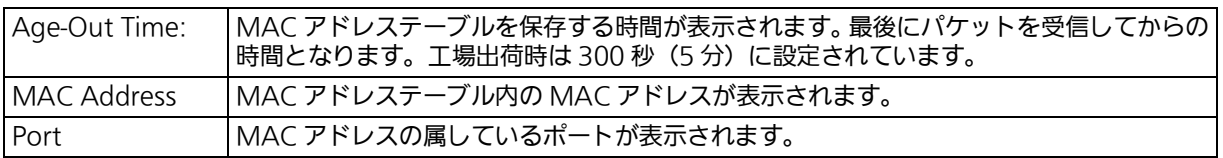

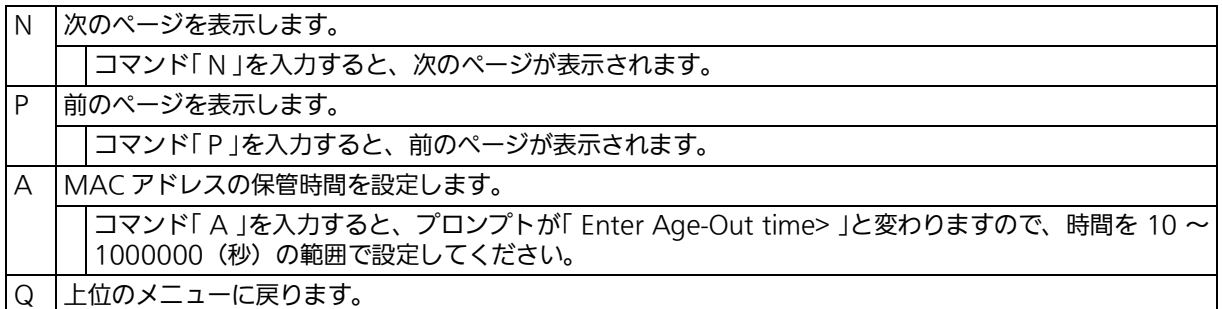
## 4.5.8.e. VLAN ごとの MAC アドレステーブルの表示

「 Forwarding Database Information Menu 」でコマンド「 V 」を入力すると、プロンプトが 「 Enter VLAN ID> 」に変わりますので、ここでポート番号を指定することにより、図 4-5-8-6 のような「 Display MAC Address by VLAN ID 」の画面が表示されます。この画面では、 VLAN ごとの MAC アドレステーブルを表示することができます。

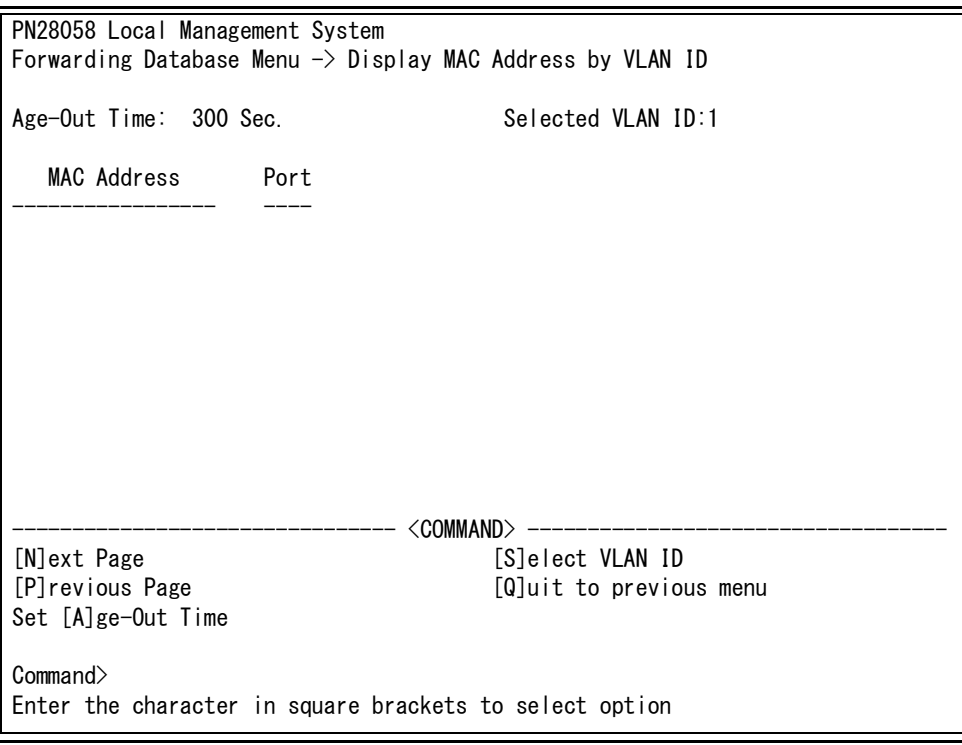

### 図 4-5-8-6 VLAN 毎の MAC アドレステーブルの表示

### 画面の説明

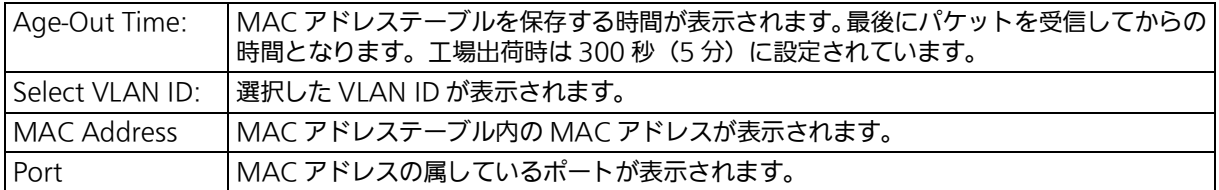

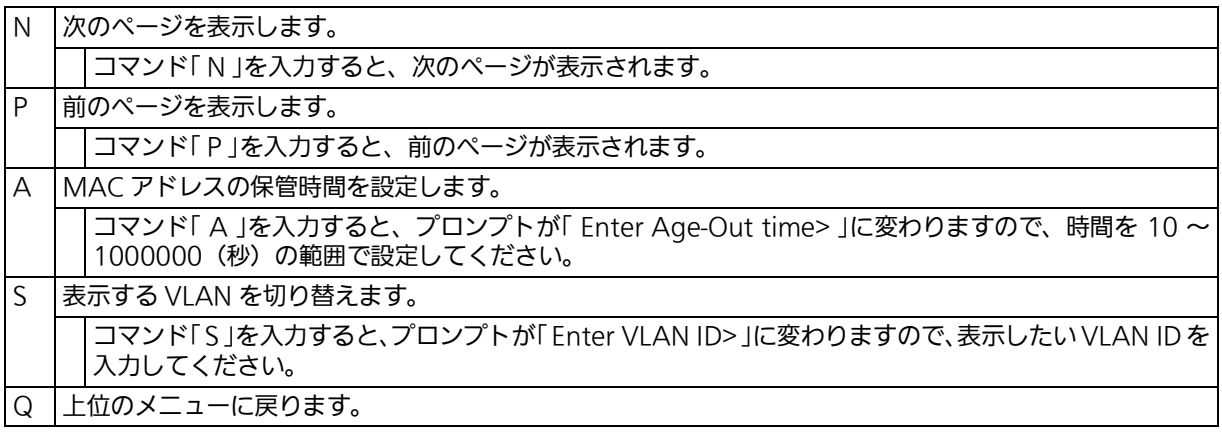

# 4.5.9. s 時刻設定 (Time Configuration)

本装置では、SNTP(Simple Network Time Protocol) のサポートにより、外部の SNTP サー バと内蔵時計の同期による正確な時刻設定が可能です。

「Basic Switch Configuration Menu」でコマンド「T」を入力すると、図4-5-9のような「Time Configuration Menu 」の画面が表示されます。この画面では、SNTP による時刻同期の設定 を行います。

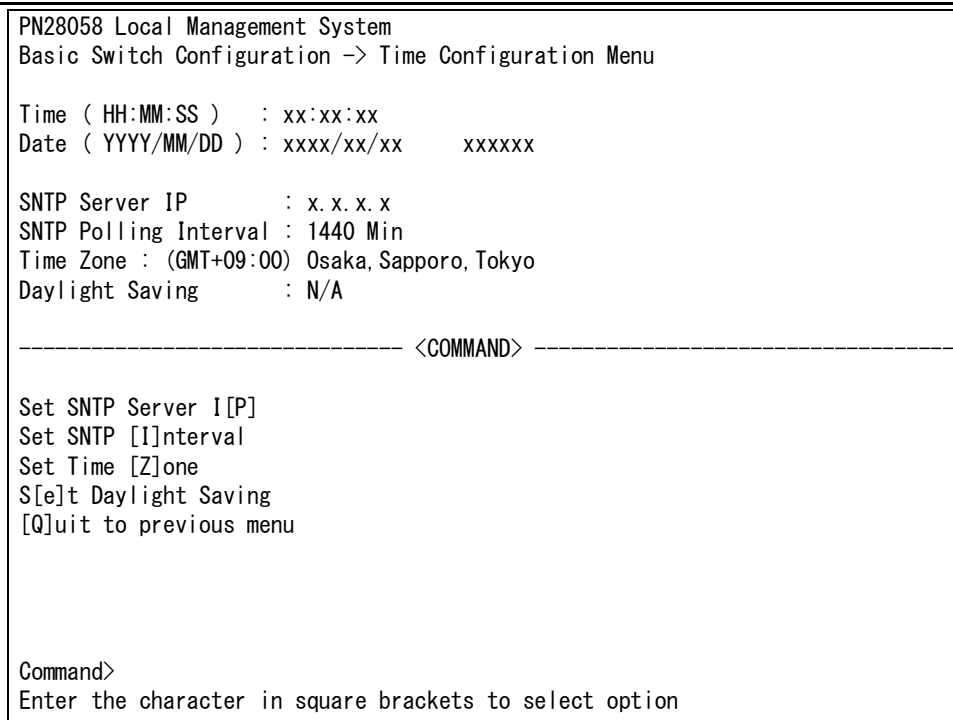

### 図 4-5-9 時刻同期機能の設定

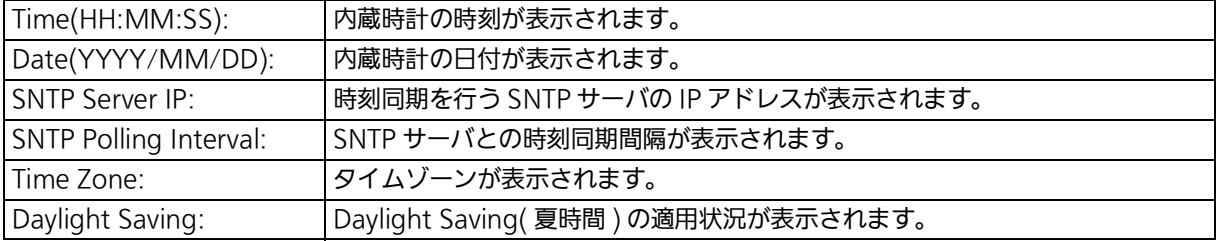

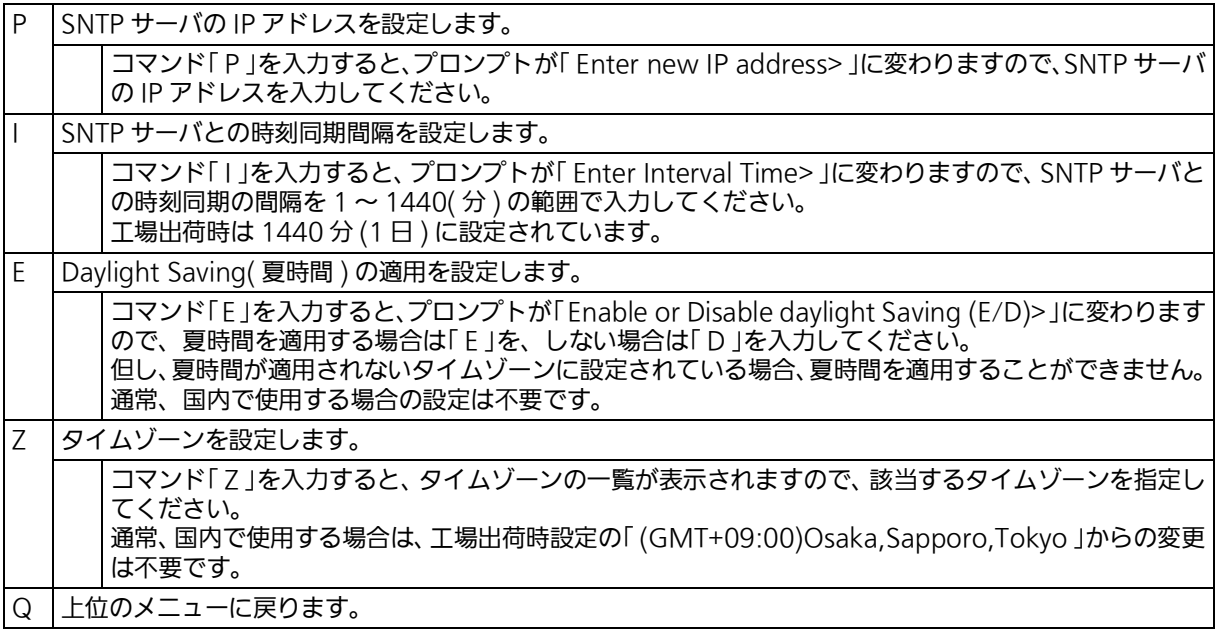

ご注意 : SNTP サーバがファイアウォールの外部にある場合、システム管理者の設定に よっては SNTP サーバと接続できない場合があります。 詳しくはシステム管理者にお問い合わせください。 また、時刻同期機能を無効にしたい場合は、SNTP Server IP を「0.0.0.0」に設定して ください。

ご注意 : 内蔵時計の時刻を更新するには、SNTP サーバと時刻同期する必要があります。 本装置はその他の方法による時刻設定は行えません。

# 4.5.10. ARP テーブルの設定 (ARP Table)

「 Basic Switch Configuration Menu 」でコマンド「 R 」を入力すると、図 4-5-10 のような 「 ARP Table 」の画面が表示されます。この画面では、ARP テーブルの参照、および設定を行 います。

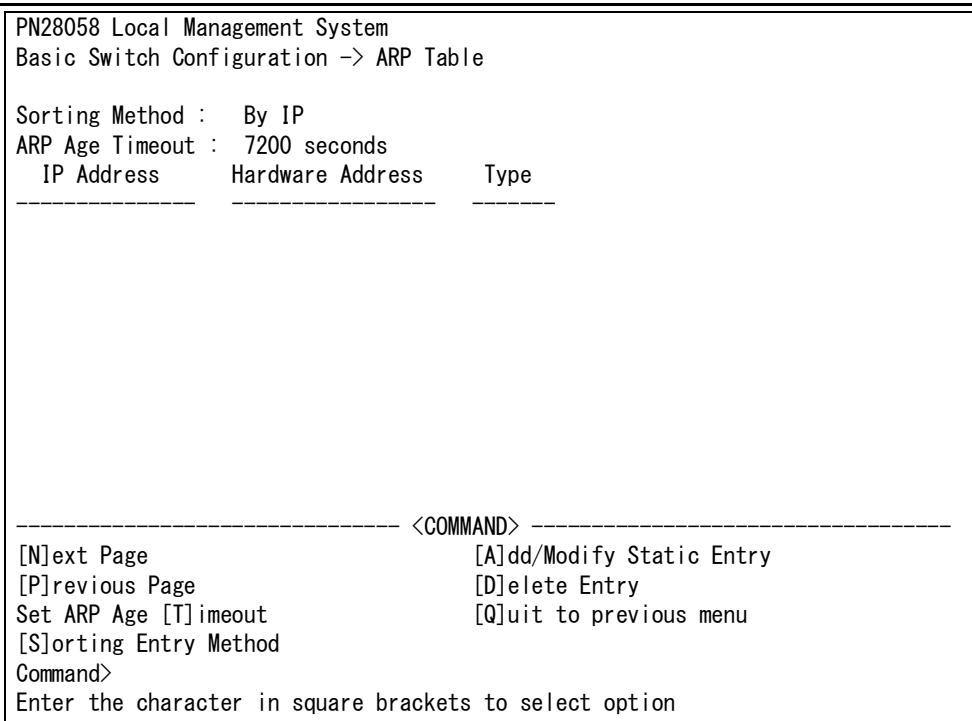

図 4-5-10 ARP テーブル

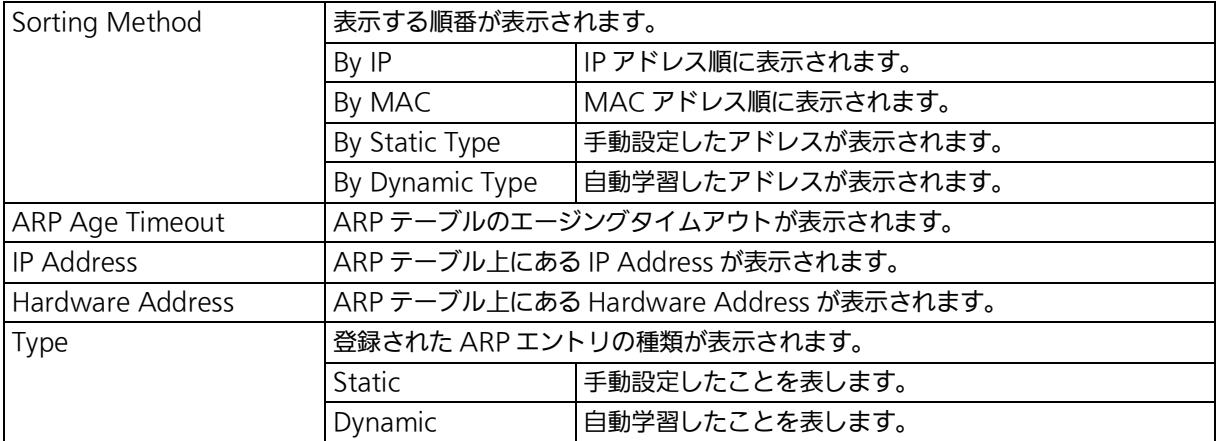

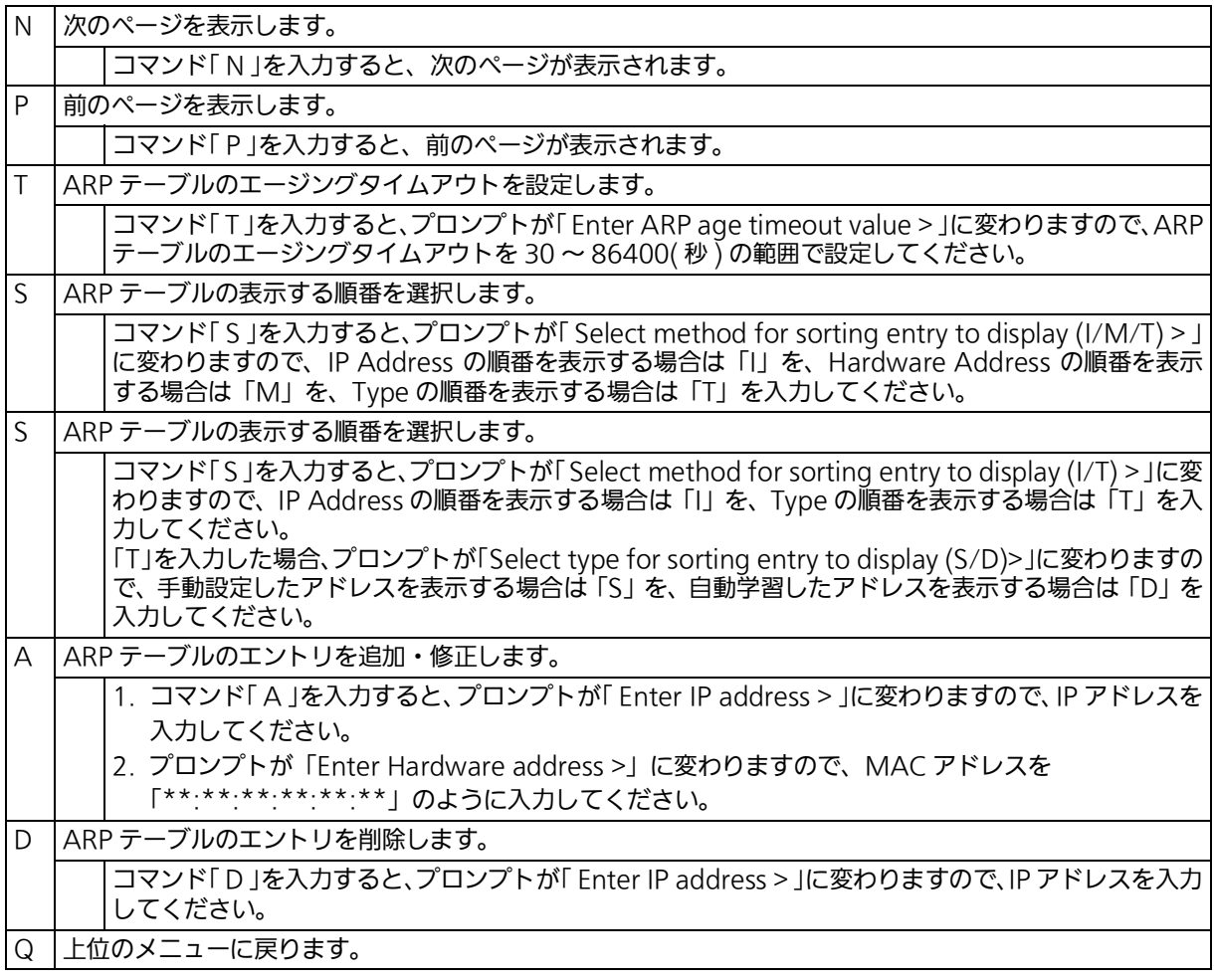

## 4.5.11. LLDP の設定 (LLDP Configuration)

「 Basic Switch Configuration Menu 」でコマンド「 L 」を入力すると、図 4-5-11-1 のような 「 LLDP Configuration 」の画面が表示されます。この画面では、LLDP の設定を行います。

```
 PN28058 Local Management System
Basic Switch Configuration \rightarrow LLDP Configuration
 LLDP Status : Disabled
 Port Admin Status Port Desc Sys Name Sys Desc Sys Cap Mgmt Addr
 ---- ------------ --------- -------- -------- -------- ---------
   1 Both Disabled Disabled Disabled Disabled Disabled
   2 Both Disabled Disabled Disabled Disabled Disabled
   3 Both Disabled Disabled Disabled Disabled Disabled
   4 Both Disabled Disabled Disabled Disabled Disabled
   5 Both Disabled Disabled Disabled Disabled Disabled
   6 Both Disabled Disabled Disabled Disabled Disabled
                           --<COMMAND>-[S]et LLDP Status Enable/Disable TL[V] N[e]ighbor Table
 [L]LDP Port Admin Status [Q]uit to previous menu
 Command>
 Enter the character in square brackets to select option
```
### 図 4-5-11-1 LLDP の設定

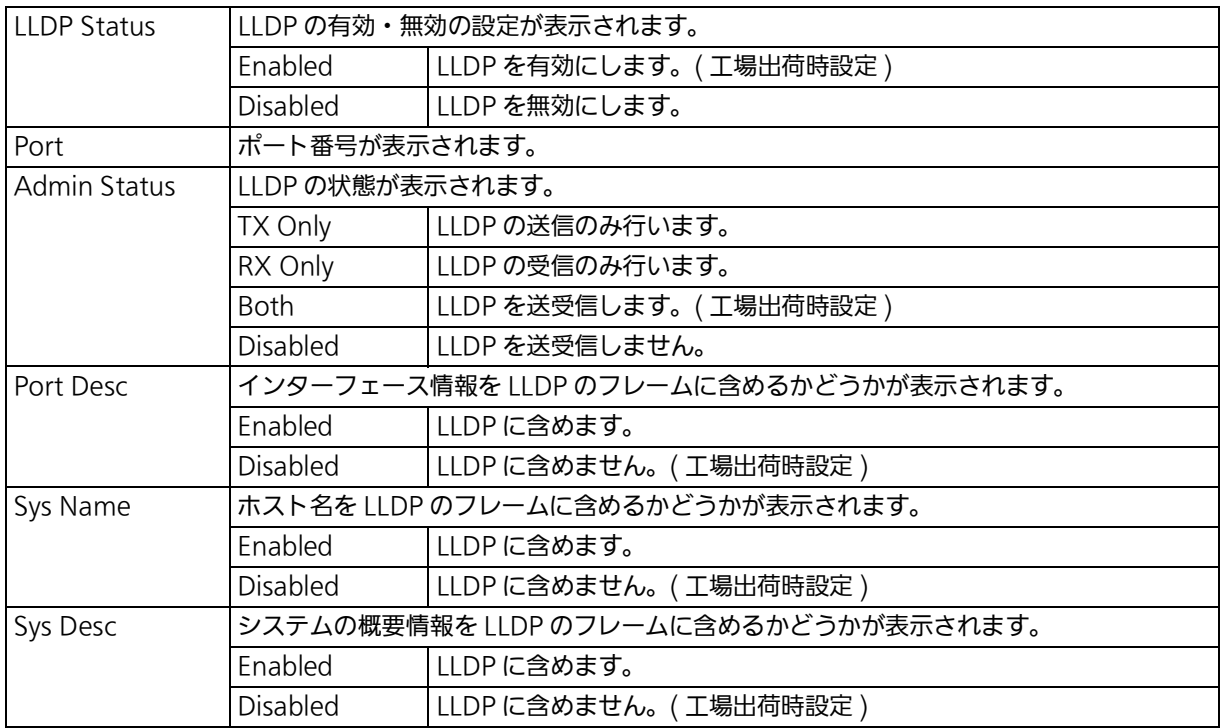

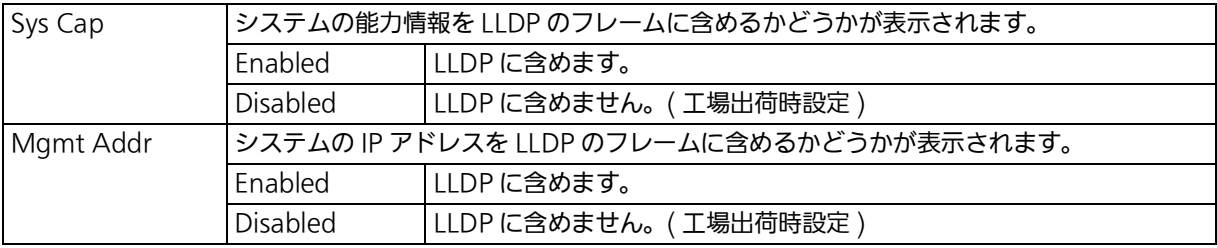

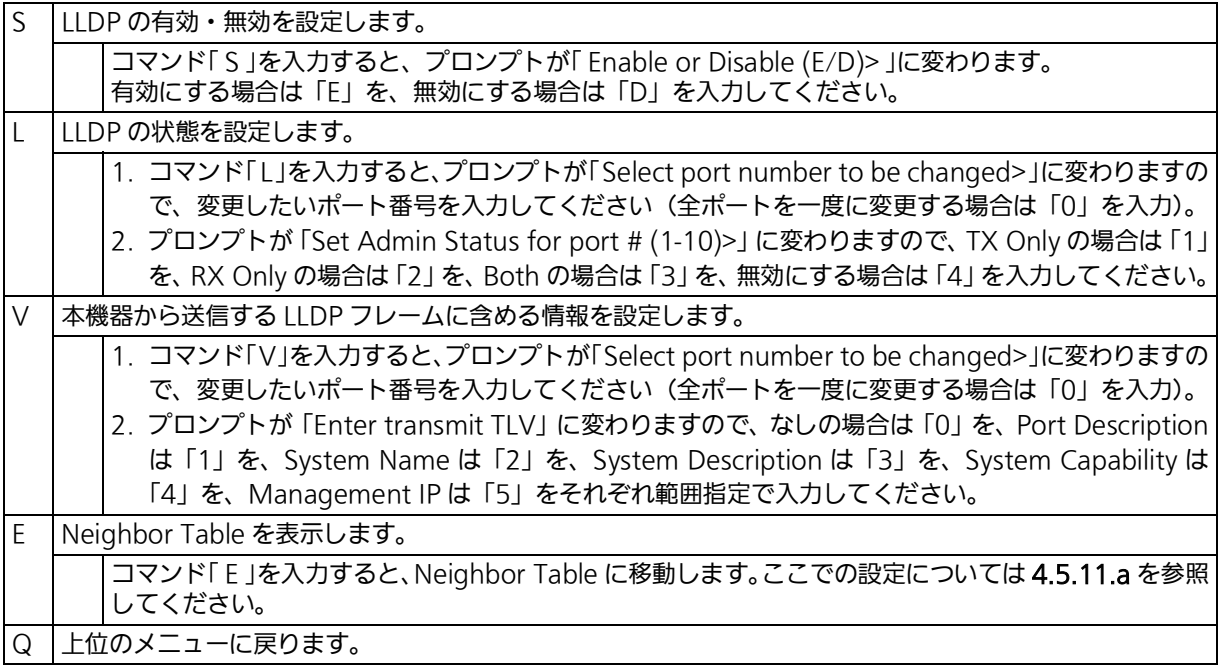

## <span id="page-79-0"></span>4.5.11.a. Neighbor テーブルの表示

「 LLDP Configuration 」でコマンド「 E 」を入力すると、図 4-5-11-2 のような「 Neighbor Table 」の画面が表示されます。この画面では、Neighbor テーブルの表示を行います。

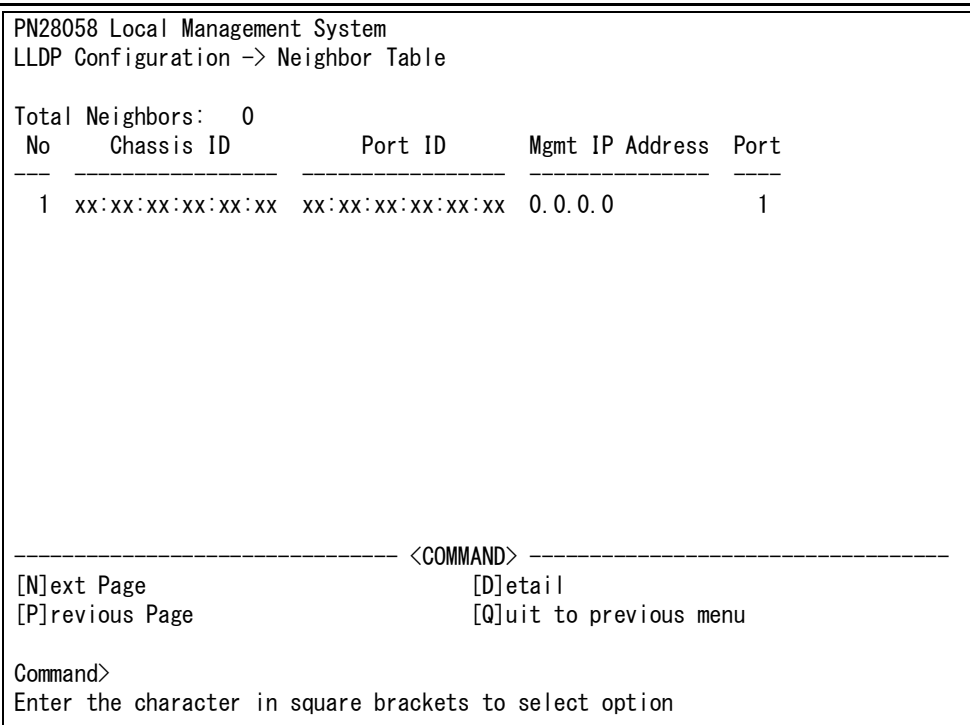

図 4-5-11-2 Neighbor テーブルの表示

### 画面の説明

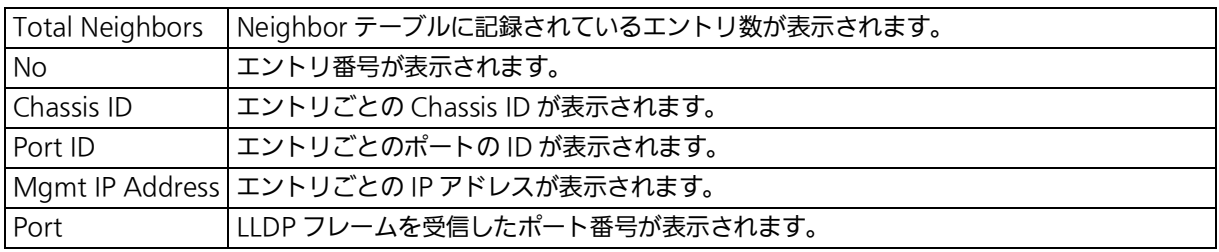

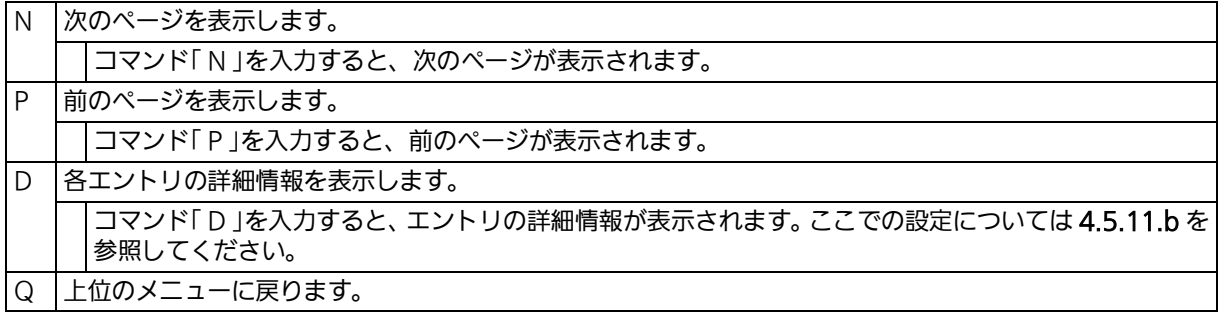

## 4.5.11.b. Neighbor テーブルの詳細情報表示

「 Neighbor Table 」でコマンド「 D 」を入力すると、図 4-5-11-3 のような「 Neighbor Detail Information 」の画面が表示されます。この画面では、Neighbor テーブルの詳細情報が表示 されます。

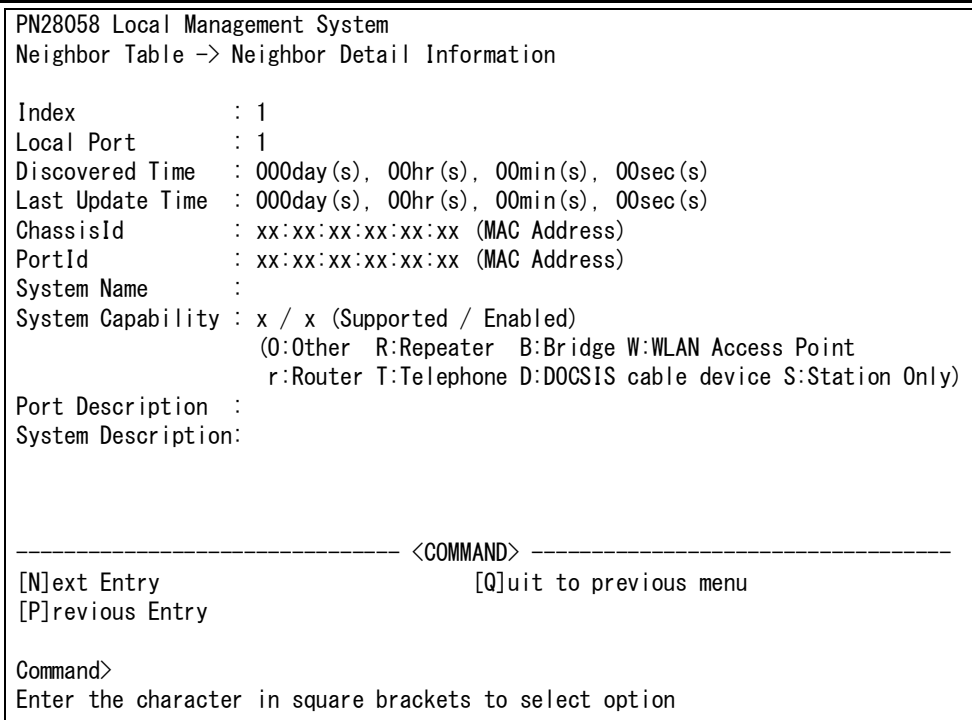

## 図 4-5-11-3 Neighbor テーブルの詳細情報表示

#### 画面の説明

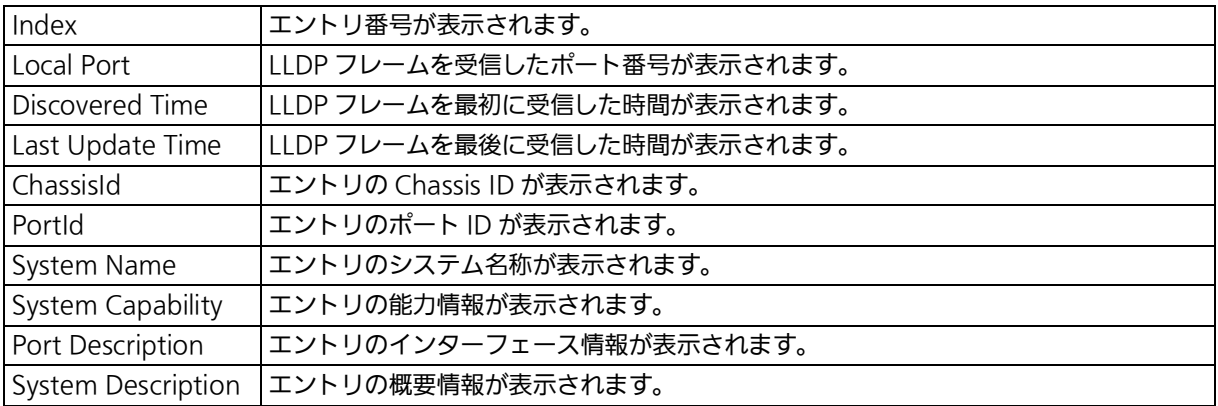

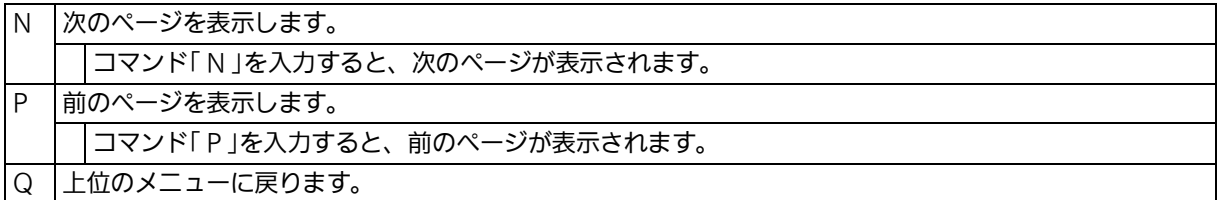

# 4.6. 拡張機能の設定 (Advanced Switch Configuration)

「 Main Menu 」でコマンド「 A 」を入力すると、図 4-6 のような「 Advanced Switch Configuration Menu 」の画面が表示されます。

この画面では、本装置がもつ、VLAN、リンクアグリゲーション、ポートモニタリング、ス パニングツリー、QoS、ストームコントロール、IEEE802.1X 認証機能、IGMP snooping、 Power Over Ethernet、リングプロトコル、ループ検知・遮断機能の設定を行います。

> PN28058 Local Management System Main Menu  $\rightarrow$  Advanced Switch Configuration Menu [V]LAN Management [L]ink Aggregation Port [M]onitoring Configuration Rapid [S]panning Tree Configuration Quality of Service [C]onfiguration St[o]rm Control Configuration 802.1[X] Port Based Access Control Configuration [I]GMP Snooping Configuration [P]ower Over Ethernet Configuration [R]RP Configuration Loop [D]etection Configuration Di[g]ital Diagnostic Monitoring [Q]uit to previous menu

 Command> Enter the character in square brackets to select option

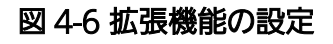

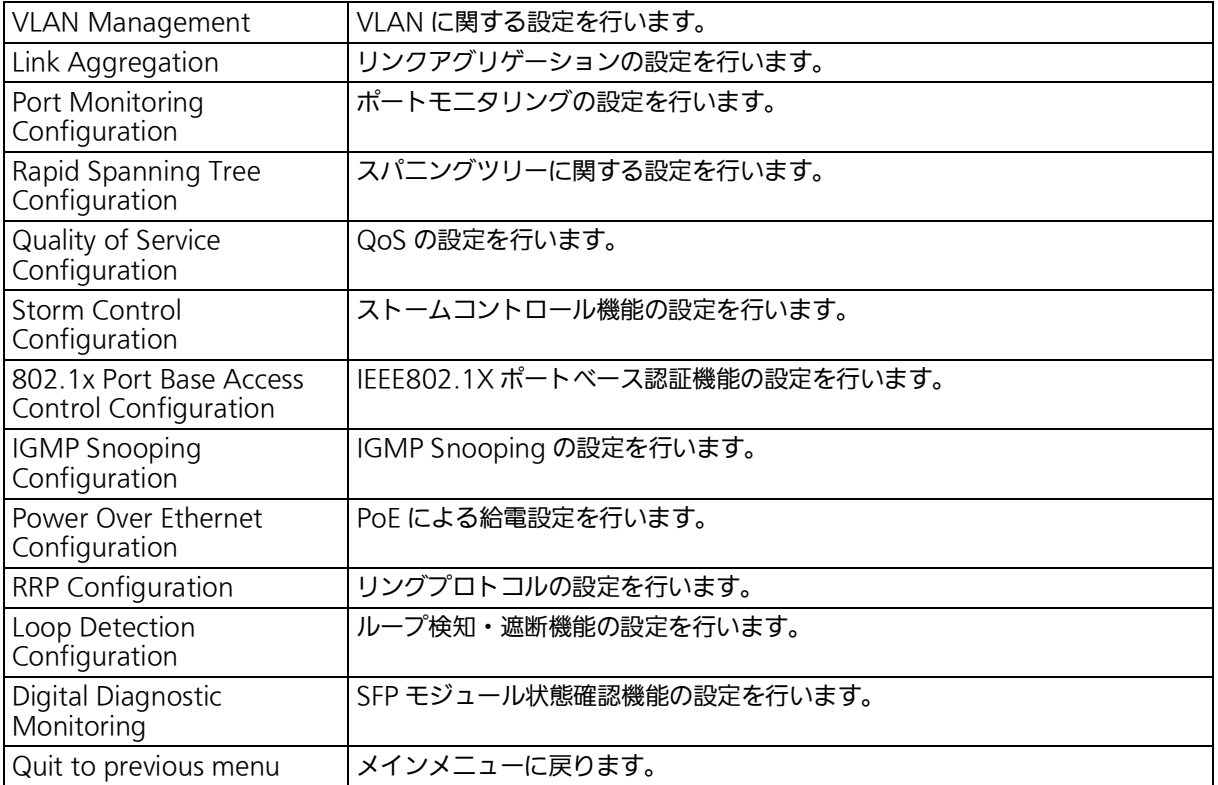

## 4.6.1. VLAN の設定 (VLAN Management)

### 4.6.1.a. 特徴

- ・ IEEE802.1Q 準拠のタグ VLAN に対応し、フレームへ VLAN タグ(以下、単にタグとい う)をつけて送信することが可能です。
- ・ VLAN ID、PVID の 2 つの異なるパラメータを持ち、このパラメータの組み合わせにより タグなしフレームの転送先を決定します。
- ・ VLAN ID

タグつきフレームを取り扱う際に各フレームへつけられる VLAN 識別子です。タグなしフ レームの場合にもこの ID でポートがグループ化され、この ID を参照することによりフレー ムの転送先が決定されます。各ポートに複数設定することが可能です。

・ PVID(ポート VLAN ID)

PVID は各ポートにひとつだけ設定することができ、タグなしフレームを受信した場合にどの VLAN ID へ送信するべきかをこの ID によって決定します。タグつきフレームの場合はこの ID は参照されず、タグ内の VLAN ID が使用されます。

## 4.6.1.b. VLAN 設定の操作 (VLAN Management Menu)

「 Advanced Switch Configuration Menu 」でコマンド「 V 」を入力すると、図 4-6-1-1 のよ うな「 VLAN Management Menu 」の画面が表示されます。この画面では、VLAN に関する 設定を行います。

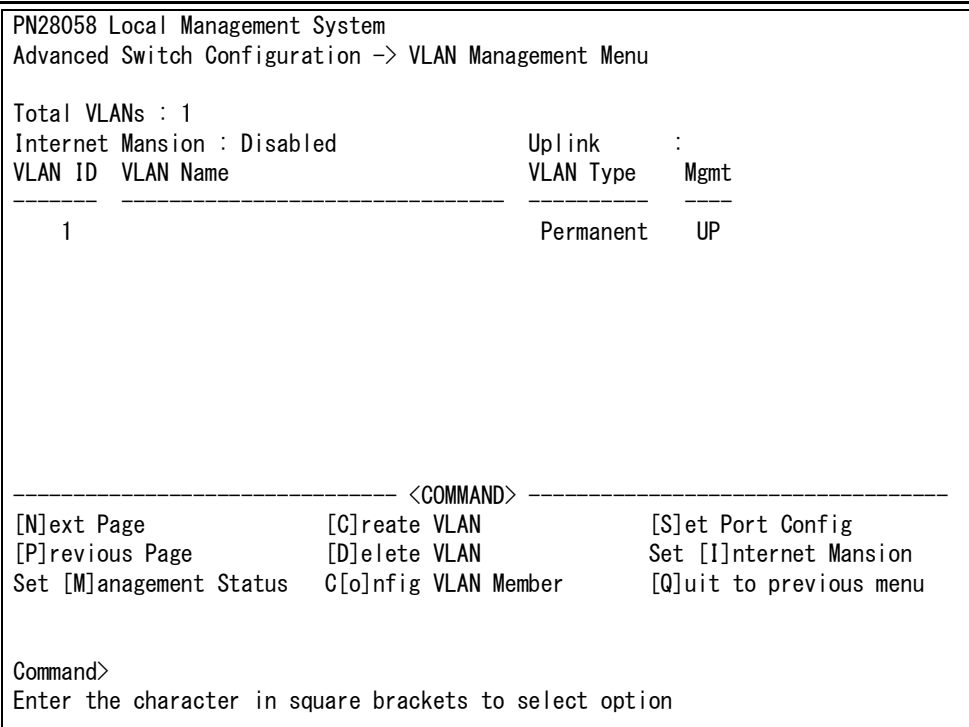

### 図 4-6-1-1 VLAN 設定メニュー

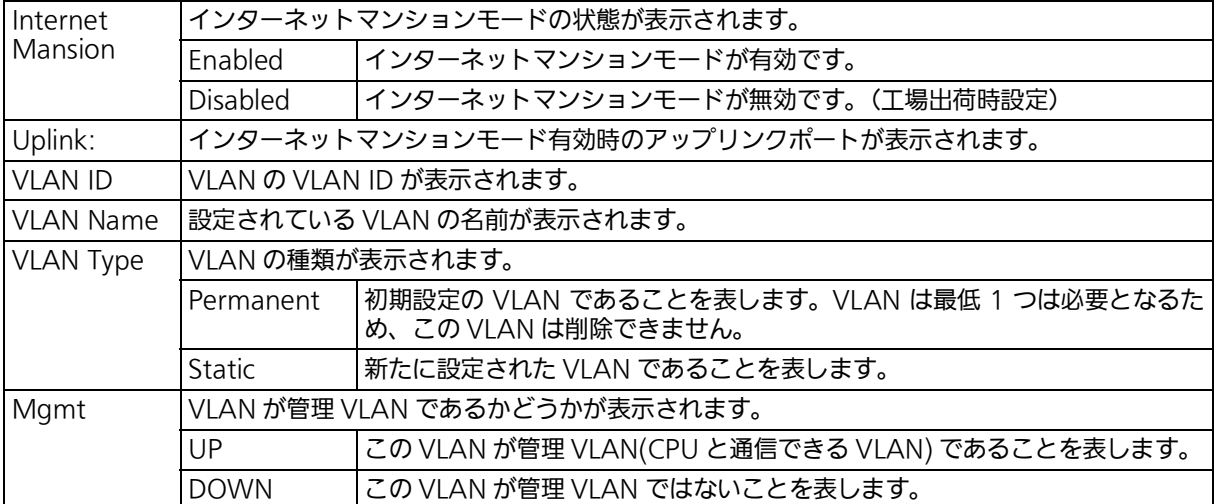

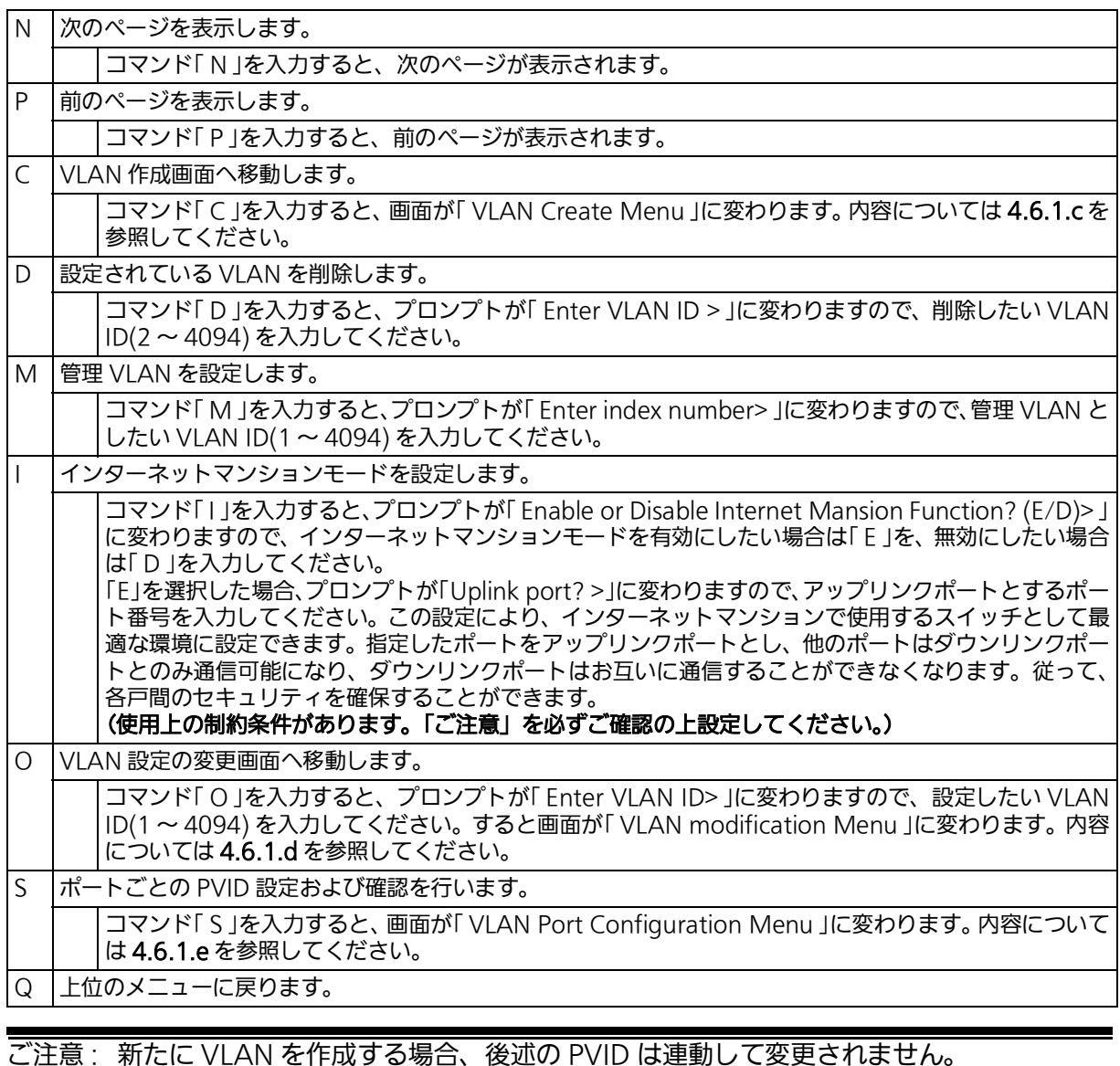

ご注意 : 新たに VLAN を作成する場合、後述の PVID は連動して変更されません。 必ずこの画面で登録した後、図 4-6-1-1 の設定画面での設定操作、または設定内容の確 認を行ってください。 VLAN を削除する際も、削除しようとする VLAN の VLAN ID が PVID として設定が 残っていると削除できません。PVID を別の ID に変更してから削除してください。

ご注意 : インターネットマンションモード有効時には次の制約条件があります。 必ずご確認頂いた上で使用してください。 (1)スパニングツリー機能との併用はできません。 (2)IGMP Snooping 機能との併用はできません。 (3)リンクアグリゲーション機能との併用はできません。 (4)リングプロトコル機能との併用はできません。 (5)MAC アドレステーブルに Static で登録ができません。 (6)4.5.8.b 項の MAC アドレス学習モードを無効にできません。 (7)アップリンクポートのみ管理 VLAN に所属しています。

## 4.6.1.c. VLAN の作成 (VLAN Creation Menu)

「 VLAN Management Menu 」でコマンド「 C 」を入力すると、図 4-6-1-2 のような「 VLAN Creation Menu 」の画面が表示されます。この画面では、VLAN の作成を行います。

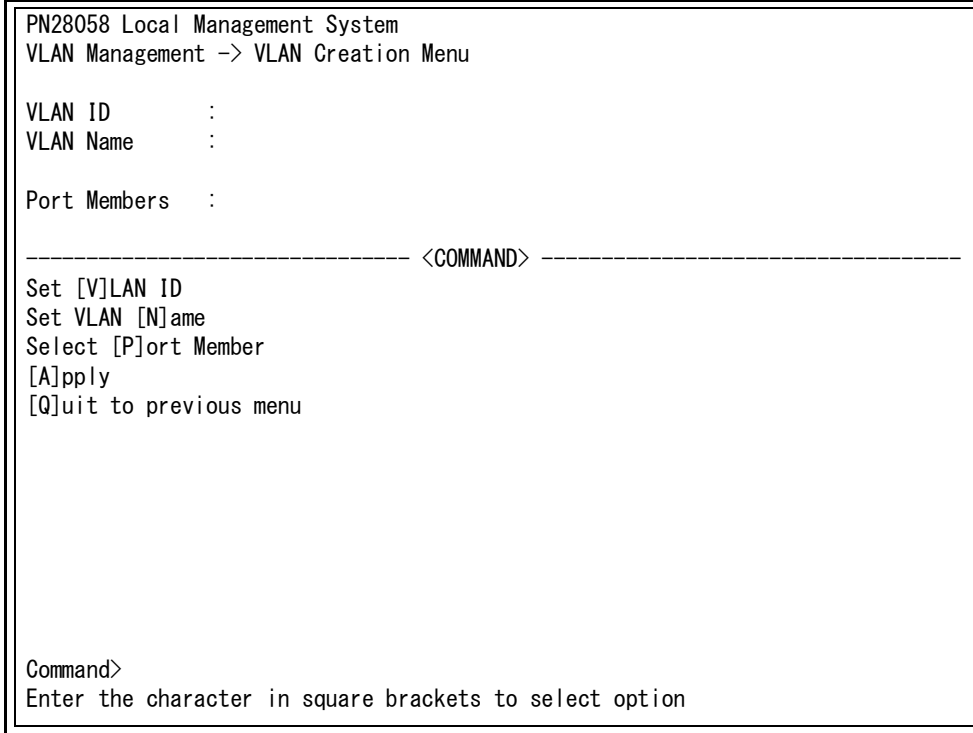

### 図 4-6-1-2 VLAN の作成

#### 画面の説明

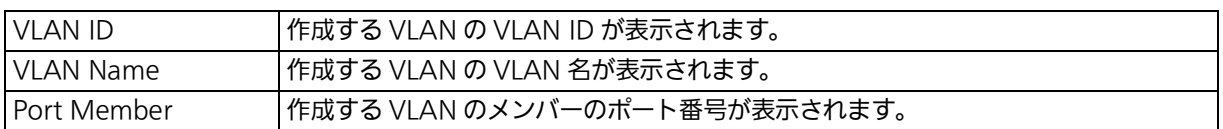

### ここで使用できるコマンドは次のとおりです。

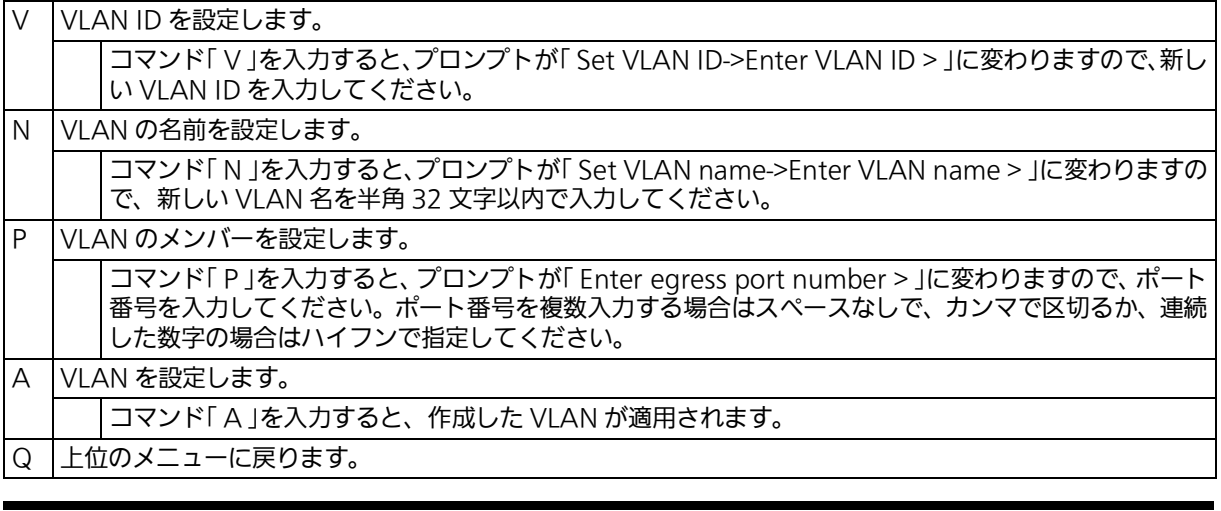

ご注意 : VLAN の設定入力後は「 A 」を入力して必ず適用をしてください。適用せず「 Q 」を入力す ると設定が破棄され、VLAN は作成されません。

## <span id="page-87-0"></span>4.6.1.d. VLAN 設定の変更 (VLAN Modification Menu)

l VLAN Management Menu 」でコマンドl o 」を人力し、対象の VLAN ID を指定すると、**図** 4-6-1-3のような「VLAN Modification Menu」の画面が表示されます。この画面では、VLAN **の設定情報を変更します。** 

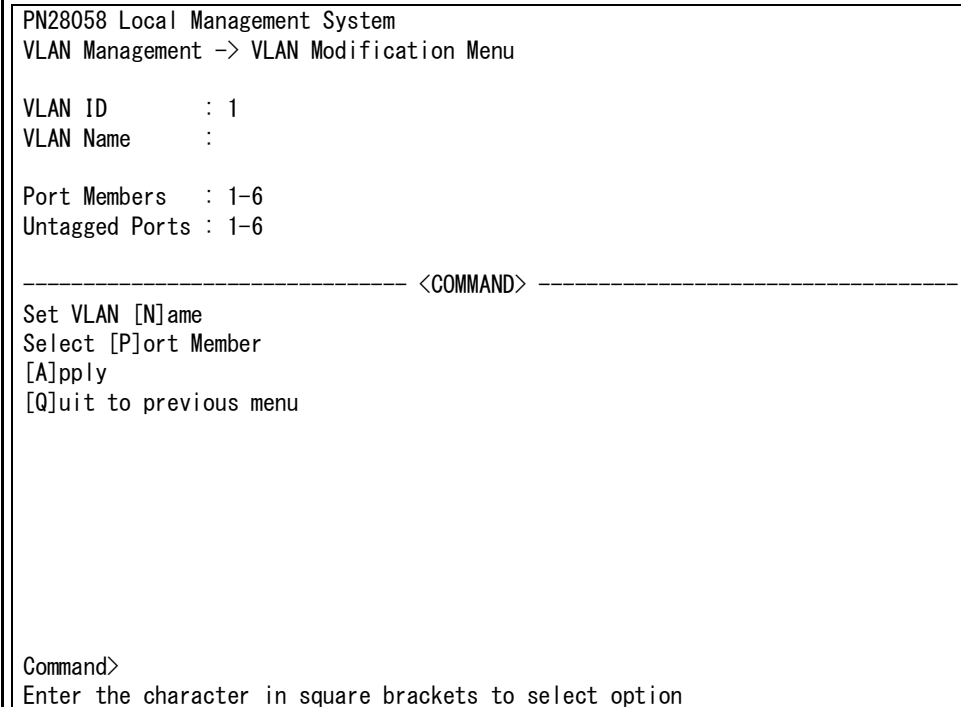

### 図 4-6-1-3 VLAN 設定の変更

#### 画面の説明

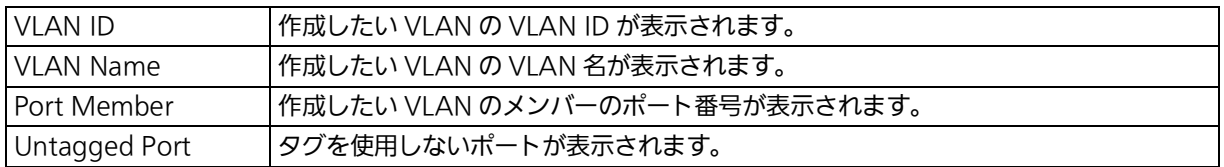

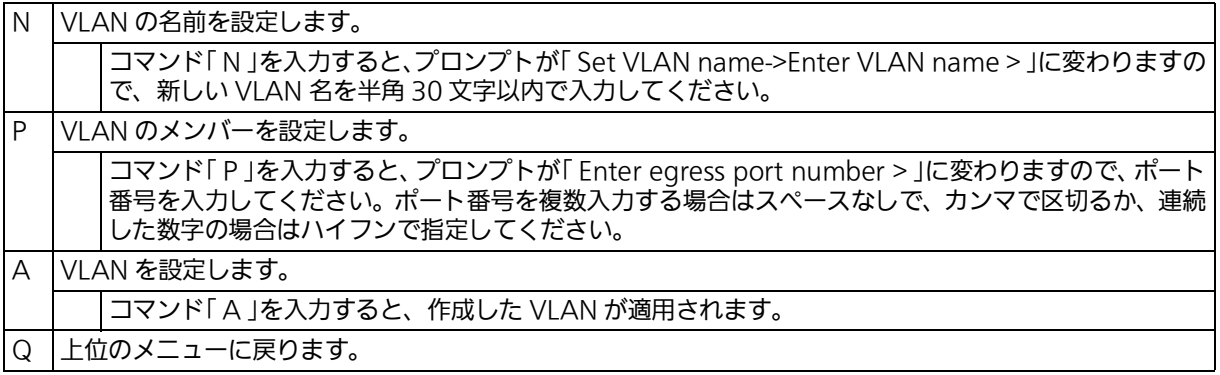

4.6.1.e. VLAN ポートの設定 (VLAN Port Configuration Menu) 「 VLAN Management Menu 」でコマンド「 S 」を入力すると、図 4-6-1-4 のような「 VLAN Port Configuration Menu 」の画面が表示されます。この画面では、VLAN のポートごとの 設定を行います。

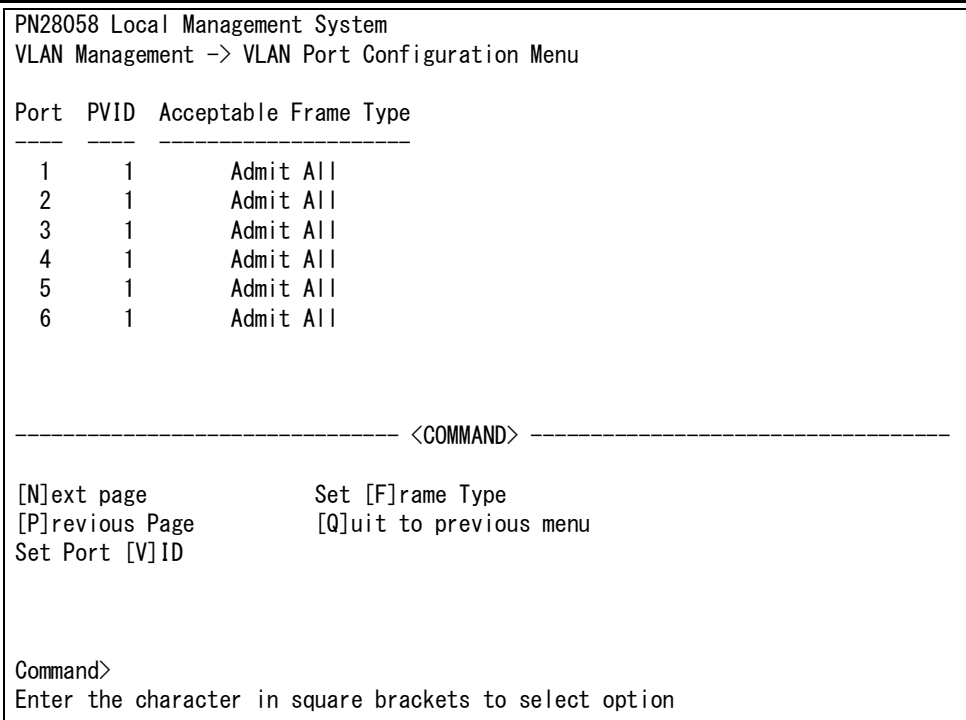

### 図 4-6-1-4 VLAN ポートの設定

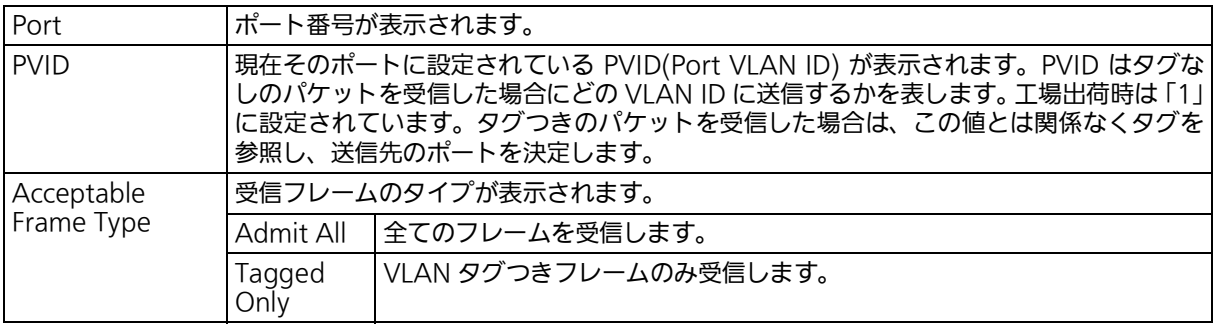

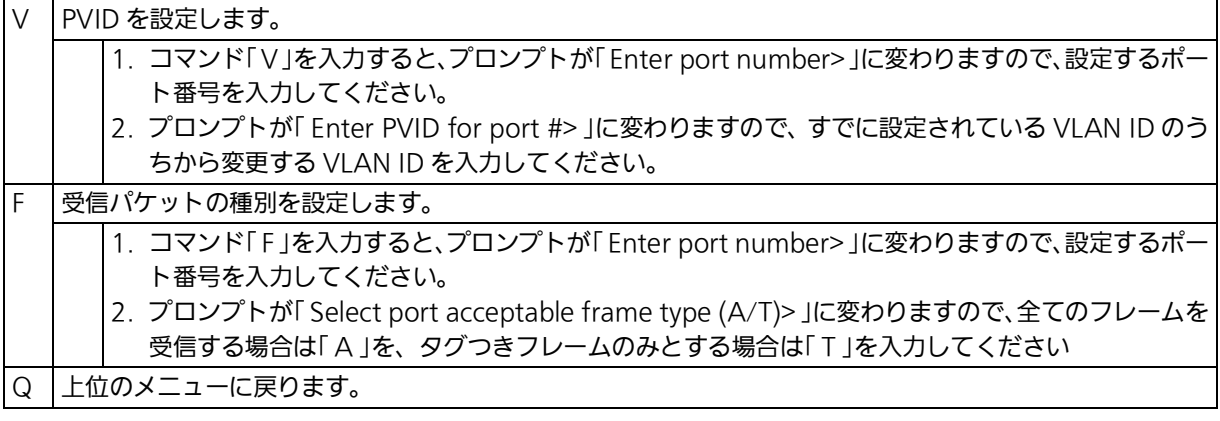

ご注意 : 本装置はひとつのポートに複数の VLAN を割り当てることができます。新たに VLAN を設定した場合、それまでに属していた VLAN と新しい VLAN の両方に属することに なるため、ドメインを分割する場合は今まで属していた VLAN から必ず削除してくださ い。

## 4.6.2. リンクアグリゲーションの設定 (Link Aggregation)

### 4.6.2.a. リンクアグリゲーションについて

リンクアグリゲーションとはスイッチの複数のポートをグループ化し、グループ化したポー ト同士を接続することにより、スイッチ間の通信帯域を増やすことができる機能です。この - ロエニン。<br>リンクアグリゲーションの機能を用いることをトランキングと呼びます。 本装置では IEEE802.3ad で規定された LACP(Link Aggregation Control Protocol) をサ ポートしています。これにより 1 グループ最大 6 ポートまでの構成が可能です。

ご注意 : ポートの通信モードが混在した構成ではリンクアグリゲーションを設定できません。ま た、インターネットマンション機能との併用はできません。

ご注意 : グループ内のポート数やトラフィックの条件により、全てのポートに対して均一にトラ フィックが割り振られない場合があります。

## 4.6.2.b. トランキングの設定 (Trunk Configuration Menu)

「Advanced Switch Configuration Menu」でコマンド「L」を入力すると、図4-6-2-1のよう な「 Trunk Configuration Menu 」の画面が表示されます。この画面では、トランキングの設 定を行います。

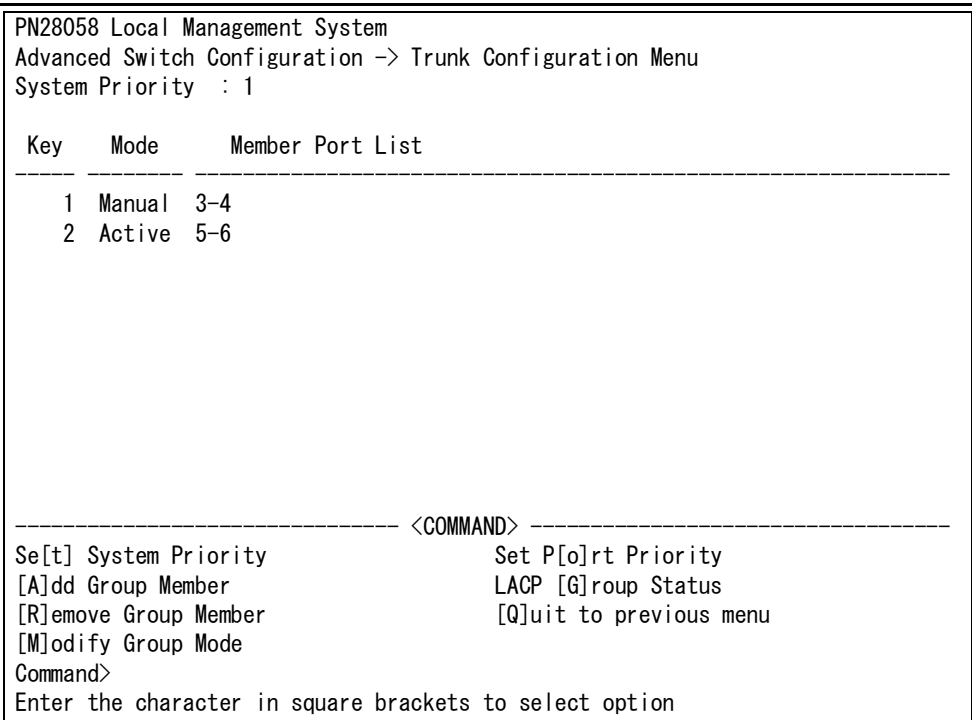

図 4-6-2-1 トランキングの設定

### 画面の説明

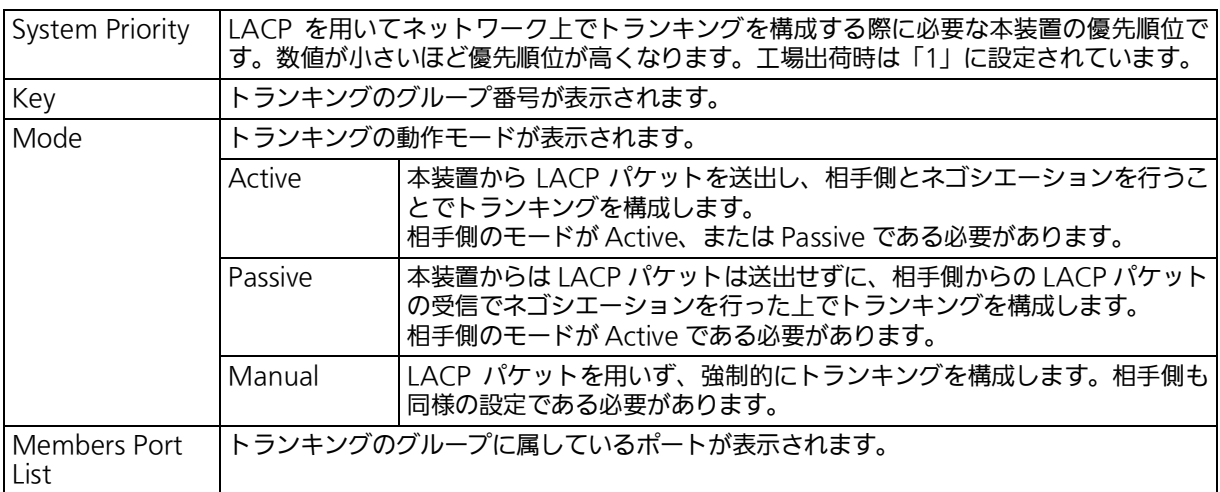

### ご注意 : トランキングのモードがスイッチ同士で共に Passive の場合、LACP のネゴシエーショ ンが行われずにループが発生します。LACP を用いてトランキングを構成する場合は片 側の設定を必ず Active としてください。

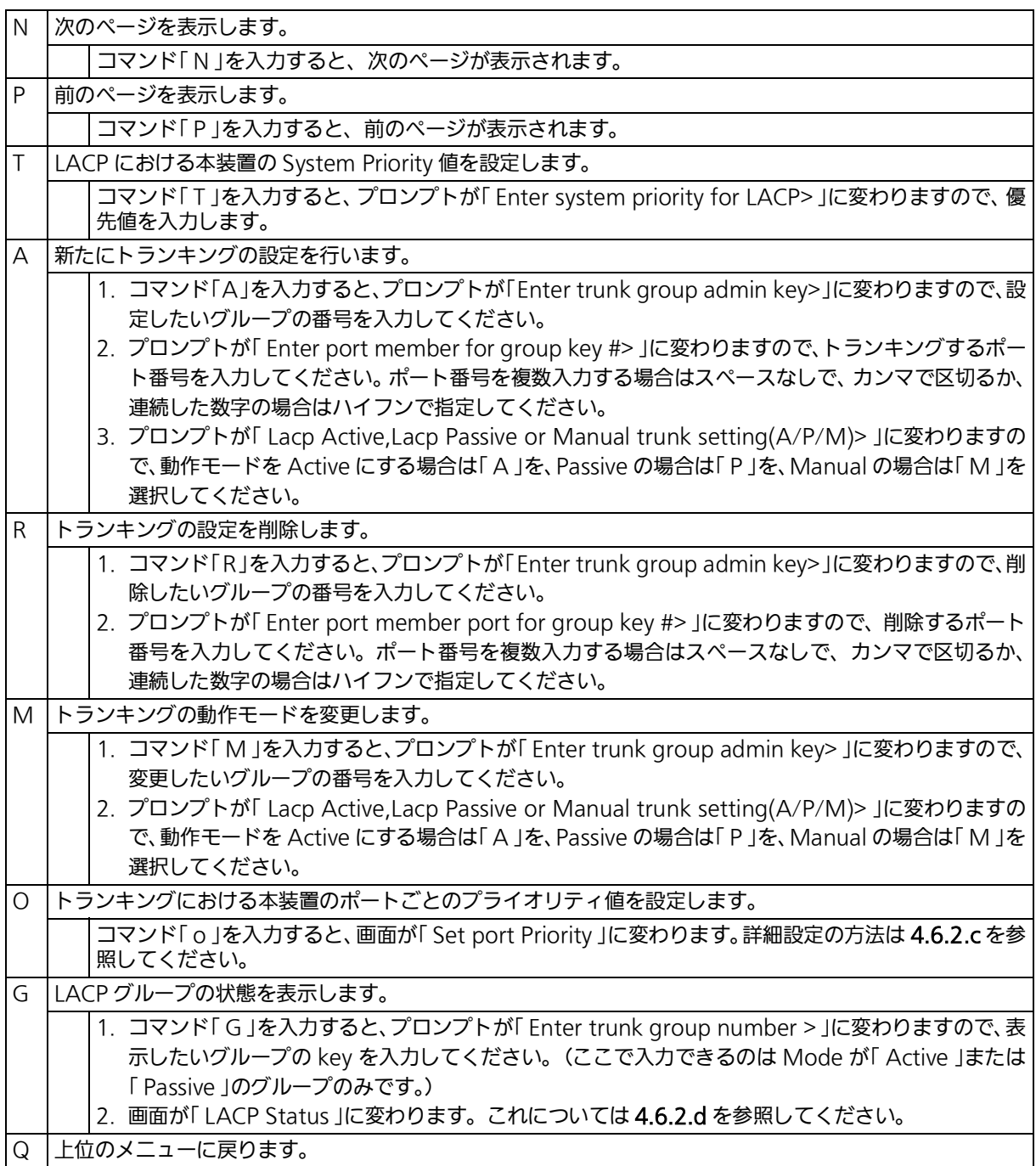

## 4.6.2.c. ポートの LACP 優先度設定 (Set Port Priority)

「Trunk Configuration Menu」でコマンド「o」を入力すると、図4-6-2-2のような「Set Port Priority 」の画面が表示されます。この画面では、トランキングの優先設定を行います。

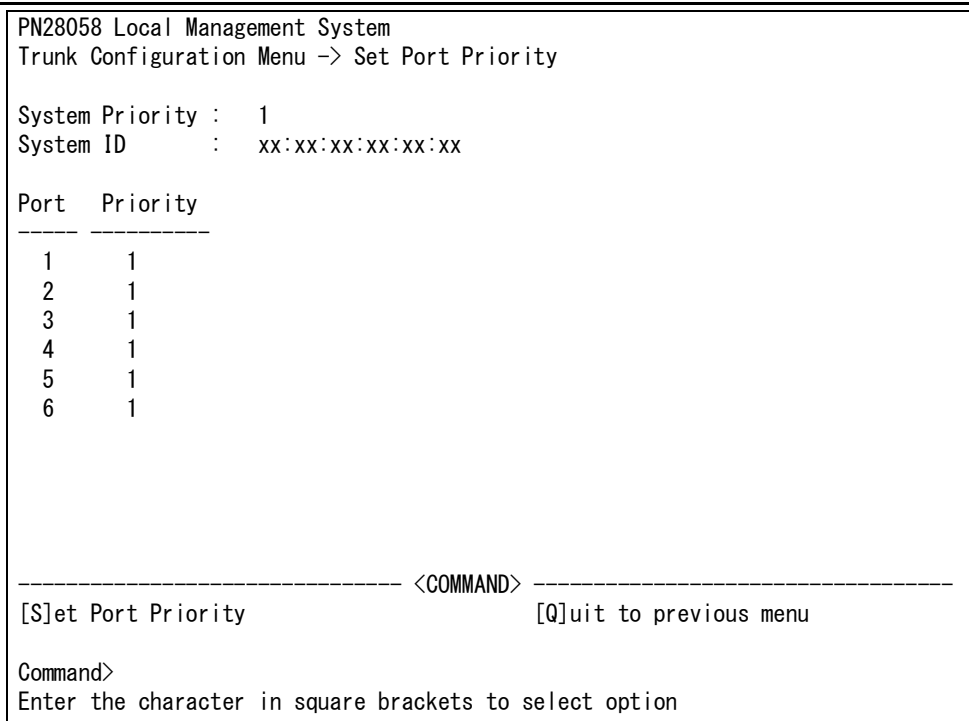

### 図 4-6-2-2 ポートの LACP 優先度設定

#### 画面の説明

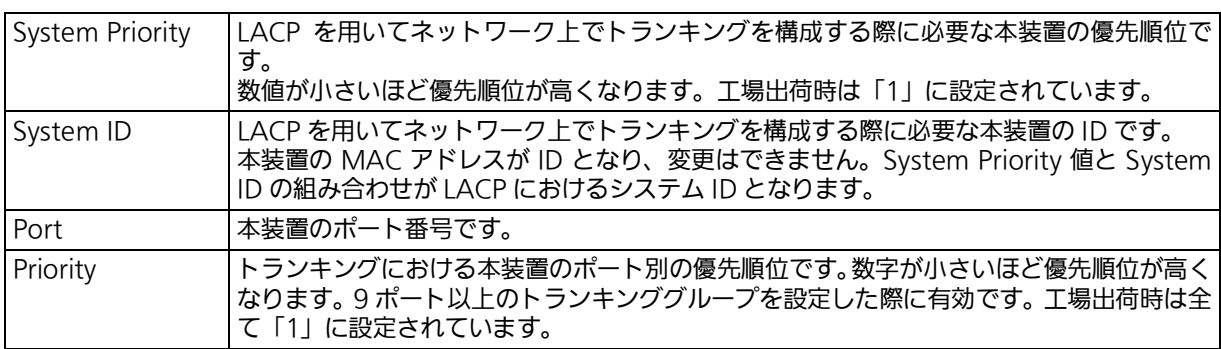

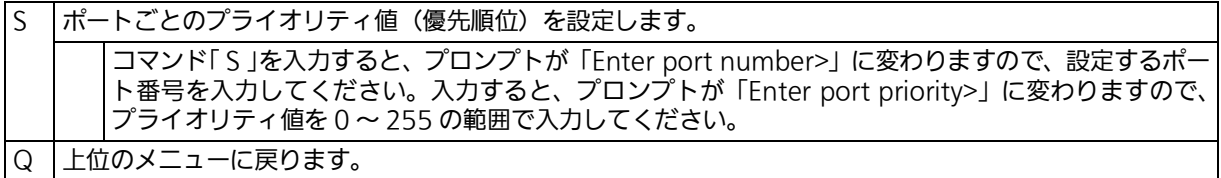

## <span id="page-94-0"></span>4.6.2.d. LACP グループの状態表示 (LACP Group Status)

「 Trunk Configuration Menu 」でコマンド「 G 」を入力し、LACP グループとなっている Key を指定すると、図 4-6-2-3 のようなI LACP Group Status 」の画面が表示されます。この画面 では、LACPグループの状態が確認できます。(状態表示はモードが「Active」、または「Passive」 の key のみ行えます。)

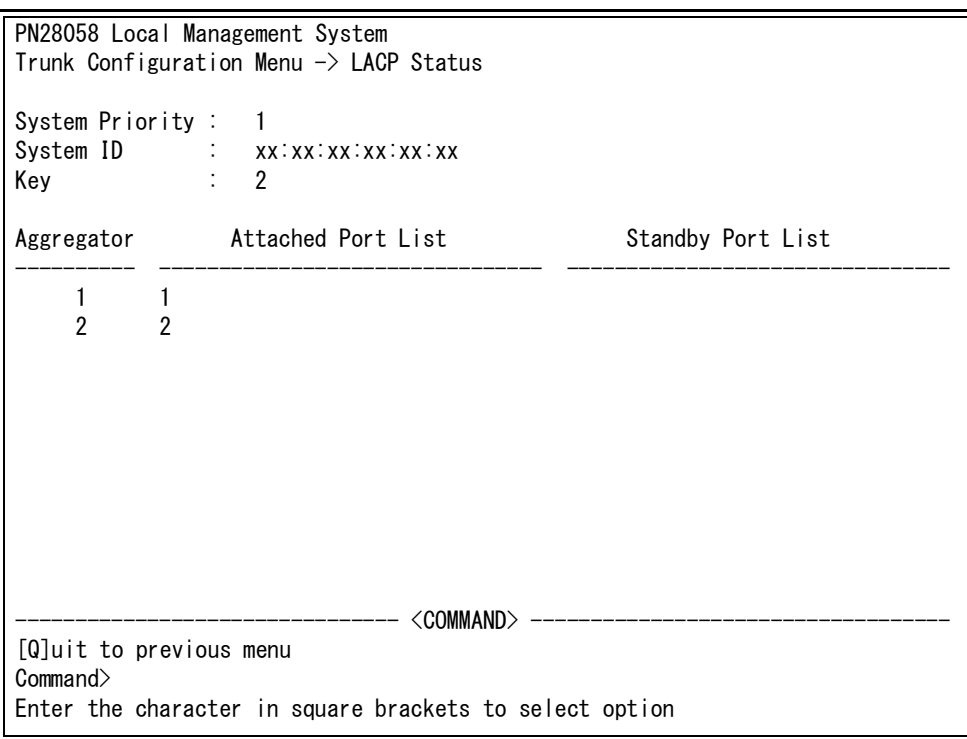

### 図 4-6-2-3 LACP グループの状態表示

#### 画面の説明

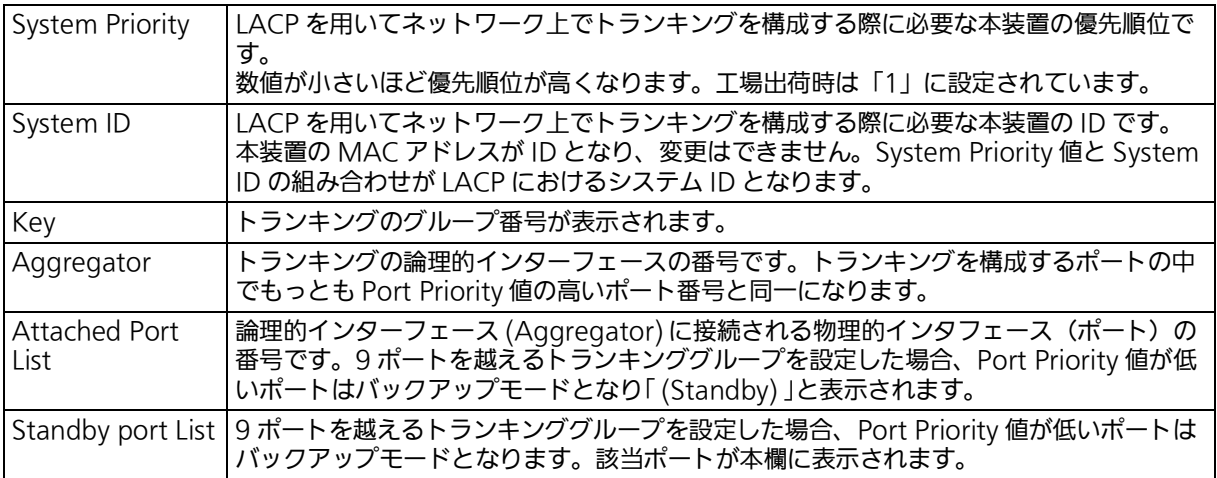

### ここで使用できるコマンドは次のとおりです。

Q 上位のメニューに戻ります。

## 4.6.3. ポートモニタリングの設定 (Port Monitoring Configuration)

「 Advanced Switch Configuration Menu 」でコマンド「 M 」を入力すると、図 4-6-3のよう な「Port Monitoring Configuration Menu」の画面が表示されます。本装置ではプロトコル アナライザ等で通信の解析を行う場合に、フィルタリングされてしまい通常では取得するこ とのできない他ポート間のパケットをモニタリングすることができます。この画面では、ポー トモニタリングの設定を行うことができます。

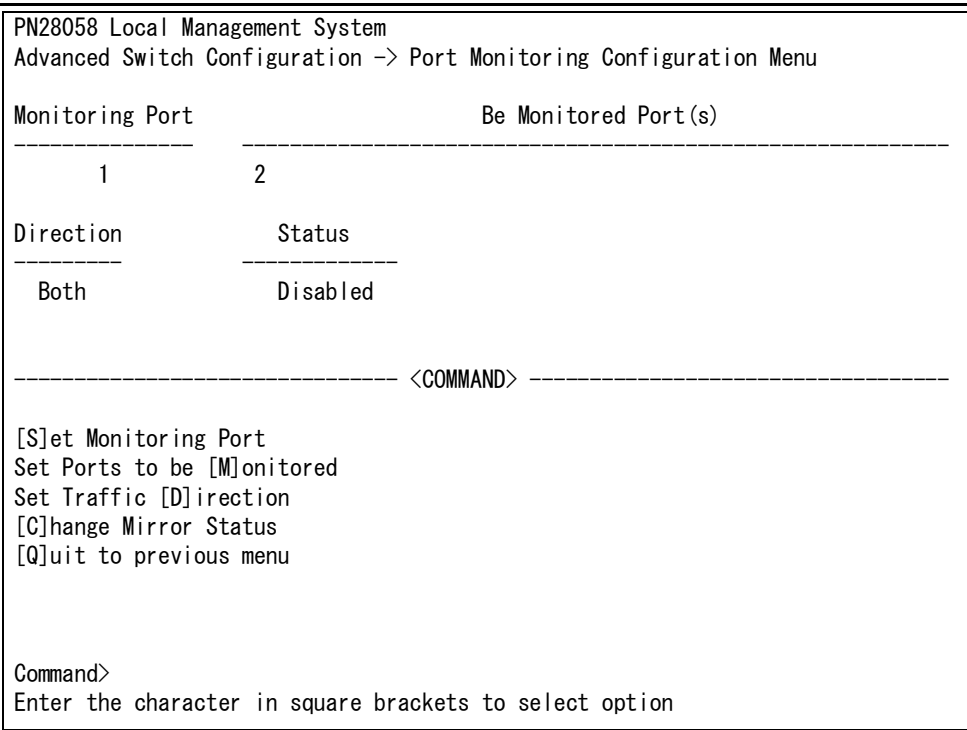

### 図 4-6-3 ポートモニタリングの設定

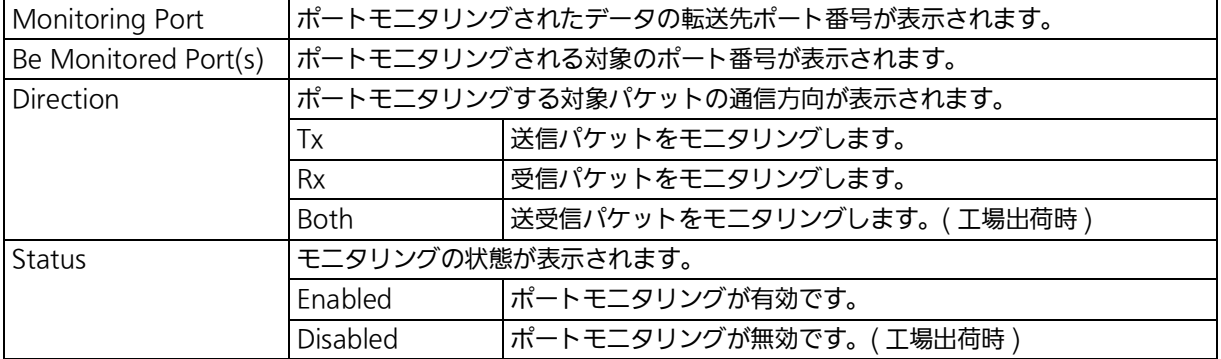

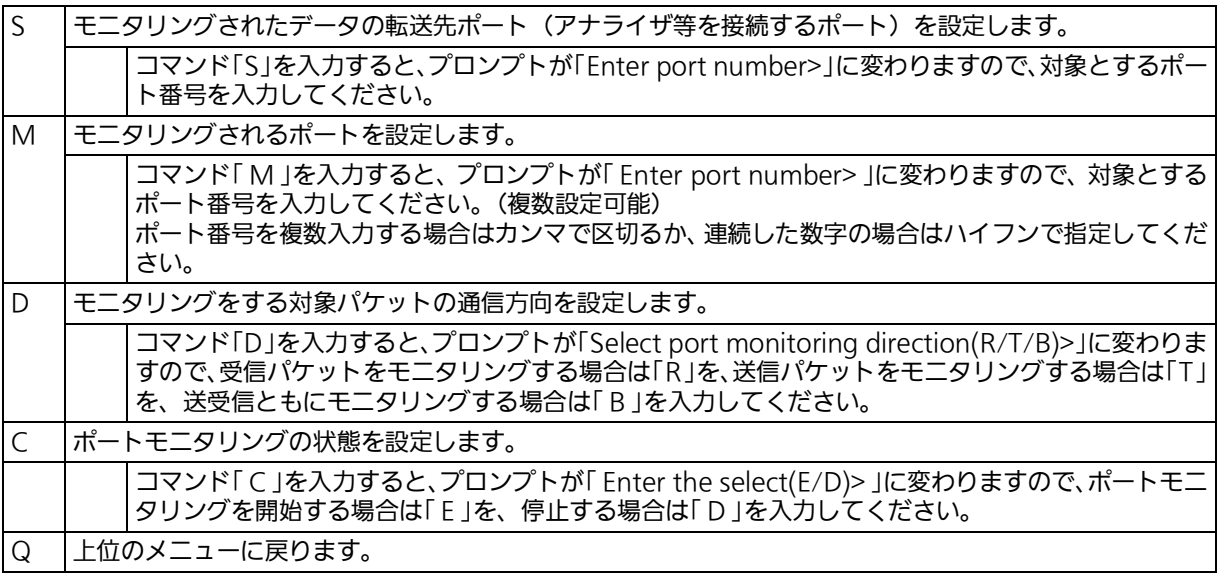

ご注意 : Tx 方向のミラーパケットには受信した VLAN ID の VLAN タグが付加されます。

ご注意 : 本装置から送信される Ping や ARP などの管理パケットはキャプチャできません。

## 4.6.4. スパニングツリーの設定 (Rapid Spanning Tree Configuration)

「Advanced Switch Configuration Menu」でコマンド「S」を入力すると、図4-6-4-1のよう な「 Rapid Spanning Tree Configuration Menu 」の画面が表示されます。 本装置では、IEEE802.1D 互換のスパニングツリープロトコル (STP: 図 4-6-4-2)、および IEEE802.1w 準拠のラピッドスパニングツリープロトコル (RSTP: 図 4-6-4-3) の 2 つのモー ドをサポートしています。

> PN28058 Local Management System Advanced Switch Configuration  $\rightarrow$  Rapid Spanning Tree Configuration Global RSTP Status: Disabled Protocol Version: RSTP Root Port: 0 0 0 1 Time Since Topology Change: 0 Sec. Root Path Cost: 0 Topology Change Count: 0 Designated Root: 0000 000000000000 Bridge ID: 0000 000000000000 Hello Time: 2 Sec. Bridge Hello Time: 2 Sec. Maximum Age: 20 Sec. Bridge Maximum Age: 20 Sec. Forward Delay: 15 Sec. Bridge Forward Delay: 15 Sec.  $-$  <command> -[E]nable/Disable Global RSTP Set Bridge [F]orward Delay Set RSTP Protocol [V]ersion RSTP [B]asic Port Configuration Set Bridge [P]riority **RSTP** [A]dvanced Port Configuration Set Bridge [H]ello Time Topology [I]nformation Set Bridge [M]aximum Age [Q]uit to previous menu Command> Enter the character in square brackets to select option

図 4-6-4-1 スパニングツリーの設定

 PN28058 Local Management System Advanced Switch Configuration  $\rightarrow$  Rapid Spanning Tree Configuration Global RSTP Status: Enabled Protocol Version: STP-Compatible Root Port: 0 **Time Since Topology Change: 2** Sec. Root Path Cost: 0 Topology Change Count: 0 Designated Root: 8000 xxxxxxxxxxxx Bridge ID: 8000 xxxxxxxxxxxx Hello Time: 2 Sec. Bridge Hello Time: 2 Sec. Maximum Age: 20 Sec. Bridge Maximum Age: 20 Sec. Forward Delay: 15 Sec. Bridge Forward Delay: 15 Sec.  $-------<$   $\langle$  COMMAND>  $---$ [E]nable/Disable Global RSTP Set Bridge [F]orward Delay Set RSTP Protocol [V]ersion RSTP [B]asic Port Configuration Set Bridge [P]riority **RSTP** [A]dvanced Port Configuration Set Bridge [H]ello Time Topology [I]nformation Set Bridge [M]aximum Age [Q]uit to previous menu Command> Enter the character in square brackets to select option

図 4-6-4-2 STP モード動作時

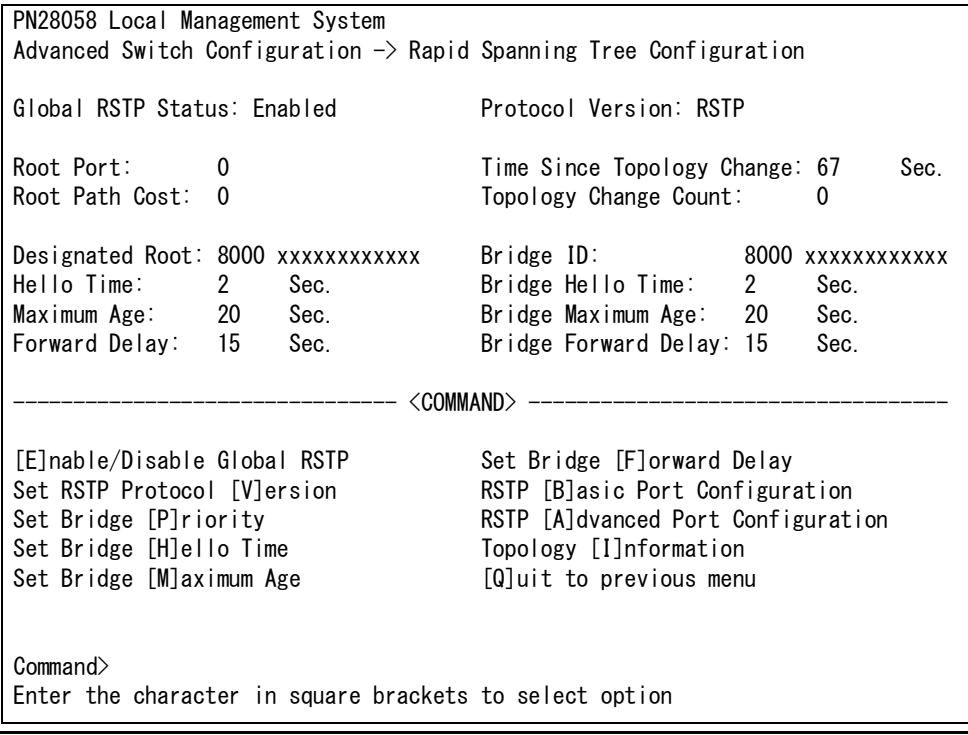

図 4-6-4-3 RSTP モード動作時

### 画面の説明

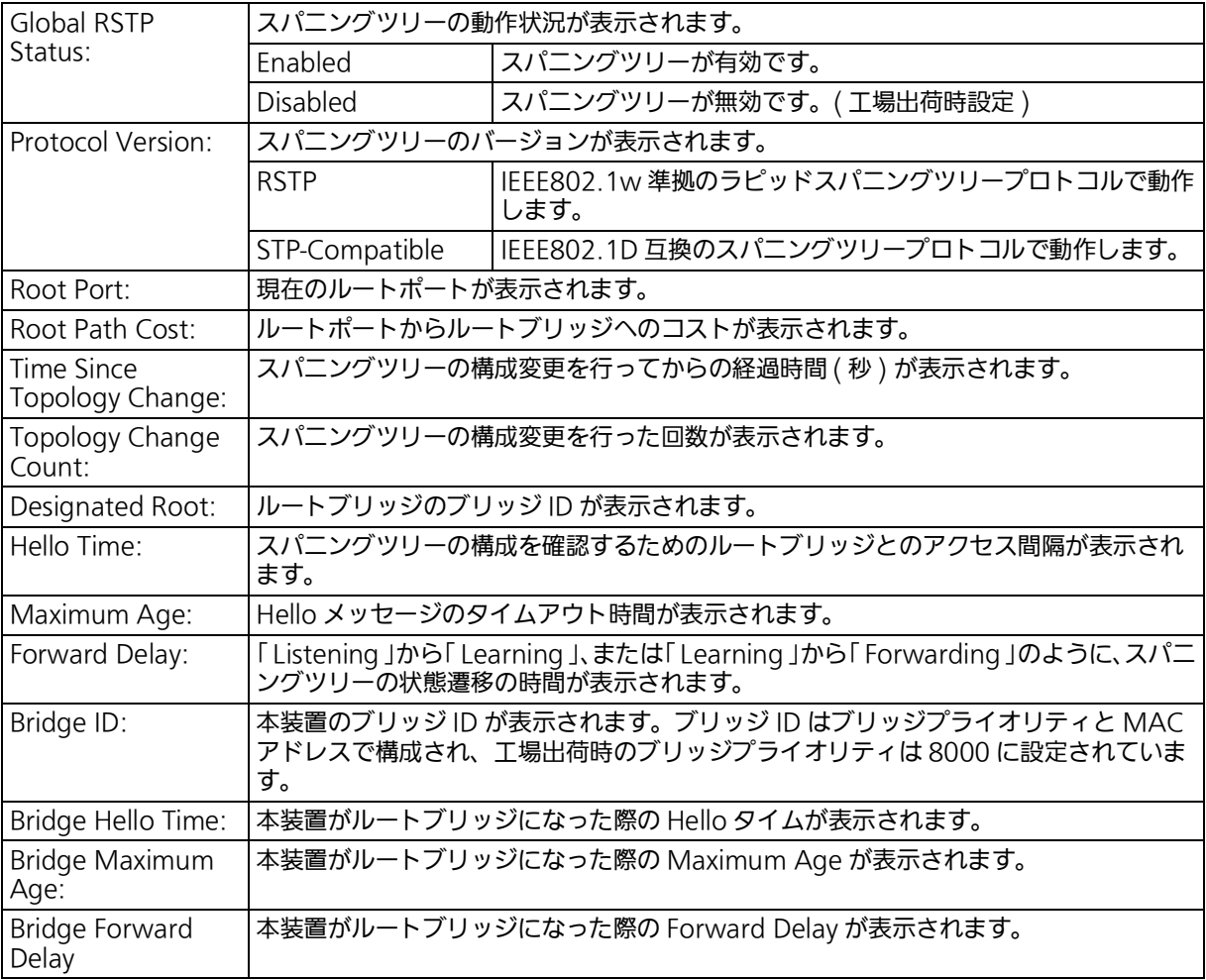

### ご注意 : 本装置では、スパニングツリーとインターネットマンションモードおよびリンクアグリ ゲーションの併用はできません。

ご注意 : スパニングツリープロトコルを構成するポートは、事前にループ検知・遮断機能を無効 に設定してください。

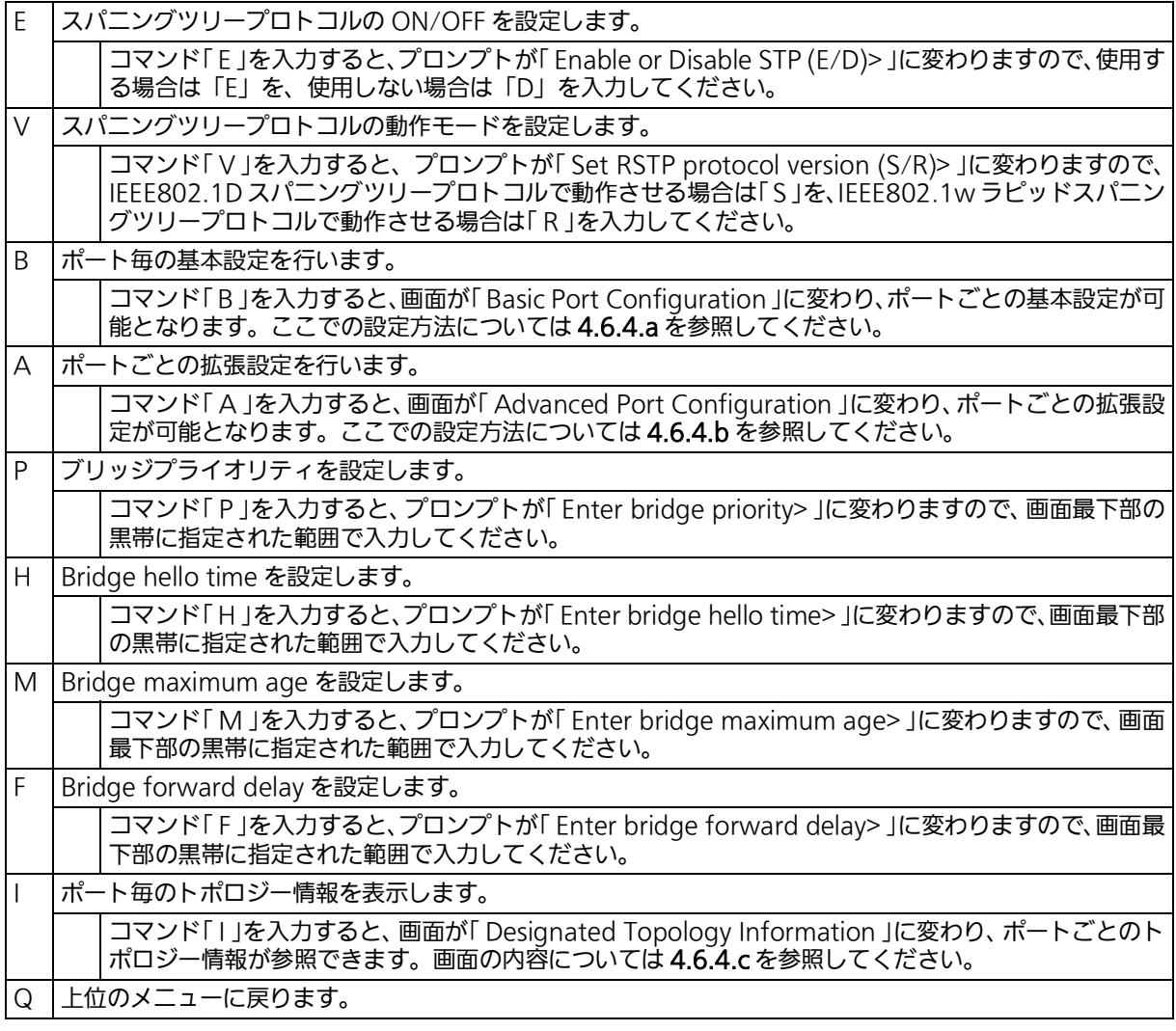

ご注意 : 「 Bridge Hello Time 」、「 Bridge Maximum Age 」、「 Bridge Forward Delay 」の各値 は互いに関連しています。ある一つのパラメータを変更すると、それに伴い自動的に他 のパラメータの設定可能な範囲が変わります。設定可能範囲は画面最下部の黒帯の説明 欄に表示されますので参照してください。

## 4.6.4.a. ポートごとの基本設定 (Basic Port Configuration)

「Rapid Spanning Tree Configuration Menu」でコマンド「B」を入力すると、図4-6-4-4の ような「Basic Port Configuration」の画面が表示されます。この画面では、スパニングツリー に関するポートごとの設定を行います。

| PN28058 Local Management System                                          |       |      |            |                                                   |          |           |                      |  |  |  |
|--------------------------------------------------------------------------|-------|------|------------|---------------------------------------------------|----------|-----------|----------------------|--|--|--|
| Rapid Spanning Tree Configuration $\rightarrow$ Basic Port Configuration |       |      |            |                                                   |          |           |                      |  |  |  |
| Port                                                                     | Trunk | Link | State      | Role                                              | Priority |           | Path Cost STP Status |  |  |  |
| 1                                                                        |       | Down | Forwarding | Disabled                                          | 128      | 20000(A)  | Enabled              |  |  |  |
| $\sqrt{2}$                                                               |       | Down | Forwarding | Disabled                                          | 128      | 20000 (A) | Enabled              |  |  |  |
| 3                                                                        |       | Down | Forwarding | Disabled                                          | 128      | 20000 (A) | Enabled              |  |  |  |
| 4                                                                        |       | Down | Forwarding | Disabled                                          | 128      | 20000 (A) | Enabled              |  |  |  |
| 5                                                                        |       | Down | Forwarding | Disabled                                          | 128      | 20000 (A) | Enabled              |  |  |  |
| 6                                                                        |       | Down | Forwarding | Disabled                                          | 128      | 20000(A)  | Enabled              |  |  |  |
|                                                                          |       |      |            |                                                   |          |           |                      |  |  |  |
|                                                                          |       |      |            | <command/>                                        |          |           |                      |  |  |  |
| Set Port Pr[i]ority<br>Set Port Path [C] ost                             |       |      |            | Set Port STP [S] tatus<br>[Q]uit to previous menu |          |           |                      |  |  |  |
| Commonand<br>Enter the character in square brackets to select option     |       |      |            |                                                   |          |           |                      |  |  |  |

図 4-6-4-4 ポートごとの基本設定

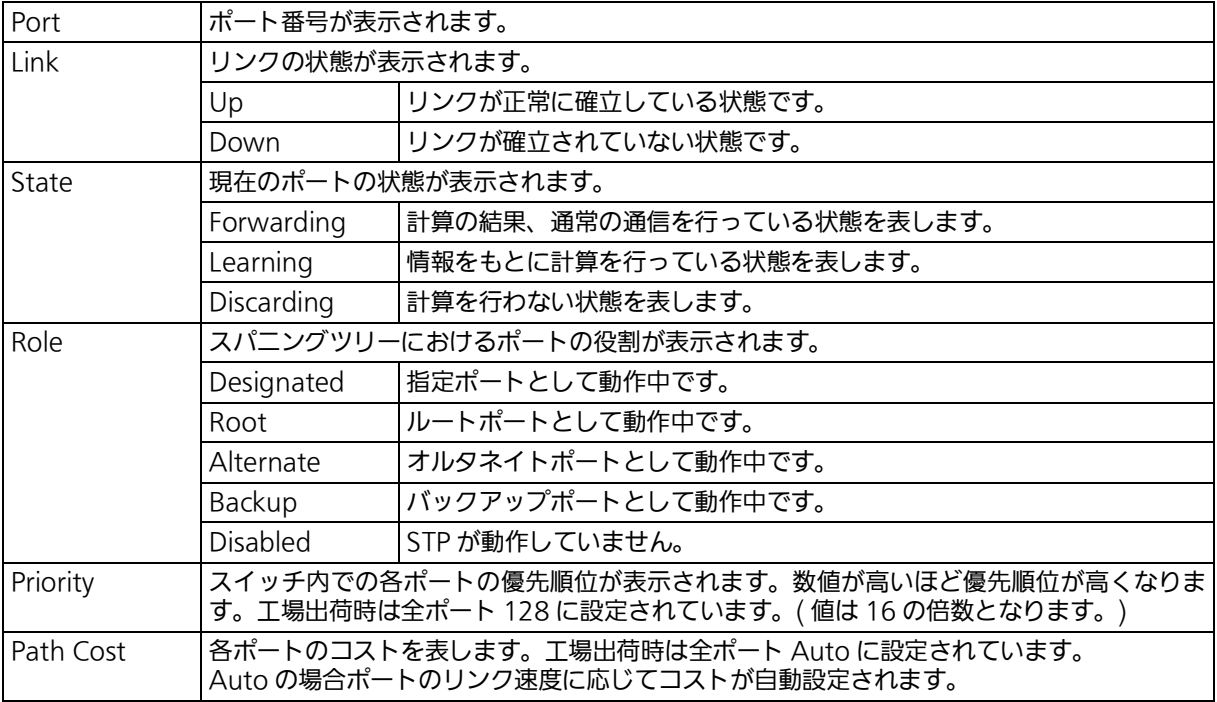

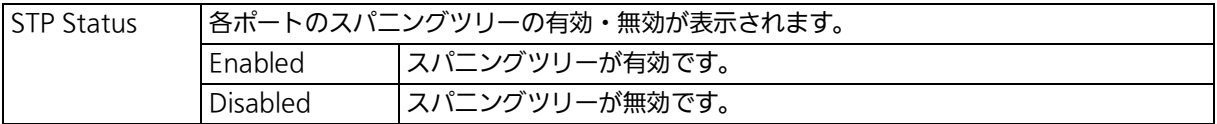

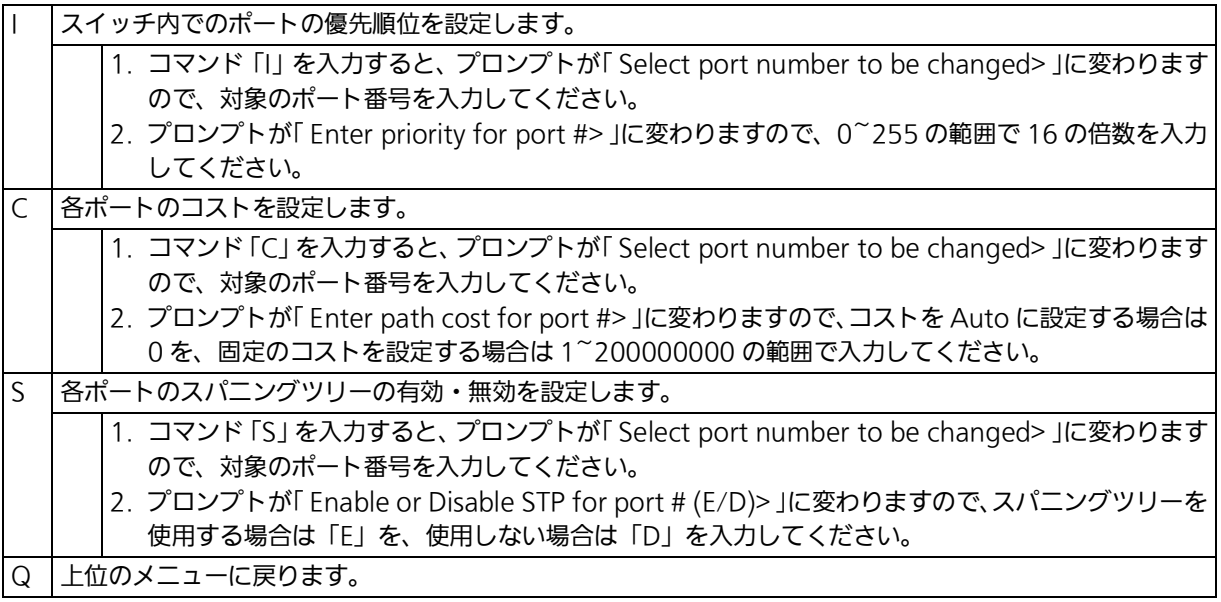

### 4.6.4.b. ポートごとの拡張設定 (Advanced Port Configuration) 「Rapid Spanning Tree Configuration Menu」でコマンド「A」を入力すると、図4-6-4-5の ようなI Advanced Port Configuration」の画面が表示されます。この画面ではスパニングツ リーに関するポートごとの拡張設定を行います。

| PN28058 Local Management System                                             |                 |      |            |            |                                                      |                                      |       |  |  |  |
|-----------------------------------------------------------------------------|-----------------|------|------------|------------|------------------------------------------------------|--------------------------------------|-------|--|--|--|
| Rapid Spanning Tree Configuration $\rightarrow$ Advanced Port Configuration |                 |      |            |            |                                                      |                                      |       |  |  |  |
|                                                                             | Port Trunk Link |      | State      | Role       |                                                      | Admin/OperEdge Admin/OperPtoP Migrat |       |  |  |  |
| 1                                                                           |                 | Down | Forwarding | Disabled   | False/False                                          | Auto /False                          | Init. |  |  |  |
|                                                                             |                 | Down | Forwarding | Disabled   | False/False                                          | Auto /False                          | Init. |  |  |  |
| $\frac{2}{3}$                                                               |                 | Down | Forwarding | Disabled   | False/False                                          | Auto /False                          | Init. |  |  |  |
| $\overline{\mathbf{4}}$                                                     | $---$           | Down | Forwarding | Disabled   | False/False                                          | Auto /False                          | Init. |  |  |  |
| $\overline{5}$                                                              |                 | Down | Forwarding | Disabled   | False/False                                          | Auto /False                          | Init. |  |  |  |
| $6\phantom{1}$                                                              |                 | Down | Forwarding | Disabled   | False/False                                          | Auto /False                          | Init. |  |  |  |
|                                                                             |                 |      |            |            |                                                      |                                      |       |  |  |  |
|                                                                             |                 |      |            | <command/> |                                                      |                                      |       |  |  |  |
| Set Port [E]dge Status<br>Set Port P-[t]o-P Status                          |                 |      |            |            | Restart Port [M] igration<br>[Q]uit to previous menu |                                      |       |  |  |  |
| Commonand<br>Enter the character in square brackets to select option        |                 |      |            |            |                                                      |                                      |       |  |  |  |

図 4-6-4-5 ポートごとの拡張設定

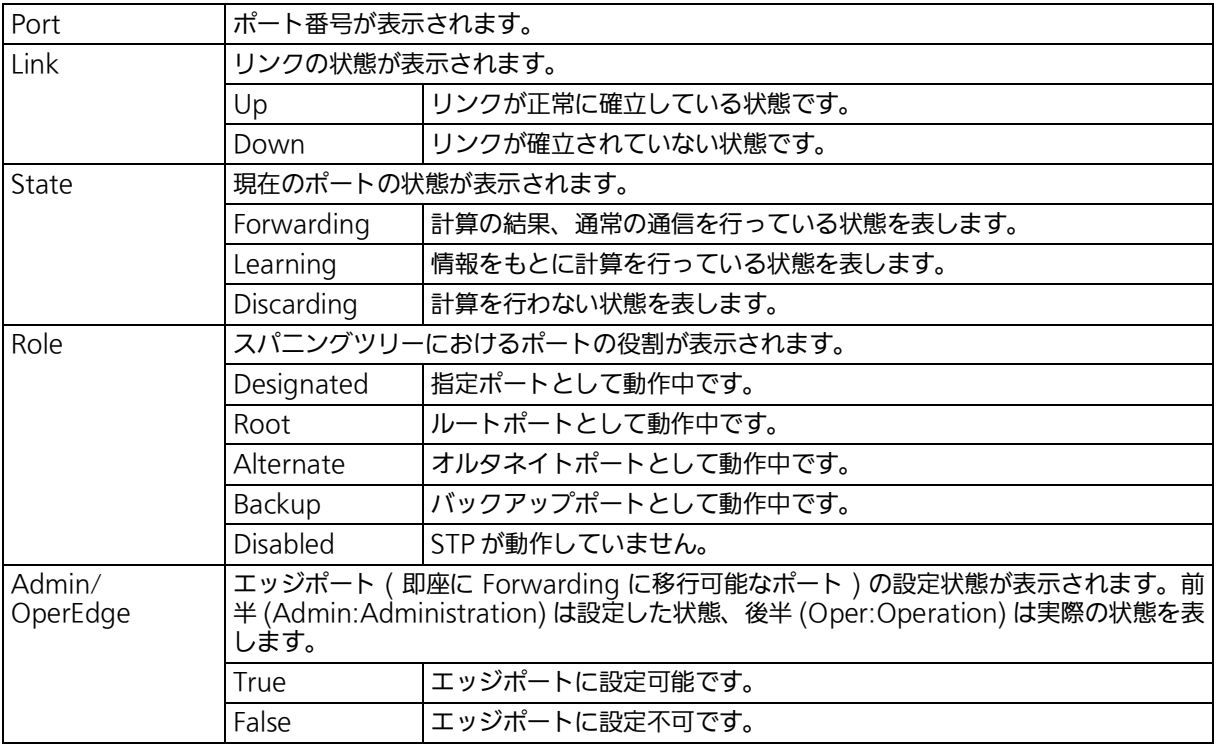

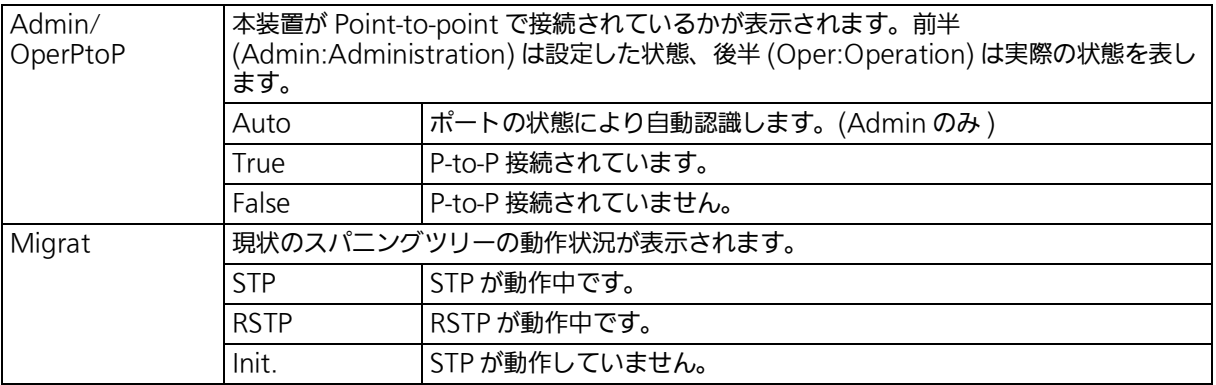

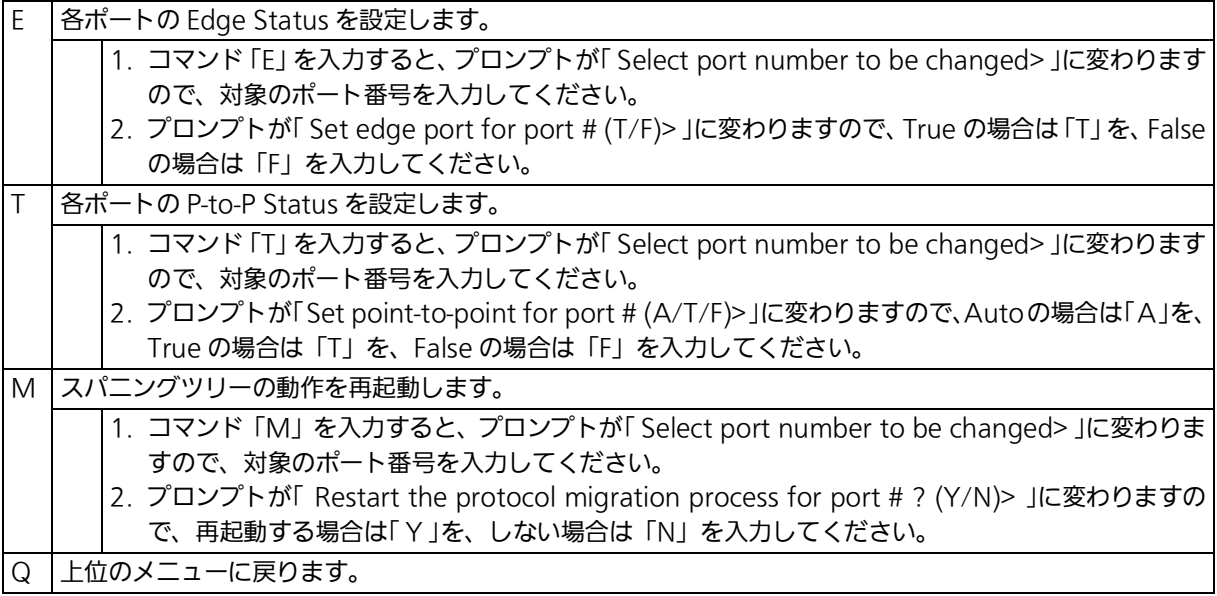

## 4.6.4.c. 構成情報の表示 (Designated Topology Information)

「 Rapid Spanning Tree Configuration Menu 」でコマンド「 I 」を入力すると、図 4-6-4-6 の ような「 Designated Topology Information 」の画面が表示されます。この画面ではポート ごとのスパニングツリーの構成情報の表示を行います。

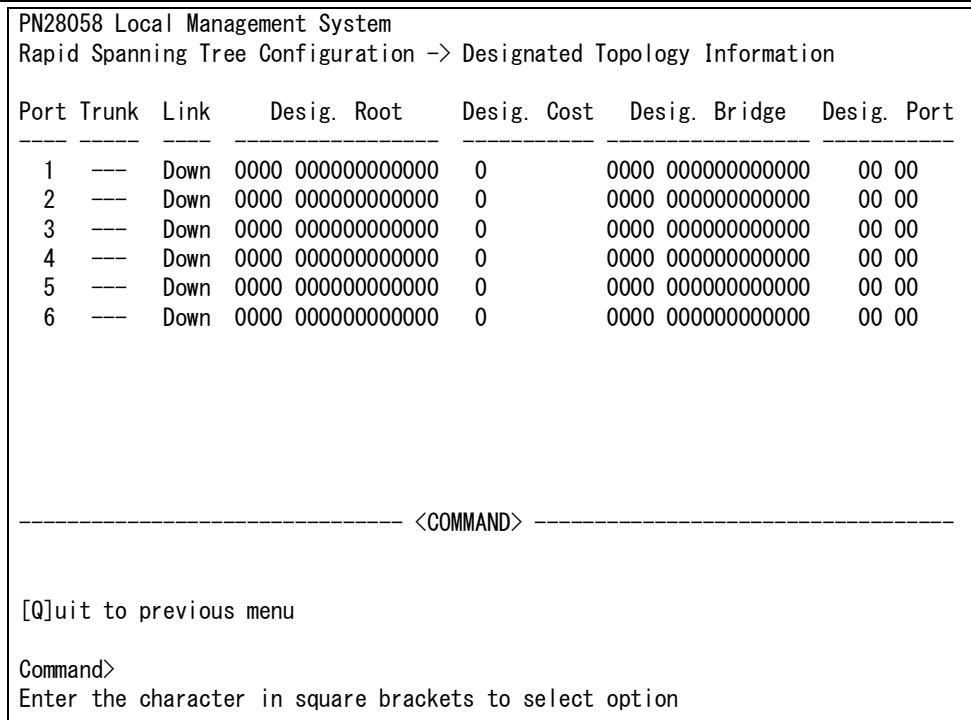

### 図 4-6-4-6 構成情報の表示

#### 画面の説明

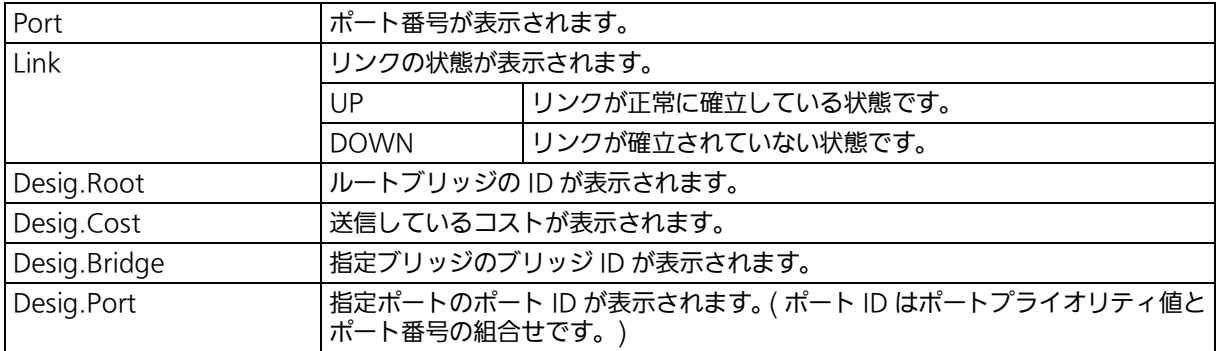

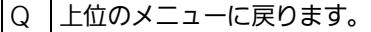

# 4.6.5. QoS の設定 (Quality of Service Configuration)

「Advanced Switch Configuration Menu」でコマンド「S」を入力すると、図4-6-5-1のよう な「 Quality of Service Configuration Menu 」の画面が表示されます。この画面では、本装 置の QoS(Quality of Service) に関する設定が可能です。

> PN28058 Local Management System Advanced Switch Configuration Menu  $\rightarrow$  Quality of Service Configuration Menu [T]raffic Class Configuration [E]gress Rate Limiting [D]iffserv Configuration [Q]uit to previous menu Command> Enter the character in square brackets to select option

### 図 4-6-5-1 QoS の設定

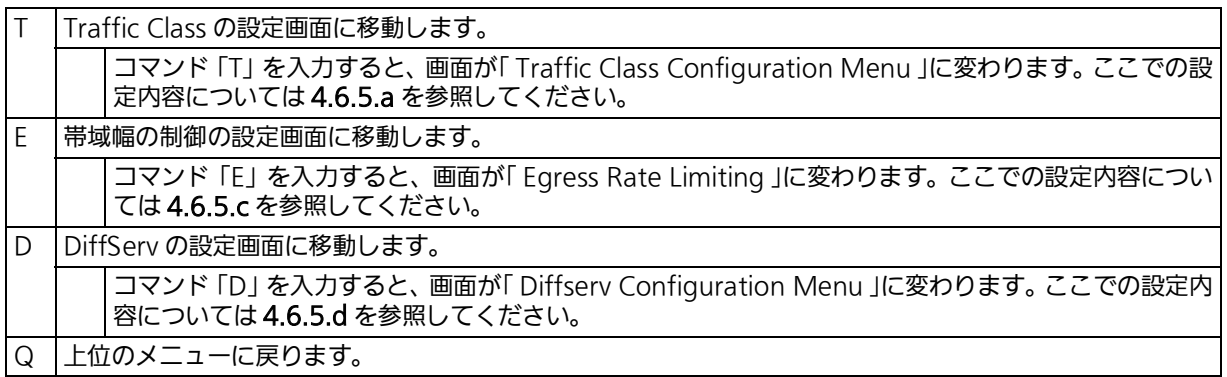

## 4.6.5.a. トラフィッククラスの設定 (Traffic Class Configuration Menu)

「 Quality of Service Configuration Menu 」でコマンド「 T 」を入力すると、図 4-6-5-2 のよ うな「 Traffic Class Configuration 」の画面が表示されます。この画面では、QoS およびトラ フィッククラスの設定を行います。

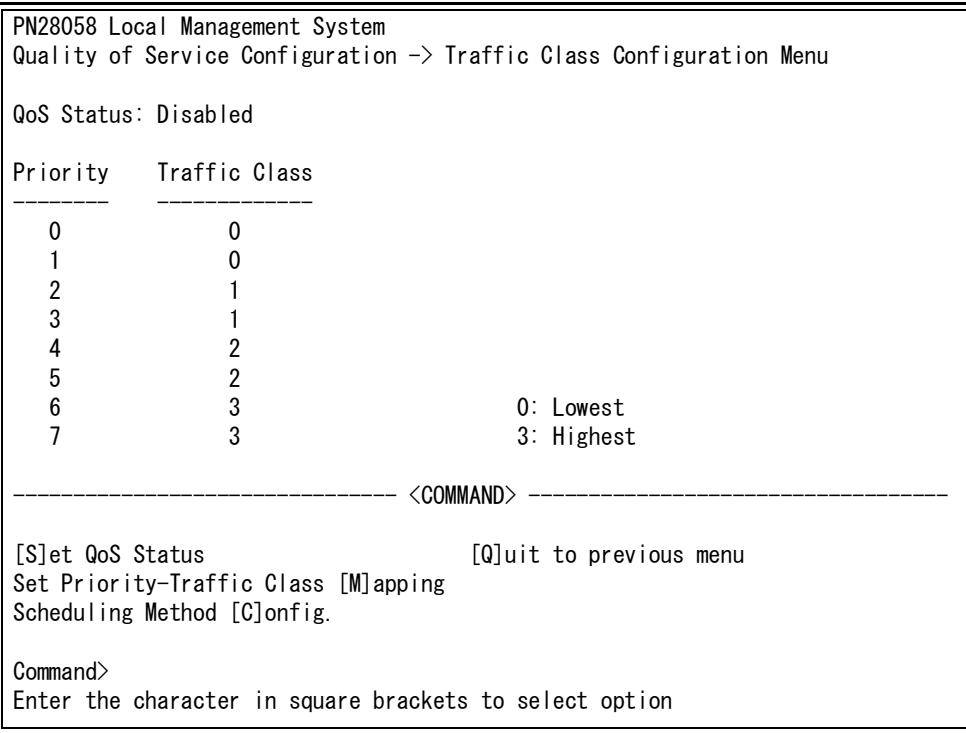

図 4-6-5-2 QoS の設定

### 画面の説明

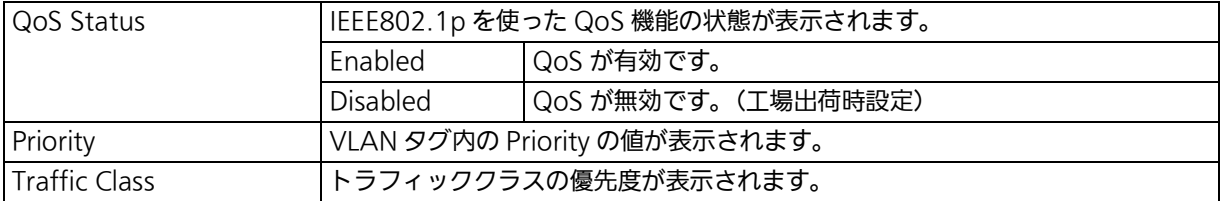

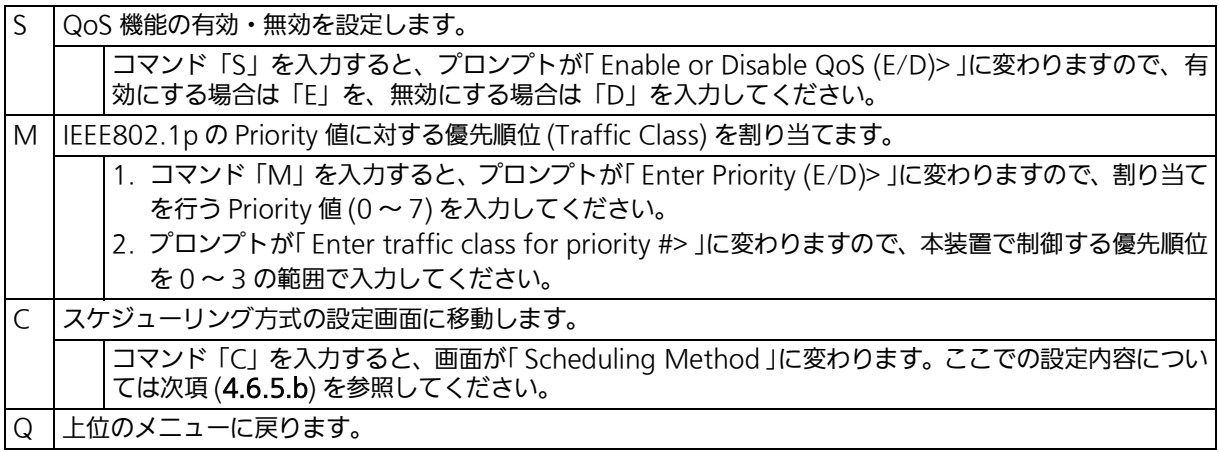
# 4.6.5.b. スケジューリング方式の設定 (Scheduling Method)

「 Quality of Service Configuration Menu 」でコマンド「 C 」を入力すると、図 4-6-5-3 のよ うな「 Scheduling Method 」の画面が表示されます。この画面では、スケジューリング方式 の設定を行います。

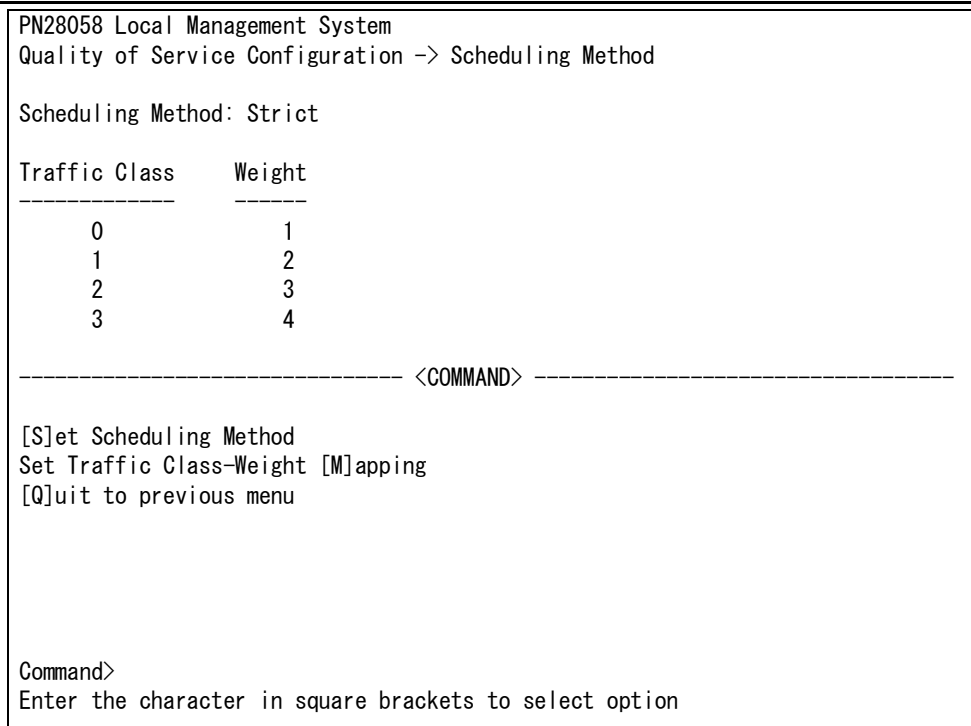

### 図 4-6-5-3 スケジューリング方式の設定

#### 画面の説明

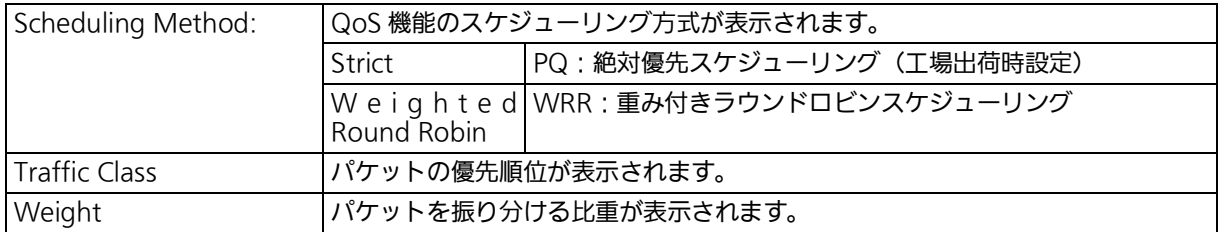

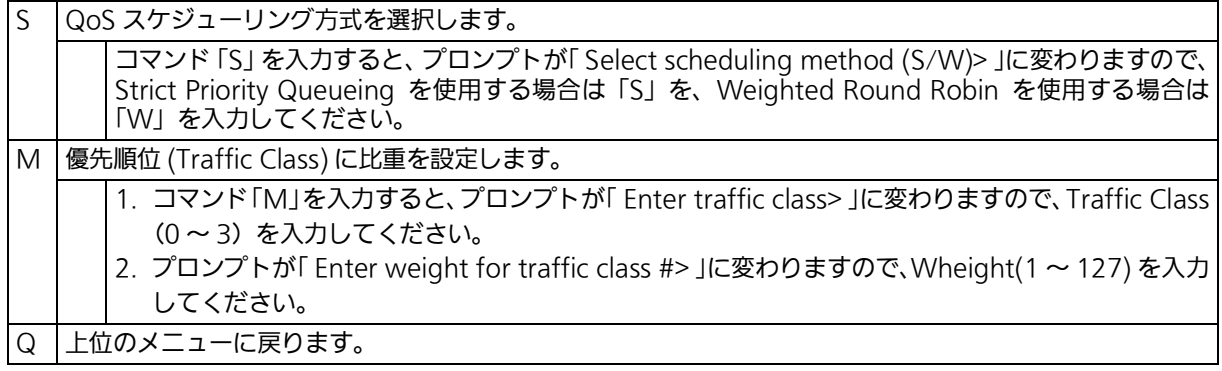

## 4.6.5.c. 帯域幅の制御設定 (Egress Rate Limiting Configuration Menu)

「 Quality of Service Configuration Menu 」の画面でコマンド「C」を入力すると、図 4-6- 5-4 のようなI Egress Rate Limiting Configuration Menu Jの画面が表示されます。この画 面では、帯域幅の制御設定を行います。

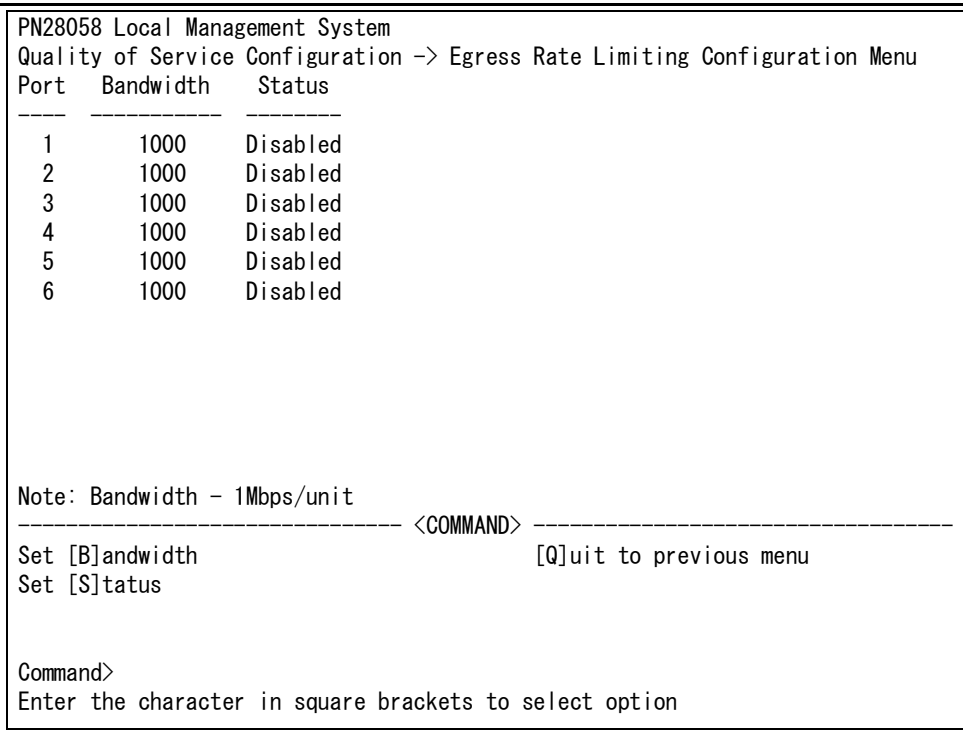

### 図 4-6-5-4 帯域幅の制御設定

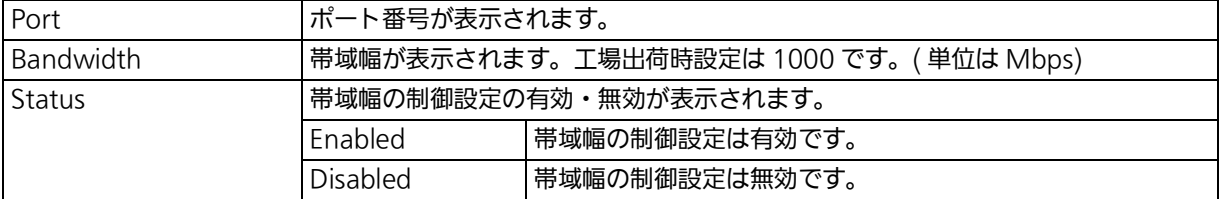

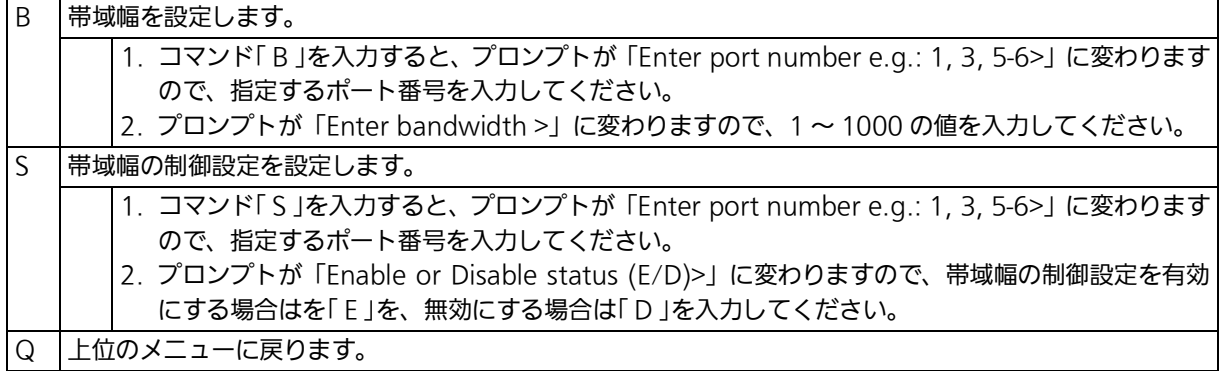

# 4.6.5.d. DiffServ の設定 (Traffic Class Configuration Menu)

「 Quality of Service Configuration Menu 」でコマンド「 D 」を入力すると、図 4-6-5-5 のよ うな「 Traffic Class Configuration 」の画面が表示されます。この画面では、DSCP 値による DiffServ の設定を行います。

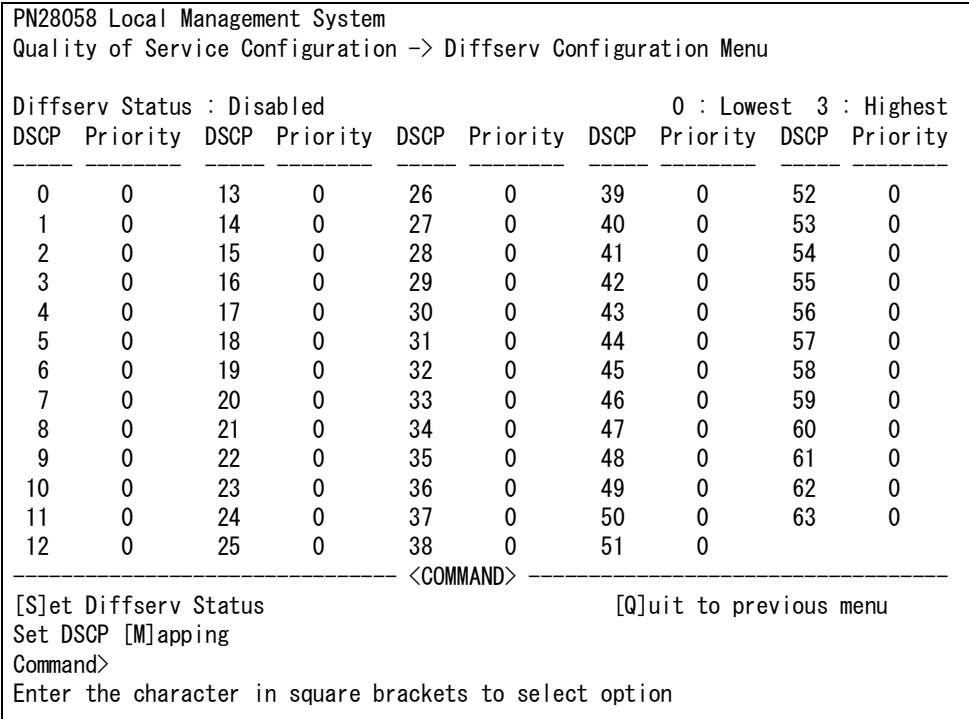

## 図 4-6-5-5 DiffServ の設定

#### 画面の説明

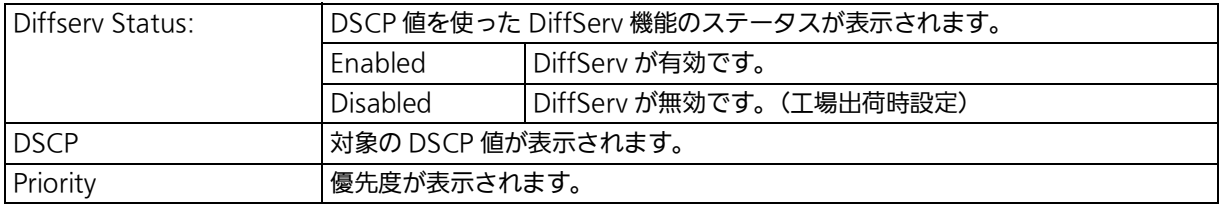

#### ここで使用できるコマンドは次の通りです

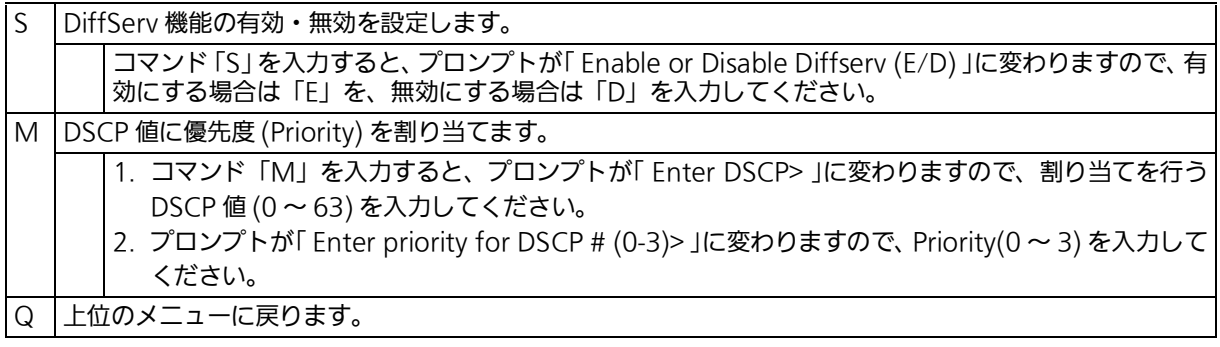

# 4.6.6. ストームコントロール設定 (Storm Control Configuration Menu)

l Advanced Switch Configuration Menu 」でコマンドl o 」を入力すると、**図 4-6-6** のよう な「 Storm Control Configuration Menu 」の画面が表示されます。この画面では、 Unknown unicast、Broadcast、Multicast の各ストームコントロールの設定を行います。

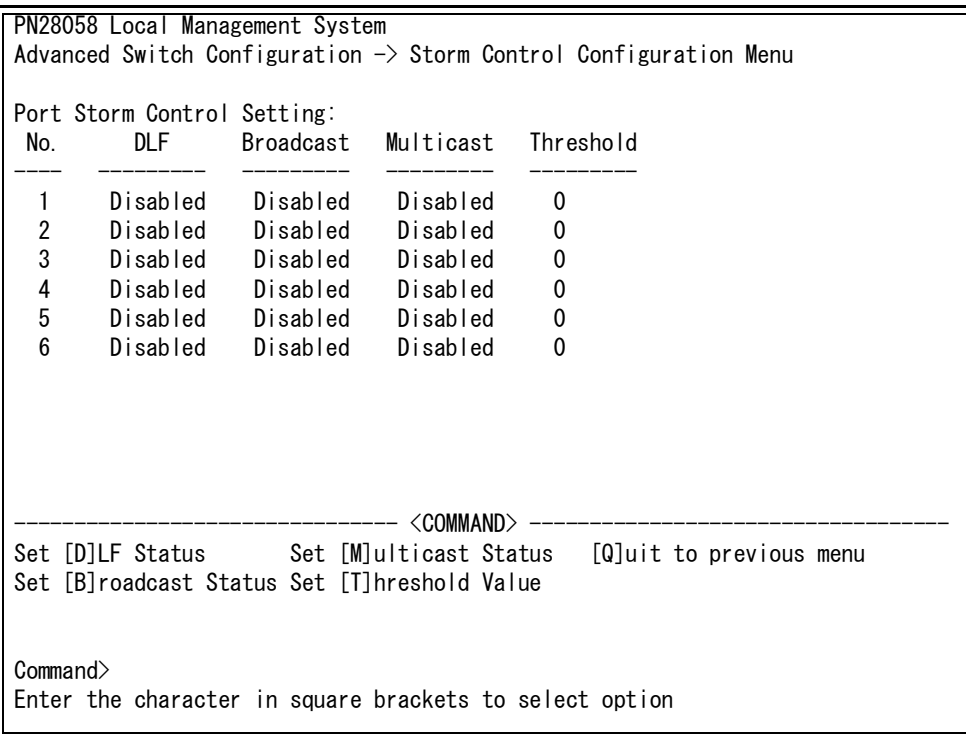

## 図 4-6-6 ストームコントロールの設定

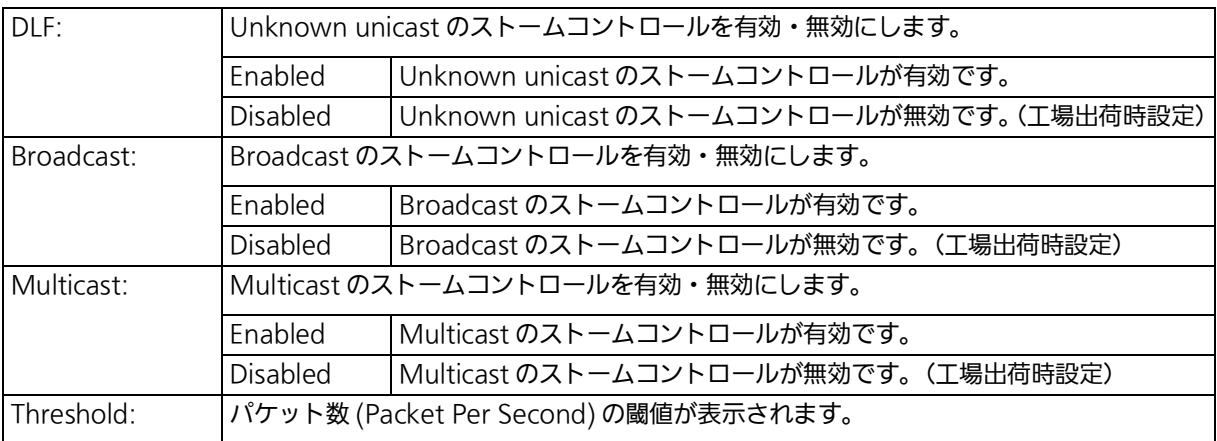

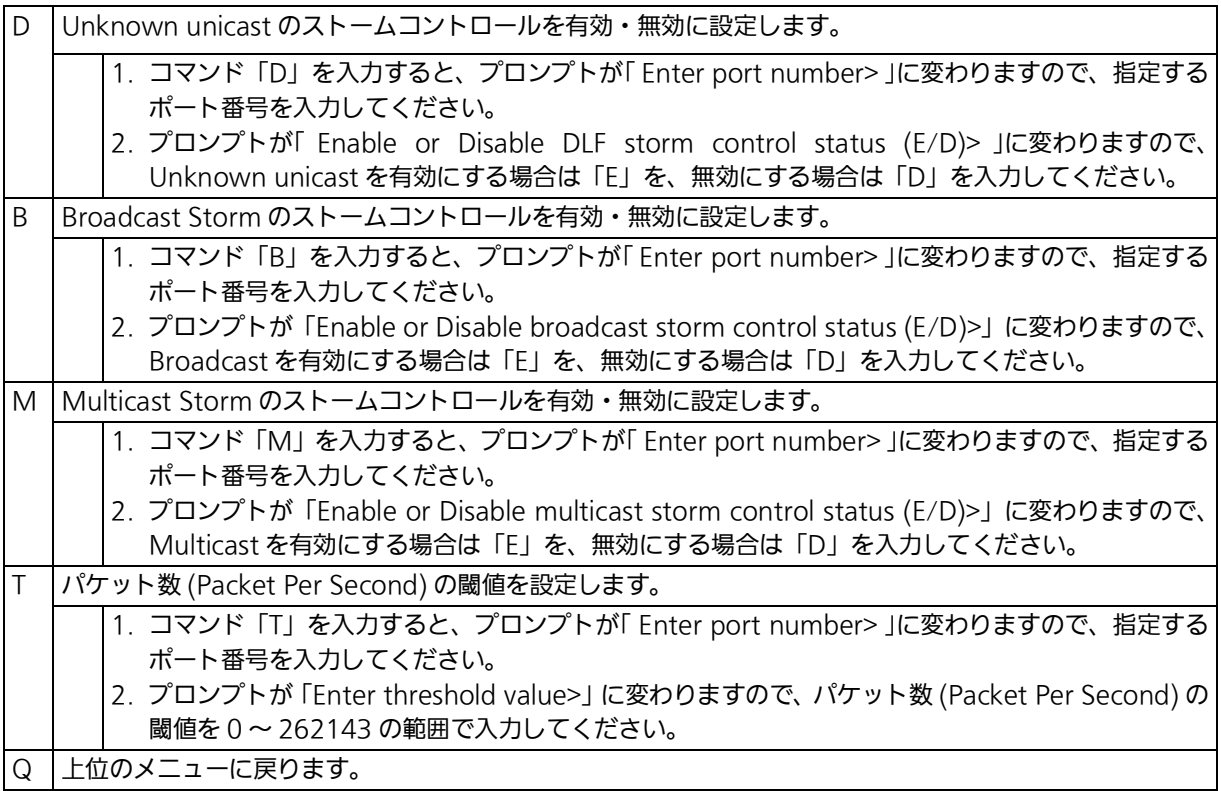

# 4.6.7. IEEE802.1X ポートベース認証機能 (Port Based Access Control Configuration Menu)

「Advanced Switch Configuration Menu」でコマンド「x」を入力すると、図4-6-7のような 「 Port Based Access Control Configuration Menu 」の画面が表示されます。この画面で は、IEEE802.1X の認証機能についての設定を行うことができます。 認証方式は EAP-MD5/TLS/PEAP をサポートしています。

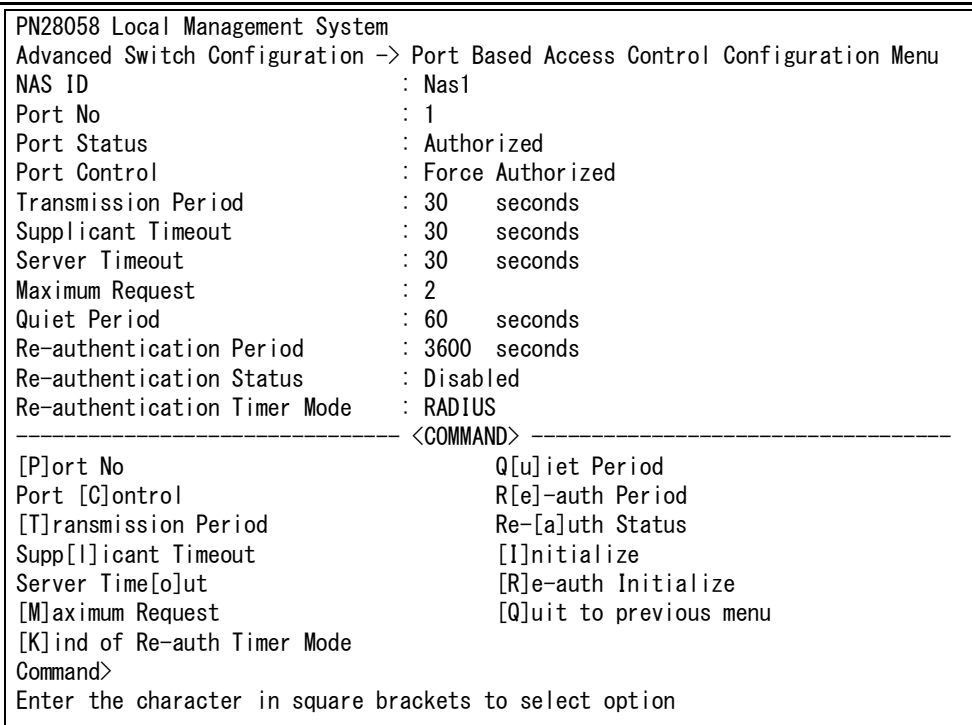

### 図 4-6-7 IEEE802.1X 認証機能

ご注意 : IEEE802.1X ポートベース認証を使用する場合、MAC Learning を「Disabled」に設 定できません。

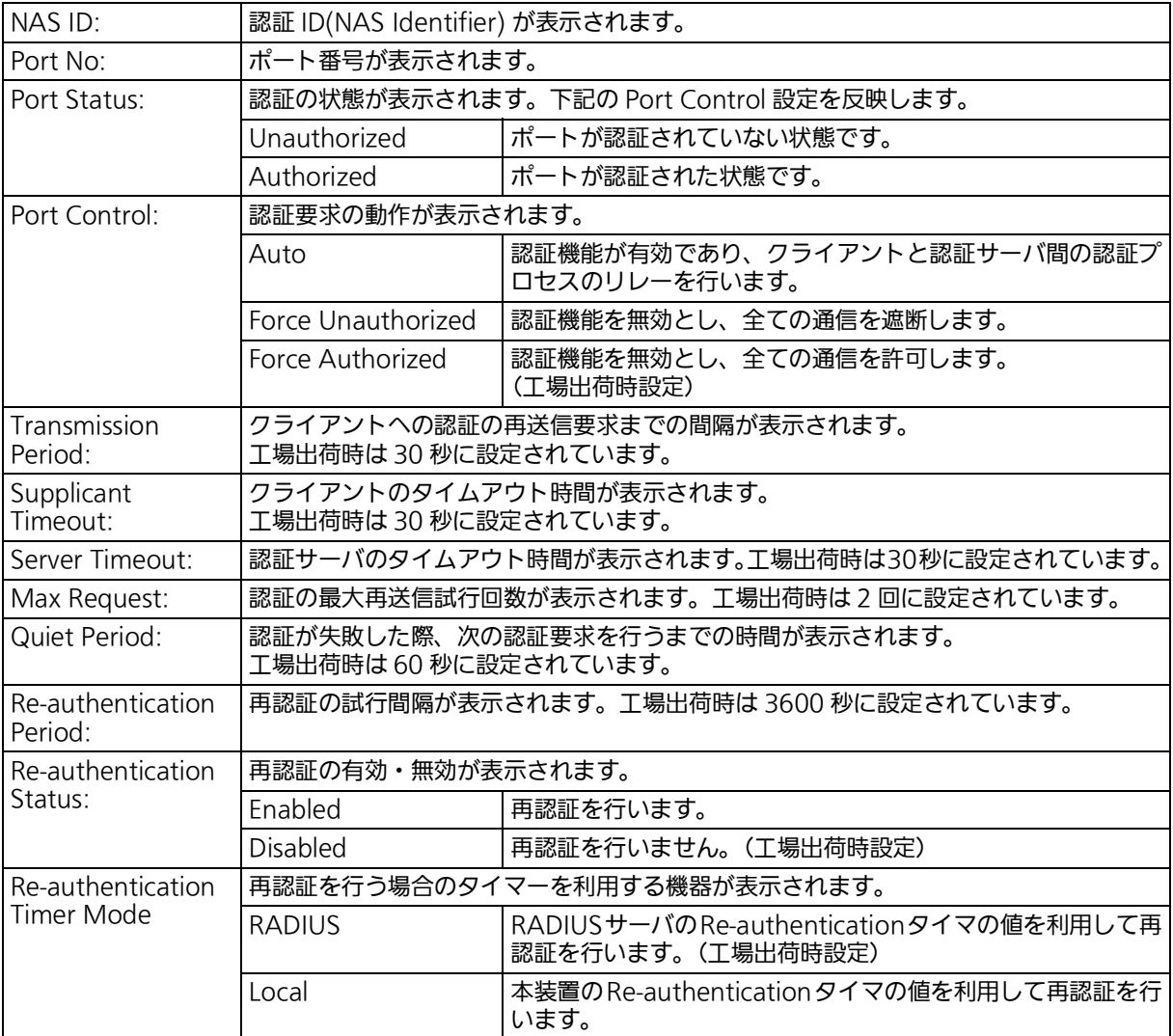

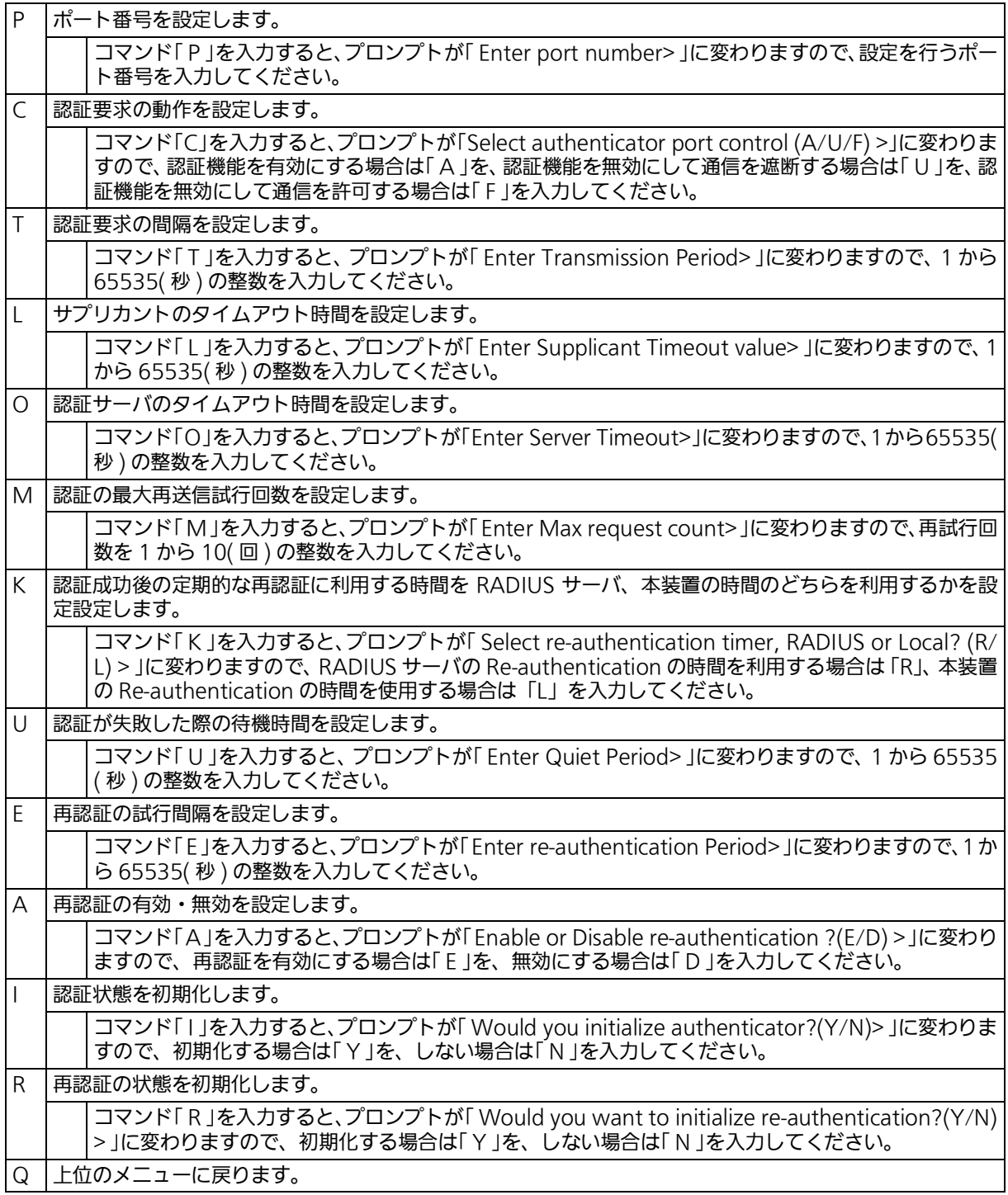

# 4.6.8. IGMP Snooping の設定 (IGMP Snooping Configuration)

「Advanced Switch Configuration Menu」でコマンド「I」を入力すると、図4-6-8-1のよう な「 IGMP Snooping Configuration Menu 」の画面が表示されます。TV 会議システムや映 像配信、音声配信のシステムのような IP マルチキャストを用いたアプリケーションをご使用 になる場合に、マルチキャストパケットが全ポートに送信され帯域が占有される事象を防ぎ ます。また、マルチキャストフィルタリング機能を使うことにより、マルチキャスグループが 作成されていない場合であっても設定したポートとルータポート以外へのマルチキャストパ ケットの送信を防ぐことができます。

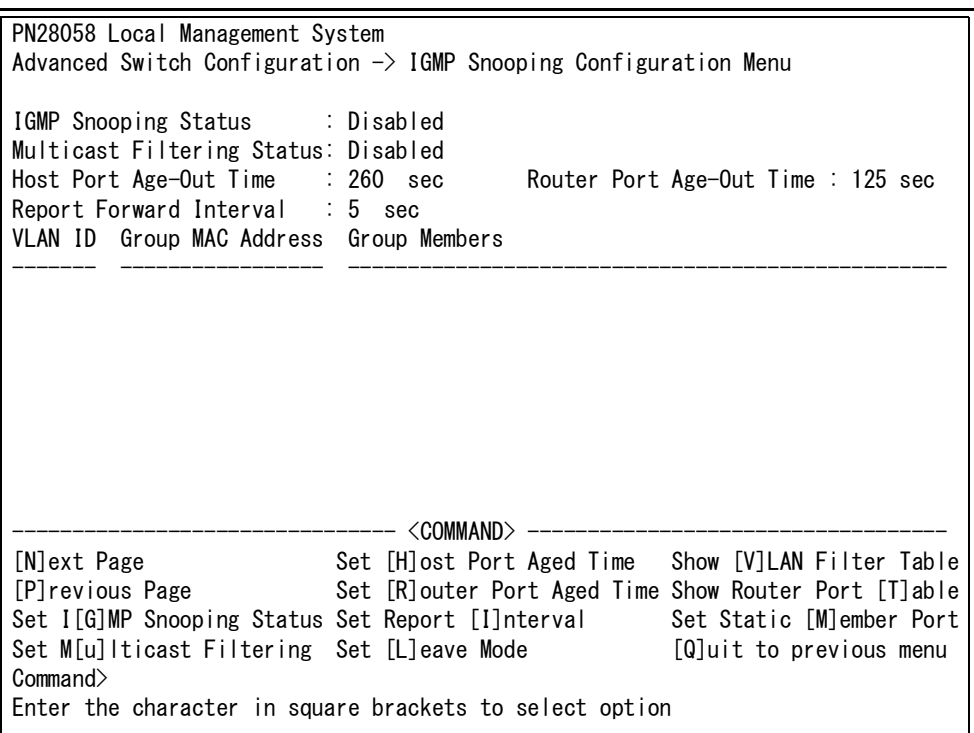

## 図 4-6-8-1 IGMP Snooping の設定

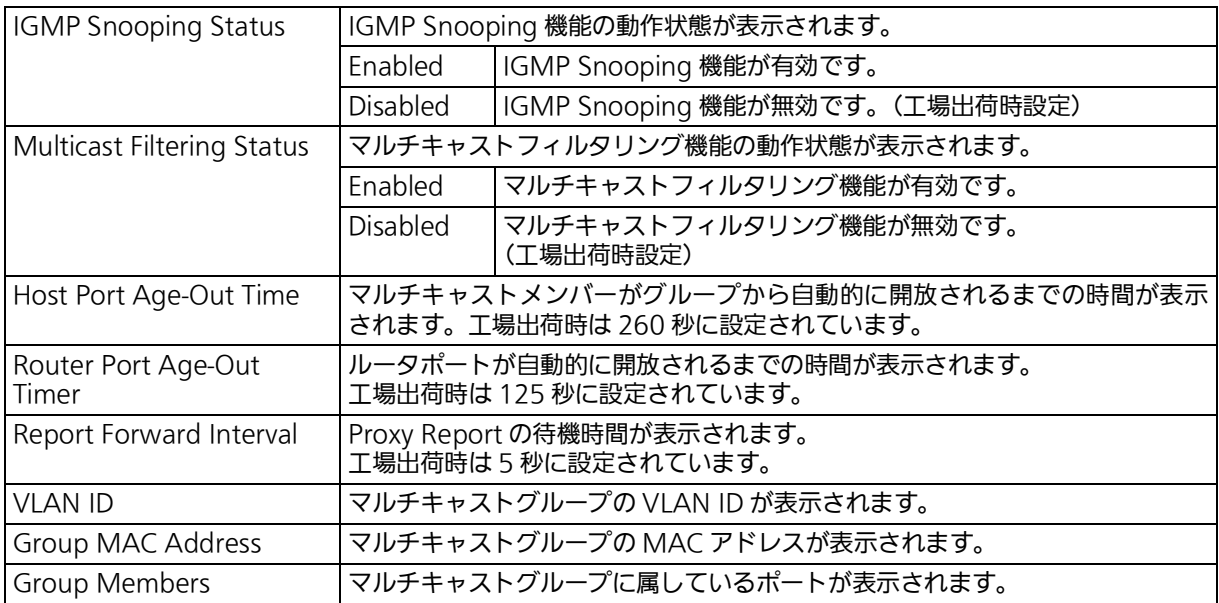

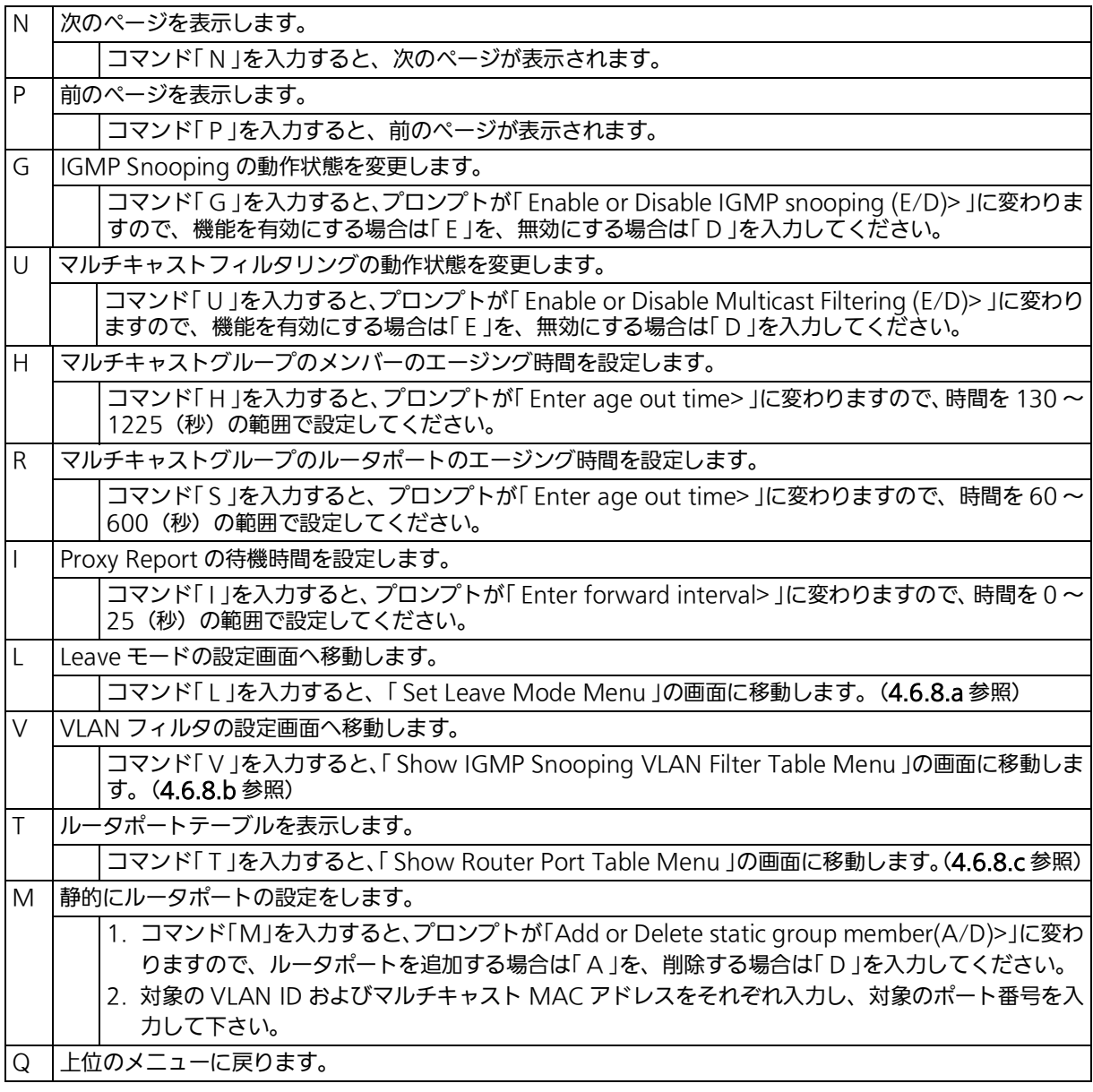

ご注意 : IGMP Snooping 機能とインターネットマンションモードの併用はできません。

# 4.6.8.a. Leave モードの設定 (Set Leave Mode Menu)

「 IGMP Snooping Configuration Menu 」でコマンド「 L 」を入力すると、図 4-6-8-2 のよう な「 Set Leave Mode Menu 」の画面が表示されます。この画面では、Leave パケット受信後 の動作の設定を行います。

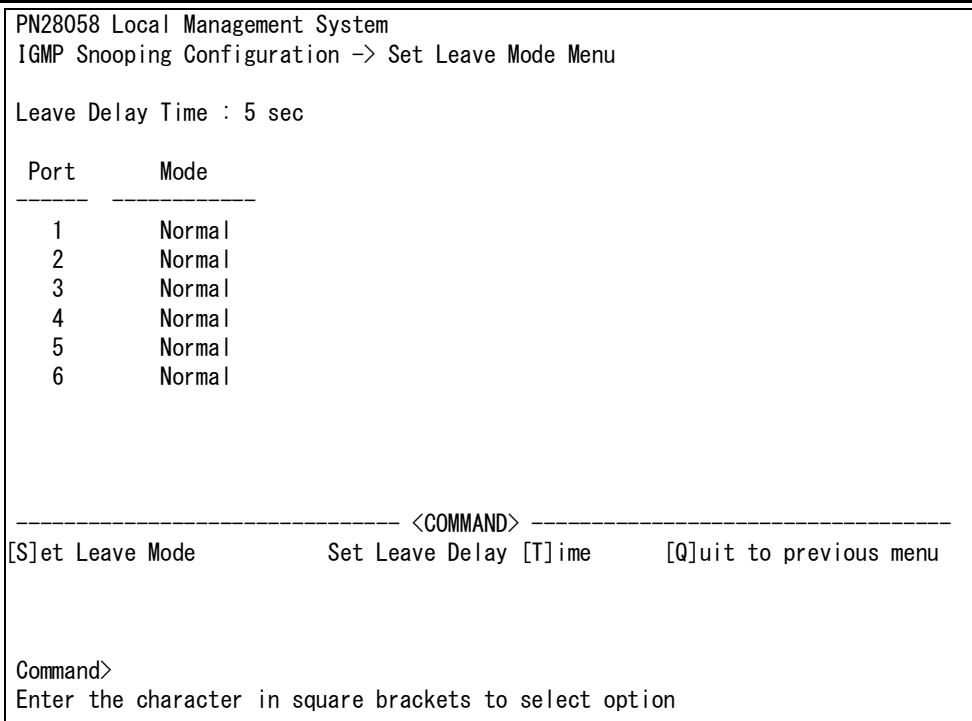

### 図 4-6-8-2 Leave モードの設定

#### 画面の説明

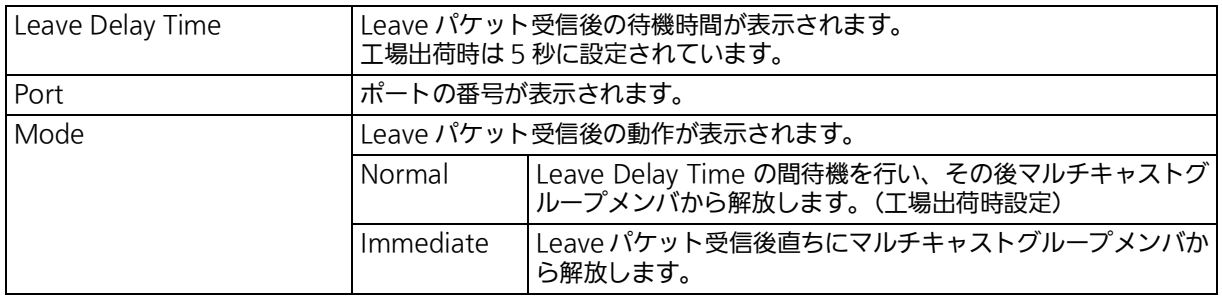

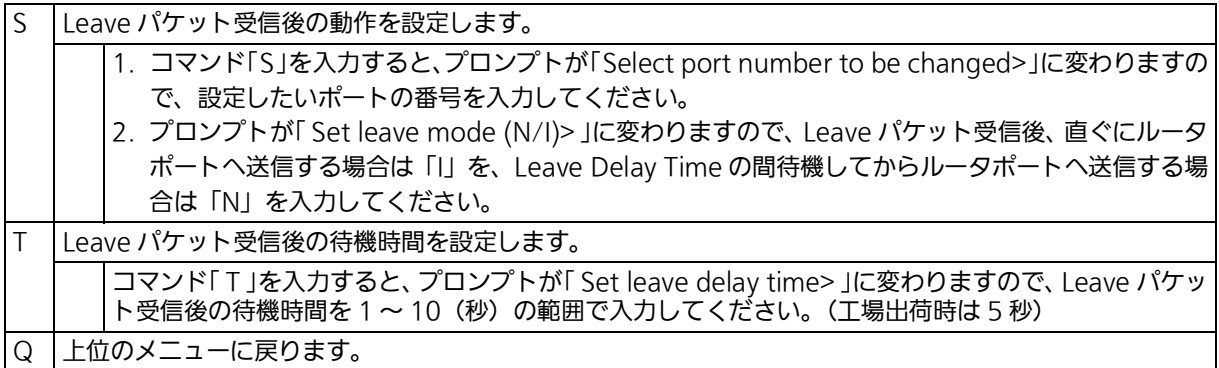

## 4.6.8.b. VLAN フィルターの設定

「 IGMP Snooping Configuration Menu 」でコマンド「 V 」を入力すると、図 4-6-8-3 のよう な「 Show IGMP Snooping VLAN Filter Table Menu 」の画面が表示されます。この画面で は、IGMP Snooping 機能の対象外にする VLAN の設定を行います。

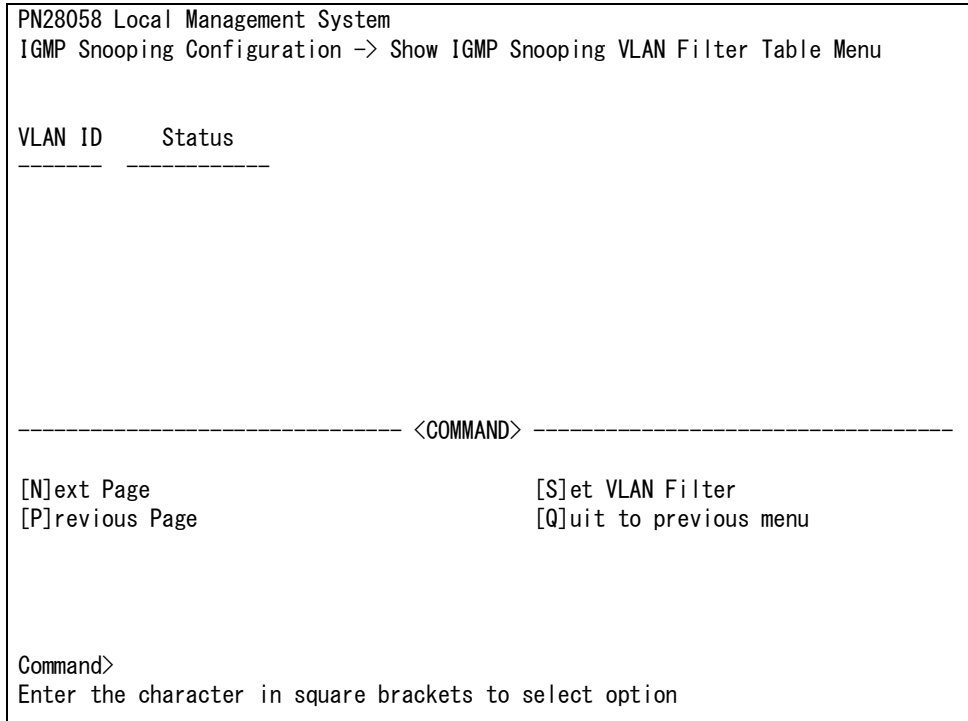

### 図 4-6-8-3 VLAN フィルターの設定

#### 画面の説明

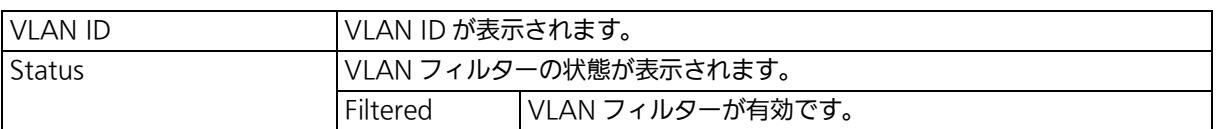

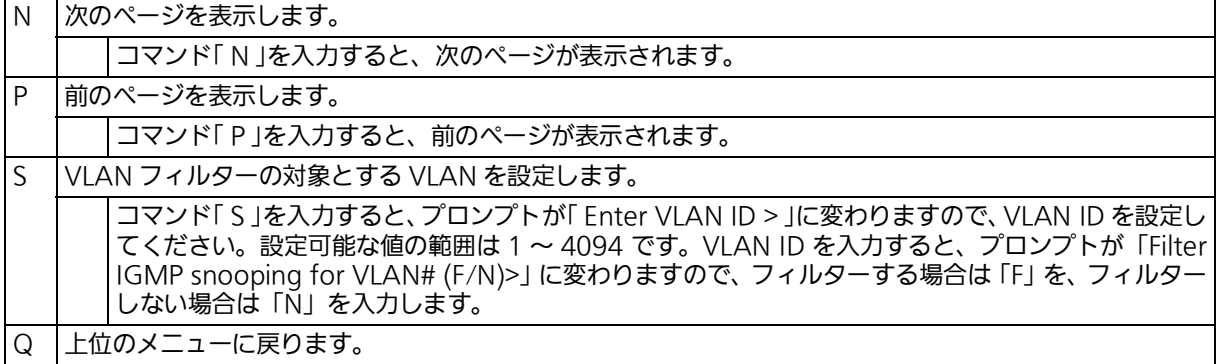

# 4.6.8.c. Router Port Table の設定

「 IGMP Snooping Configuration Menu 」でコマンド「 T 」を入力すると、図 4-6-8-4 のよう な「 Show Router Port Table Menu 」の画面が表示されます。

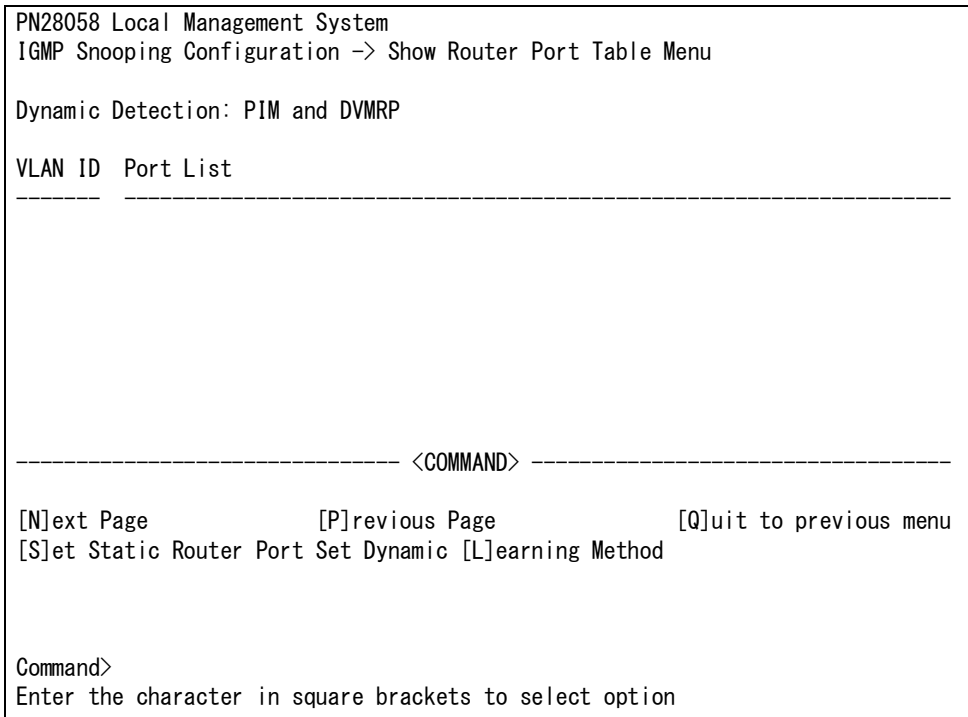

## 図 4-6-8-4 ルータポートテーブル参照

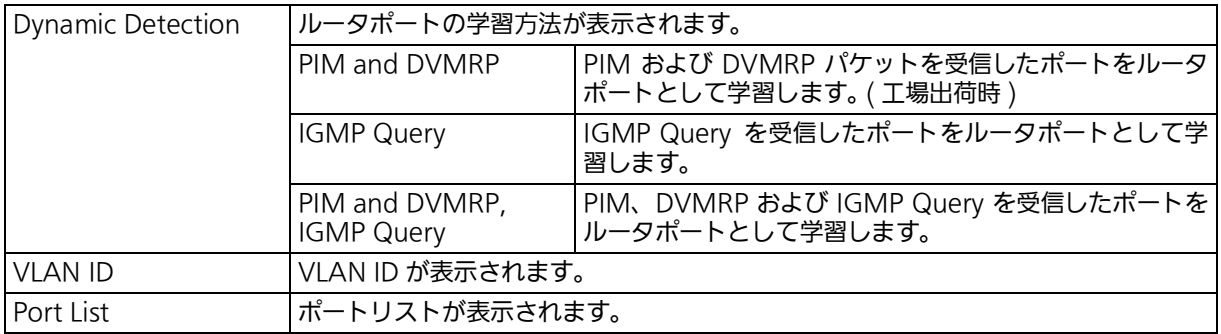

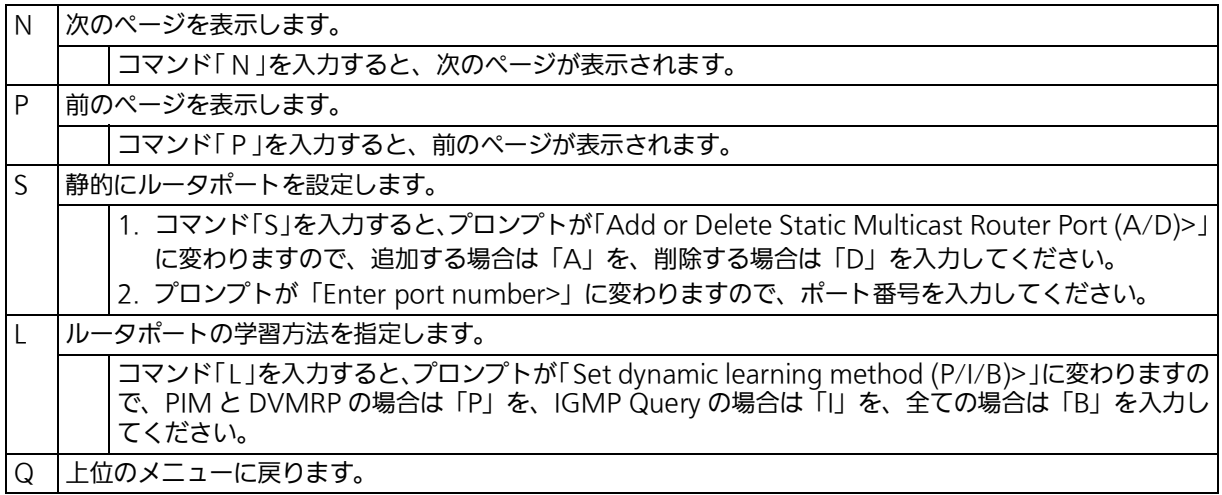

# 4.6.9. Power Over Ethernet の設定 (Power Over Ethernet Configuration)

「Advanced Switch Configuration Menu」でコマンド「P」を入力すると、図4-6-9-1のよう な「 Power Over Ethernet Configuration Menu 」の画面が表示されます。この画面では、 IEEE802.3at 準拠の PoE 給電の設定を行うことができます。

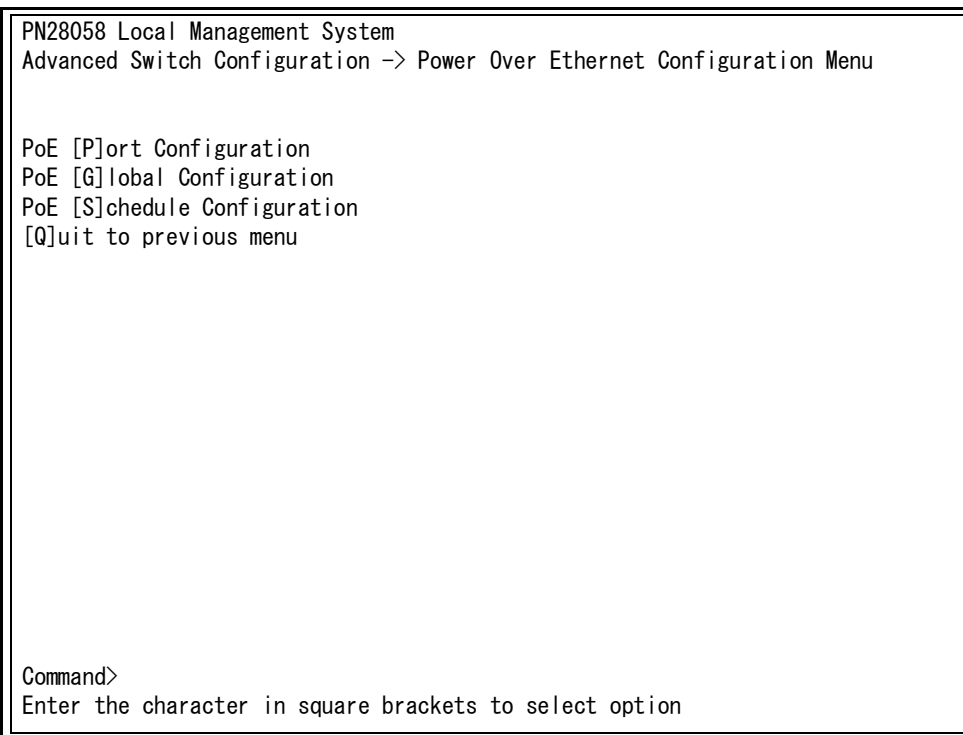

## 図 4-6-9-1 PoE の設定

### ここで使用できるコマンドは下記のとおりです。

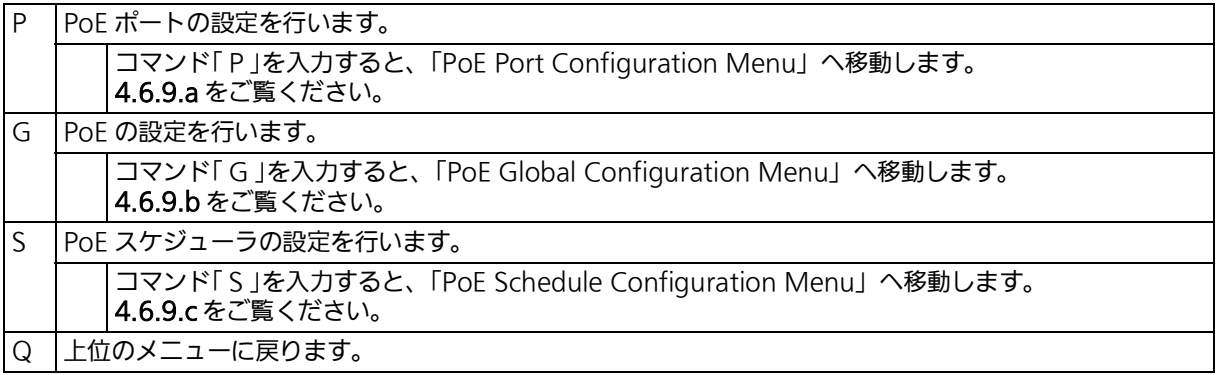

ご注意 : 本装置では IEEE802.3af または IEEE802.3at 準拠の端末機器に対して合計 62W まで の電源給電が可能です。各ポートに対しては、IEEE802.3af 対応機器の場合は最大 15.4W、IEEE802.3at 対応機器の場合は最大 30.0W まで供給が可能ですが、接続さ れる端末機器の必要電力が合計 62W を越えないように接続してください。これを越え た場合は 4.6.9.a の Status で「Overload」と表示され、正常に電力供給ができなくな ります。

# 4.6.9.a. PoE ポートの設定 (PoE Port Configuration Menu)

「Power Over Ethernet Configuration Menu」でコマンド「P」を入力すると、図4-6-9-2の ような「 PoE Port Configuration Menu 」の画面が表示されます。この画面では、ポートご との PoE 設定を行います。

| PN28058 Local Management System                                                                                 |    |                          |        |  |  |            |                                                                              |          |          |          |  |  |
|----------------------------------------------------------------------------------------------------|----|--------------------------|--------|--|--|------------|------------------------------------------------------------------------------|----------|----------|----------|--|--|
| Power Over Ethernet Configuration $\rightarrow$ PoE Port Configuration Menu                                     |    |                          |        |  |  |            |                                                                              |          |          |          |  |  |
|                                                                                                    |    |                          |        |  |  |            | No. Admin Sche. Status Layer Class Prio. Limit(mW) Pow.(mW) Vol.(V) Cur.(mA) |          |          |          |  |  |
| 1                                                                                                    | Up | $\overline{\phantom{a}}$ | NotPwr |  |  | Low        | Auto                                                                         | $\Omega$ | $\Omega$ | 0        |  |  |
| $\sqrt{2}$                                                                                                    | Up | $\overline{\phantom{a}}$ | NotPwr |  |  | Low        | Auto                                                                         | 0        | 0        | 0        |  |  |
| 3                                                                                                    | Up | $\overline{\phantom{a}}$ | NotPwr |  |  | Low        | Auto                                                                         | 0        | 0        | 0        |  |  |
| 4                                                                                                    | Up | $\qquad \qquad -$        | NotPwr |  |  | Low        | Auto                                                                         | $\Omega$ | $\Omega$ | $\Omega$ |  |  |
|                                                                                                    |    |                          |        |  |  | <command/> |                                                                              |          |          |          |  |  |
| Set PoE Port Admin [S]tatus<br>Set PoE Port Power [L]imit<br>Set PoE Port Pr[i]ority<br>[Q]uit to previous menu |    |                          |        |  |  |            |                                                                              |          |          |          |  |  |
| Commonand<br>Enter the character in square brackets to select option                                            |    |                          |        |  |  |            |                                                                              |          |          |          |  |  |

図 4-6-9-2 PoE ポートの設定

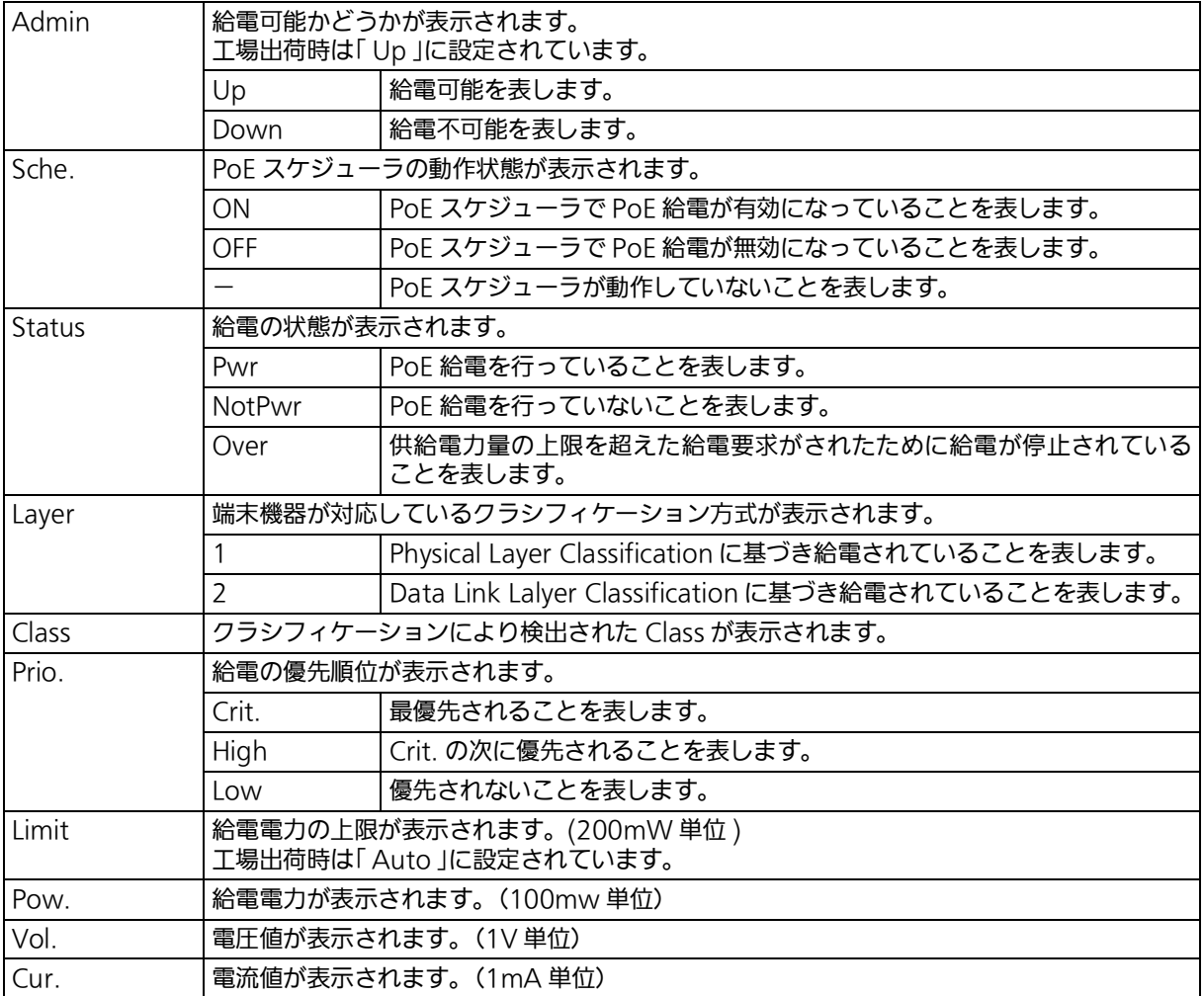

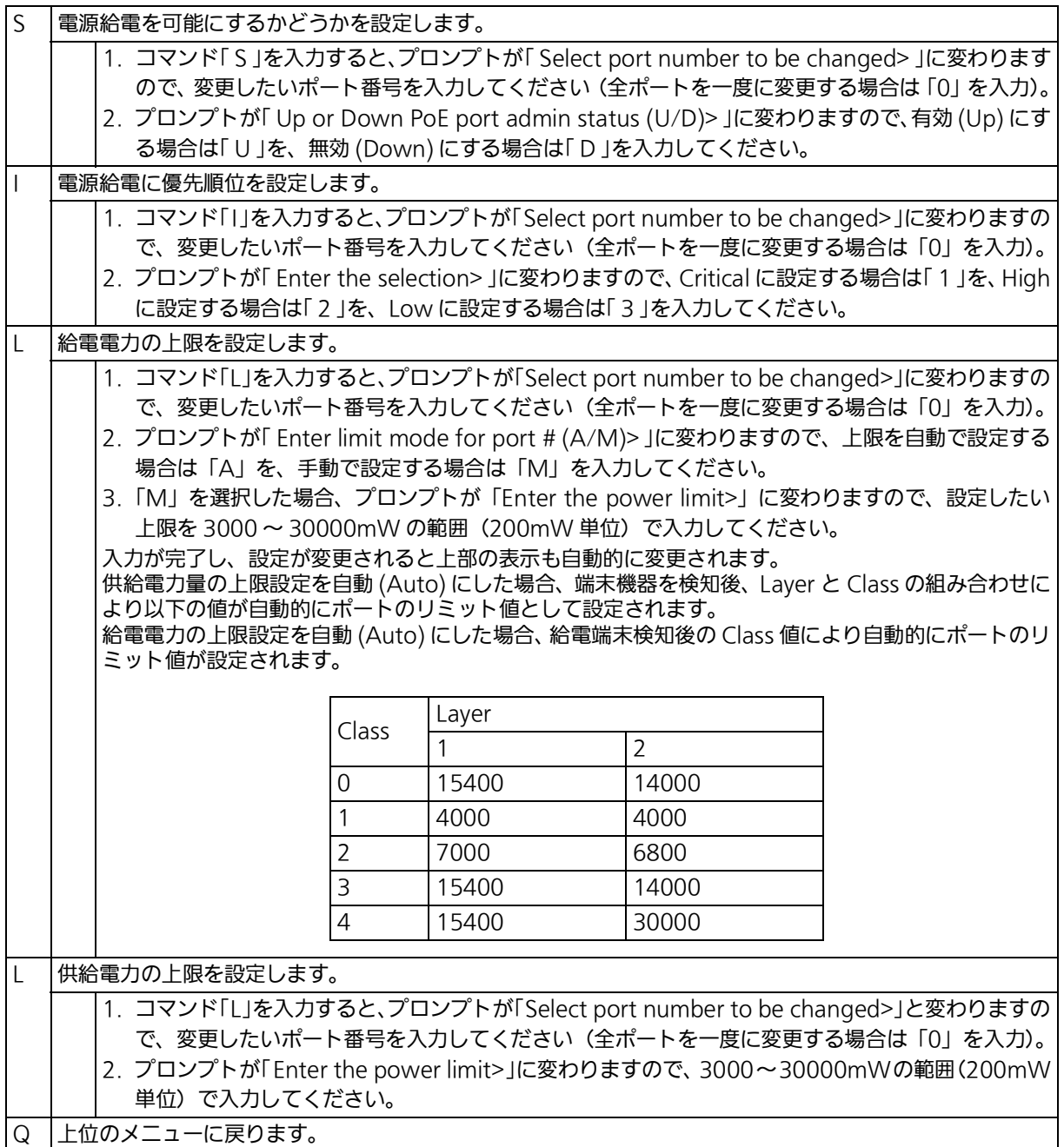

ご注意 : 15.4W 以上の電力を要求し、かつ 2-Event Physical Layer Classification または Data Link Layer Classification をサポートしていない IEEE802.3at 非準拠の PoE 受電機器 へ電力を供給する場合は、給電電力の上限値を 15600 ~ 30000mW の範囲で Manual 設定を行う必要があります。

### ご注意 : 要求給電容量が装置全体の給電容量を超える場合、ポート番号が大きいポートの給電を 遮断します。

# 4.6.9.b. PoE の設定 (PoE Global Configuration Menu)

「Power Over Ethernet Configuration Menu」でコマンド「G」を入力すると、図4-6-9-3の ような「 PoE Global Configuration Menu 」の画面が表示されます。この画面では、PoE の 設定を行います。

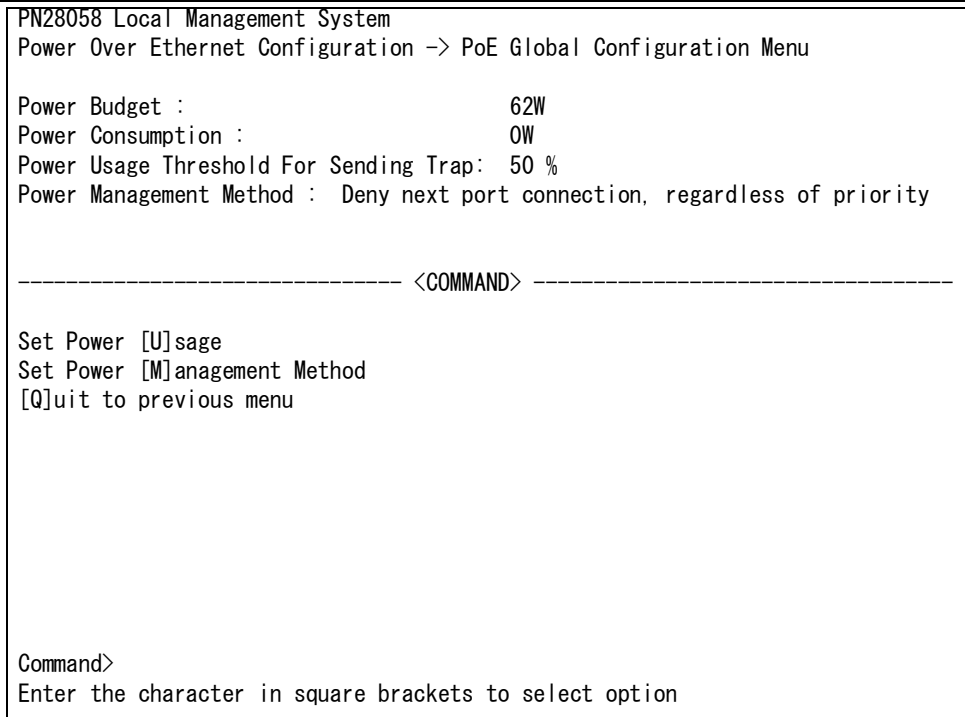

### 図 4-6-9-3 PoE の設定

#### 画面の表示

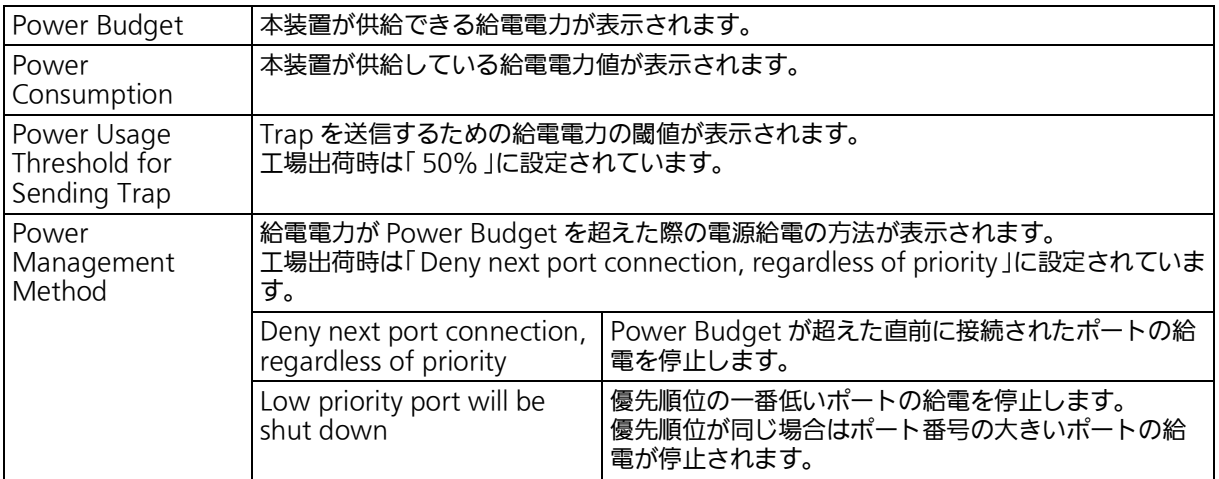

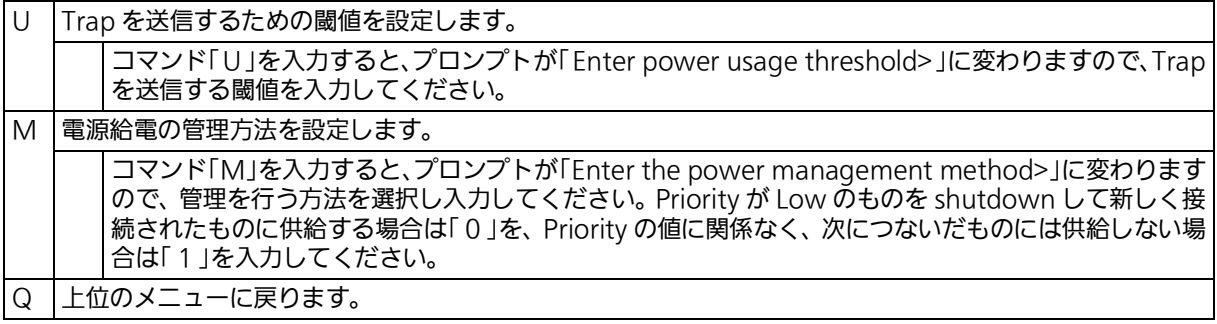

ご注意 : 給電電力が 46.6W 以下の状態で、新たに 15.4W 以上の電力を消費する IEEE802.3at 対応の PoE 受電機器を接続し給電電力が装置全体の給電電力を超えた場 - Lubook Data Discover Discover Discover Discover Discover Discover Discover Discover Discover Discover Discov<br>合は、Power Management Method の設定にかかわらず常に優先順位の低いポート の給電が停止されます。( 同じ優先順位の場合はポート番号の大きいポートの給電が停 止します。)

## <span id="page-129-0"></span>4.6.9.c. PoE スケジューラの設定 (PoE Schedule Configuration Menu)

「Power Over Ethernet Configuration Menu」でコマンド「 S」を入力すると、図4-6-9-4の ような「 PoE Schedule Configuration Menu 」の画面が表示されます。この画面では、PoE スケジューラの設定を行います。

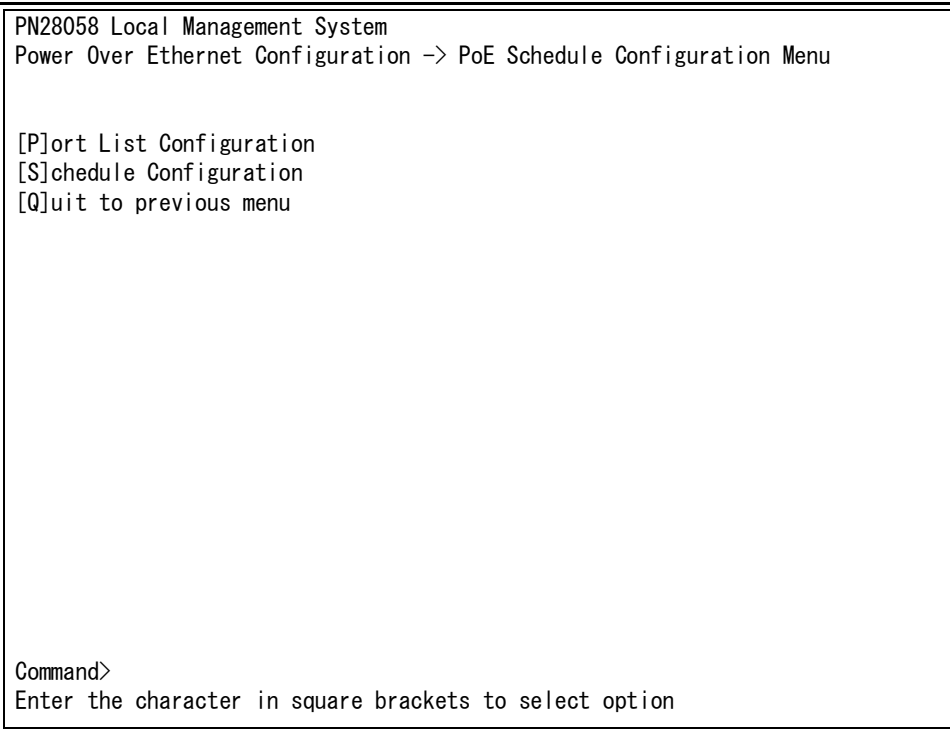

## 図 4-6-9-4 PoE スケジューラの設定

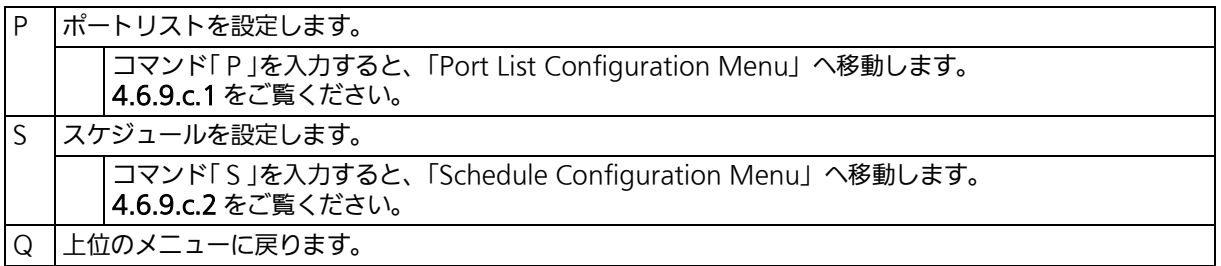

# 4.6.9.c.1. ポートリストの設定 (Port List Configuration Menu)

「 PoE Schedule Configuration Menu 」でコマンド「 P 」を入力すると、図 4-6-9-5 のような 「 Port List Configuration Menu 」の画面が表示されます。この画面では、PoE スケジューラ で動作させるポート番号の設定・削除をすることができます。

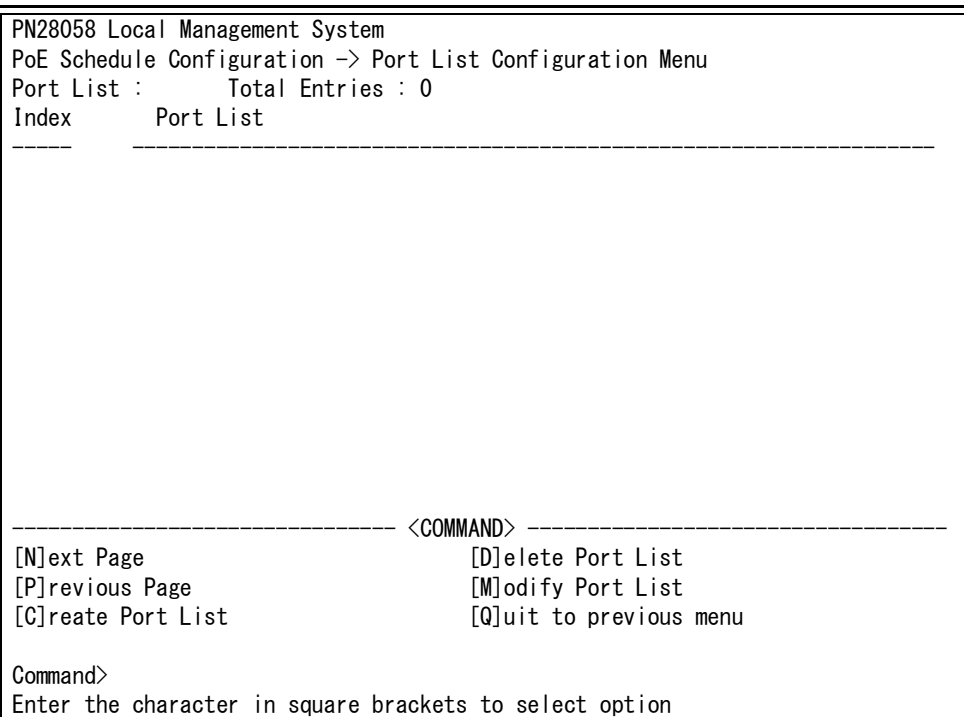

図 4-6-9-5 ポートリストの設定

#### 画面の説明

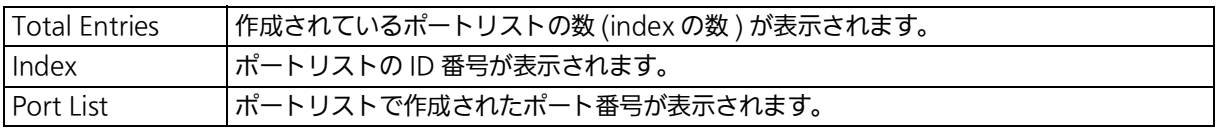

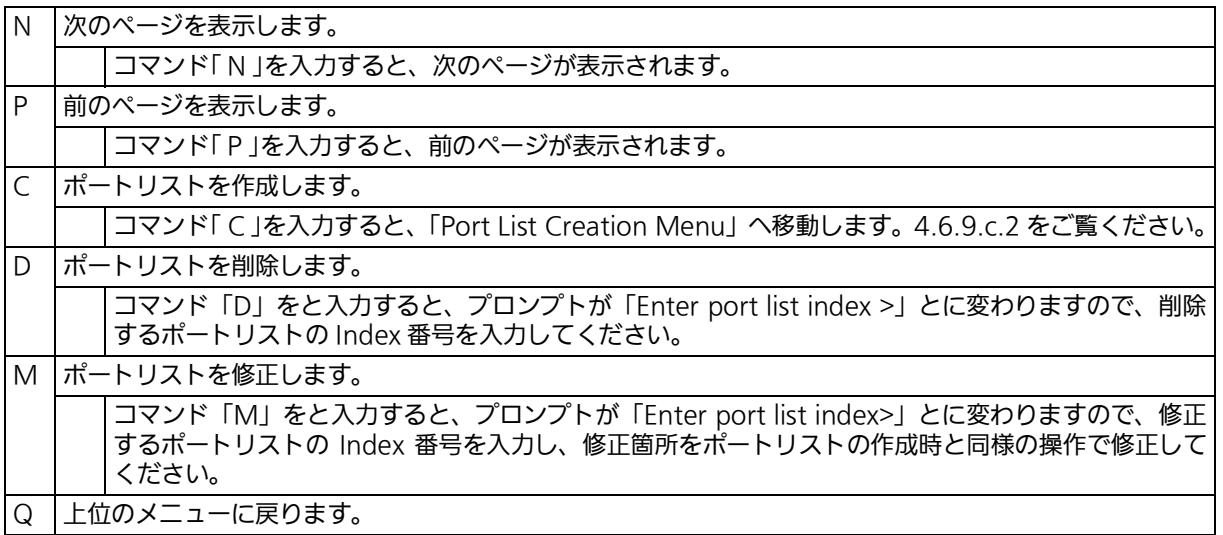

# <span id="page-131-0"></span>4.6.9.c.2. ポートリストの作成 (Port List Creation Menu)

「 Port List Configuration Menu 」でコマンド「 C 」を入力すると、図 4-6-9-6 のような「 Port List Creation Menu 」の画面が表示されます。この画面では、PoE スケジューラを動作させ ここここの形にはないことができます。

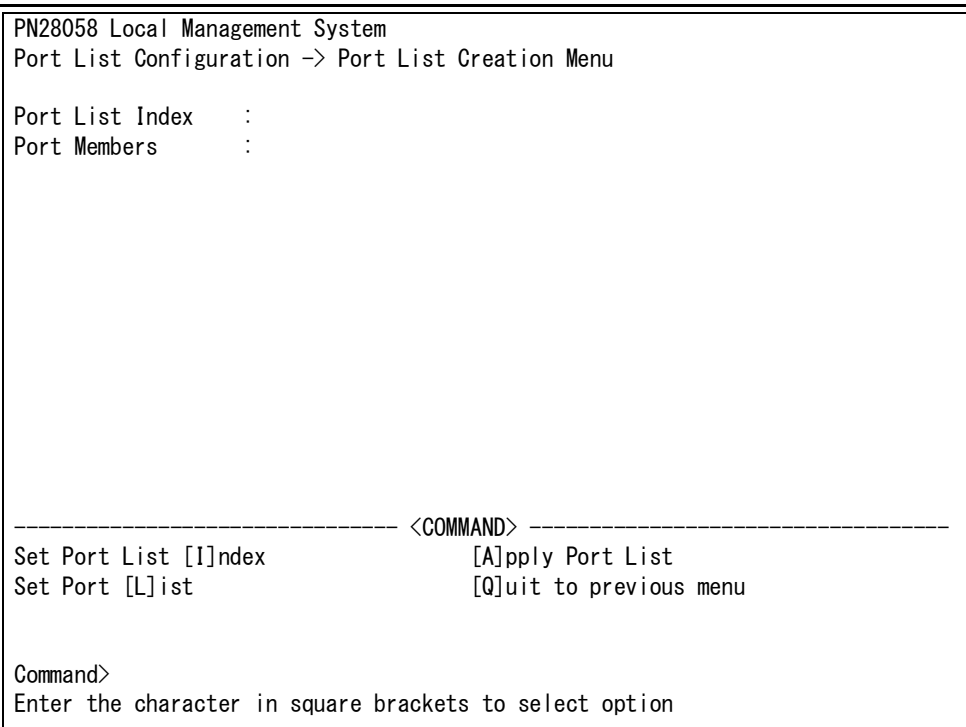

図 4-6-9-6 ポートリストの作成

#### 画面の説明

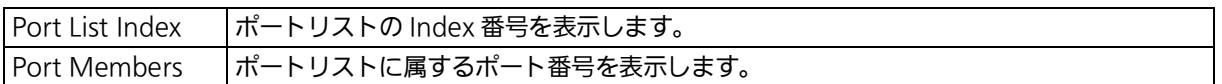

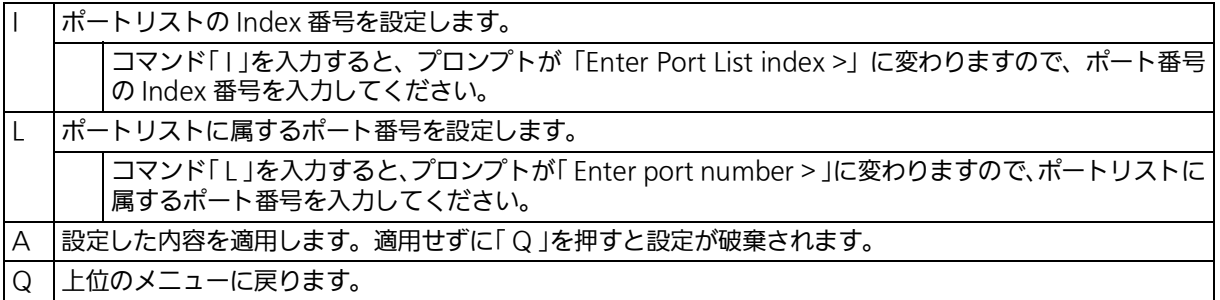

# 4.6.9.c.3. スケジュールの設定 (Schedule Configuration Menu)

「 PoE Schedule Configuration Menu 」でコマンド「 S 」を入力すると、図 4-6-9-7 のような 「 Schedule Configuration Menu 」の画面が表示されます。この画面では、PoE スケジュー ラで動作させる時間(月、週、日、特定日)、給電制御内容の設定をすることができます。

| PN28058 Local Management System<br>PoE Schedule Configuration -> Schedule Configuration Menu<br>PoE Schedule Global Status : Enable Oper status : Enable<br>: By Index<br>Sorting Method |          |            |                                             |                   |                                                    |  |  |  |  |  |  |
|----------------------------------------------------------------------------------------------------|----------|------------|---------------------------------------------|-------------------|----------------------------------------------------|--|--|--|--|--|--|
| PoE Schedule:                                                                                                    |          |            |                                             | Total Entries : 2 |                                                    |  |  |  |  |  |  |
| Index Name                                                                                                    |          |            |                                             |                   | Class. Port List Action Status Next Execution Time |  |  |  |  |  |  |
| 1 PoE ON 1-5                                                                                                    | Weekly   |            |                                             |                   | 1 OFF/ON Enabled 2001/01/01 10:00                  |  |  |  |  |  |  |
| 2 PoE OFF/ON                                                                                                    | DateList |            |                                             |                   | 1 OFF/ON Enabled 0000/00/00 00:00                  |  |  |  |  |  |  |
|                                                                                                    |          | <command/> |                                             |                   |                                                    |  |  |  |  |  |  |
| Change [G] lobal Status                                                                                                    |          |            | Show Port [Llist]                           |                   |                                                    |  |  |  |  |  |  |
| [N]ext Page<br>[P]revious Page                                                                                                    |          |            | Show [S] chedule Entry<br>[M]odify Schedule |                   |                                                    |  |  |  |  |  |  |
| [C]reate Schedule                                                                                                    |          |            | Display Schedule [B]y Port                  |                   |                                                    |  |  |  |  |  |  |
| [D]elete Schedule                                                                                                    |          |            | S[o]rting Entry Method                      |                   |                                                    |  |  |  |  |  |  |
| [E]nable or Disable Schedule<br>[Q]uit to previous menu<br>Command $\triangleright$ PoE Schedule Configuration $\rightarrow$ Port List Configuration Menu                                |          |            |                                             |                   |                                                    |  |  |  |  |  |  |

図 4-6-9-7 スケジュールの設定

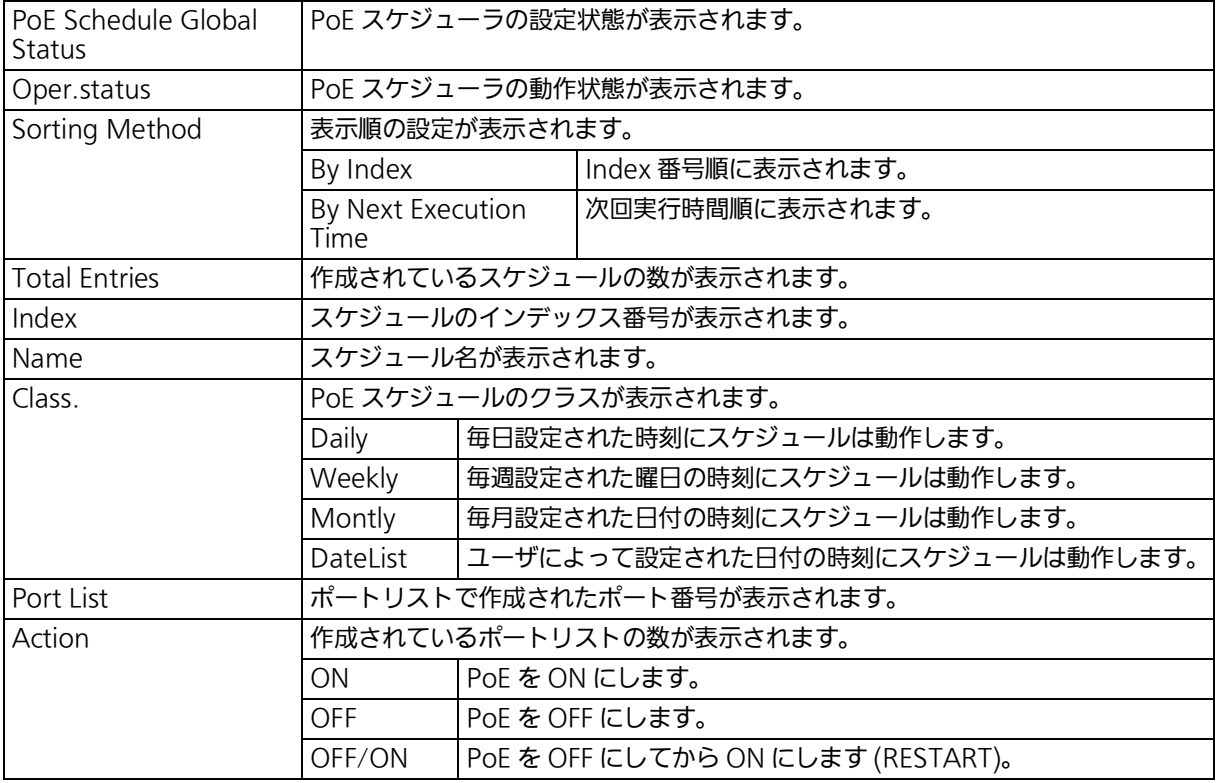

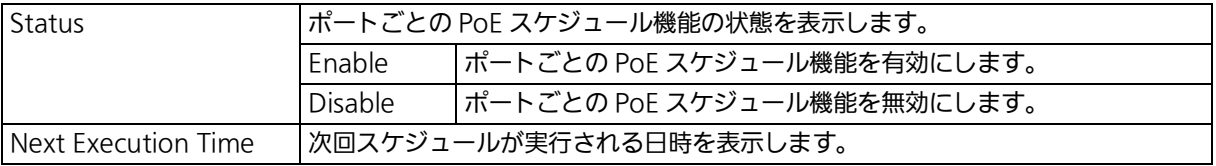

ご注意 : スケジュール設定がクラス別に同じ日時となる場合、優先度の最も高いクラスのスケ ジュールのみ実行されます。 | 優先度:高 | Date list > Monthly > Weekly > Daily | 優先度:低 |

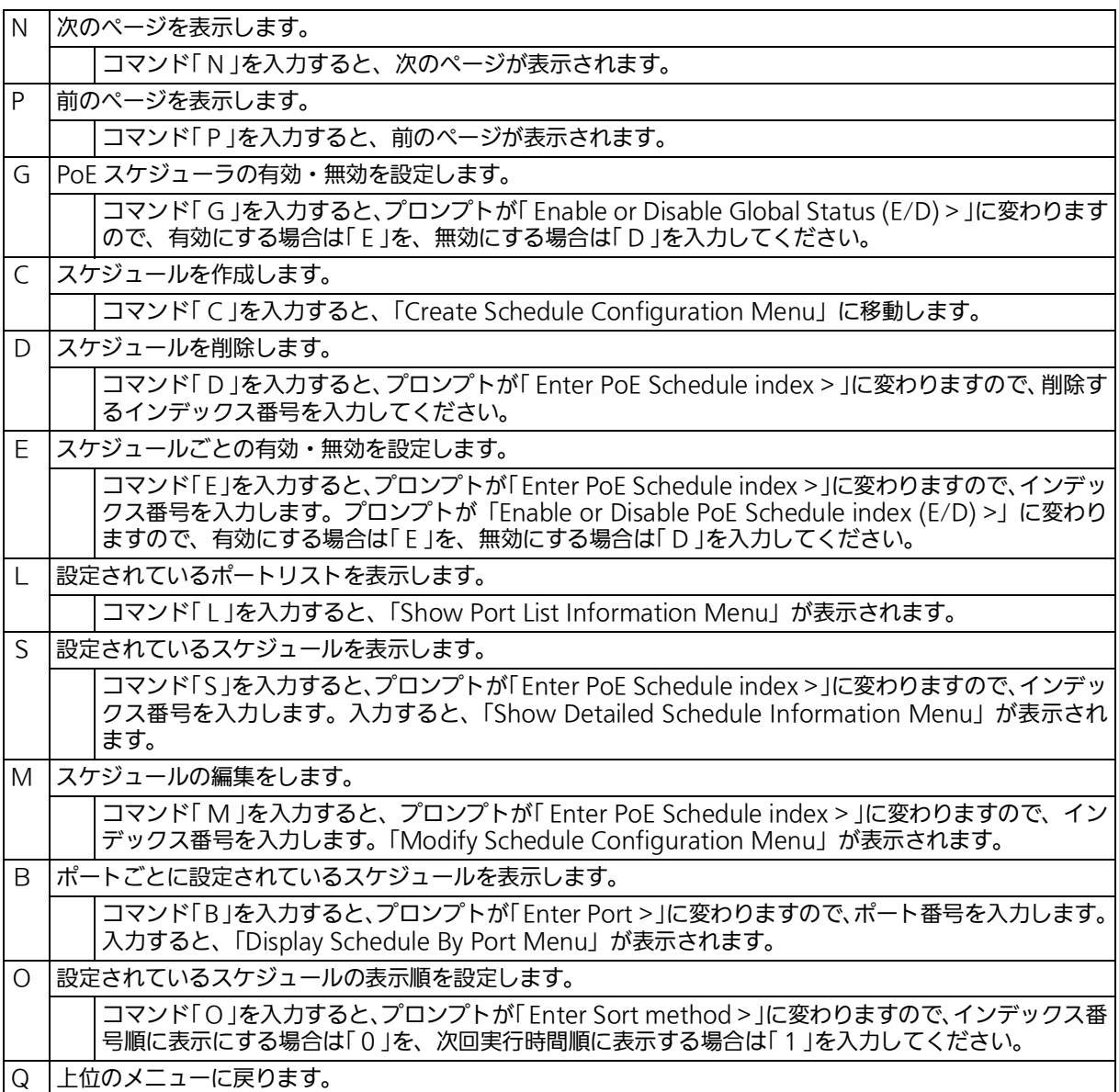

## 4.6.9.c.4. スケジュールの作成 (Create Schedule Configuration Menu)

「 PoE Schedule Configuration Menu 」でコマンド「 S 」を入力すると、図 4-6-9-8 のような 「 Create Schedule Configuration Menu 」の画面が表示されます。この画面では、PoE ス ケジューラで動作させる時間(月、週、日、特定日)、給電制御内容の設定をすることができ ます。

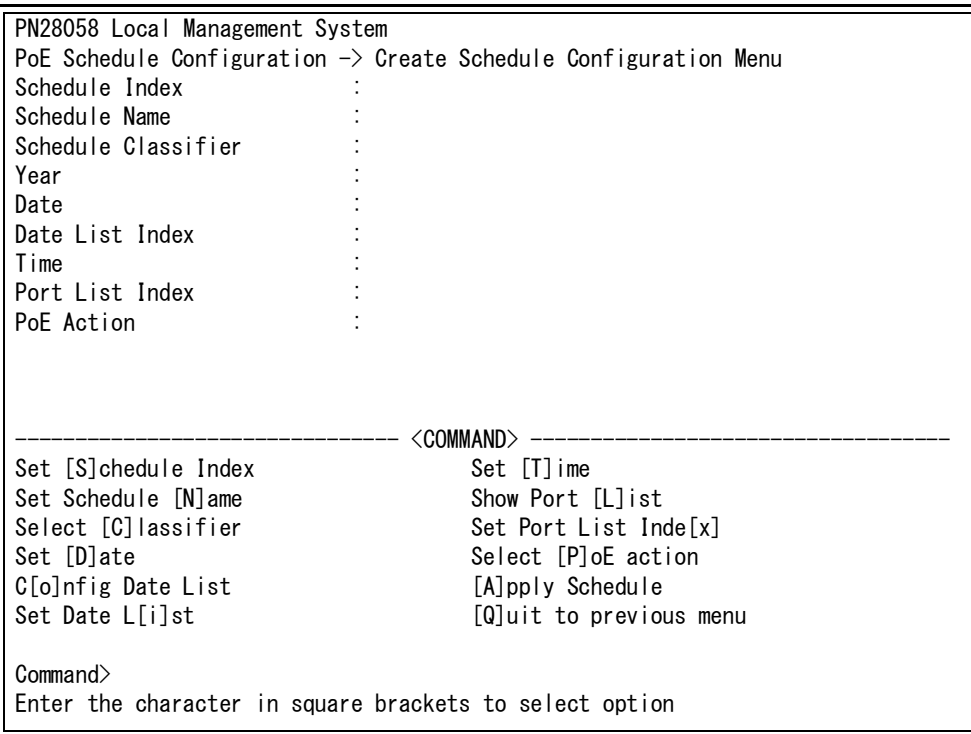

図 4-6-9-8 スケジュールの作成

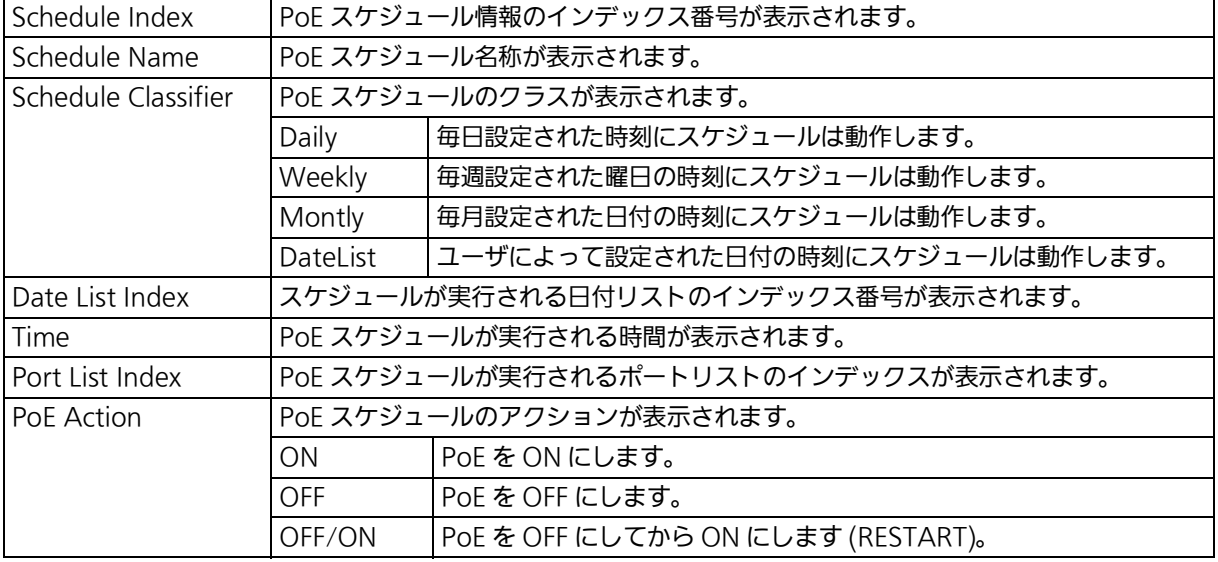

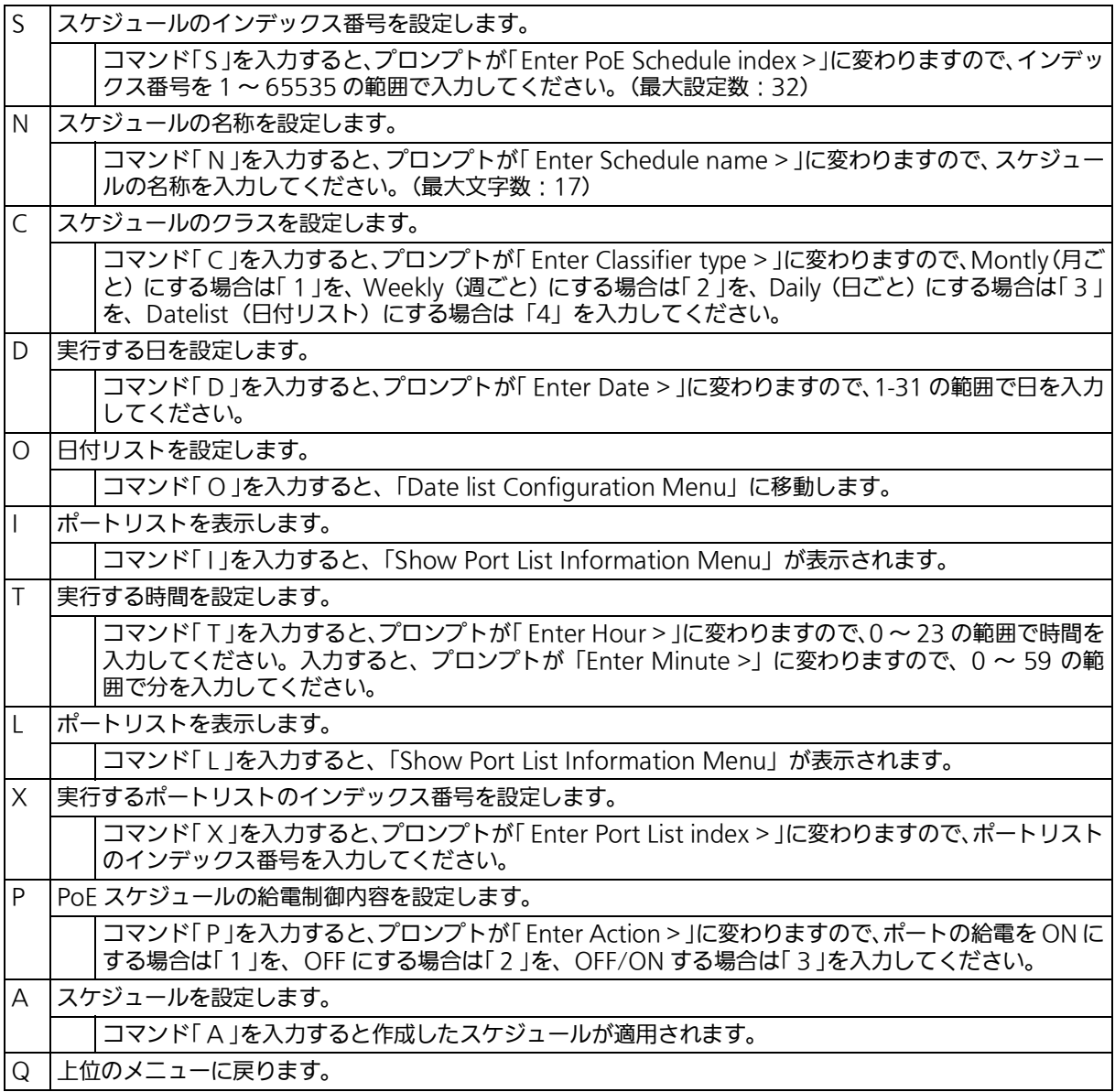

# 4.6.9.c.5. 日付リストの設定 (Date list Configuration Menu)

「 PoE Schedule Configuration Menu 」でコマンド「 S 」を入力すると、図 4-6-9-9 のような 「 Date list Configuration Menu 」の画面が表示されます。この画面では、PoE スケジューラ の日付リストの設定をすることができます。

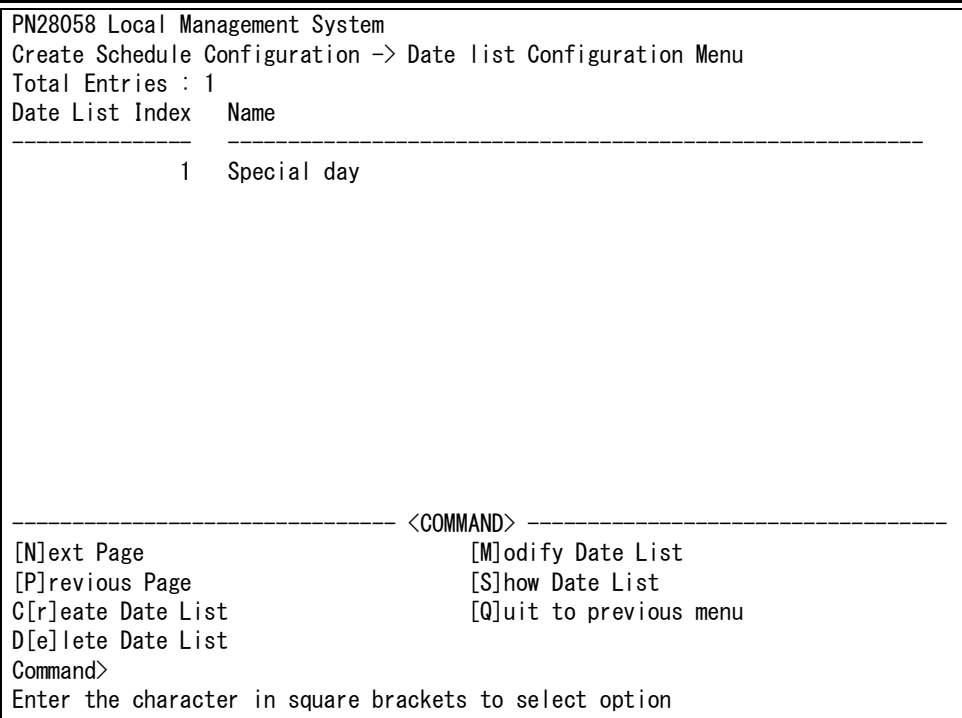

### 図 4-6-9-9 日付リストの設定

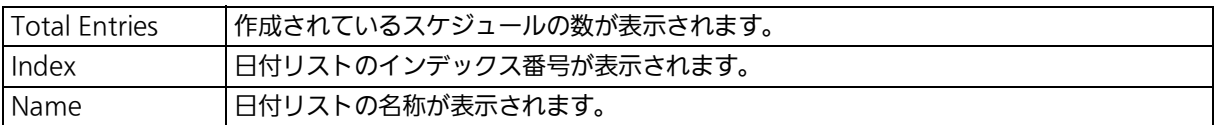

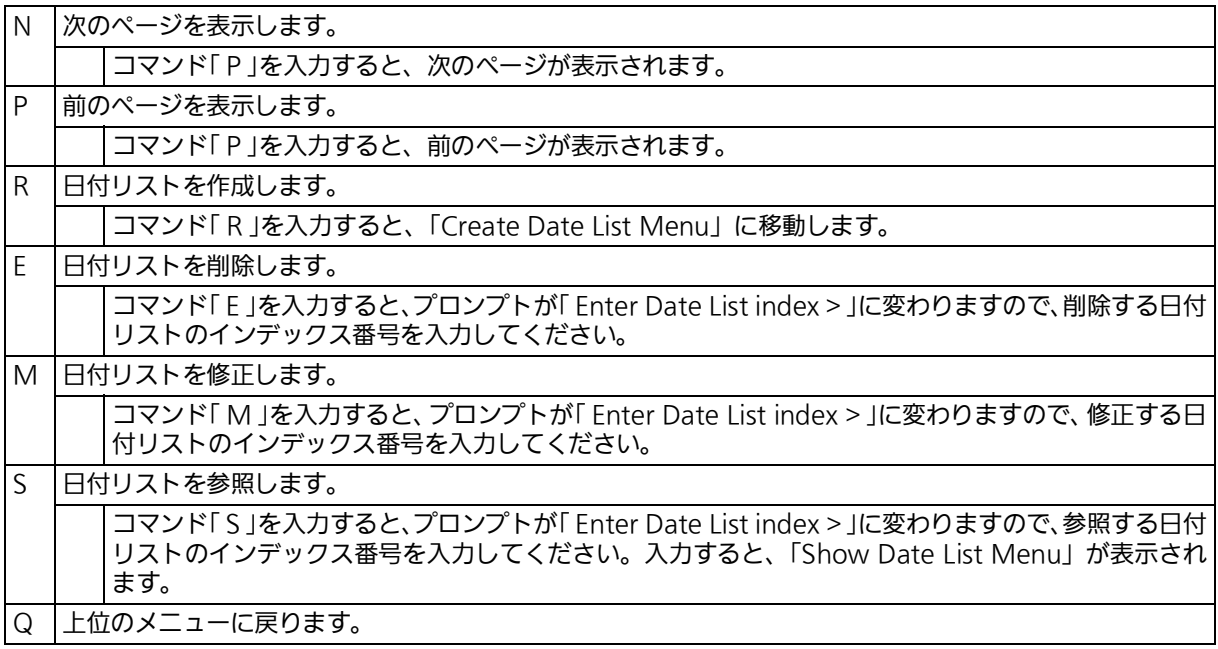

# 4.6.9.c.6. 日付リストの作成 (Create Date List Menu)

「 PoE Schedule Configuration Menu 」でコマンド「 S」を入力すると、図4-6-9-10のような 「 Create Date List Menu 」の画面が表示されます。この画面では、スケジュールを実行する 日付リストの設定ができます。

日付リストでは、年、月、日付の設定を行います。

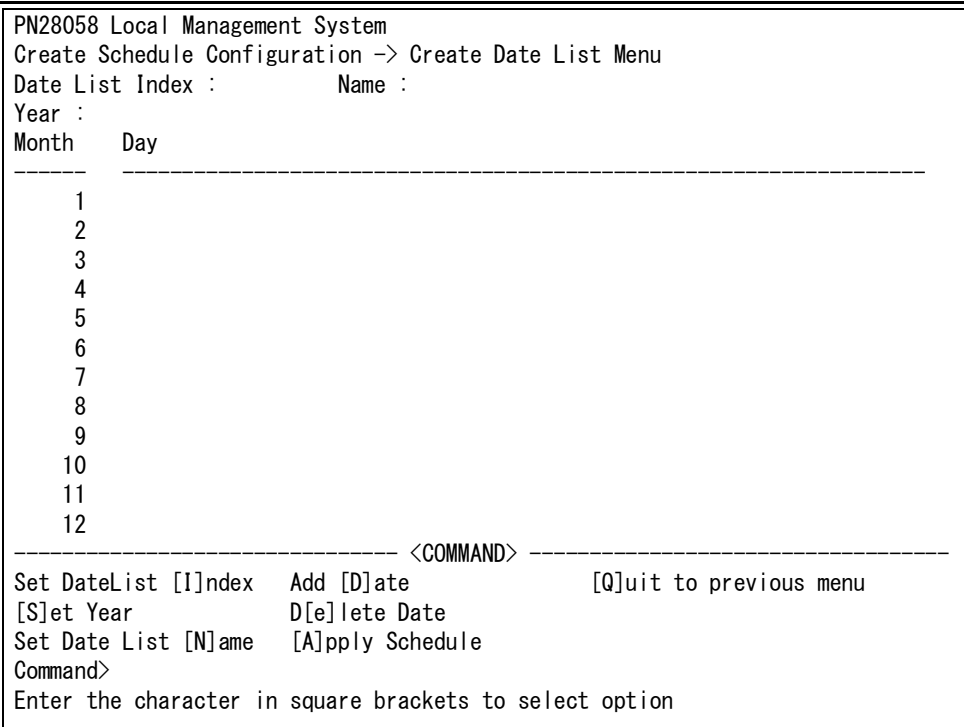

### 図 4-6-9-10 日付リストの作成

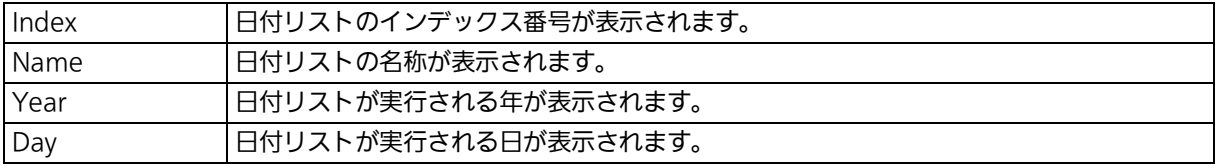

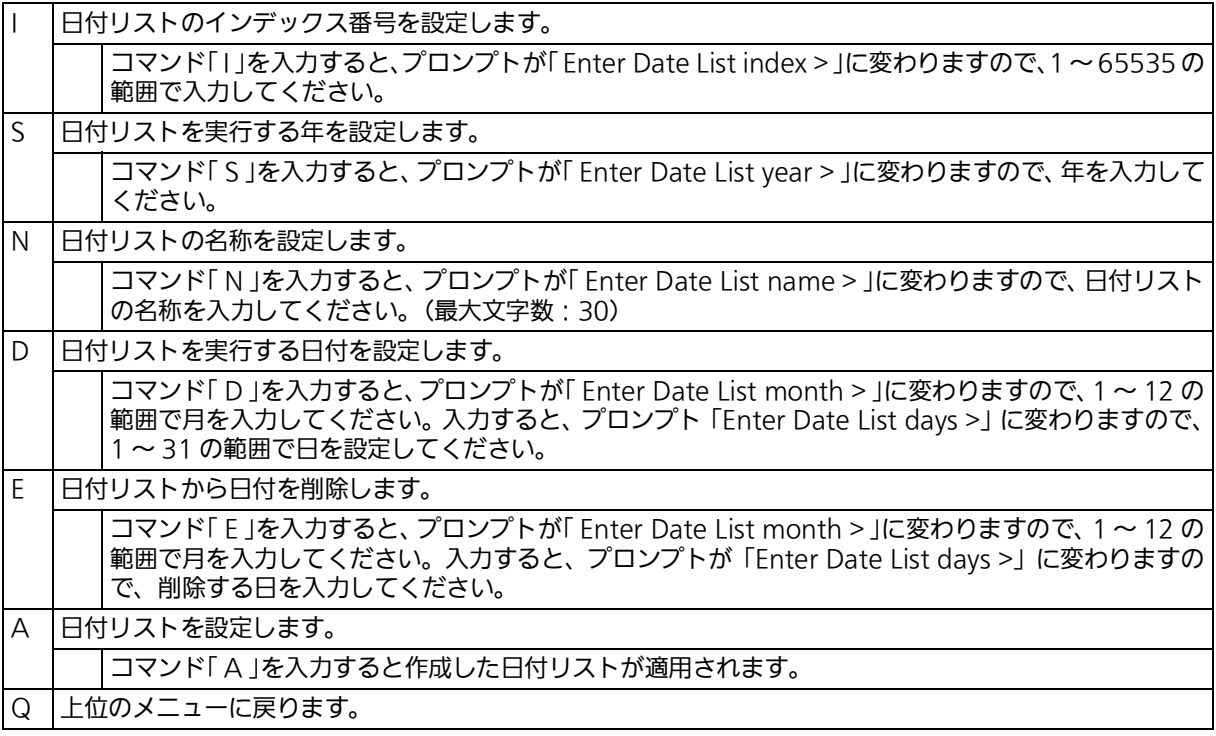

# 4.6.10. リングプロトコルの設定(Ring Redundant Protocol Configuration)

「 Advanced Switch Configuration Menu」でコマンド「 R 」を入力すると、図4-6-10-1のよ うなI Ring Redundant Protocol Configuration 」の画面が表示されます。この画面では、リ ングプロトコルに関する設定を行います。

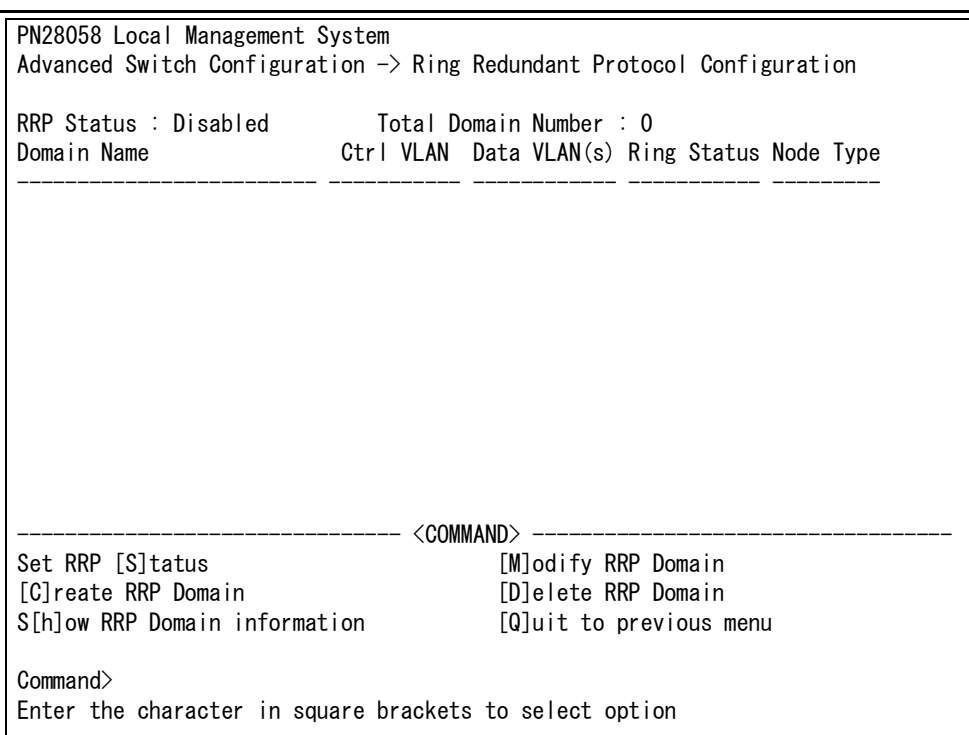

## 図 4-6-10-1 リングプロトコル設定メニュー

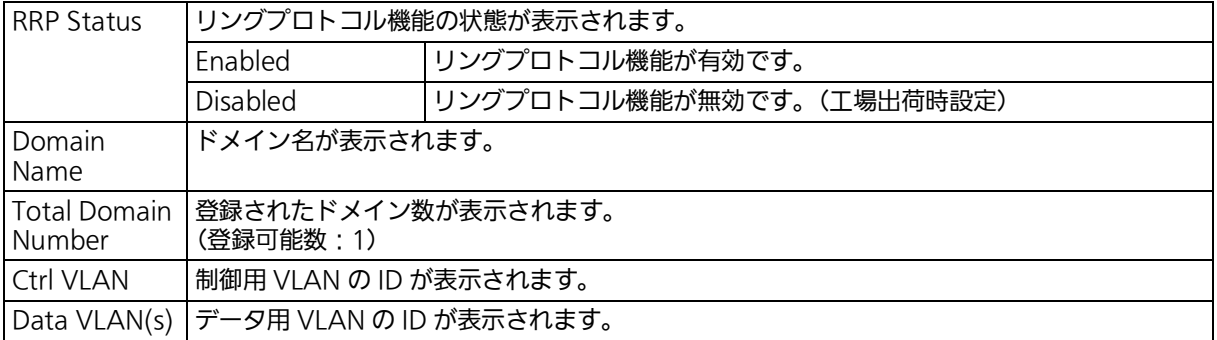

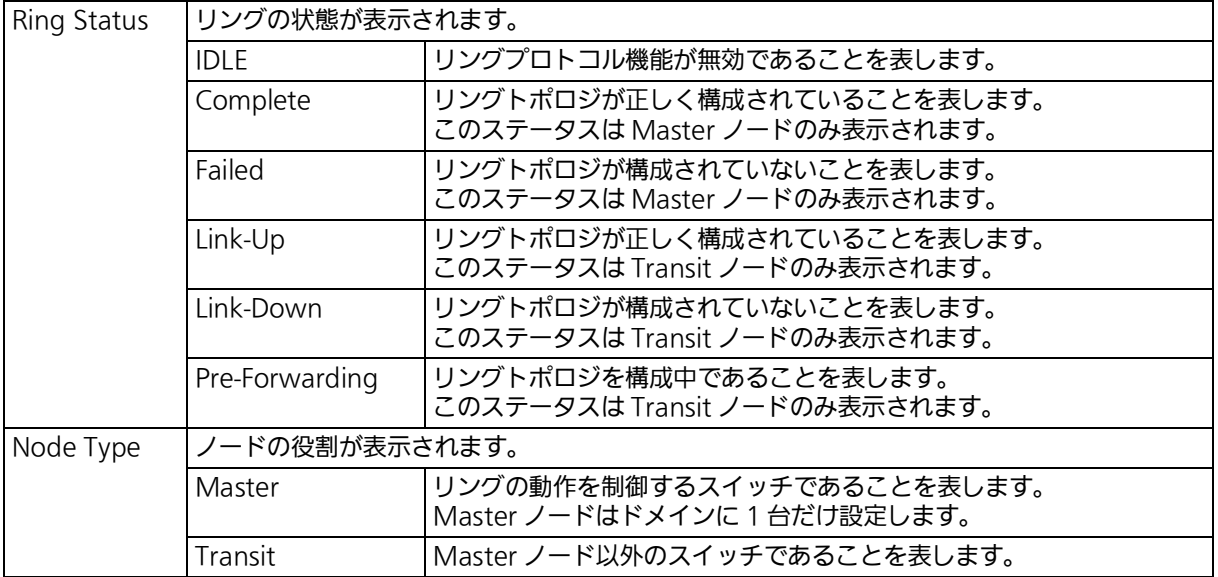

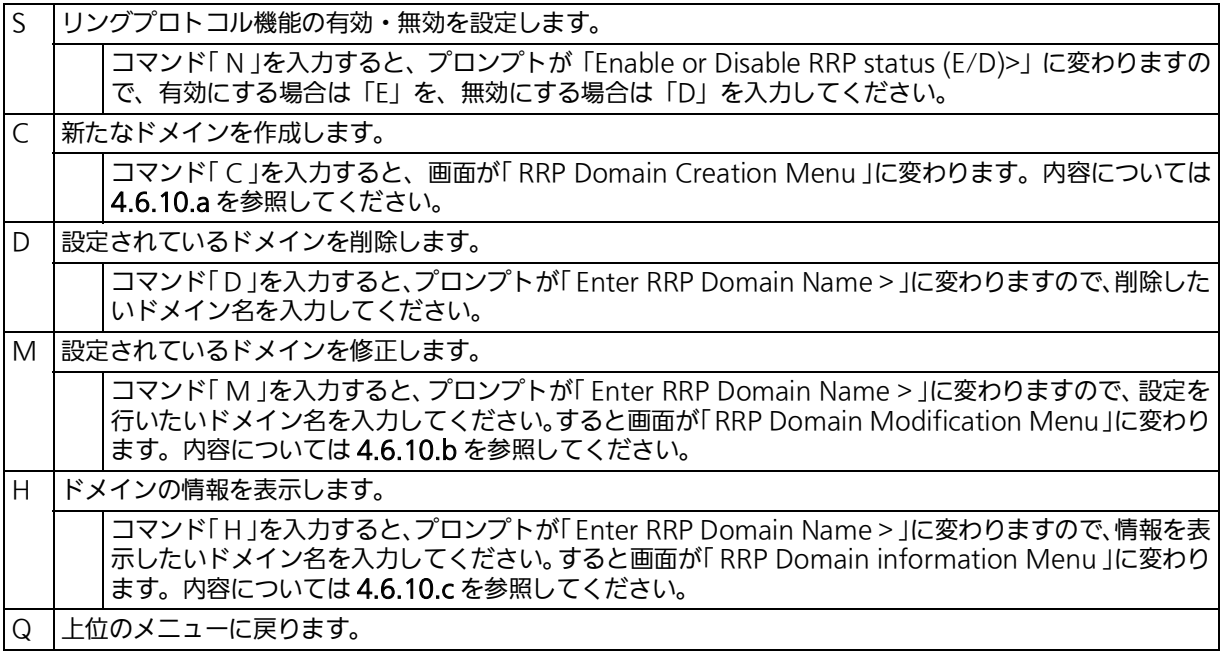

### ご注意 : リングプロトコル機能とインターネットマンションモードの併用はできません。

#### ご注意 : リングプロトコルを構成するポートは、事前にループ検知・遮断機能を無効に設定して ください。ループ検知・遮断機能の詳しい設定方法につきましては 4.6.11 項を参照し てください。

# 4.6.10.a. ドメインの作成 (RRP Domain Creation Menu)

「 Ring Redundant Protocol Configuration 」でコマンド「 C 」を入力すると、図 4-6-10-2 の ような「 RRP Domain Creation Menu 」の画面が表示されます。この画面では、RRP ドメイ ンの作成を行います。

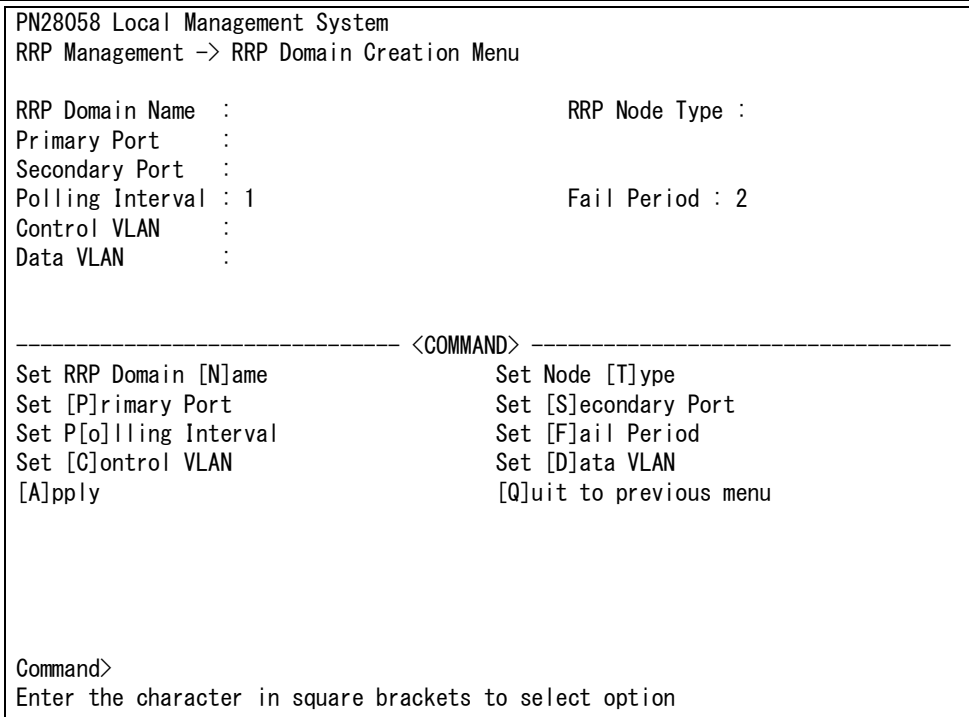

## 図 4-6-10-2 RRP ドメインの作成

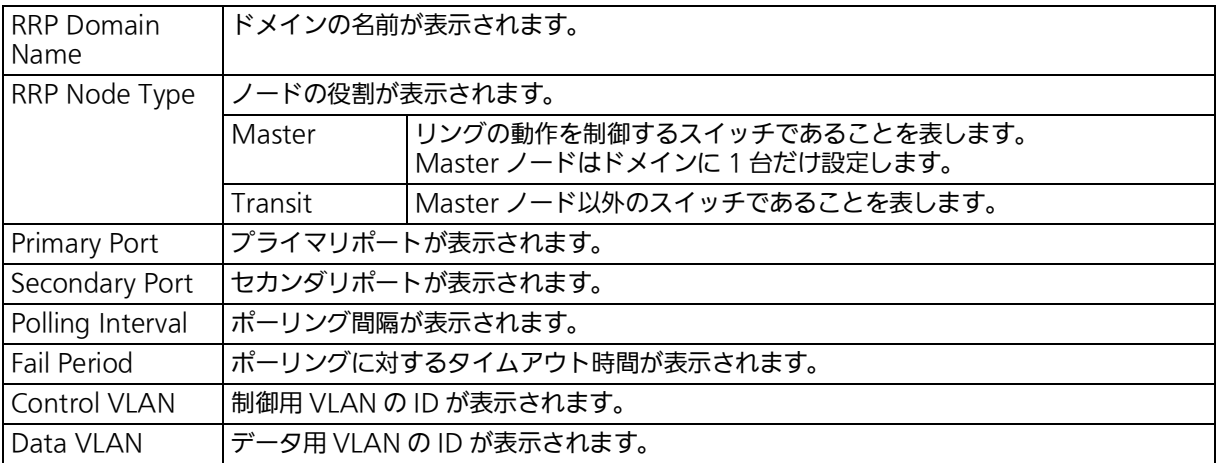

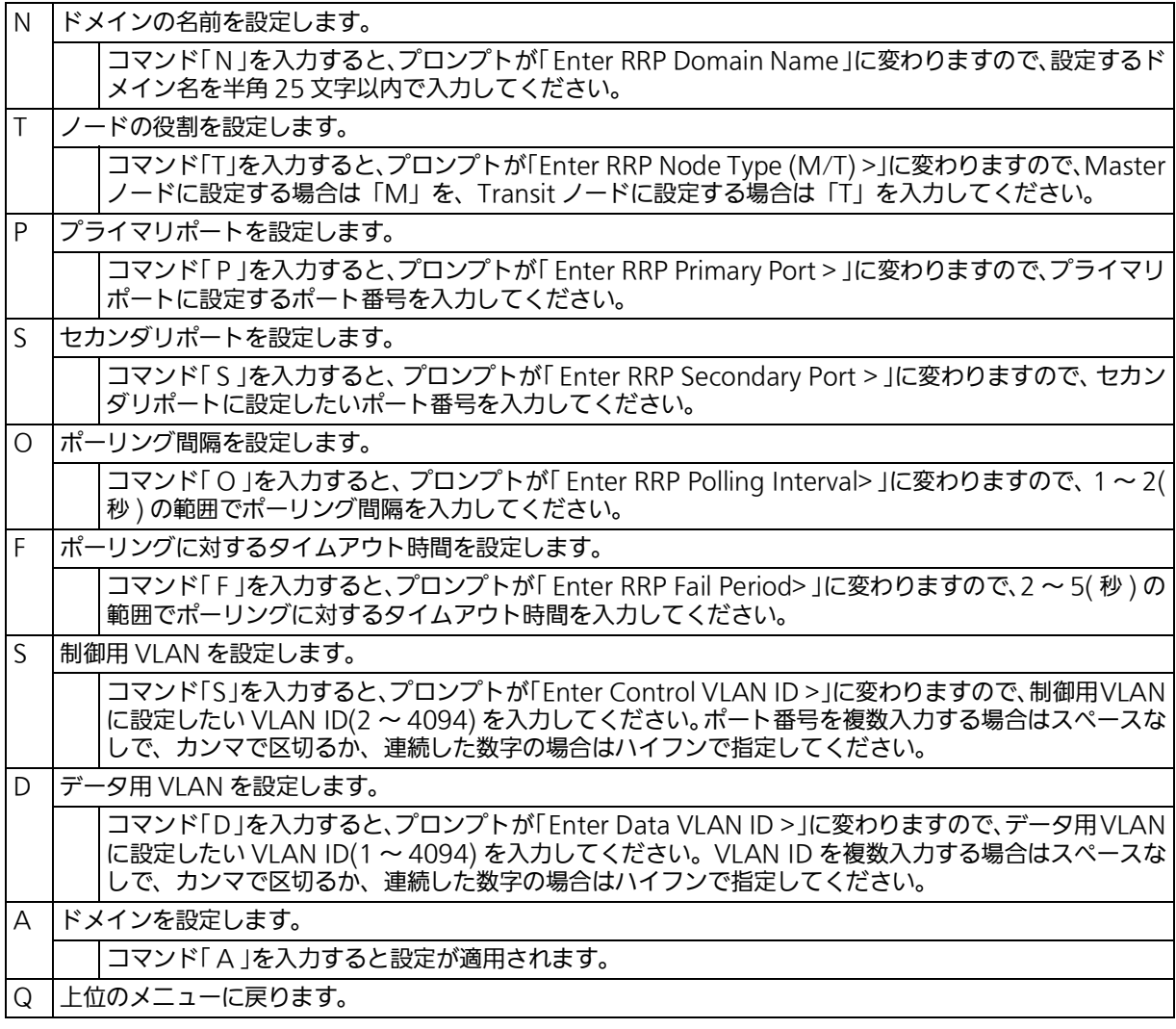

ご注意 : ドメイン設定後にそのまま「 Q 」(Quit)を入力すると設定が反映されません。作成した ドメインの設定を反映させるには「 A 」(Apply)を必ず入力してください。
# 4.6.10.b. ドメインの修正 (RRP Domain Modification Menu)

「Ring Redundant Protocol Configuration」でコマンド「M」を入力すると、図4-6-10-3の ような「 RRP Domain Modification Menu 」の画面が表示されます。この画面では、RRP ド メインの修正を行います。

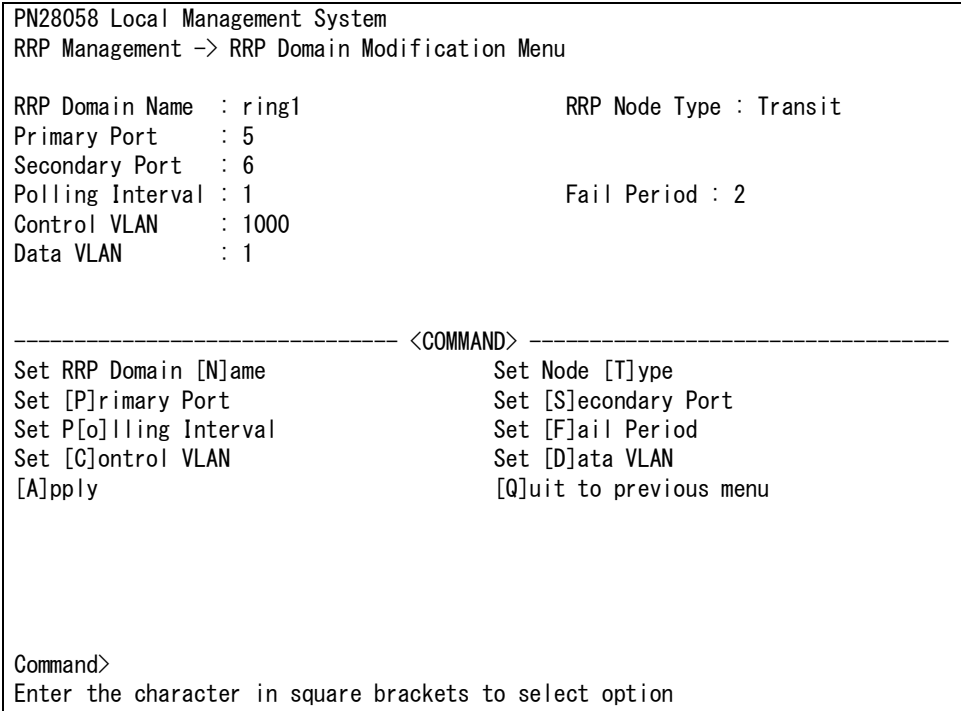

## 図 4-6-10-3 RRP ドメインの修正

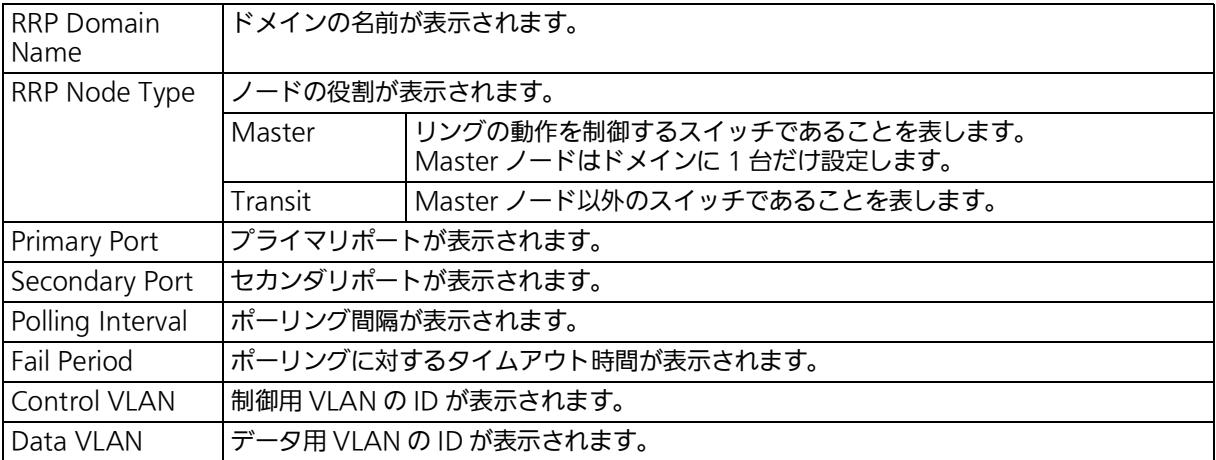

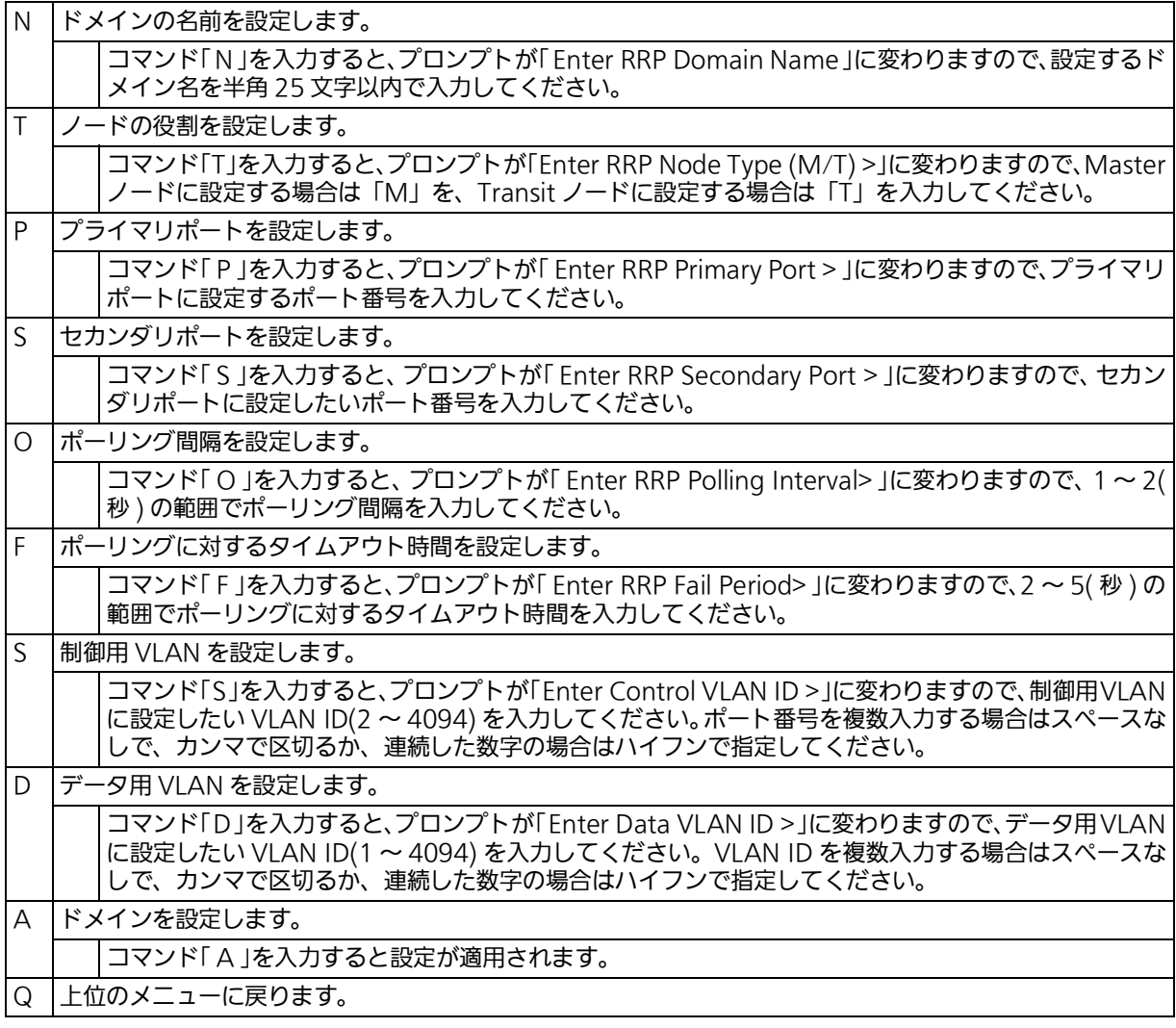

ご注意 : ドメイン設定後にそのまま| Q | (Quit) を人力すると設定が反映されません。 修止した ドメインの設定を反映させるにはI A 」(Apply)を必ず入力してください。

# 4.6.10.c. ドメイン情報の表示 (RRP Domain information Menu)

「 Ring Redundant Protocol Configuration 」でコマンド「 H 」を入力すると、図 4-6-10-4 の ような「 RRP Domain information Menu 」の画面が表示されます。この画面では、RRP ド メインの情報を確認できます。

 PN28058 Local Management System RRP Management  $\rightarrow$  RRP Domain information Menu RRP Domain Name : Ring1 RRP Node Type : Transit RRP Ring Status : Idle Primary Port : 5 Primary Port Status : Down Primary Port Role : Upstream Secondary Port : 6 Secondary Port Status: Down Secondary Port Role : Downstream Polling Interval : 1 Fail Period : 2 Control VLAN : 1000 Data VLAN : 1 Press any key to continue...

#### 図 4-6-10-4 ドメイン情報の表示

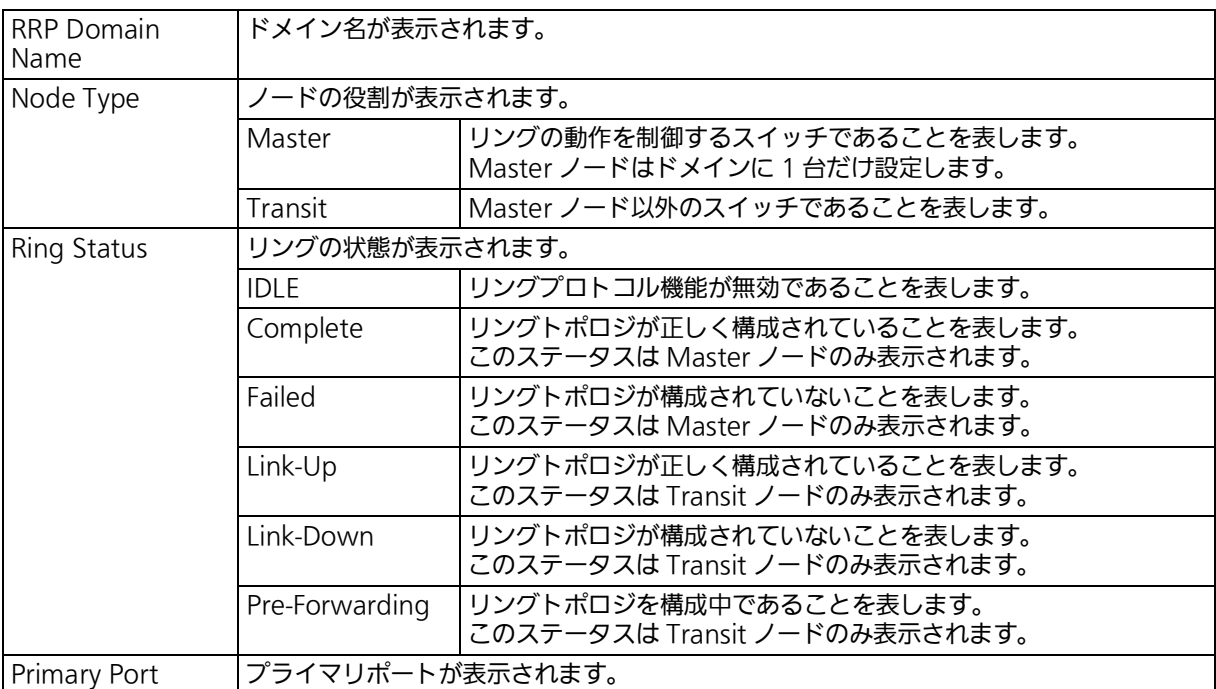

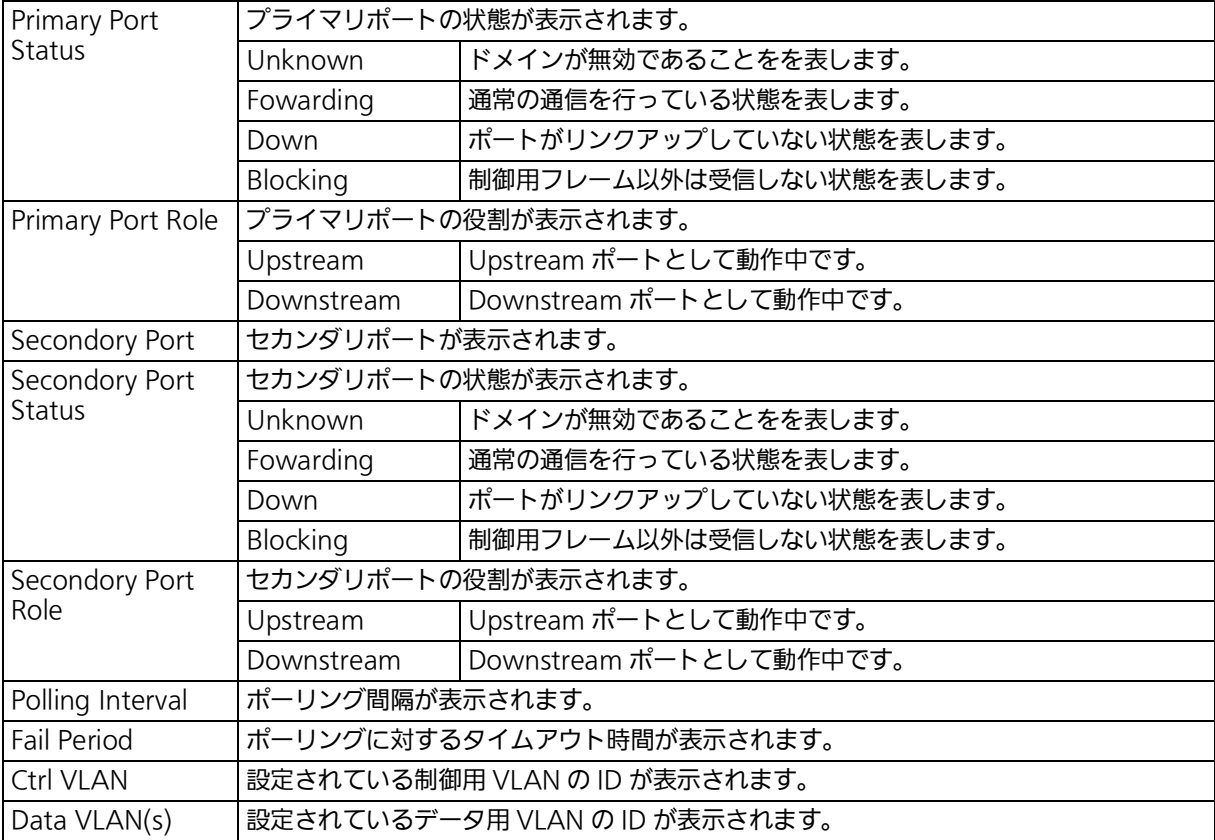

# 4.6.11. ループ検知・遮断機能の設定 (Loop Detection Configuration Menu)

「Advanced Switch Configuration Menu」でコマンド「D」を入力すると、図4-6-11-1のよ - Altractory Stritch Soungeration Menu」とコトライドリュンジングのコークイトトのよ<br>うな「 Loop Detection Configuration Menu 」の画面が表示されます。この画面では、ルー プ検知・遮断機能の設定を行うことができます。

ネットワークの構成については基本編の付録 D「ループ検知・遮断機能を利用したネットワー クの構成例および注意点」を併せてご参照ください。

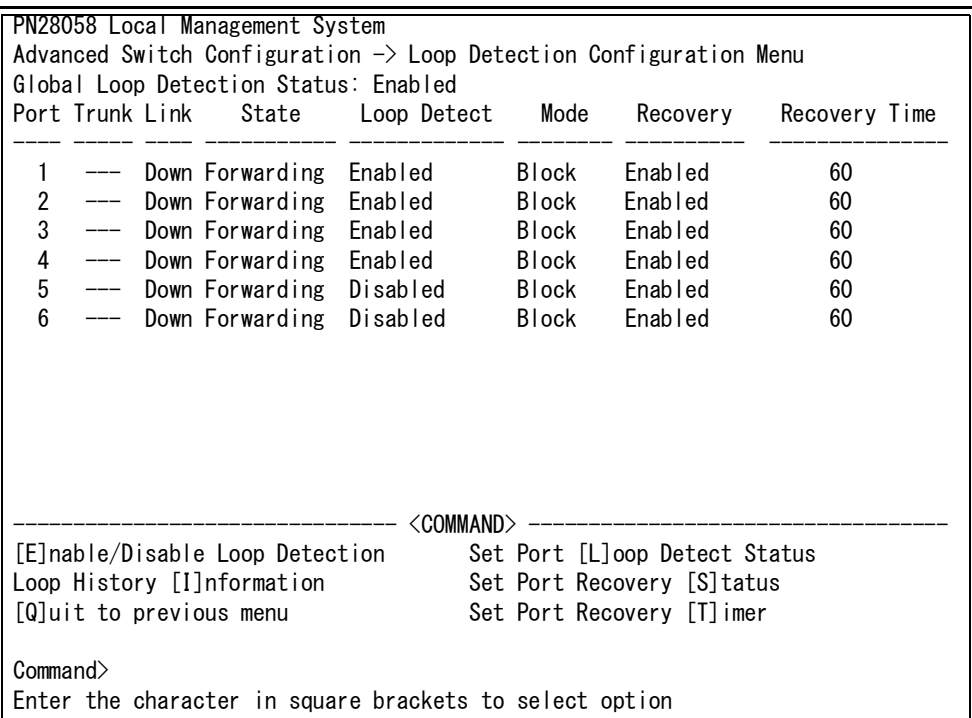

## 図 4-6-11-1 ループ検知・遮断機能の設定

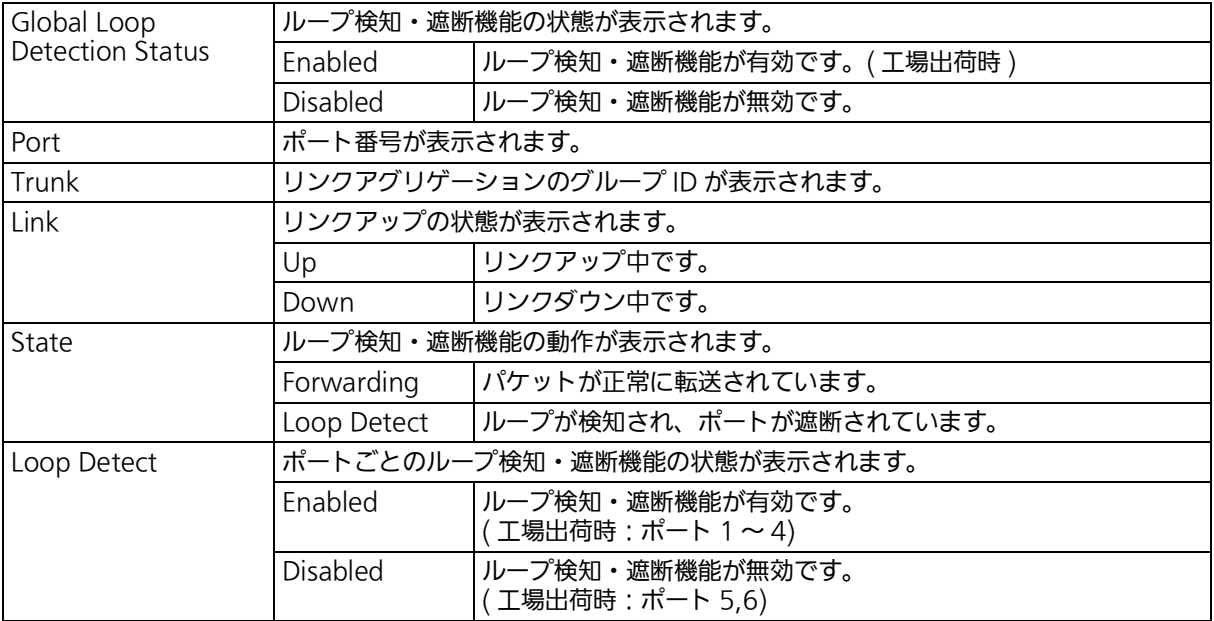

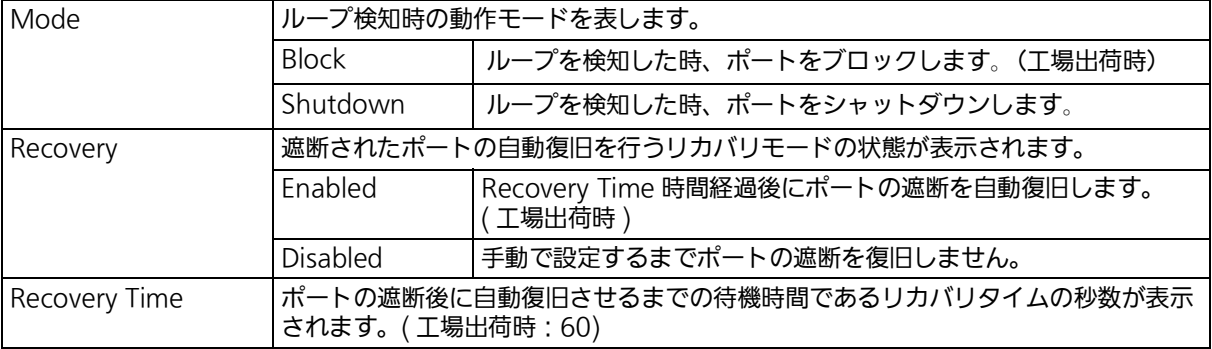

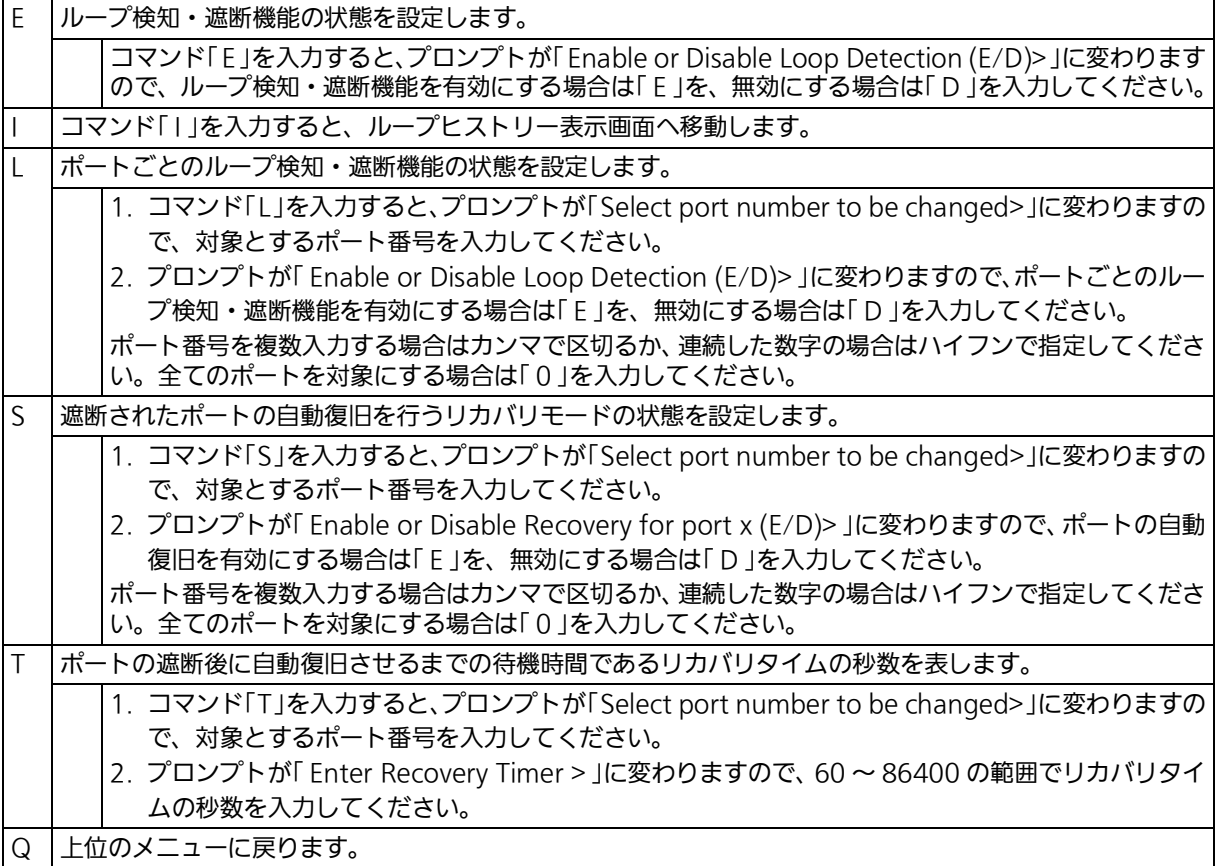

#### ご注意 : スパニングツリープロトコルおよびリングプロトコルを構成するポートは、事前にルー プ検知・遮断機能を無効に設定してください。

# 4.6.11.a. ループヒストリーの表示 (Loop History Information)

「 Loop Detection Configuration Menu 」でコマンド「 I 」を入力すると、図 4-6-11-2 のよう なI Loop History Information 」の画面が表示されます。この画面では、ループを検知した日 時およびイベント情報の一覧を表示します。

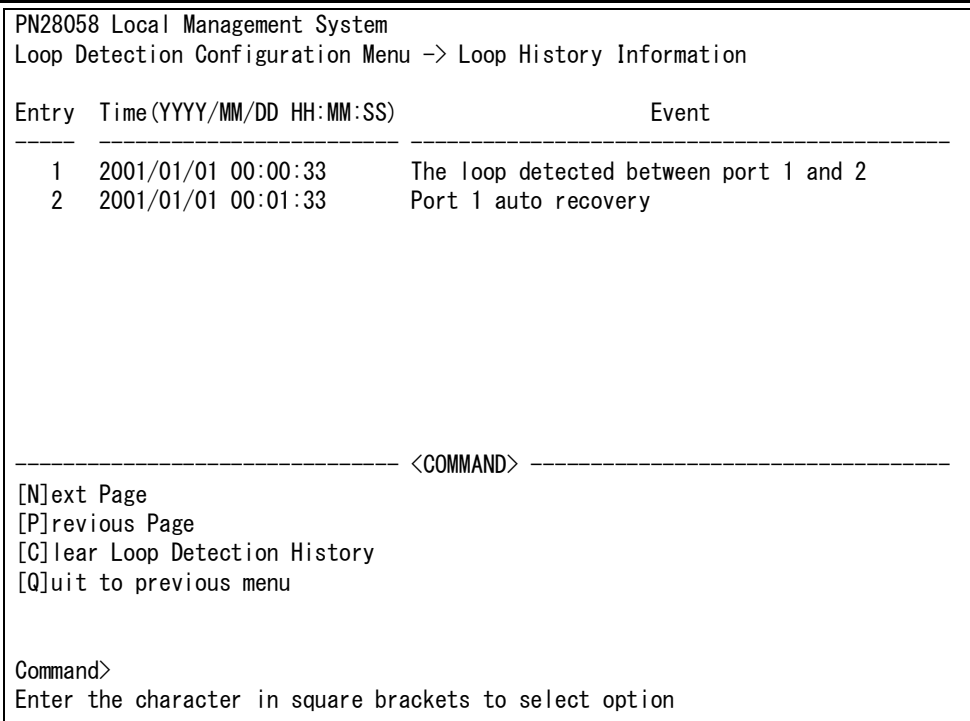

## 図 4-6-11-2 ループヒストリーの表示

#### 画面の説明

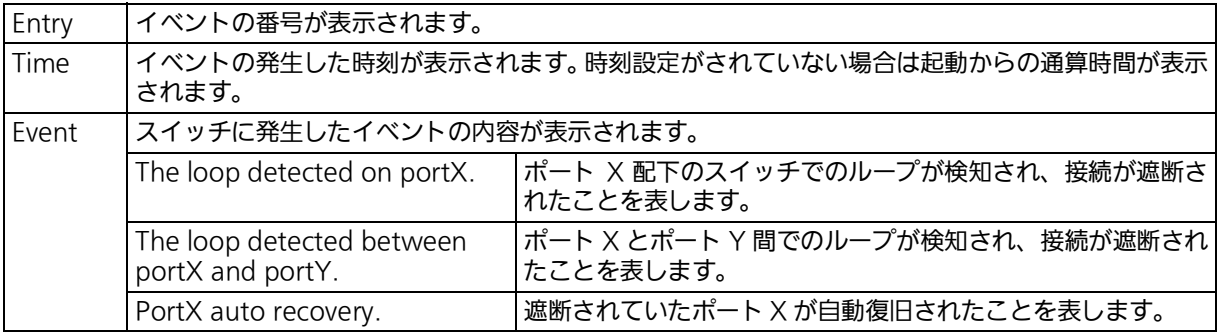

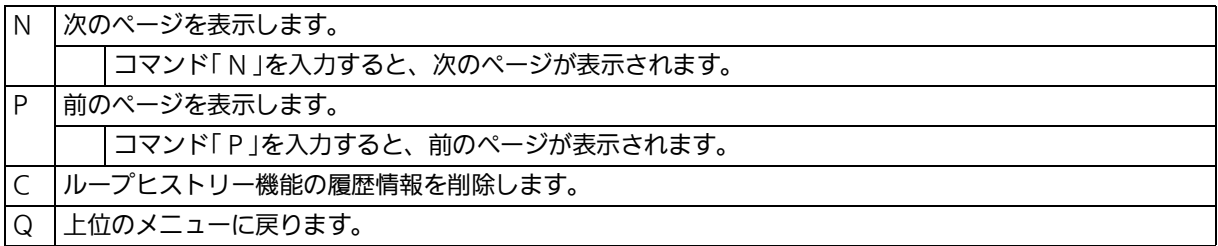

# 4.6.12. PPS (Power to Progress SDN) 機能の設定 (PPS Configuration)

PPS(Power to Progress SDN)は、ネットワークを構成する複数の装置を一つのソフト ウェアで管理し、運用や設定を容易にするための機能です。この機能を用いることで、 PPS アプリケーション (別売) から本装置を制御することが可能となります。PPS アプリ ケーション(別売)から管理できる内容については、PPS アプリケーションの取扱説明書を ご参照ください。

「Advanced Switch Configuration Menu 」でコマンド「F」を入力すると、図4-6-12-1のよ うな「 PPS Configuration 」の画面が表示されます。この画面では、PPS(Power to Progress SDN)の設定を行います。

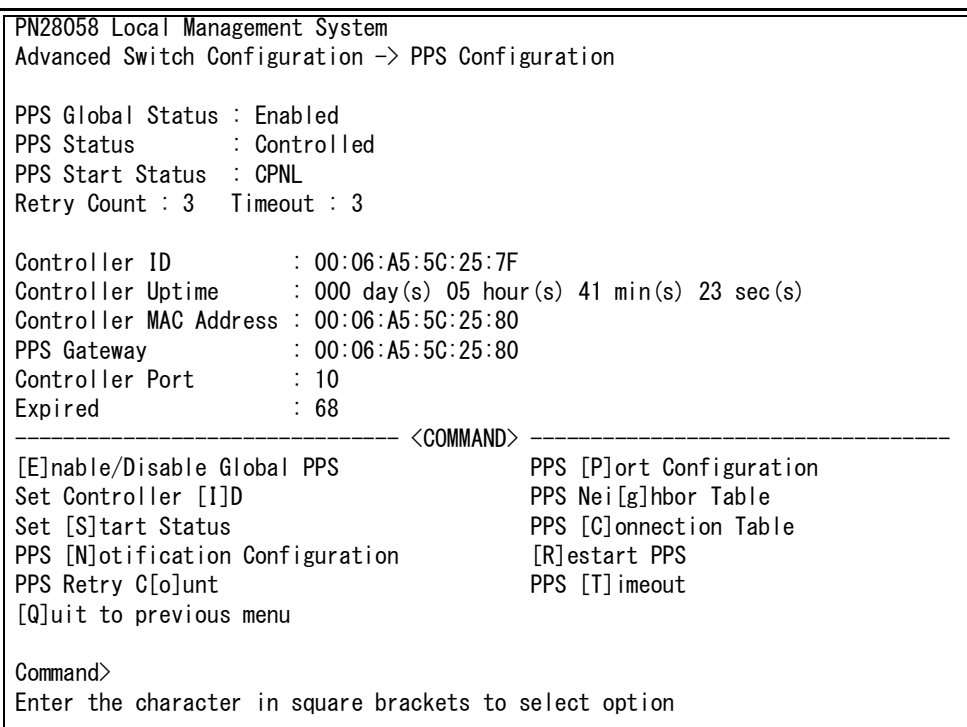

図 4-6-12-1 PPS の設定

## 画面の説明

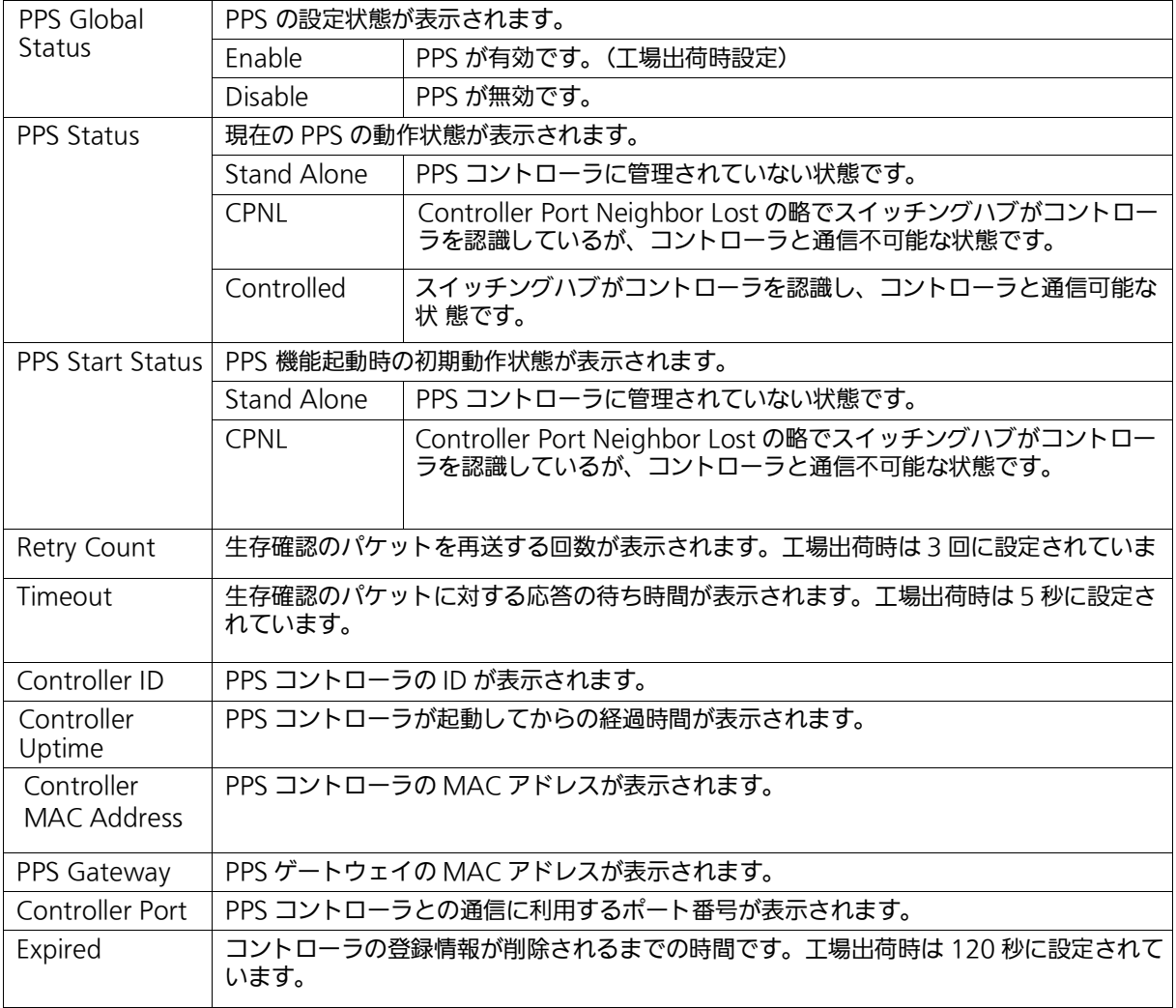

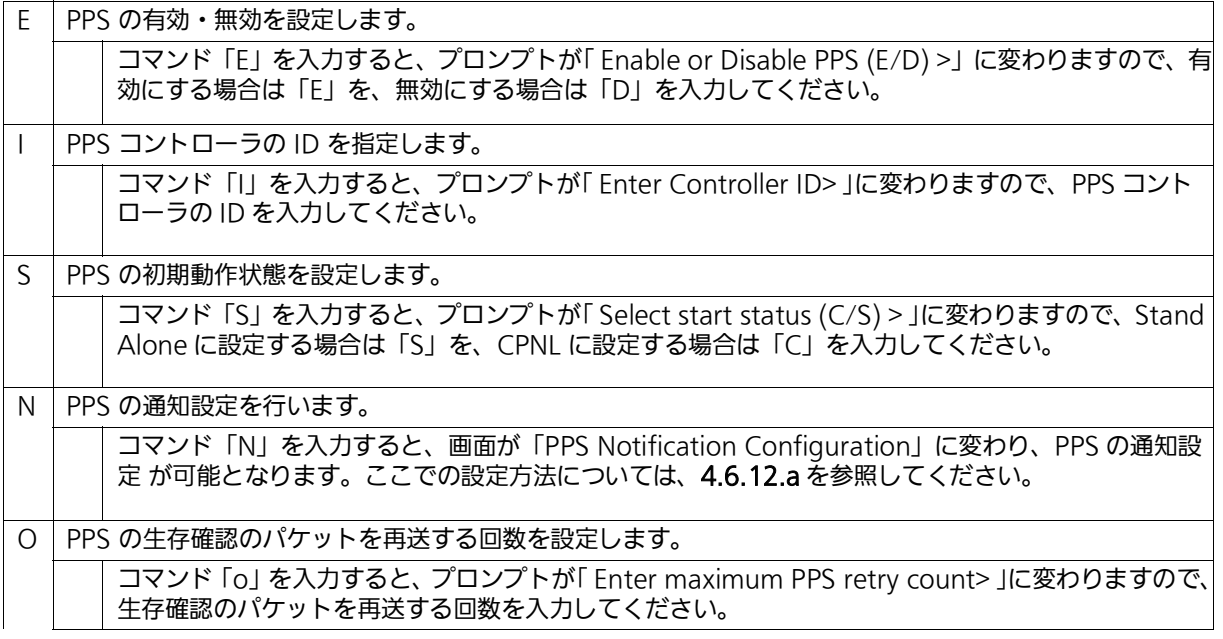

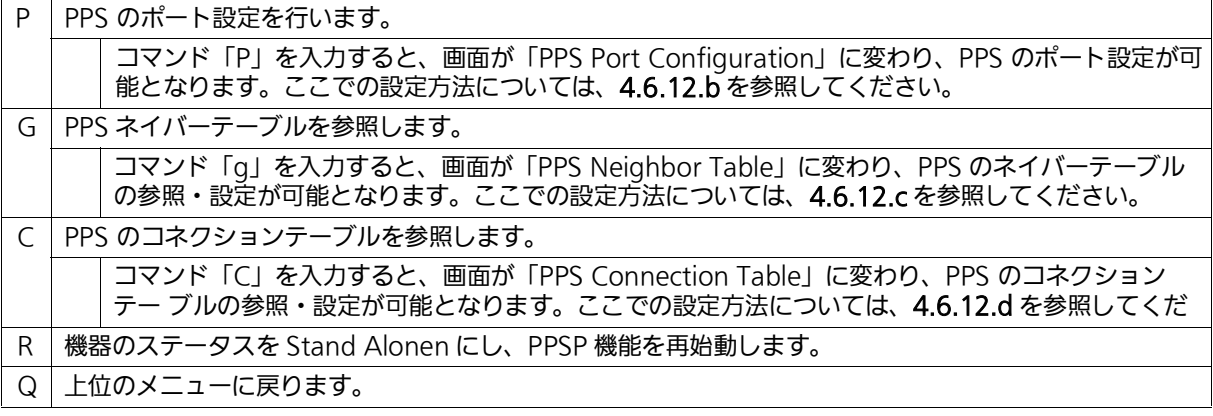

ご注意 : 起動後、Standalone の状態で 1 時間経過すると自動的に PPSP 機能を停止します。 1 時間経過後、PPS コントローラを認識させるには機器の PPSP 機能を再起動、または 機器の再起動を行ってください。

ご注意 : 本機能を無効にした場合、PPS コントローラから管理できる内容が制限されます。

ご注意 : 多拠点の機器(IP セグメントを超えた機器)への設定変更等をする場合は PPSP に対応 した当社製レイヤ 3 スイッチングハブにて仮想リンク転送先 IP アドレスの設定が必要 です。

# <span id="page-154-0"></span>4.6.12.a. PPS 通知設定 (PPS Notification Configuration)

「PPS Configuration」でコマンド「N」を入力すると[、図4-6-12-2](#page-154-1)のような「PPS Notification Configuration 」の画面が表示されます。この画面では、PPS の通知設定を行います。

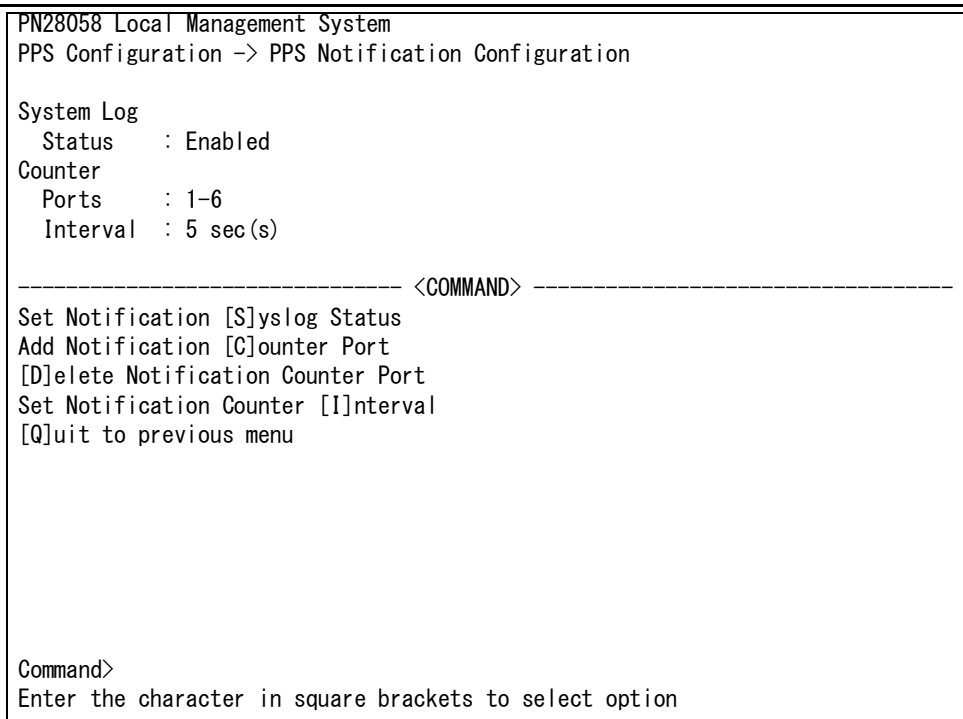

## 図 4-6-12-2 PPS 通知設定

<span id="page-154-1"></span>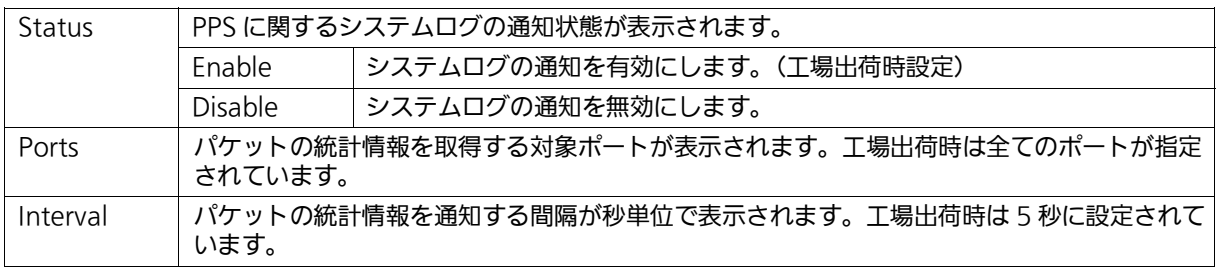

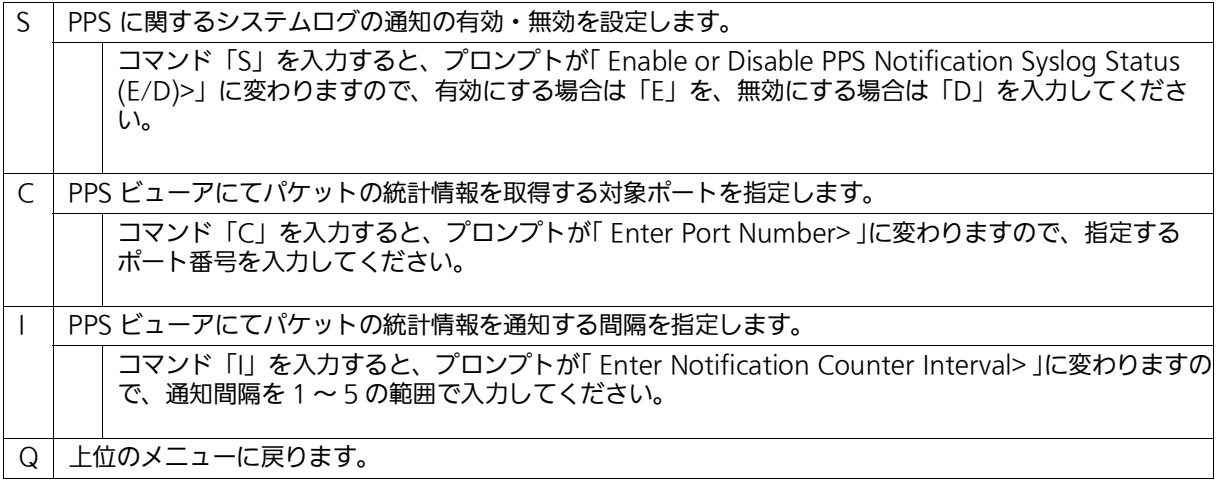

# <span id="page-156-0"></span>4.6.12.b. PPS ポート設定 (PPS Port Configuration)

「 PPS Configuration 」でコマンド「 P 」を入力すると[、図 4-6-12-3](#page-156-1) のような「 PPS Port Configuration 」の画面が表示されます。この画面では、PPS のポート設定を行うことができ ます。

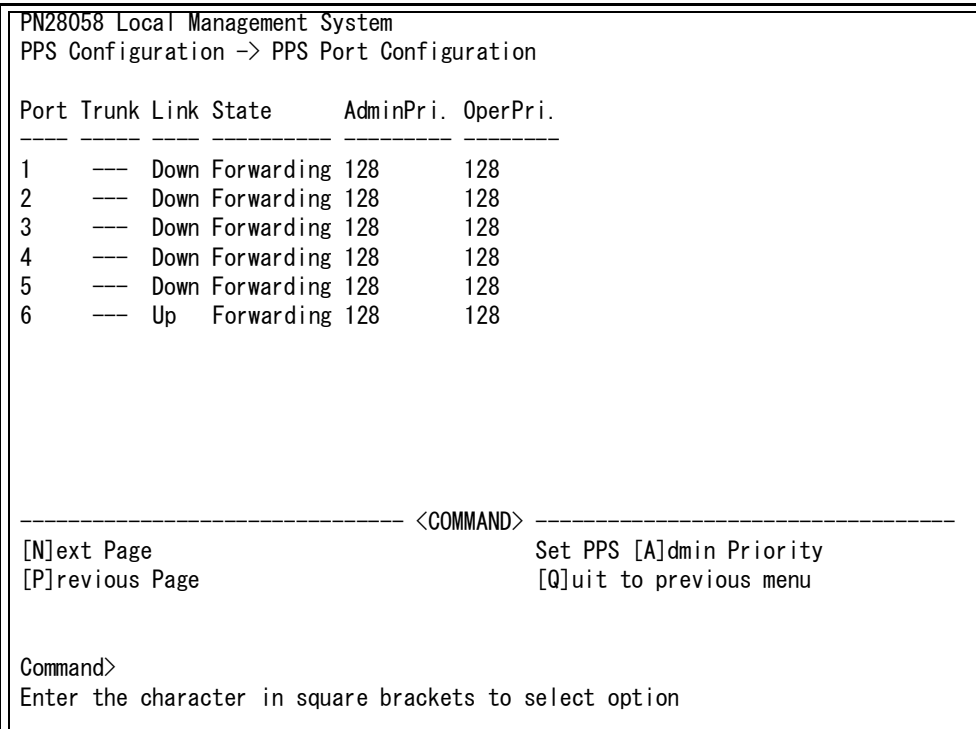

図 4-6-12-3 PPS ポート設定

<span id="page-156-1"></span>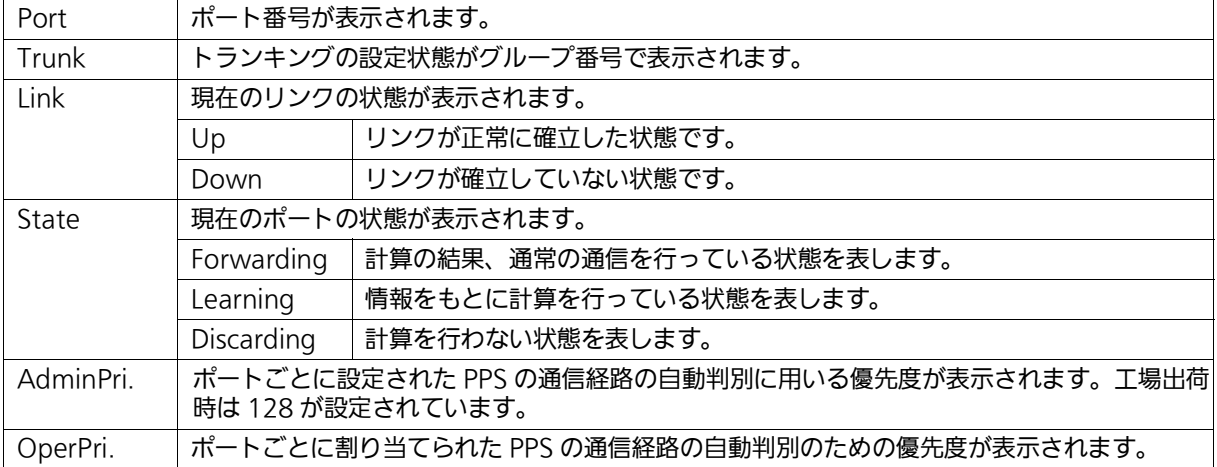

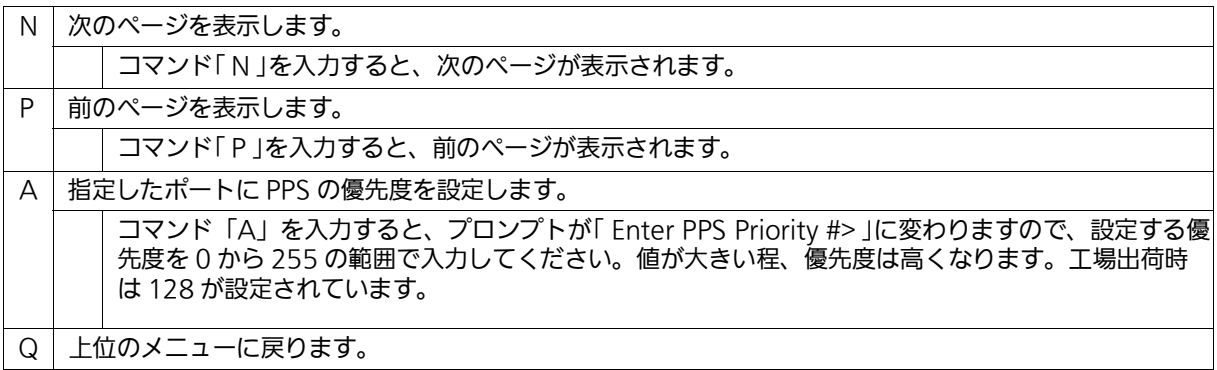

# <span id="page-158-0"></span>4.6.12.c. PPS ネイバー設定 (PPS Neighbor Table)

「 PPS Configuration 」でコマンド「 G」を入力すると[、図 4-6-12-4](#page-158-1) のような「 PPS Neighbor Table」の画面が表示されます。この画面では、PPSネイバーテーブルの参照・設定を行います。

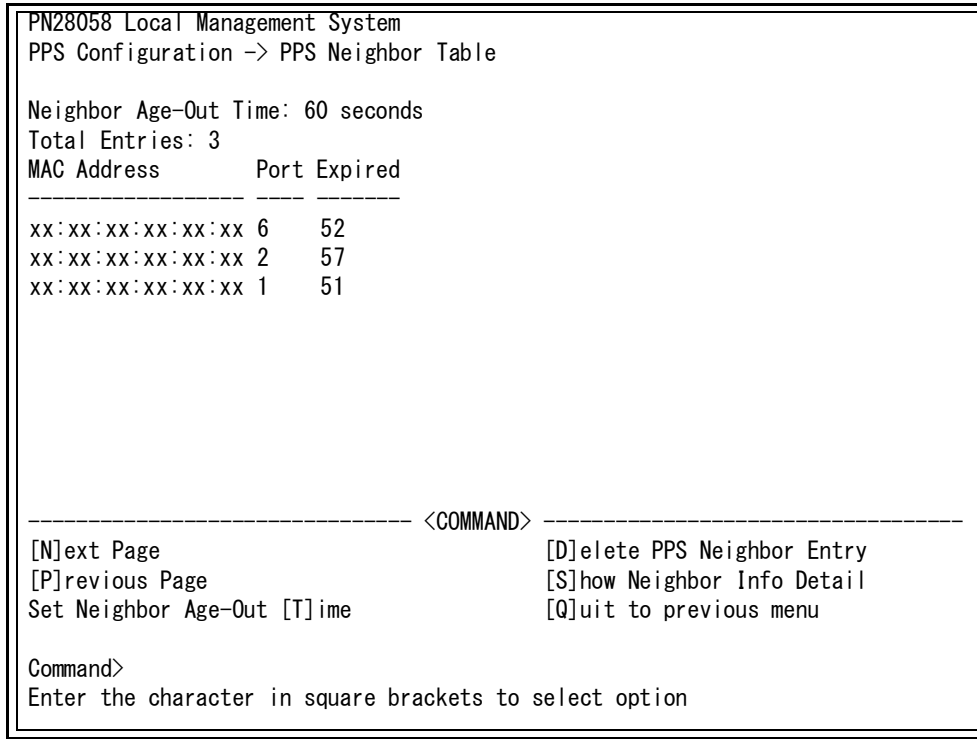

## 図 4-6-12-4 PPS ネイバー設定

<span id="page-158-1"></span>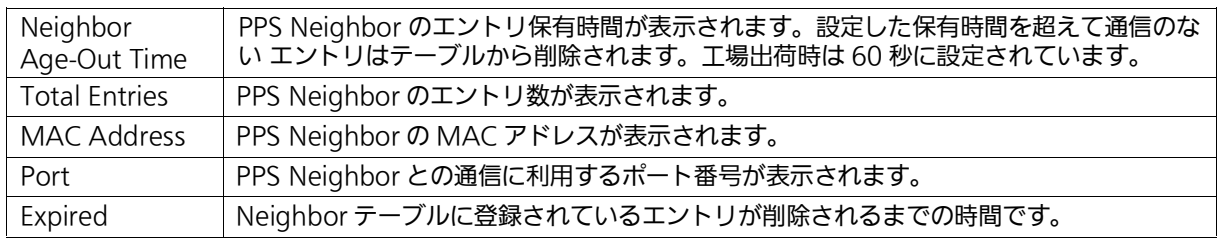

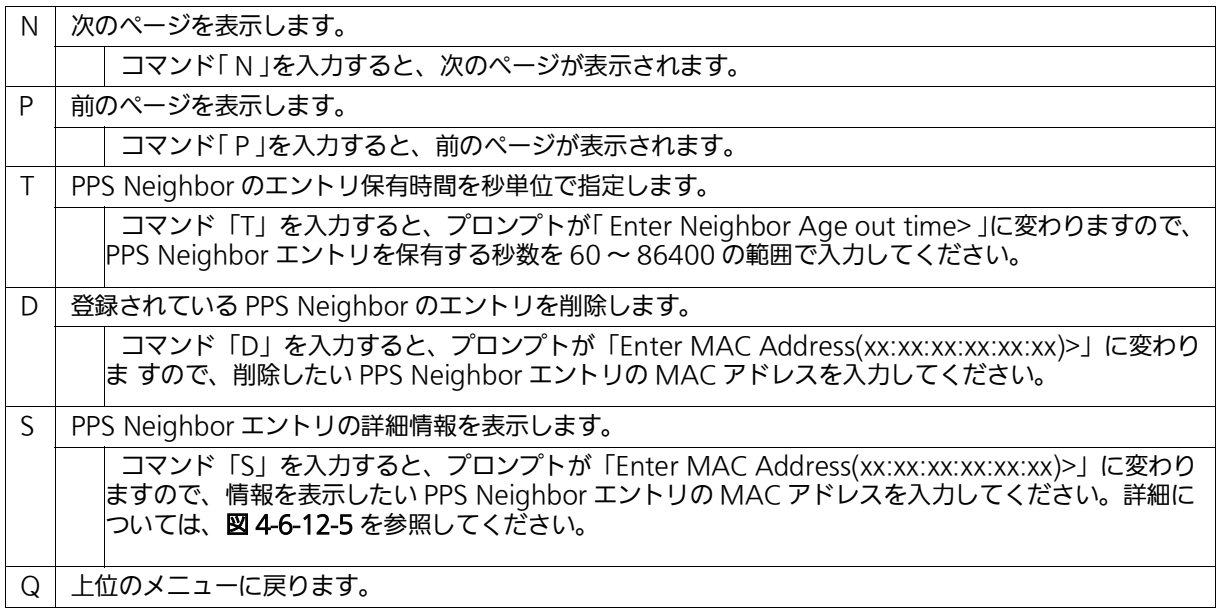

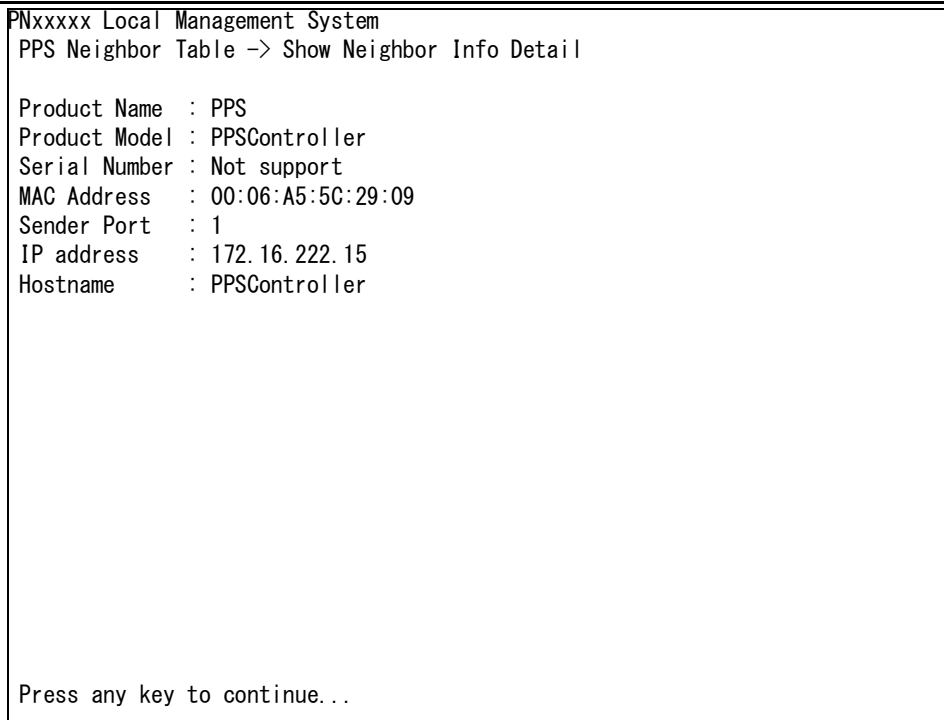

# 図 4-6-12-5 PPS ネイバー詳細情報画面

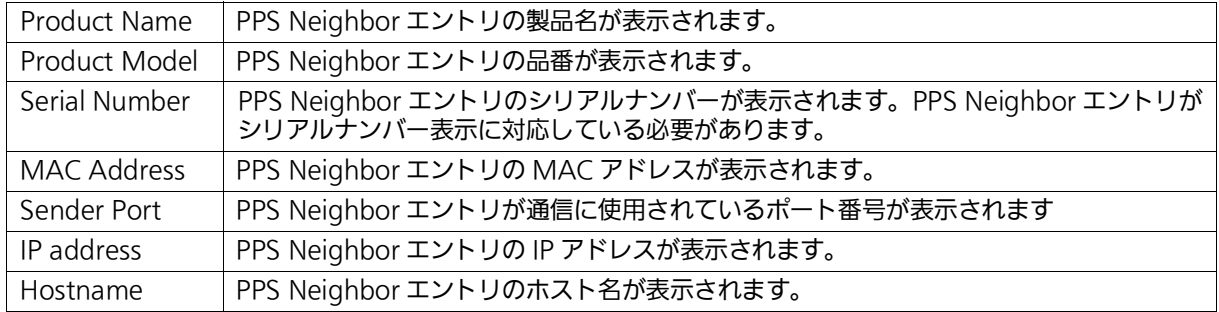

# <span id="page-161-0"></span>4.6.12.d. PPS コネクション設定 (PPS Connection Table)

「 PPS Configuration 」でコマンド「 C 」を入力すると[、図 4-6-12-6](#page-161-1) のような「 Show PPS Connection Table 」の画面が表示されます。この画面では、PPS コネクションテーブルの参 **照・設定を行います。** 

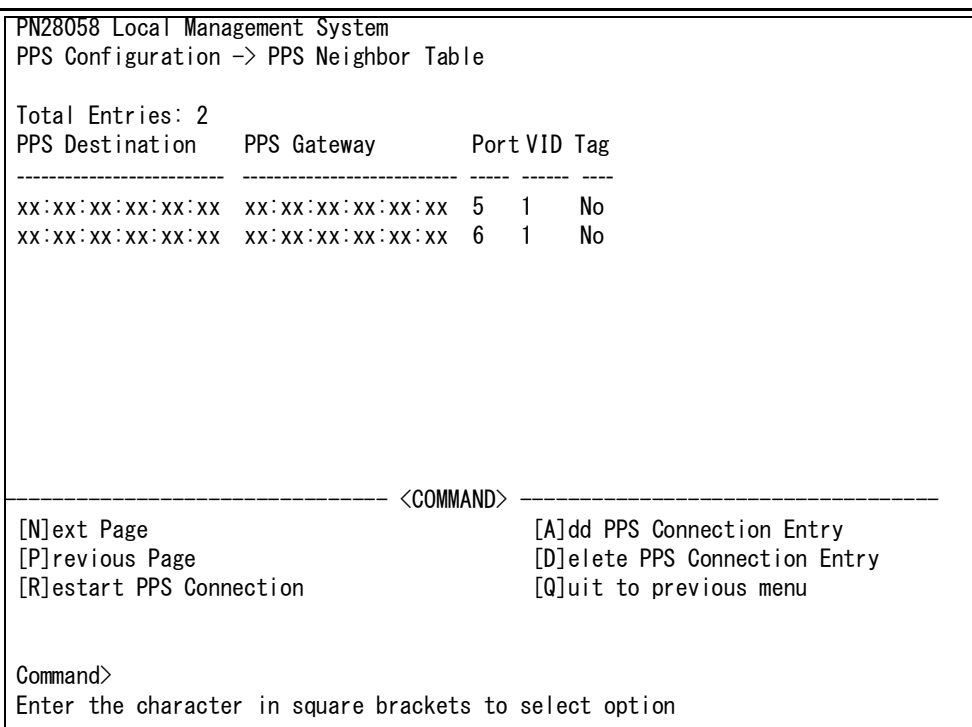

## 図 4-6-12-6 PPS コネクション設定

<span id="page-161-1"></span>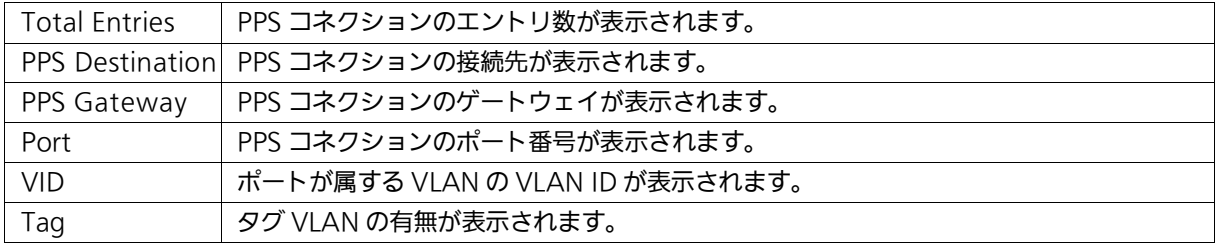

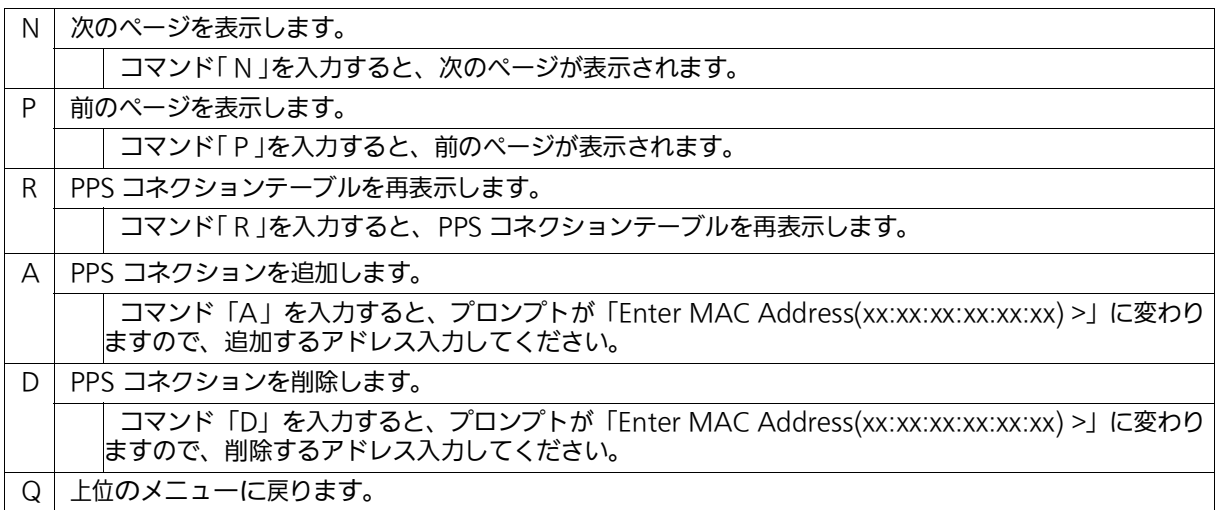

# 4.6.13. SFP モジュール状態確認機能の設定 (Digital Diagnostic Monitoring Menu)

「 Advanced Switch Configuration 」でコマンド「 g 」を選択すると[、図 4-6-13](#page-163-0) のような「 Digital Diagnostic Monitoring Menu 」の画面になります。この画面では SFP モジュール状態確認機能 の設定情報の変更を行います。

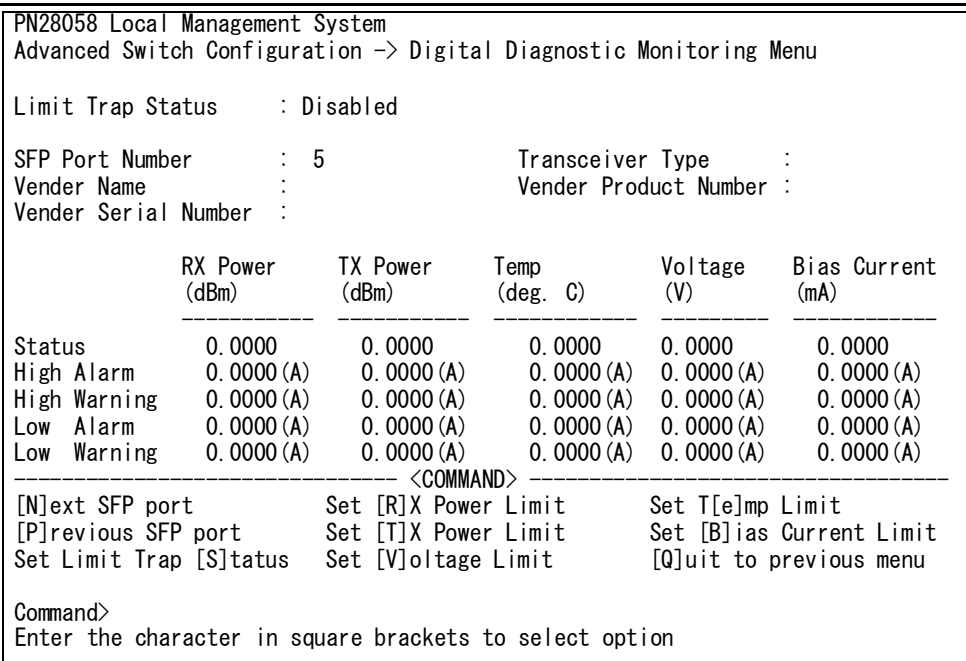

## 図 4-6-13 SFP モジュール状態確認機能の設定

<span id="page-163-0"></span>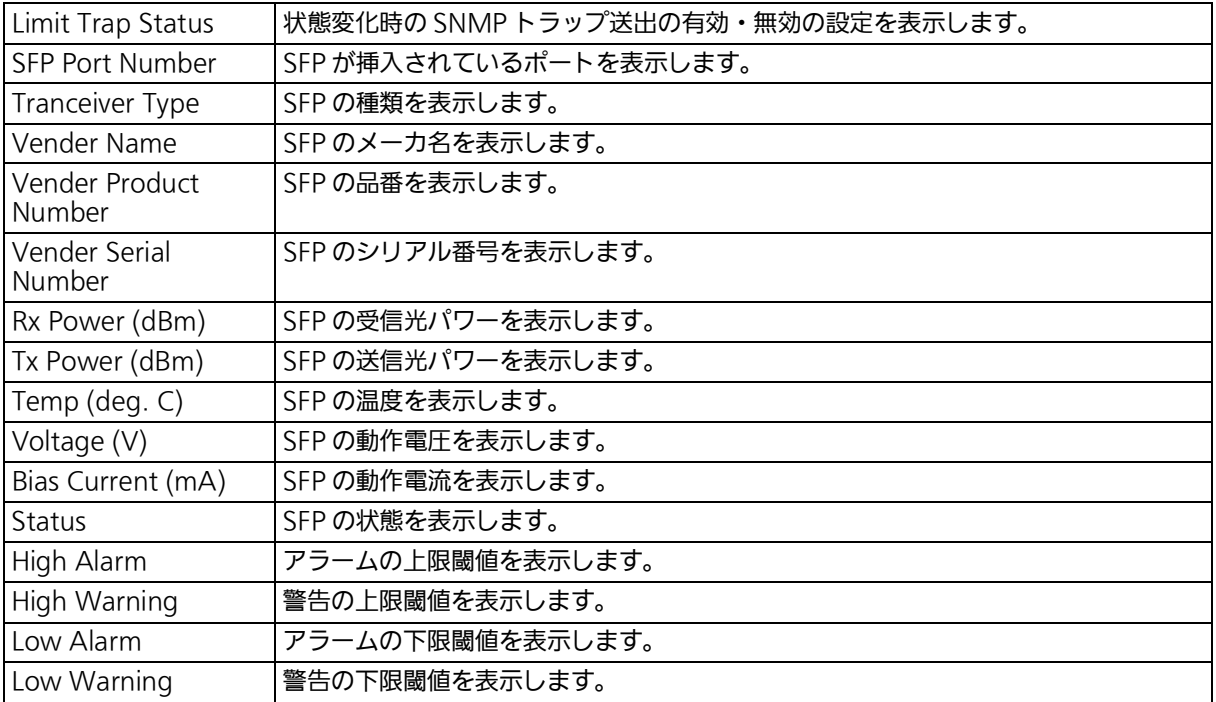

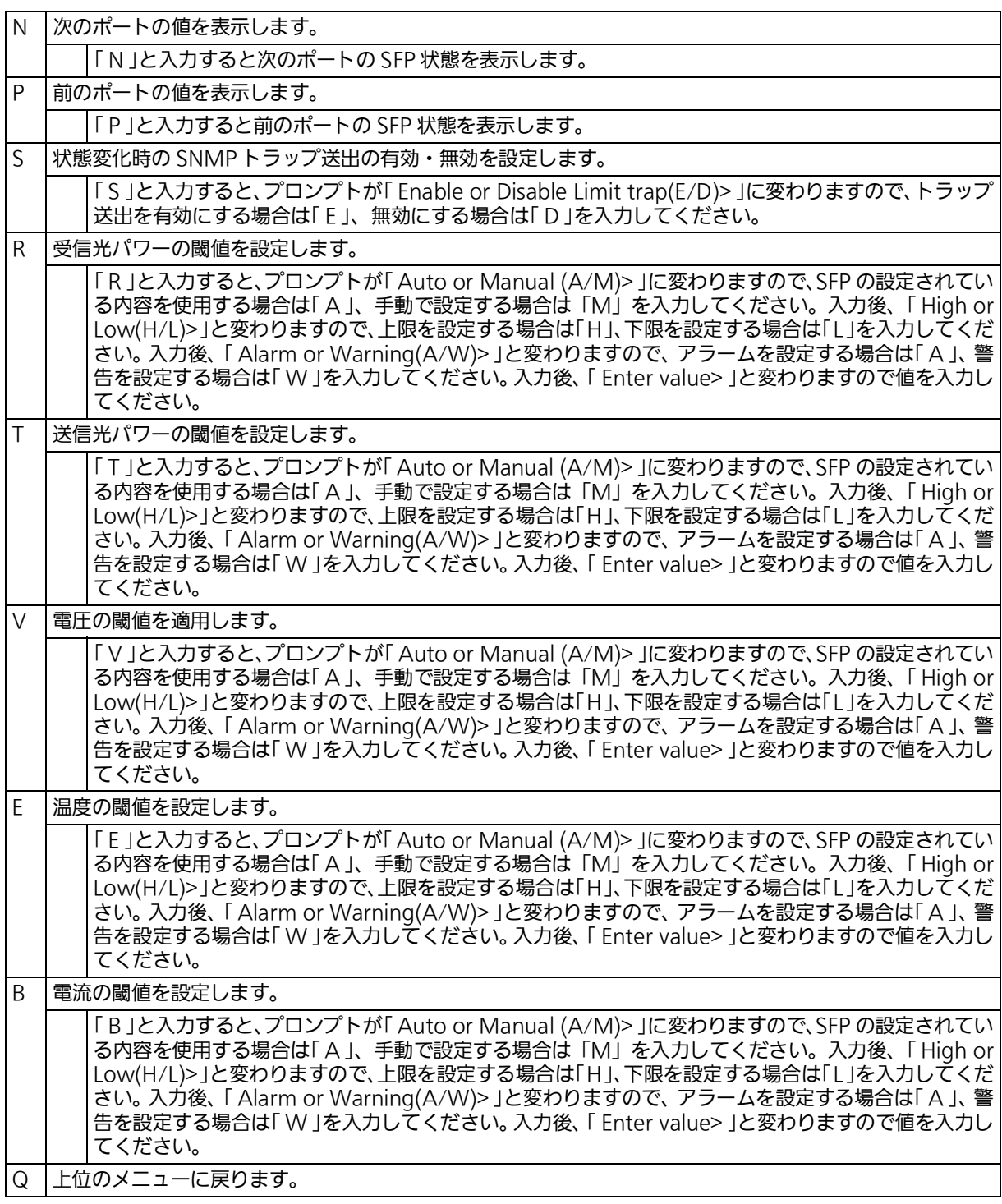

# 4.7. 統計情報の表示 (Statistics)

「Main Menu」から「S」を入力すると[、図4-7-1](#page-165-0)のような「Statistics Menu」の画面が表示さ れます。この画面では、スイッチの統計情報としてパケット数を監視することができ、これ によってネットワークの状態を把握することができます。また、エラーパケットを監視する ことにより障害の切り分けができます。

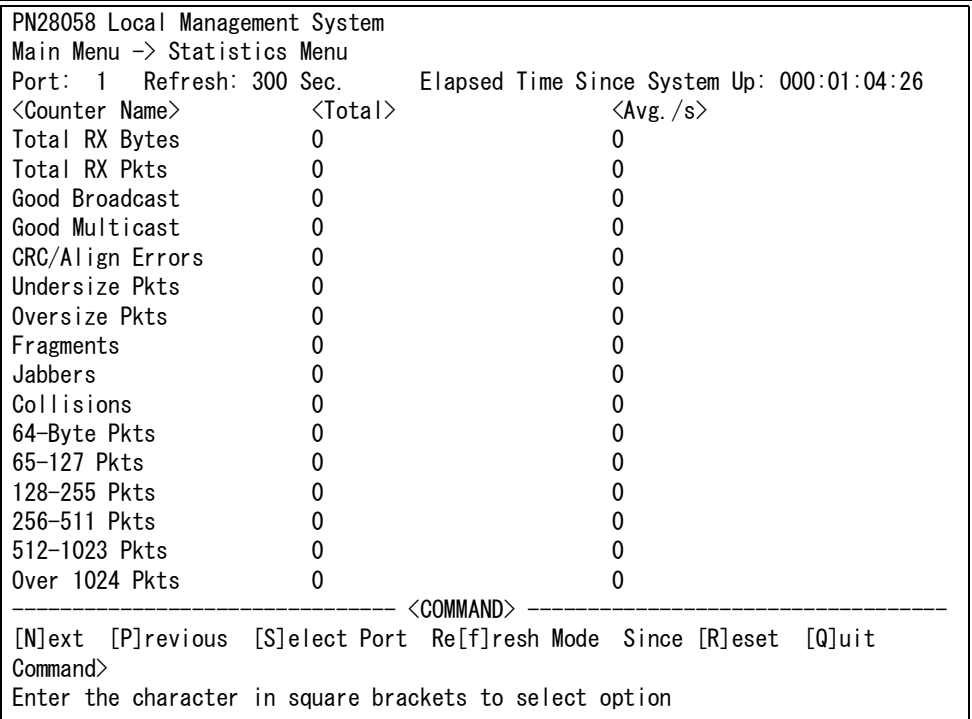

#### 図 4-7-1 統計情報の表示:起動からの累積表示

#### <span id="page-165-0"></span>画面の説明

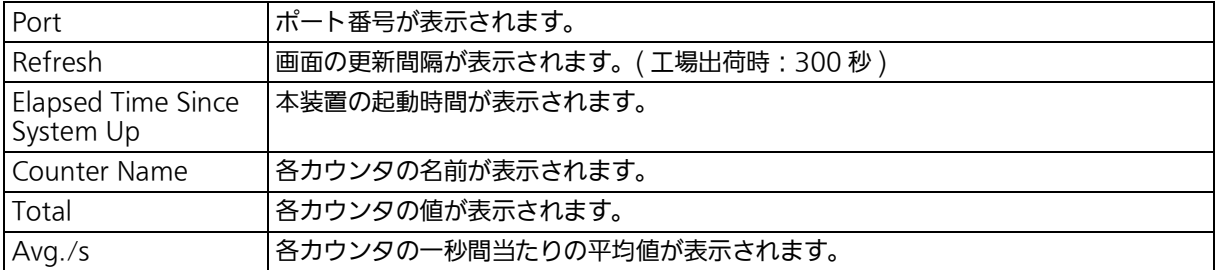

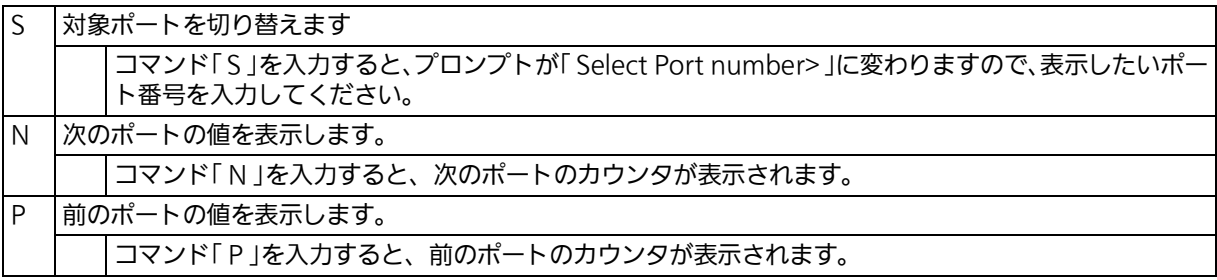

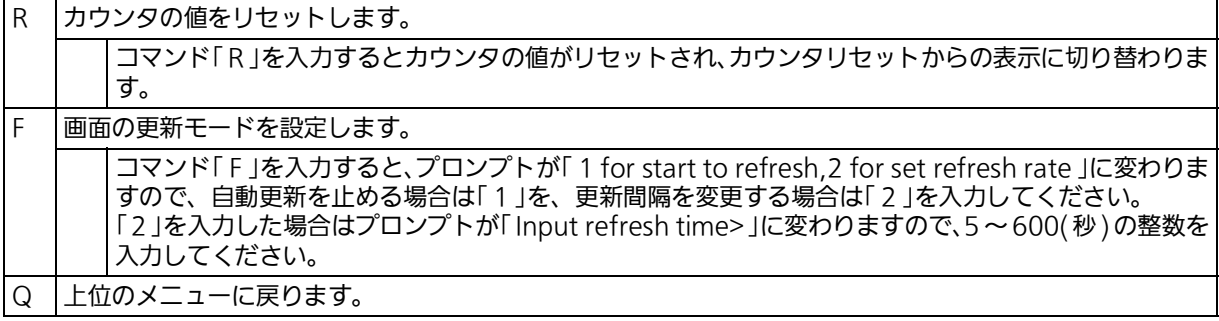

また、この画面では本装置が起動してからの累積値([図 4-7-1](#page-165-0))とカウンタリセットからの累 積値([図 4-7-2\)](#page-166-0)の2種類を表示することができます。カウンタのリセットを行っても起動 してからの累積値は保存されています。

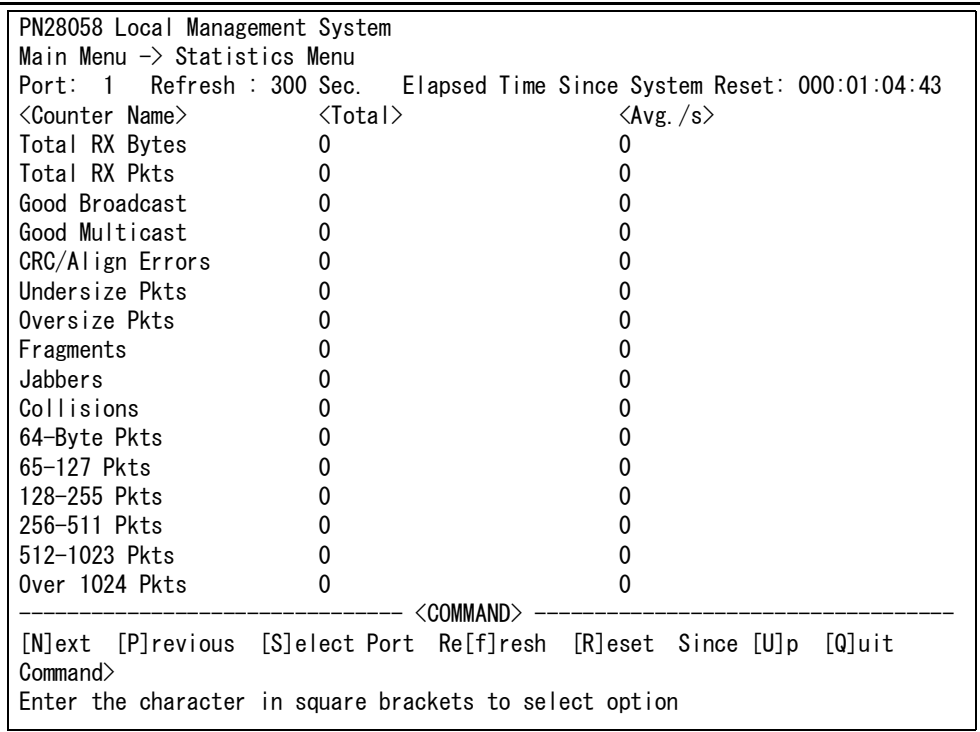

## 図 4-7-2 カウンタクリアからの累積表示

<span id="page-166-0"></span>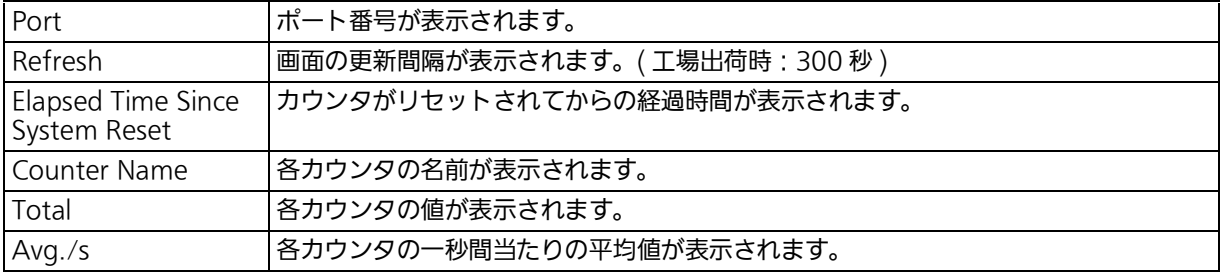

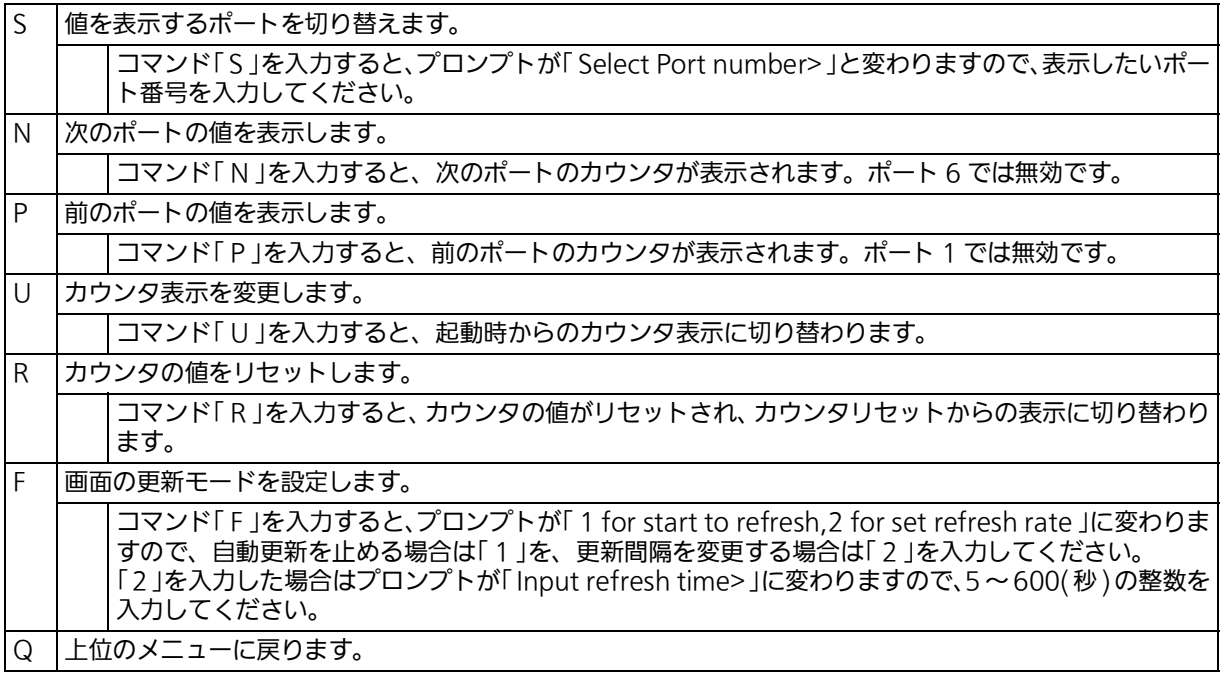

## カウンタの内容は次のとおりです。

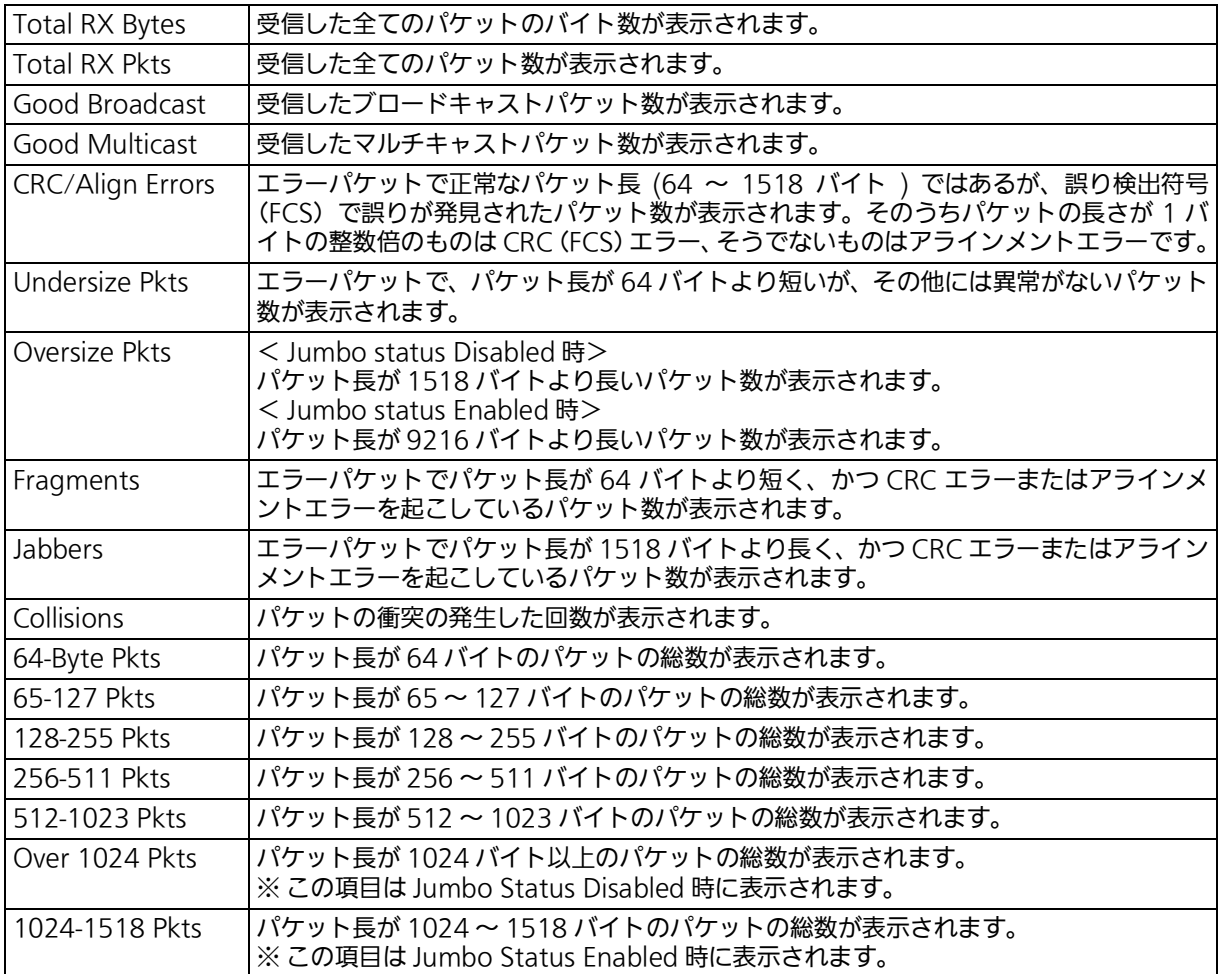

ご注意 : この画面は更新間隔時間ごとに画面が更新されるため、コンソール、SSH および Telnet のタイムアウト時間が更新間隔時間以上の値に設定されている場合、タイムアウトが発 生しません。

# 4.8. 付加機能の設定 (Switch Tools Configuration)

「Main Menu 」から「T」を入力すると、図4-8のような「 Switch Tools Configuration 」の画 面が表示されます。この画面では、ファームウェアのアップグレード、設定の保存・読込、 再起動、ログの参照等、スイッチの付加機能の利用とその際の設定を行うことができます。

> PN28058 Local Management System Main Menu  $\rightarrow$  Switch Tools Configuration [T]FTP Software Upgrade [C]onfiguration File Upload/Download System [R]eboot E[x]ception Handler [P]ing Execution System [L]og [W]atch Dog Timer [Q]uit to previous menu

 Command> Enter the character in square brackets to select option

## 図 4-8 付加機能の設定

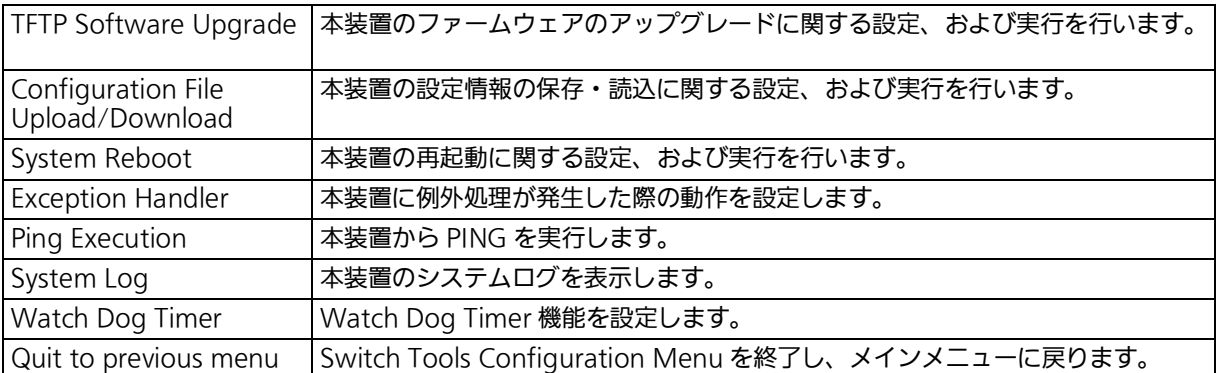

# 4.8.1. ファームウェアのアップグレード

(TFTP Software Upgrade)

「 Switch Tools Configuration Menu 」から「 T 」を入力すると、図 4-8-1-1 のような「 TFTP Software Upgrade 」の画面が表示されます。この画面では、ファームウェアのアップグレー ドとその際の設定を行うことができます。

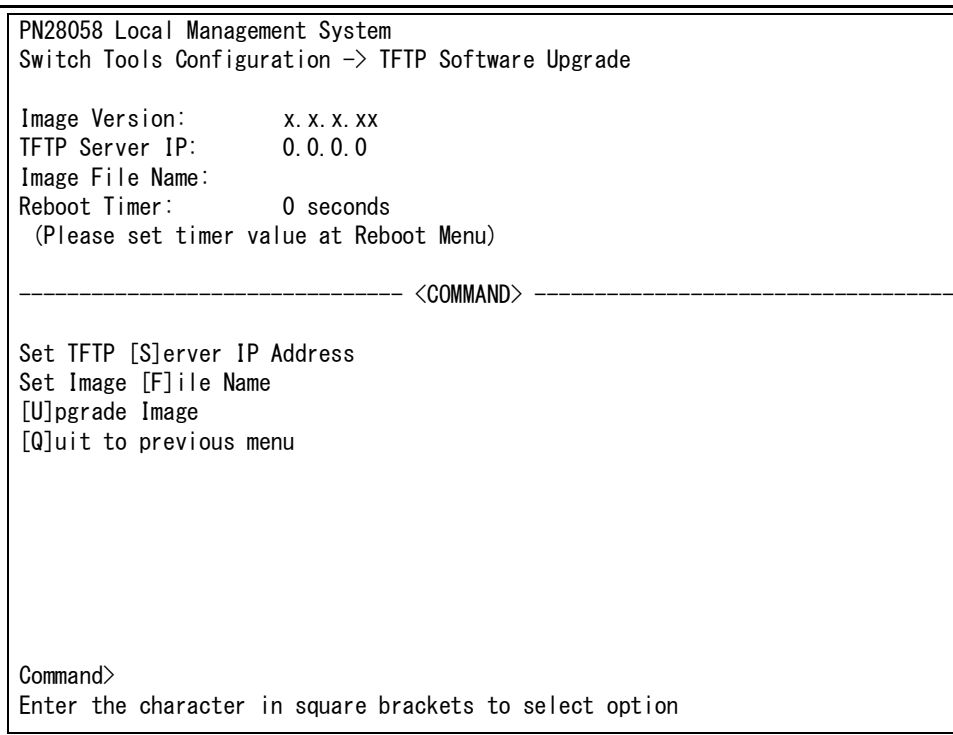

# 図 4-8-1-1 ファームウェアのアップグレード

#### 画面の説明

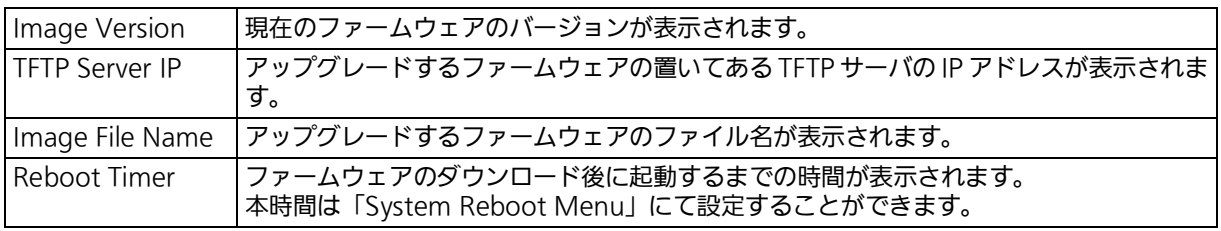

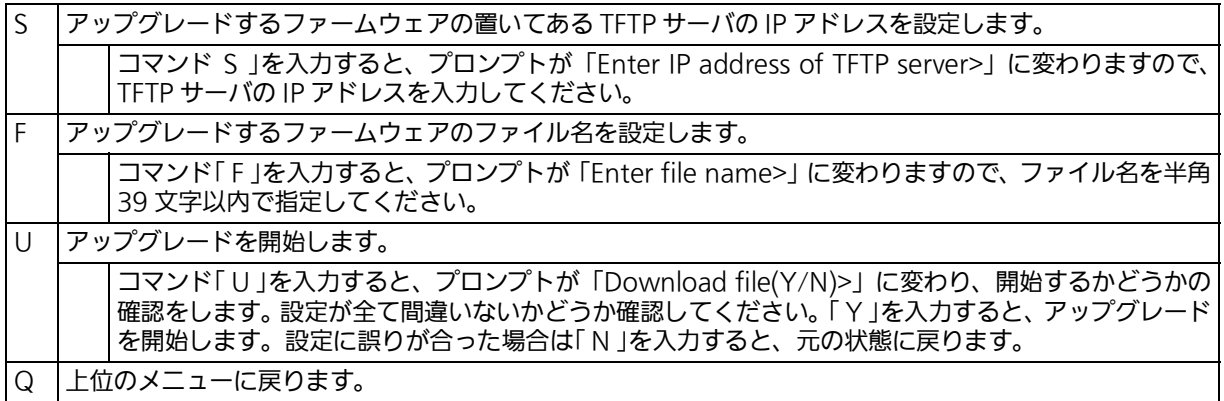

ダウンロードが開始されると図 4-8-1-2 のような画面に切り替わり、ダウンロードの状況が 表示されます(転送中に Ctrl+c キーを入力すると TFTP 転送処理の中断が可能です)。 ダウンロードが完了すると、自動的に再起動し、ログイン画面に戻りますファームウェアの 書き換えが実行され、Reboot Timer で設定された時間の間待機し、その後自動的に再起動 が実行されます。

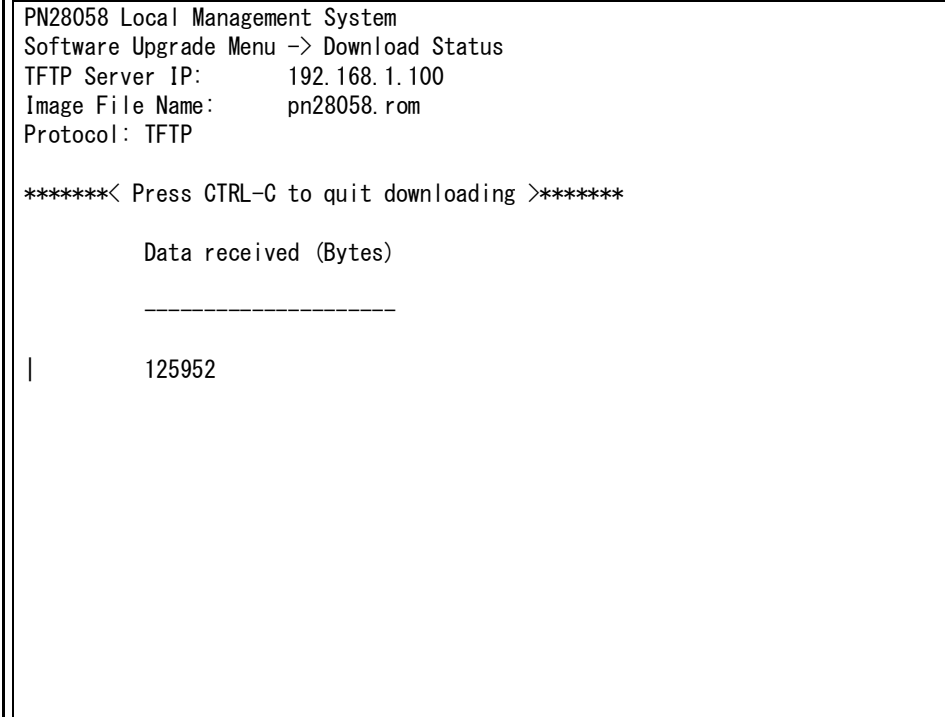

## 図 4-8-1-2 ダウンロード実行中

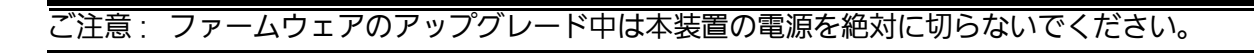

# 4.8.2. 設定情報の保存・読込 (Configuration File Upload/ Download)

「 Switch Tools Configuration Menu 」から「 C 」を入力すると、図 4-8-2 のような 「 Configuration File Upload/Download Menu 」の画面が表示されます。この画面では、 本装置の設定情報を PC にファイルとして保存したり、PC から読込んだりすることができま す。

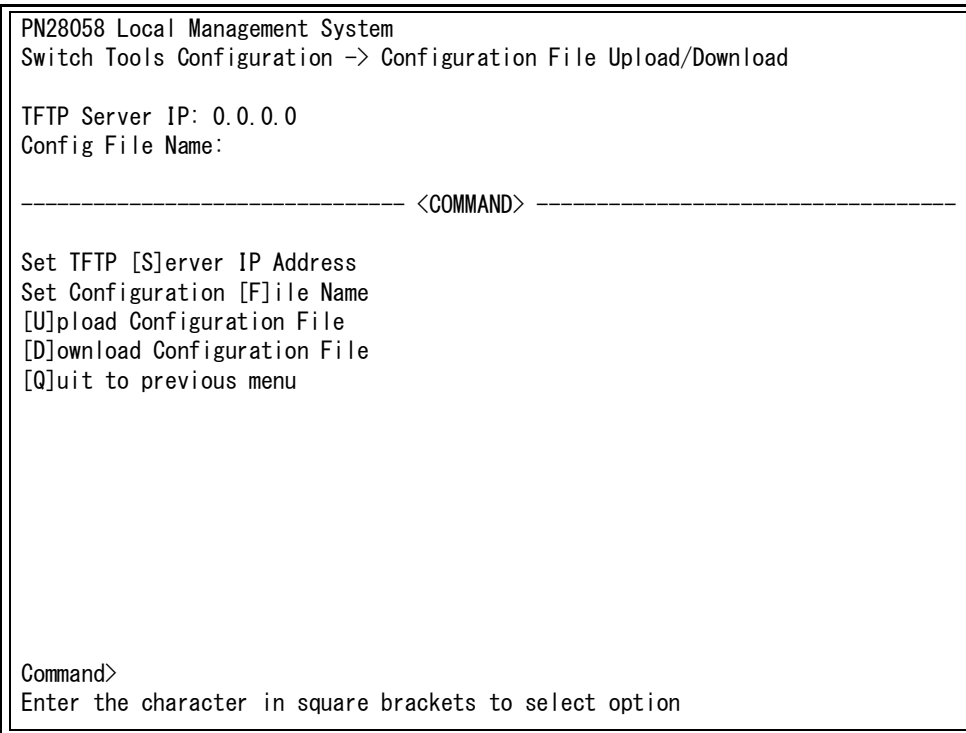

## 図 4-8-2 設定情報の保存・読込

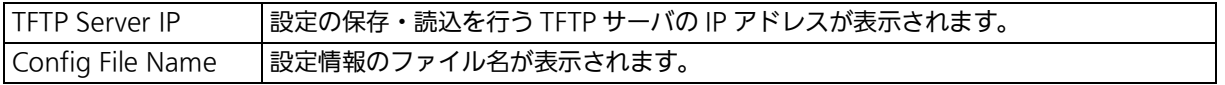

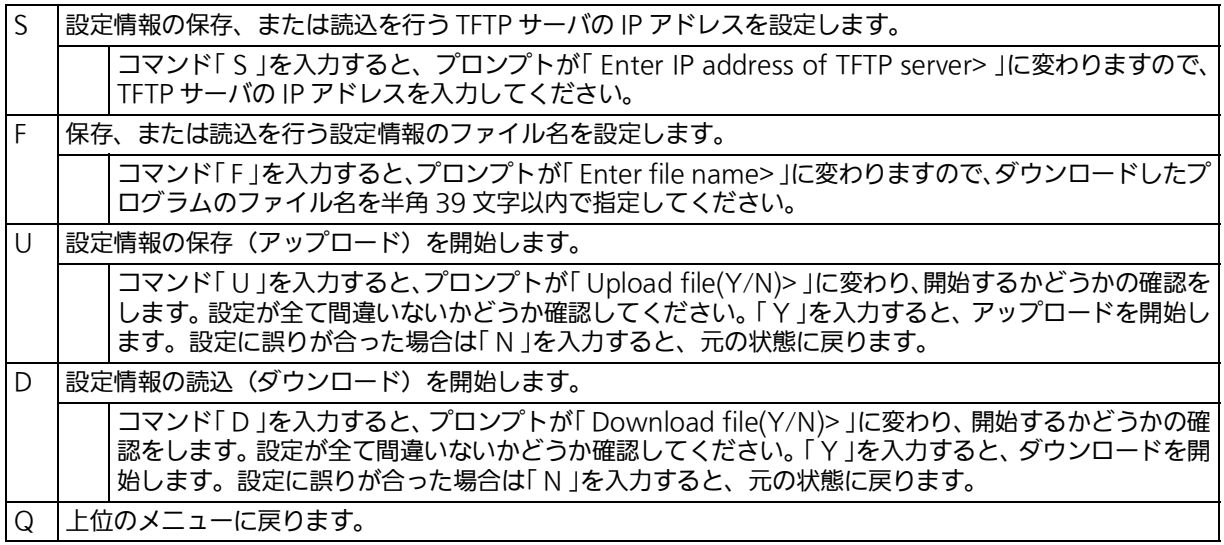

# 4.8.3. 再起動 (System Reboot)

「 Switch Tools Configuration Menu 」から「 R 」を入力すると、図 4-8-3 のような「 System Reboot Menu 」の画面が表示されます。この画面では、本装置の再起動を行うことができま  $\ddot{g}$ 

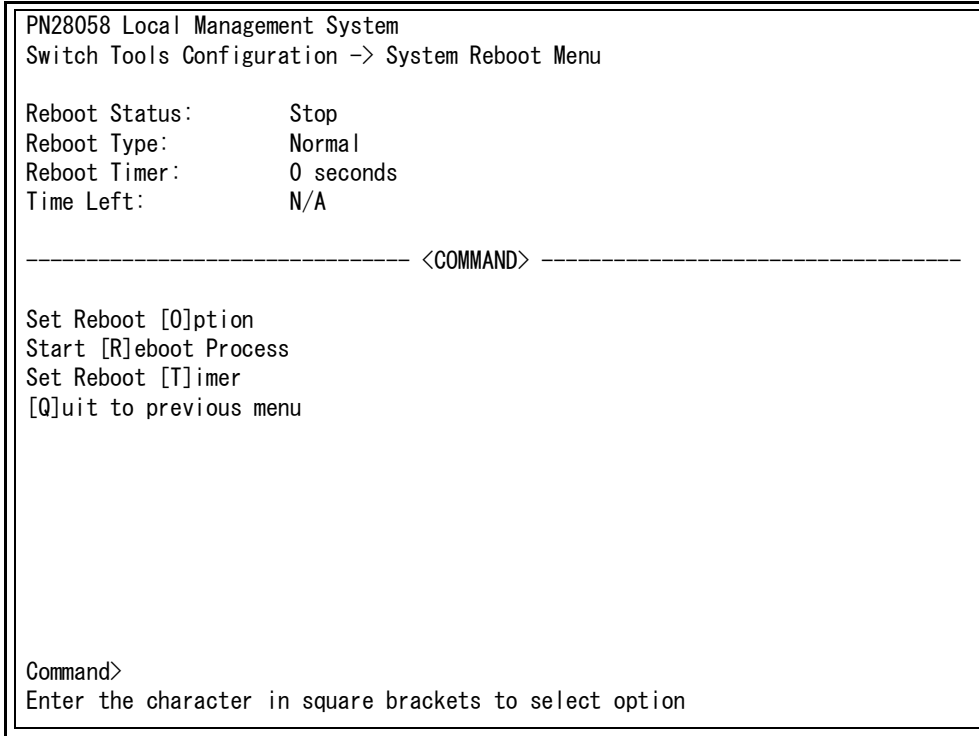

#### 図 4-8-3 再起動

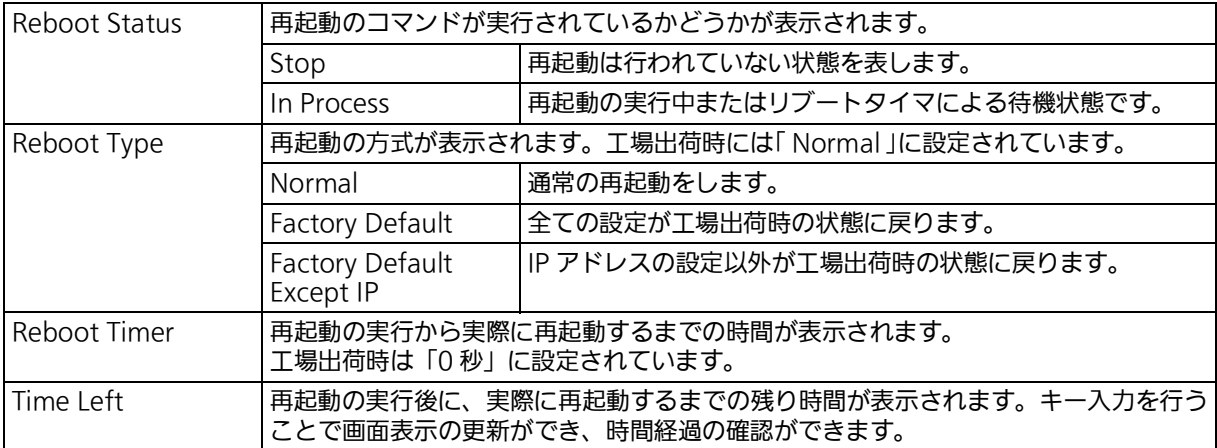

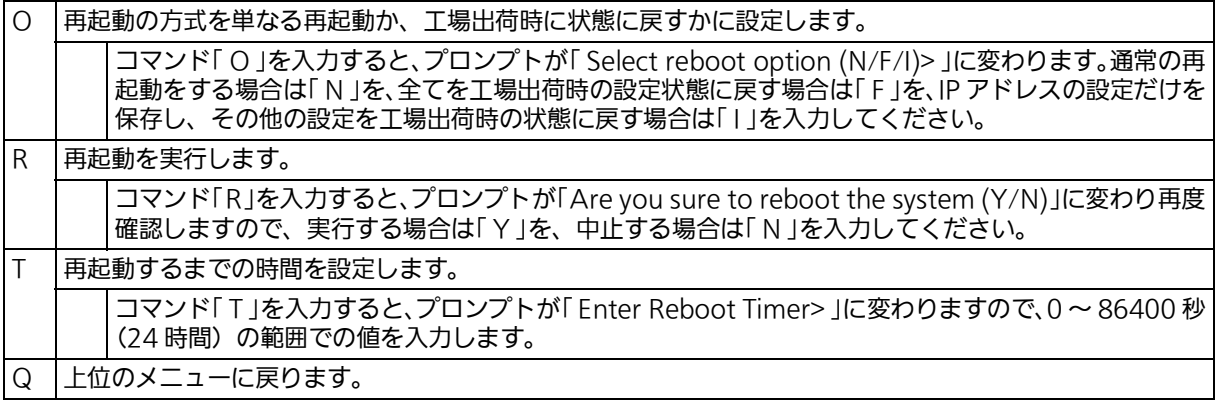

# 4.8.4. 例外処理 (Exception Handler)

「Switch Tools Configuration Menu」から「x」を入力すると、図4-8-4のような「Exception Handler 」の画面が表示されます。この画面では、例外処理発生時の動作を設定することがで きます。

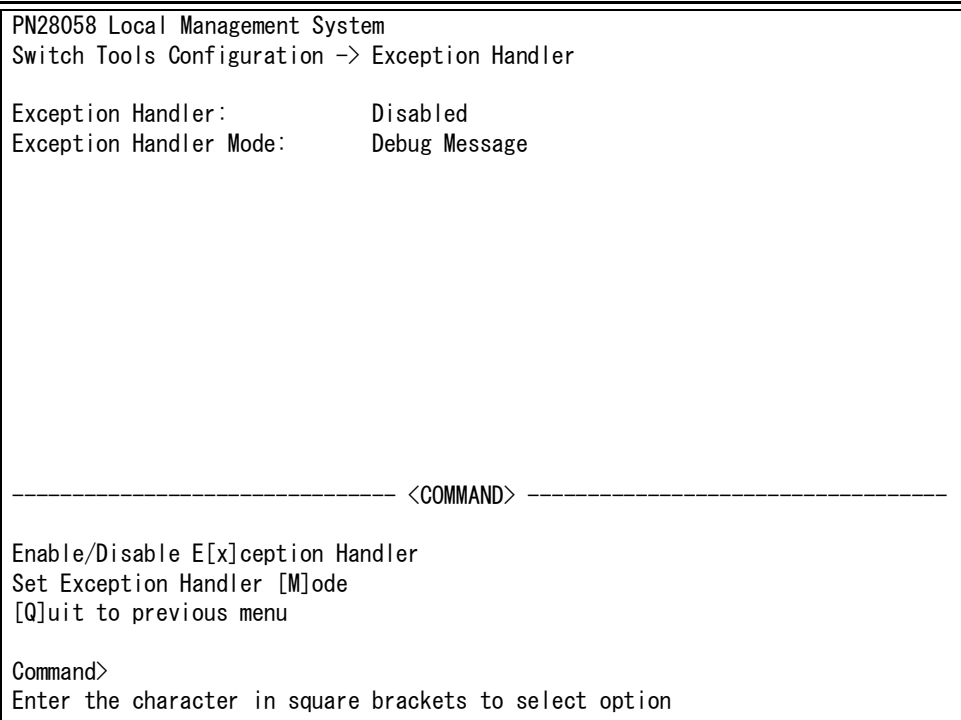

## 図 4-8-4 例外処理の設定画面

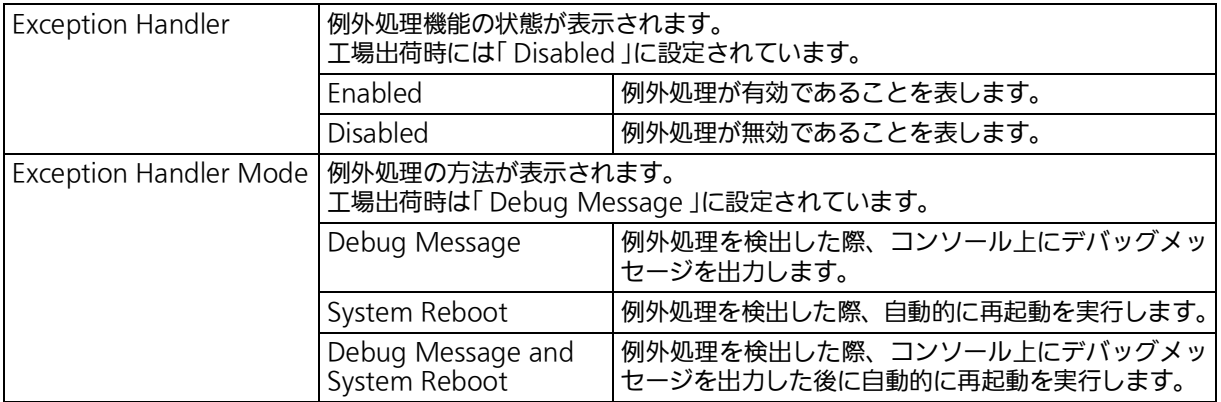

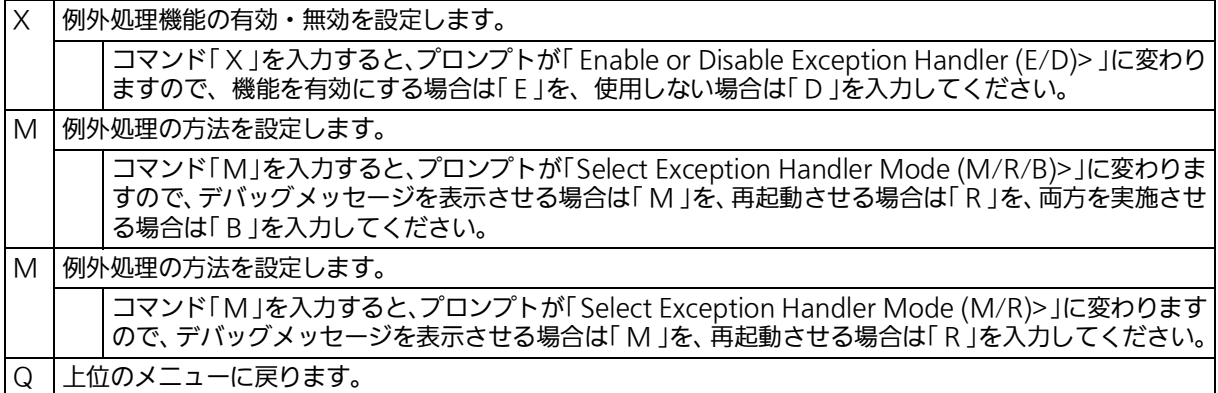

# 4.8.5. Ping の実行 (Ping Execution)

「 Switch Tools Configuration Menu 」から「 P 」を入力すると、図 4-8-5-1 のような「 Ping Execution 」の画面が表示されます。この画面では、スイッチから Ping コマンドを実行する ことにより、接続されている端末や他の機器への通信確認を行うことができます。

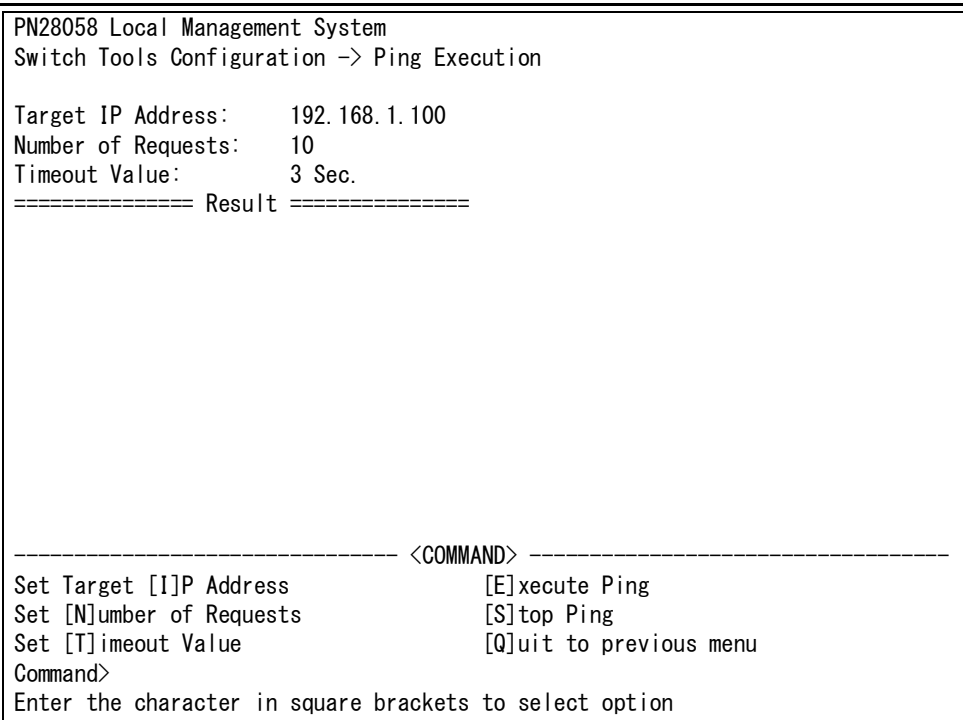

図 4-8-5-1 Ping の実行

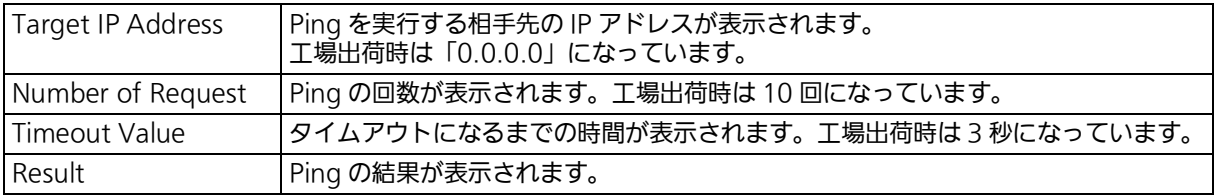

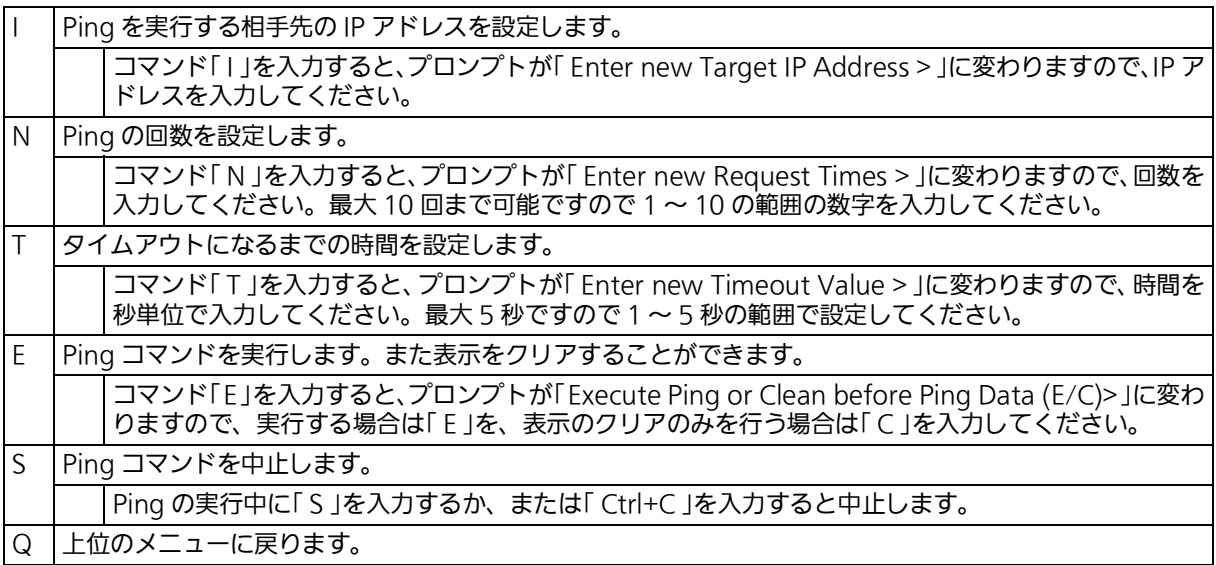

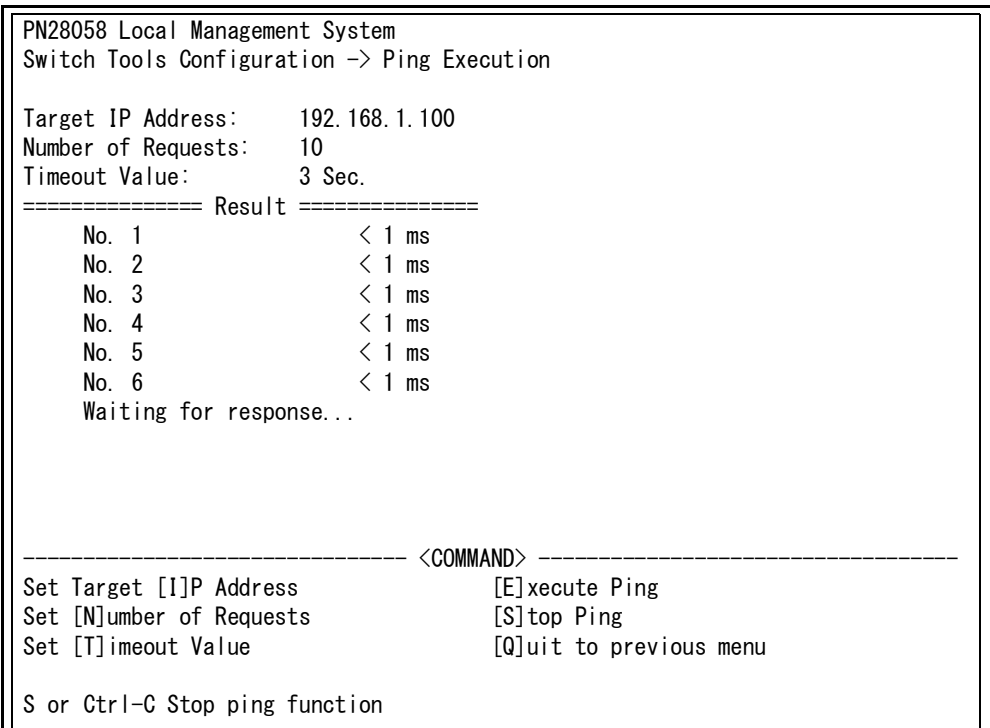

図 4-8-5-2 Ping の実行中画面
### 4.8.6. システムログ (System Log)

「Switch Tools Configuration Menu」から「L」を入力すると、図4-8-6-1のような「System Log Menu 」の画面が表示されます。この画面では、スイッチに発生した出来事(イベント) の履歴が表示されます。イベントを見ることにより、スイッチに起こった現象を把握でき、 ネットワークの管理に役立ちます。

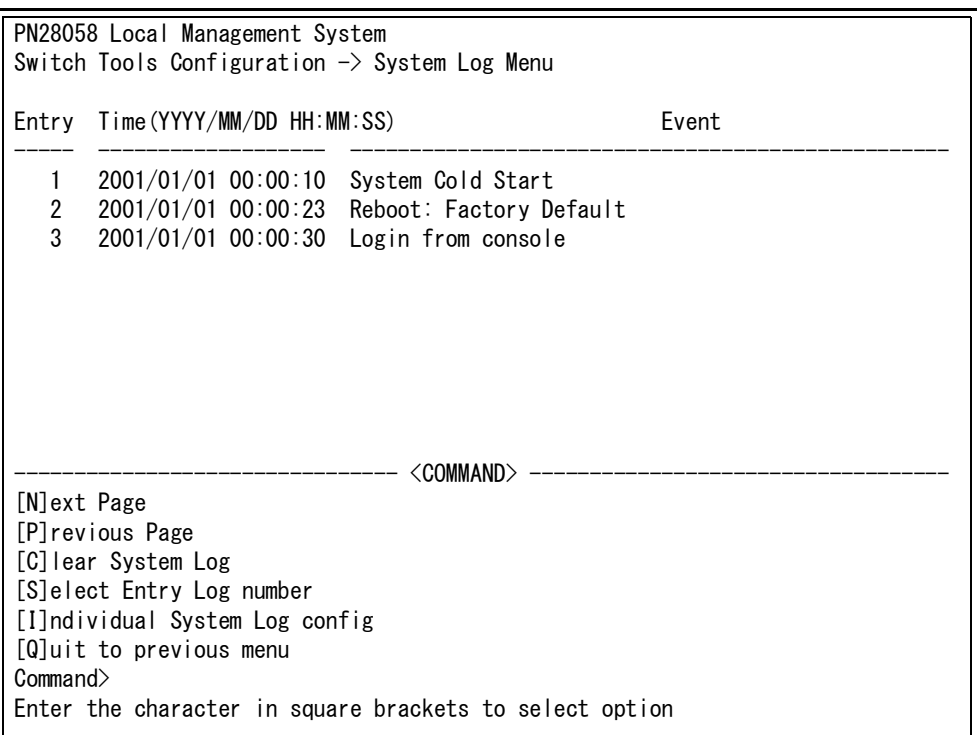

### 図 4-8-6-1 システムログ

この画面で表示される各イベントは、SNMP のトラップと連動しています。トラップを発生 させるよう設定してある場合はイベントとして表示されます。トラップとの関係は下記をご 参照ください。

#### 画面の説明

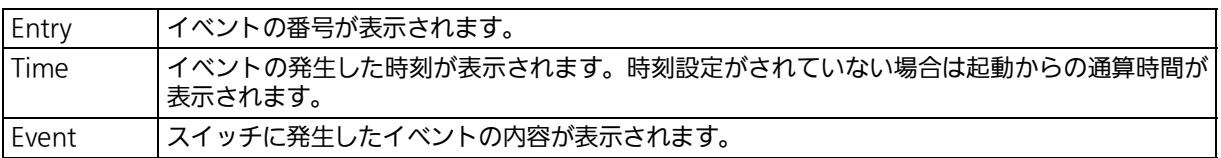

ご注意 : イベントは最大 1024 件保持され、 日付が古いものから順次削除されます。

### システムログの説明

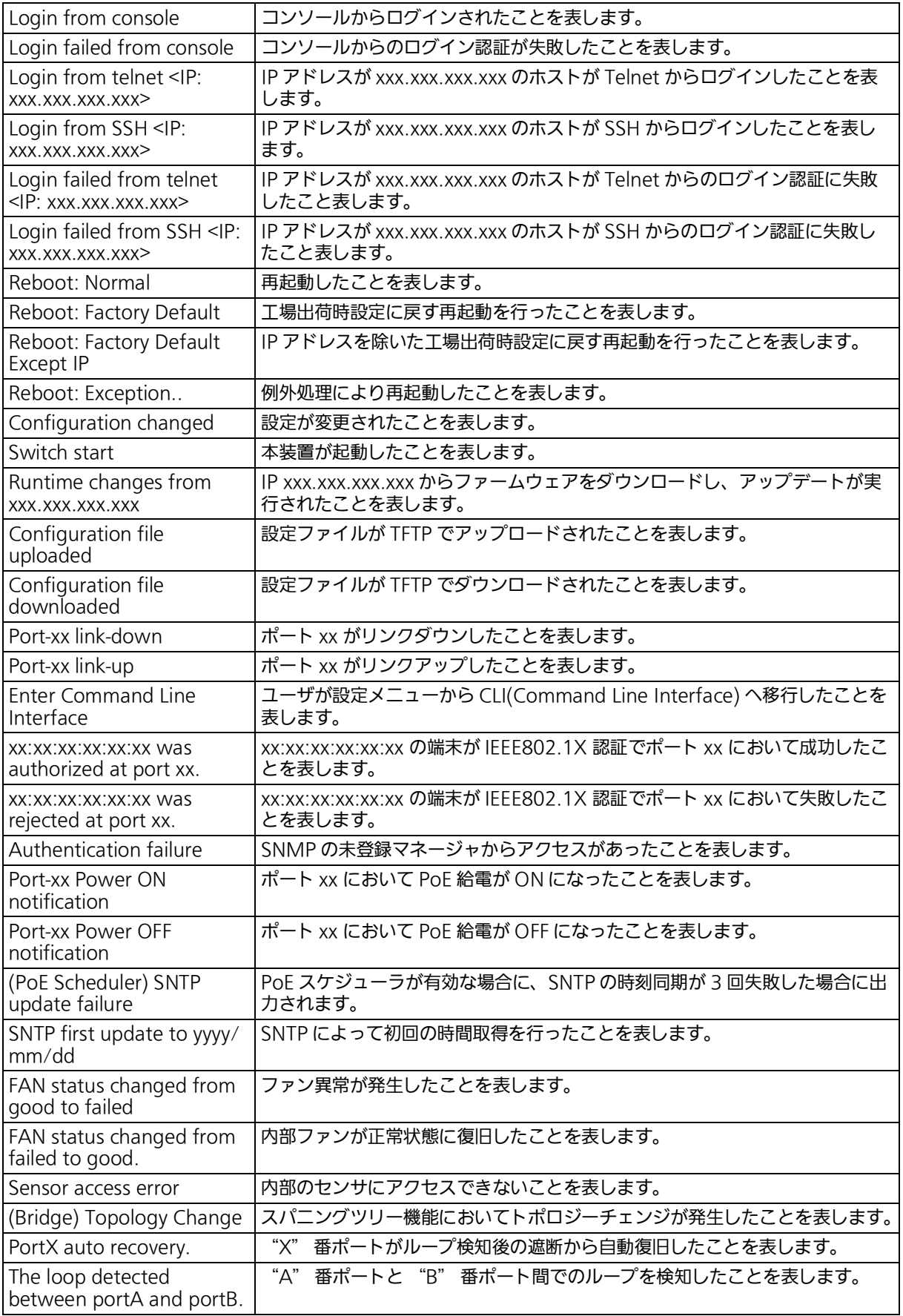

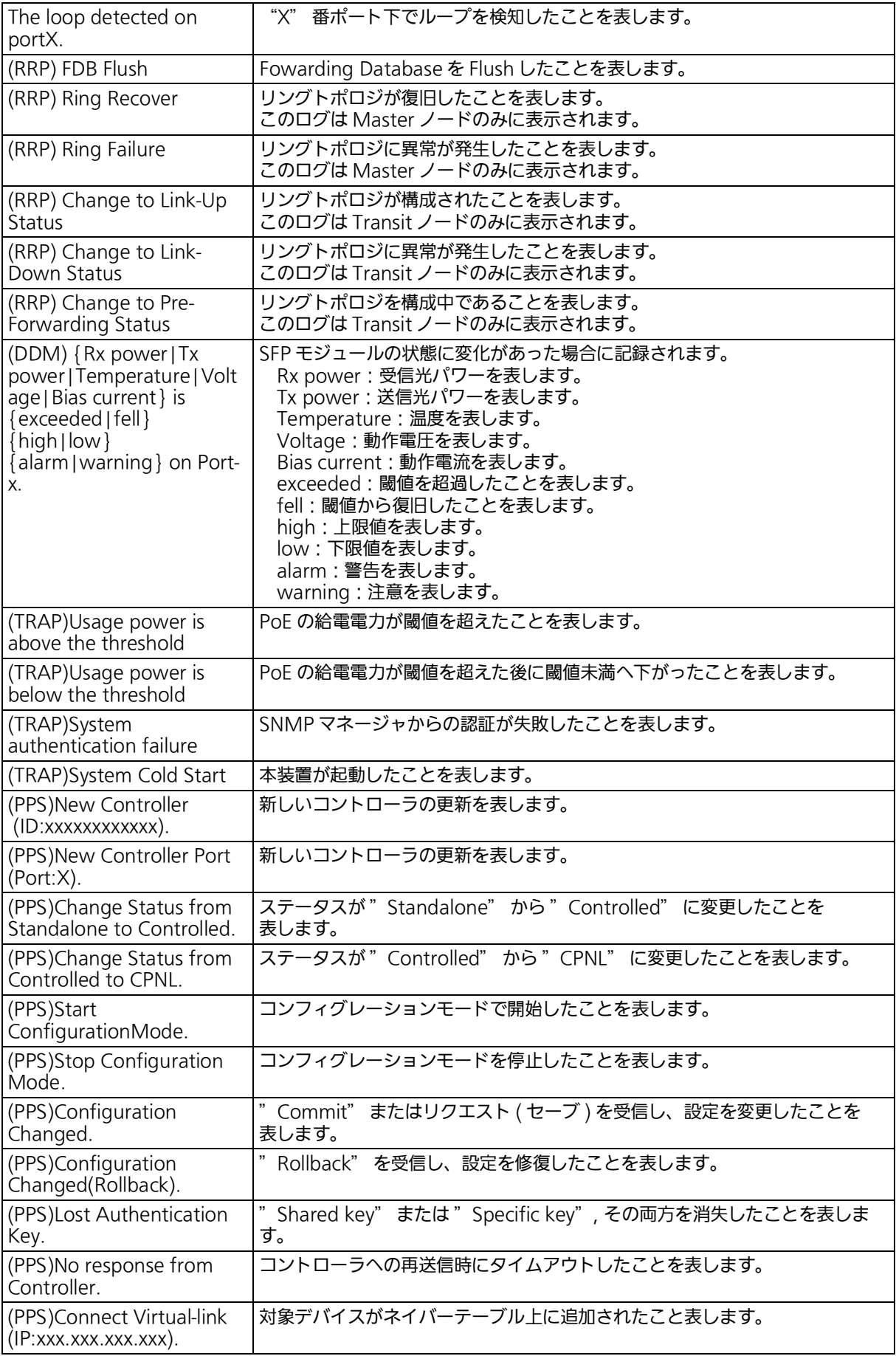

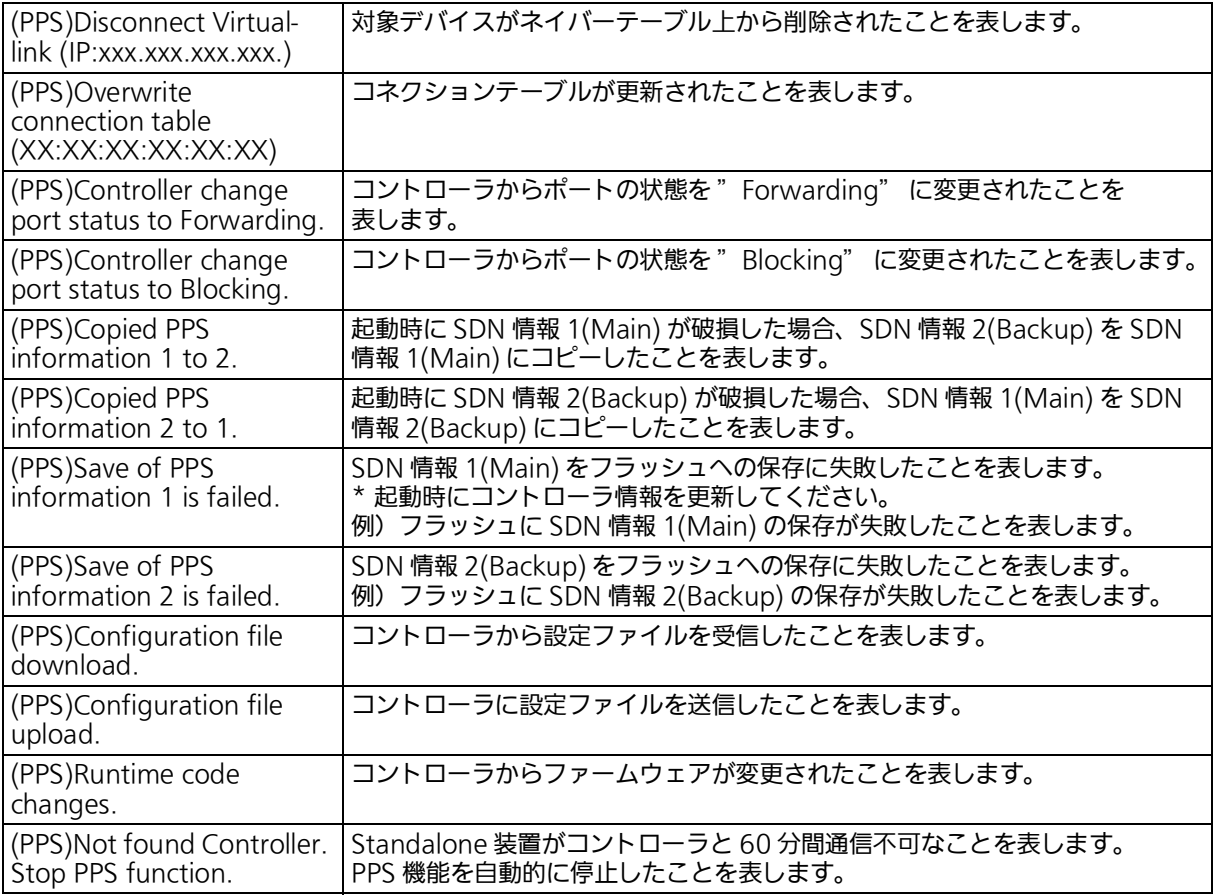

### ここで使用できるコマンドは次のとおりです。

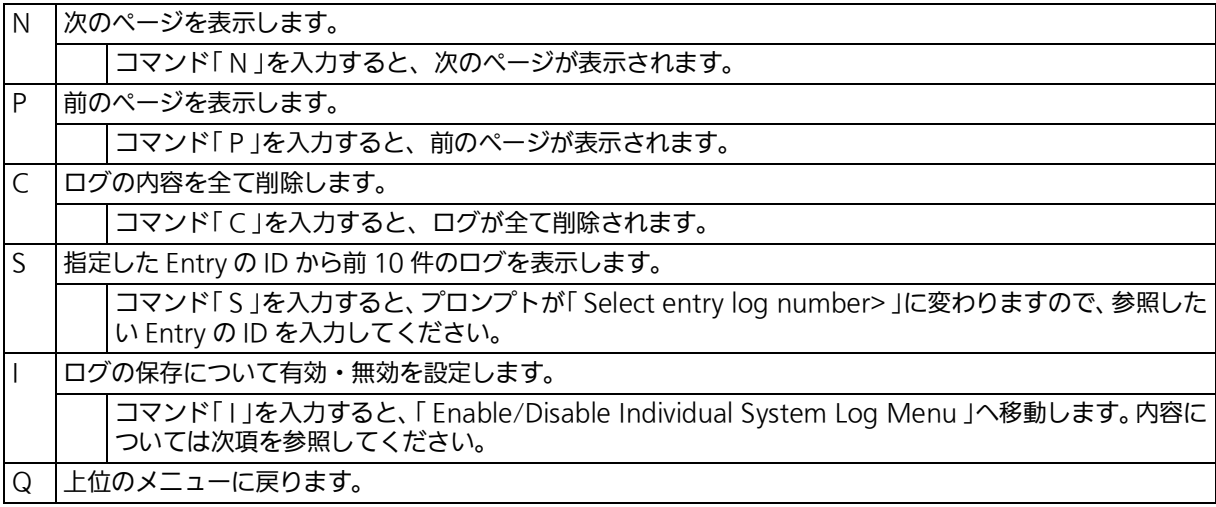

### 4.8.6.a. システムログの設定

「System Log Menu」から「I」を入力すると[、図4-8-6-2](#page-184-0)のような「Enable/Disable Individual System Log Menu 」の画面になります。この画面ではシステムログに保存する イベントに関してイベント毎の状態設定の変更を行います。

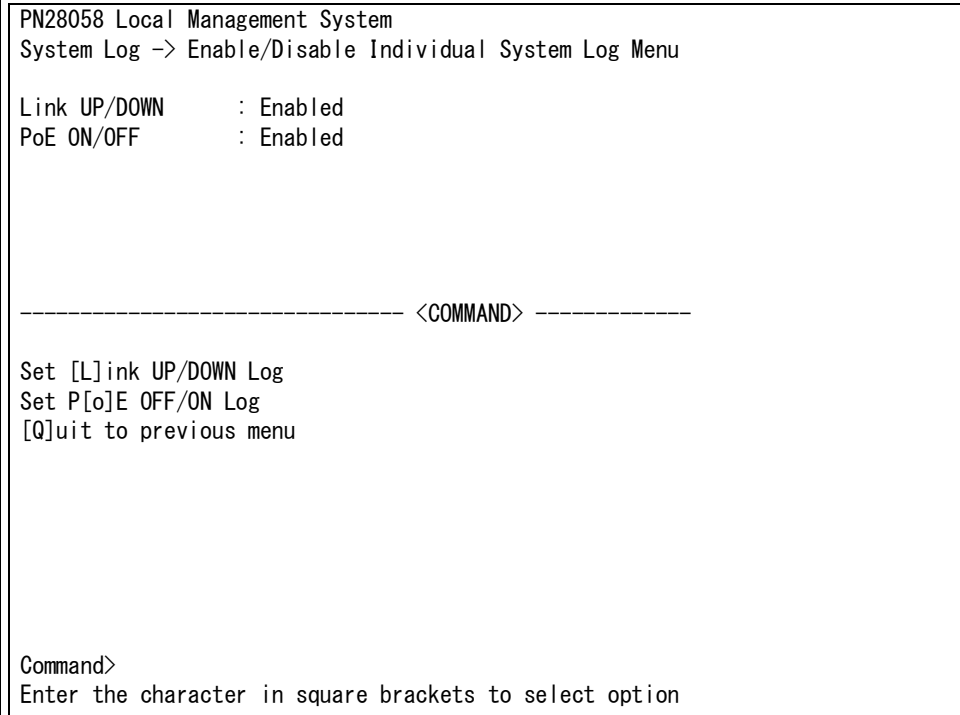

### 図 4-8-6-2 システムログの設定

#### <span id="page-184-0"></span>画面の説明

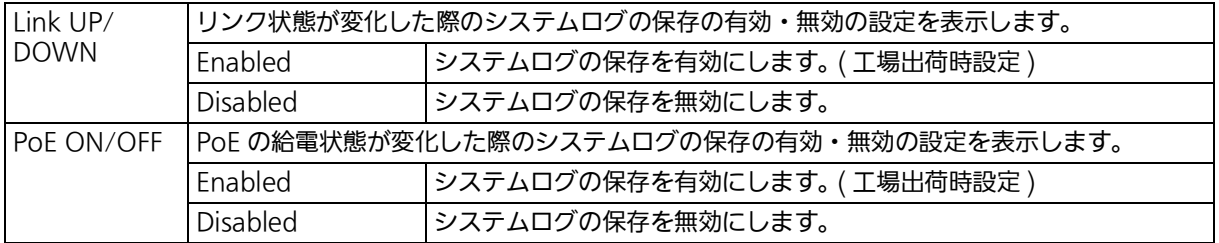

#### ここで使用できるコマンドは次のとおりです。

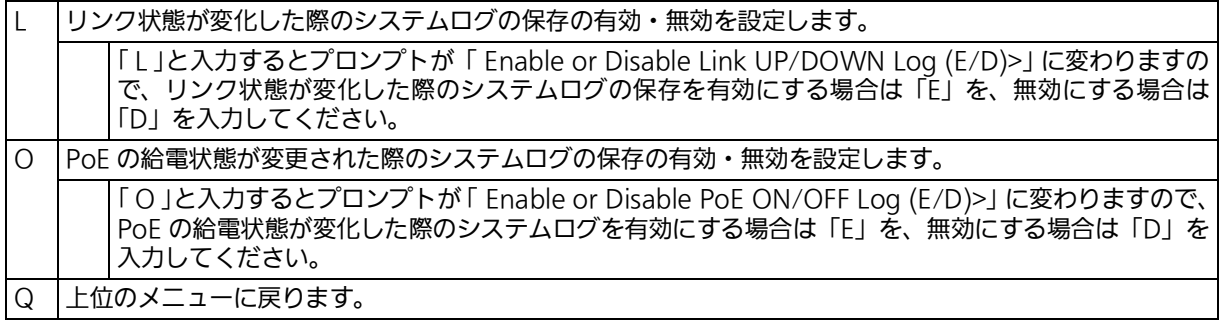

### 4.8.7. Watch Dog Timer の設定 (Watch Dog Timer Menu)

「 Switch Tools Configuration Menu 」から「 W 」を入力すると、図 4-8-7 のような「 Watch Dog Timer Menu 」の画面が表示されます。この画面では、Watch Dog Timer 機能の動作 設定を行います。

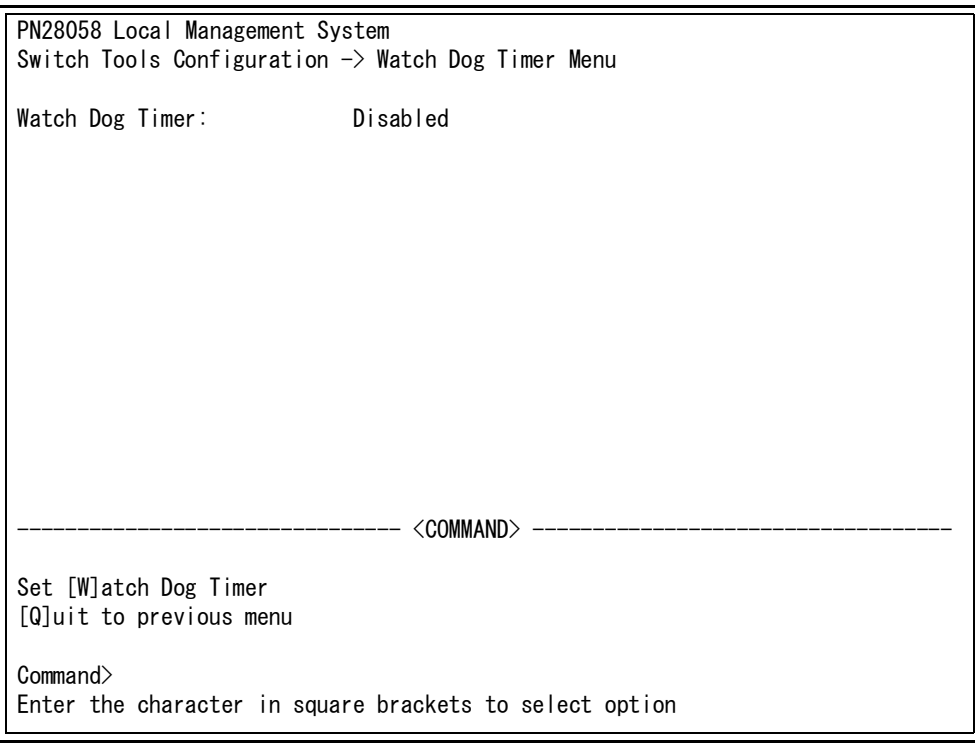

### 図 4-8-7 Watch Dog Timer の設定画面

#### 画面の説明

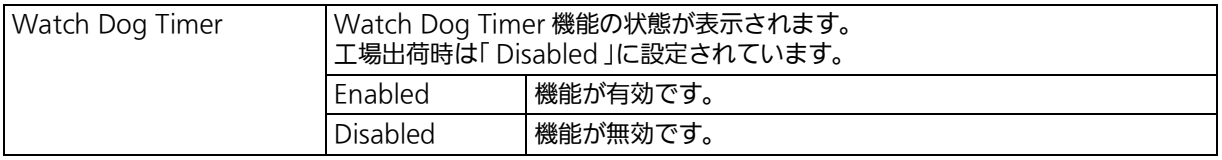

#### ここで使用できるコマンドは次のとおりです。

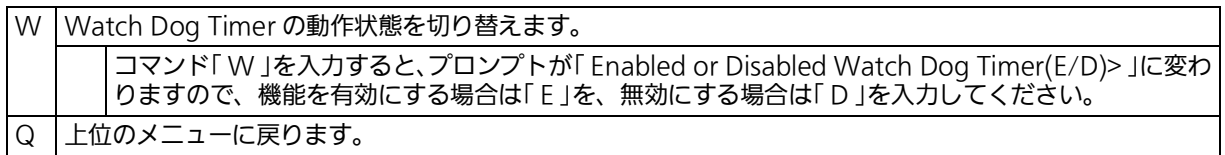

## 4.9. 設定情報の保存 (Save Configuration to Flash)

「Main Menu」から「F」を入力すると[、図4-9-1](#page-186-0)のような「Save Configuration to Flash」の 画面が表示されます。このコマンドを選択することにより、本装置に設定した内容を内蔵の メモリへの保存を行います。この画面でプロンプトが「Save current configuration?(Y/N)」 に変わりますので、保存を行う場合は「 Y 」を、行わない場合は「 N 」を入力してください。 この画面で保存を行わない場合は、それまでに設定した内容が再起動または電源断時に消去 されます。

> PN28058 Local Management System Main Menu  $\rightarrow$  Save Configuration to Flash

<span id="page-186-0"></span>Save current configuration? (Y/N)> Y for Yes; N for No

#### 図 4-9-1 設定情報の保存 : 保存確認

 PN28058 Local Management System Main Menu  $\rightarrow$  Save Configuration to Flash

Saving configuration to flash is successful, press any key to continue...

### 図 4-9-2 設定情報の保存:保存終了

# 4.10.s コマンドラインインターフェース (CLI)

メインメニューで、コマンド「 C 」を入力すると[、図 4-10](#page-188-0) のような画面が表示されます。 ここからはメニュー形式ではなく、コマンドラインでの設定が可能となります。設定方法は 別冊「取扱説明書 (CLI 編 )」に記載されておりますのでご参照ください。CLI から Menu へ の復帰は、プロンプトから「logout」を入力してください。

M5eGLPWR+>

<span id="page-188-0"></span>図 4-10 コマンドラインインターフェース (CLI)

### 4.11.ログアウト

メインメニューで、コマンド「 Q 」を入力すると、コンソールからアクセスしている場合はロ グイン画面に戻り、また Telnet や SSH でアクセスしている場合は接続が切断されます。 再度、操作を行うには再び基本編 [4.1 項](#page-29-0)のログインの手順を行ってください。 また、項のアクセス条件で設定されたタイムアウトの時間を過ぎると自動的にログアウトし ます。

# 5. 付録

# 付録 A. 仕様

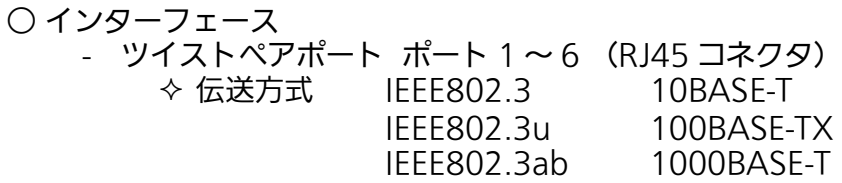

- SFP 拡張スロット ポート 5 ~ 6 (RJ45 コネクタと排他使用 )<br>☆ 伝送方式 IEEE802.3z 1000BASE-SX/1000BASE-L 伝送方式 IEEE802.3z 1000BASE-SX/1000BASE-LX
- コンソールポート ×1 (RJ45 コネクタ)  $\triangle$  RS-232C(ITU-TS V.24)
- スイッチ方式
	- ストアアンドフォワード方式

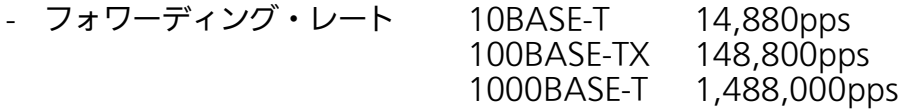

- MAC アドレステーブル 8 エントリ / ユニット
- バッファメモリ 512M バイト / ユニット
- フローコントロール IEEE802.3x (全二重時) バックプレッシャー(半二重時)

### ○ 主要搭載機能

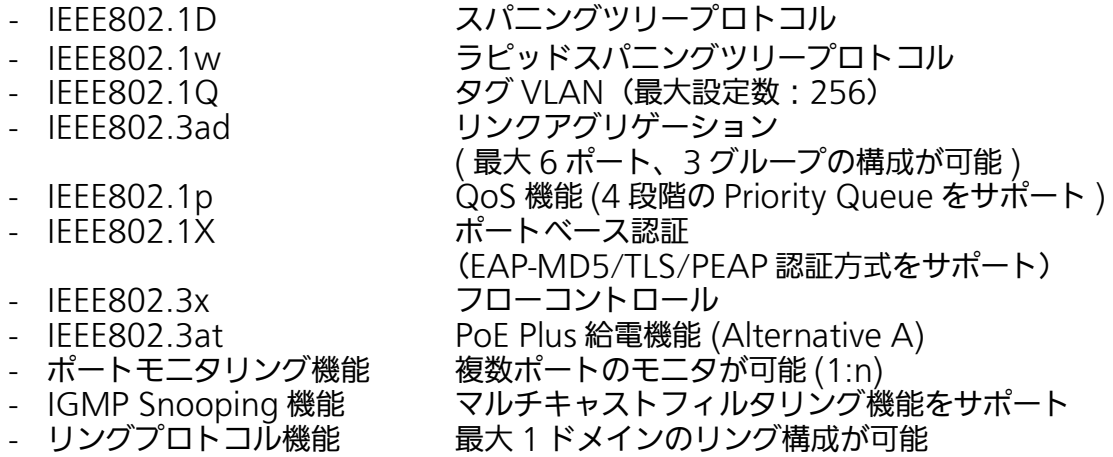

#### ○ 管理方式

- SNMP、Telnet、SSH、シリアルコンソール、WEB
- PPS(Power to Progress SDN)
- エージェント什様
	- SNMPv1/v2c(RFC1157、RFC1901)
	- TELNET(RFC854)
	- $-SSHv2(RFC4251 \sim 4254$ , RFC4716)
	- TFTP(RFC783)
	- SNTPv3(RFC1769)
	- PPSP( オリジナルプロトコル )
- サポート MIB
	- RFC1213-MIB(MIB Ⅱ) (RFC 1213)
	- SNMPv2-MIB (RFC 1907)
	- IP-FORWARDING-MIB (RFC 2096) IpCidrRouteTable のみ
	- RMON-MIB (RFC 2819) グループ 1,2,3,9
	- BRIDGE-MIB (RFC 1493)
	- P-BRIDGE-MIB (RFC 2674)
	- Q-BRIDGE-MIB (RFC 2674)
	- IF-MIB (RFC 2233) IfTestTable 以外
	- RADIUS-AUTH-CLIENT- MIB (RFC 2618)
	- POWER-ETHERNET-MIB (RFC 3621) deelxSoppConfigTable,

dotlxSuppStatusTable 以外

- IEEE802.1X MIB
- IEEE802.3ad MIB
- RSTP-MIB

○ 電源仕様

- 電源 AC100V、50/60Hz 3.0A
- 消費電力 定常時最大 84.6W(非給電時 11.4W)、最小 7.8W
- 環境仕様

- 動作環境温度 0 ~ 50 ℃

上記条件を満足しない場合は、火災・感電・故障・誤動作の原因となることがあり、保 証しかねますのでご注意ください。

- 動作環境湿度 20 ~ 80%RH(結露なきこと)
- 保管環境温度 -20 ~ 70 ℃
- 保管環境湿度 10 ~ 90%RH(結露なきこと)
- 外形仕様

- 寸法 210mm(W)×260mm(D)×44mm(H) (突起部は除く) - 質量{重量} 1,900g

- 適合規制
	-

- 電波放射 一般財団法人 VCCI 協会 クラス A 情報技術装置 (VCCI Council Class A)

# 付録 B. ZEQUO assist によるコンソール ポート設定手順

 付属 CD-ROM に同梱されている弊社スイッチングハブのサポートアプリケーション 「ZEQUO assist」に搭載のターミナルエミュレータを利用することにより、コンソールポー トや Telnet、SSH 経由での設定画面アクセスが可能です。

本項ではコンソールポートを使用する場合の手順をご紹介します。

(※ZEQUO assist の詳細な説明・操作手順については、ZEQUO assist に付属の取扱説明書 を参照してください)

①付属 CD-ROM 内の書庫ファイル「ZEQUOASSIST\_vxxxx.zip」を PC の任意の場所に展 開します。

②「ZEQUOASSIST.exe」を起動し、アプリケーションの起動用ユーザ名・パスワードを登 録します。(2 回目以降の起動時の認証情報として利用します)

③「 ZEQUO assist ランチャー」ウィンドウが現われますので、ご利用のスイッチに合わせて 「 ZEQUO シリーズ」または「MNO シリーズ」をクリックします。

④ ZEQUO assist のメインウィンドウが現れますので、画面左の「ターミナルエミュレータ」 ボタンをクリックします。

⑤「ターミナルエミュレータ 接続方式」で「コンソール」を選択し、利用する COM ポート の番号を選択します。

⑥画面下部の「ターミナルエミュレータ起動」ボタンをクリックします。 ⑦設定画面が表示されます。

# 付録 C. IP アドレス簡単設定機能について

IP アドレス簡単設定機能を使用する際の注意点について説明します。

【動作確認済ソフトウェア】

パナソニック株式会社製『IP 簡単設定ソフトウェア』V3.01 / V4.00 / V4.24R00 パナソニックシステムネットワークス株式会社製『かんたん設定』Ver3.10R00 パナソニック LS ネットワークス株式会社製『ZEQUO assist Plus』Ver.1.2.7.1

【設定可能項目】

- ・ IP アドレス、サブネットマスク、デフォルトゲートウェイ
- ・ システム名 ※ パナソニックシステムネットワークス株式会社製ソフトウェアでのみ設定可能です。ソ フトウェア上では " カメラ名 " と表示されます

・ 本機能を利用して機器の設定を行った場合、Web Server Status が自動的に 有効 (Enabled) になります。

【制限事項】

- ・ セキュリティ確保のため、電源投入時より 20 分間のみ設定変更が可能です。ただし、IP アドレス / サブネットマスク / デフォルトゲートウェイ / ユーザ名 / パスワードの設定が 工場出荷時状態の場合、時間の制限に関係なく設定が可能です。 ※ 制限時間を過ぎても一覧には表示されますので、現在の設定を確認することができま す。
- ・ パナソニックシステムネットワークス株式会社製ソフトウェアの以下の機能は対応して おりませんので、使用することはできません。 " 自動設定機能 "

※ ネットワークカメラの商品情報は各メーカ様へご確認ください。

# 付録 D. ループ検知・遮断機能を利用した ネットワークの構成例および注意点

ループ検知・遮断機能を利用した構成例

ループ検知・遮断機能を利用することで、ユーザが直接利用する下位スイッチで発生する可 能性が高いループ障害の発生を防止することができます。 また、ループ検知・遮断機能に対応していないハブなどの機器を下位スイッチへ接続し、そ の配下でループ障害が発生した場合は、発生元の下位スイッチのポートが遮断されるため、 ネットワーク全体へのループ障害の波及を防止することができます。

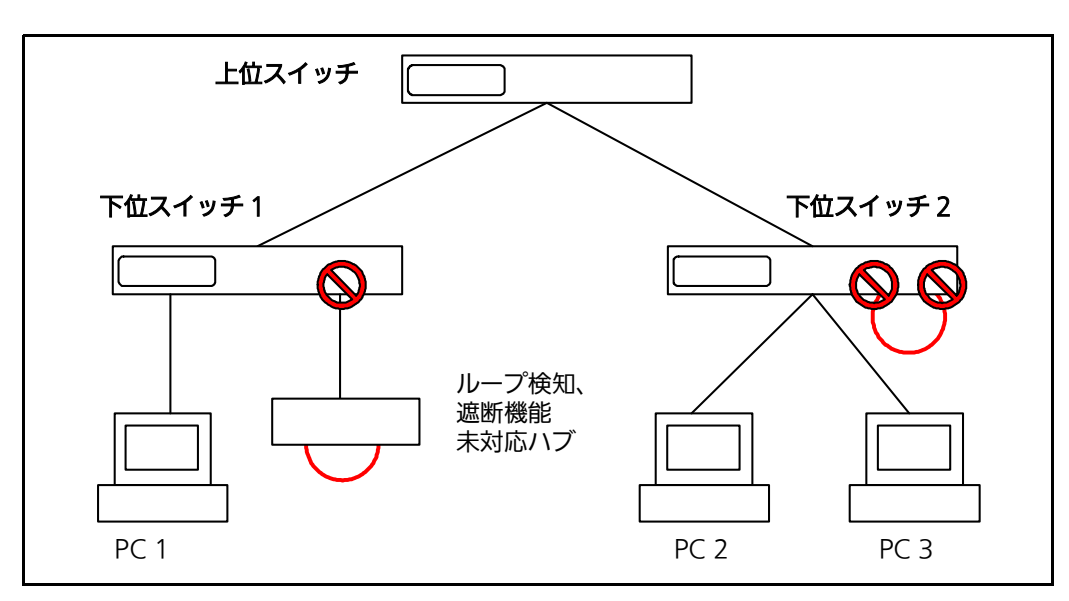

図 5-1 ループ検知・遮断機能を利用した構成例

ループ検知・遮断機能利用時の注意点 ― 上位スイッチの機能を無効に

ループ検知・遮断機能を搭載したスイッチのみでネットワークを構成する場合、条件によっ ては下位スイッチで発生したループを上位スイッチが先に検知・遮断をしてしまうことによ り、下位スイッチに対する通信が全て遮断されてしまう場合があります。

ループ検知による通信遮断の影響範囲を最小限にするには、上位スイッチのループ検知・遮 断機能を無効にし、ループが発生したスイッチ上のポートだけが遮断されるようなネット ワーク構成およびスイッチ設定の検討が必要です。

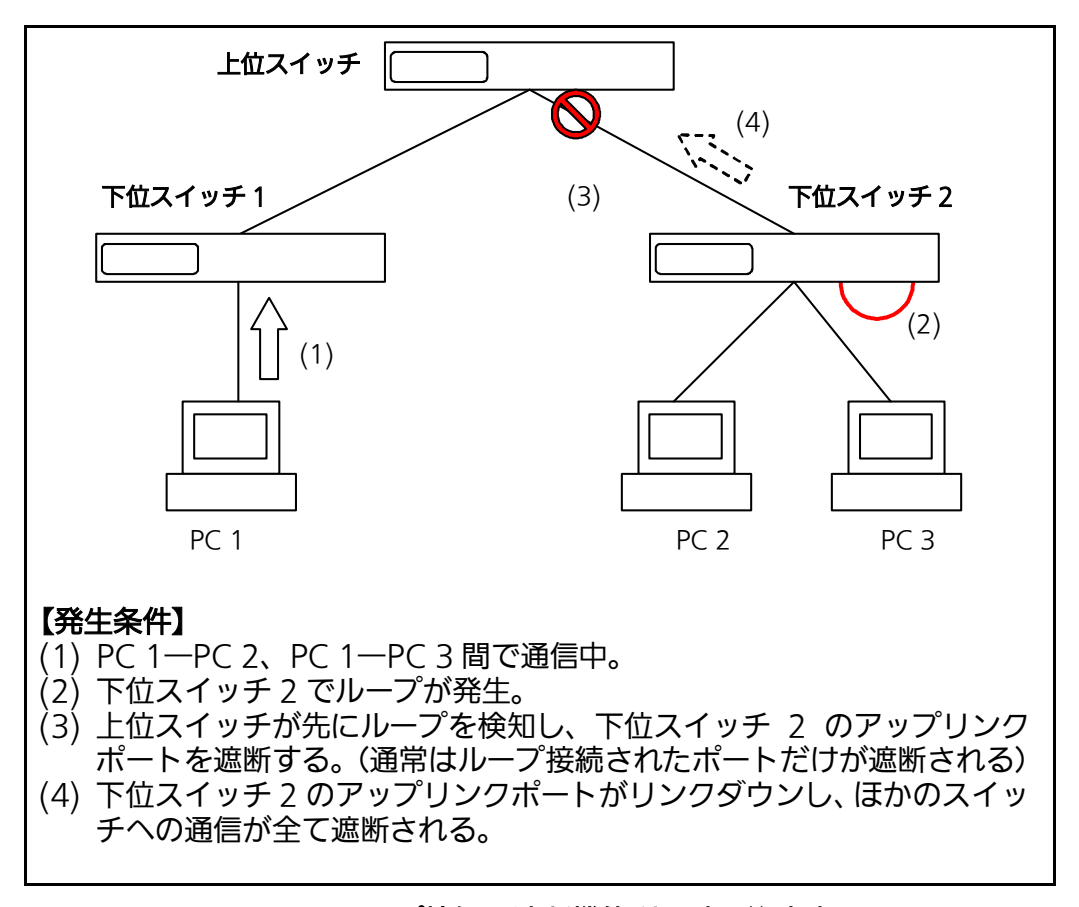

図 5-2 ループ検知・遮断機能利用時の注意点

# 6. 故障かな?と思ったら

故障かと思われた場合は、まず下記の項目に従って確認を行ってください。

#### ◆ LED 表示関連

- POWER(電源)LED が点灯しない場合
	- 電源プラグが外れていませんか?確実に接続されているか確認してください。
	- 動作環境温度を0~50℃の場所で使っていますか?
		- 動作環境温度の範囲内でお使いください。

 ※ 動作環境温度の範囲外で御使用の場合、保護装置が働き PoE 給電を停止します。 工場出荷時の動作環境温度範囲は0~ 50 ℃です。

- ステータスモードでポート LED が点灯しない場合
	- ケーブルを該当するポートに正しく接続していますか?
	- ケーブル類は適切なものを使用していますか?
	- 該当するポートに接続している端末は 10BASE-T、100BASE-TX、1000BASE-T で すか?
	- オートネゴシエーションで失敗している場合があります。 この装置のポート設定もしくは端末の設定を再確認してください。
- ポート LED(左)が橙点灯した場合
	- ループが発生しています。ループを解除することにより橙点灯が消えます。
- LOOP HISTORY( ループヒストリー )LED が緑点滅した場合
	- ループが発生中、またはループ解消後 3 日以内のポートがあることを表します。
- ◆ 通信が遅い場合
	- 装置の通信速度、通信モードが正しく設定されていますか? 通信モードを示す適切な信号を得られない場合は、半二重モードで動作します。 オート・ネゴシエーションの設定を再確認してください。 接続相手機器を強制全二重に設定しないでください。 ● この装置を接続しているネットワークの使用率が高すぎませんか?
		- ネットワークからこの装置を分離してみてください。

### ◆ 通信ができない場合

- リンクアップはしていますか?
- →Power Saving Mode(MNO シリーズ省電力モード)や EEE(IEEE802.3az、そう 電力型イーサネット機能 ) のが有効の場合、接続機器によっては、リンクしない場合 があります。以下の通り、設定を変更してください。
- 1. Power Saving Mode の設定を「Half」または「Disabled」に変更
- 2. EEE(IEEE802.3az) の設定を「Disabled」に変更
- ポート LED (左) が橙点灯していませんか?
	- → ポート LED (左) が橙点灯している場合、そのポートはループ検知・遮断機能によ りポートを遮断しています。ポート配下のループ接続を解消後、ループ検知・遮断の 自動復旧までのリカバリ時間以上の間待機するか、設定画面からポート遮断を解除し てください。

#### ◆ PoF 給雷ができない場合

- PoE 給電 LED(PoE) が点灯しない場合
	- STP ケーブルを使用していると、設置環境によっては PoE 給電できない場合がありま す。その場合は、UTP ケーブルをご使用ください。
	- Cat5e 以上のストレートケーブル (8 極 8 芯) を使用していますか?
	- PoE 給電機能をサポートするポート 1 ~ 4 に接続していませんか?
	- 該当するポートに接続している
	PoE 対応機器は、IEEE802.3af 規格、または、 IEEE802.3at 規格に対応していますか? (IEEE802.3at に対応していない PoE+ 受電 機器へ給電する場合 )
	- STATUS/ECO LED が橙点滅していませんか? 動作環境温度外 ( 高温 ) でご使用の場合、保護動作により PoE 給電を停止し、STATUS/ ECO LED が橙点滅となります
- ■ポート LED( 右 ) が橙点滅している場合

●装置全体で PoE 受電機器が要求する給電電力が 62W を超えていませんか?

- ■急に給電が止まった場合
	- ●通常使用時と待機時で消費電力が異なる PoE 受電機器を使用されている可能性があ ります PoE LIM.(PoE リミット )LED をご確認ください。
	- ●ポート単体がオーバーロードしていないことを [ ポート LED( 右 ) が橙点滅していな いこと ]、もしくは装置全体の給電電力を超えていないこと (PoE LIM. (PoE リミッ ト )LED が橙点滅していないこと ) をご確認ください。

# 7. アフターサービスについて

1. 保証書について

保証書は本装置に付属の取扱説明書(紙面)についています。必ず保証書の『お買い上げ 日、販売店(会社名)』などの記入をお確かめの上、販売店から受け取っていただき、内 容を良くお読みのうえ大切に保管してください。保証期間はお買い上げの日より 1 年間で す。

2. 修理を依頼されるとき

『故障かな?と思われたら』に従って確認をしていただき、なお異常がある場合は次ペー ジの『便利メモ』をご活用のうえ、下記の内容とともにお買上げの販売店へご依頼くださ い。

- ◆ 品名 ◆品番
- ◆ 製品シリアル番号(製品に貼付されている 11 桁の英数字)
- •ファームウェアバージョン(個装箱に貼付されている"Ver."以下の番号)
- ◆ 異常の状況(できるだけ具体的にお伝えください)
- 保証期間中は: 保証書の規定に従い修理をさせていただきます。 お買い上げの販売店まで製品に保証書を添えてご持参ください。 ●保証期間が過ぎているときは:

診断して修理できる場合は、ご要望により有料で修理させていただきます。 お買い上げの販売店にご相談ください。

### 3. アフターサービス・商品に関するお問い合わせ

お買い上げの販売店もしくは下記の連絡先にお問い合わせください。

### パナソニックLSネットワークス株式会社

TEL 03-6402-5301 / FAX 03-6402-5304

### 4. ご購入後の技術的なお問い合わせ

■ご購入後の技術的な問い合わせはフリーダイヤルをご利用ください。 IP 電話 (050 番号 ) からはご利用いただけません。お近くの弊社営業部にお問い合わせく ださい。

フリーダイヤル 0000120-312-712 (±·B·祝日、および弊社休日を除く)

弊社ホームページによくあるご質問(FAQ)および設定例を掲載しておりますのでご活用く ださい。

ご不明点が解決できない場合は、ホームページのサポート内容をご確認の上、お問合せく ださい。

URL:http://panasonic.co.jp/ls/plsnw/support/index.html

なお、ご購入前のお問い合わせは、弊社各営業部にお願いいたします。 URL:http://panasonic.co.jp/ls/plsnw/resume/guideline/index.html

### 便利メモ(おぼえのため、記入されると便利です)

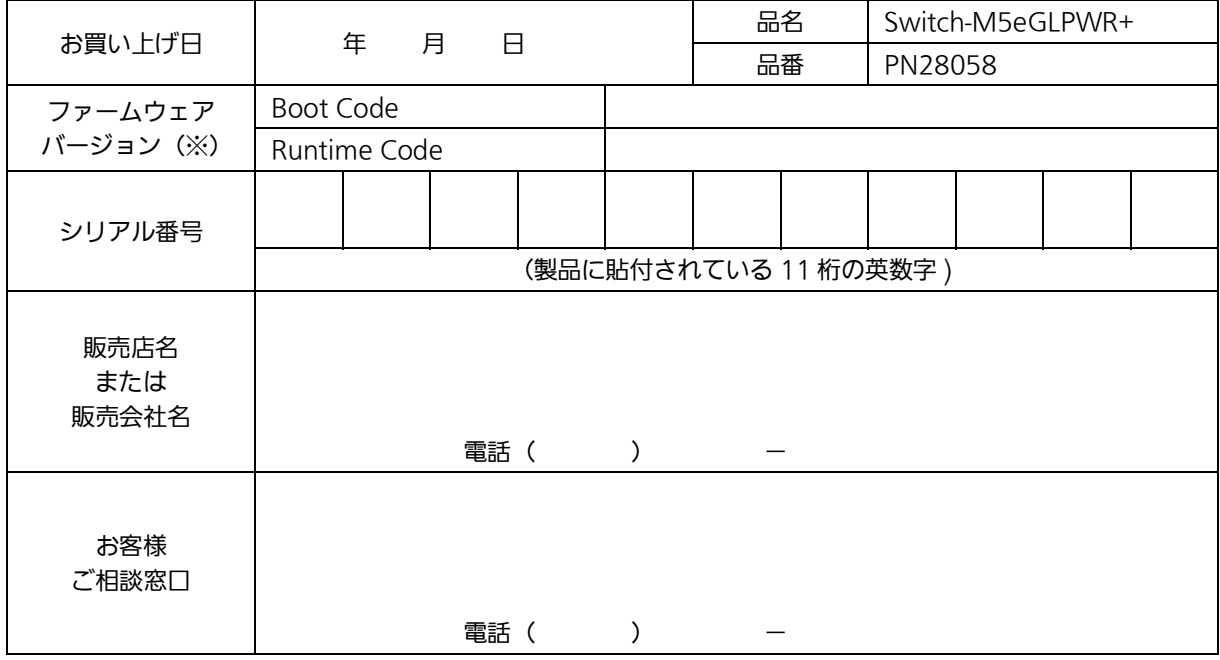

(※ 確認画面は [4.4 項](#page-34-0)を参照)

© Panasonic Life Solutions Networks Co., Ltd. 2015-2021

## パナソニックLSネットワークス株式会社

〒 105-0021 東京都港区東新橋 2 丁目 12 番 7 号 住友東新橋ビル 2 号館 4 階 TEL 03-6402-5301 / FAX 03-6402-5304 [URL:](http://panasonic.co.jp/es/pesnw/) http://panasonic.co.jp/ls/plsnw/

P0215-7091